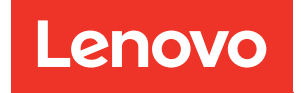

# ThinkSystem SR850 Manuale di manutenzione

Tipi di macchina: 7X18 e 7X19

#### **Nota**

Prima di utilizzare queste informazioni e il prodotto supportato, è importante leggere e comprendere le informazioni sulla sicurezza disponibili all'indirizzo:[https://pubs.lenovo.com/safety\\_documentation/](https://pubs.lenovo.com/safety_documentation/)

Assicurarsi inoltre di avere familiarità con i termini e le condizioni della garanzia Lenovo per il server, disponibili all'indirizzo:

<http://datacentersupport.lenovo.com/warrantylookup>

Trentesima edizione (Novembre 2023)

© Copyright Lenovo 2017, 2023.

NOTA SUI DIRITTI LIMITATI: se il software o i dati sono distribuiti secondo le disposizioni che regolano il contratto GSA (General Services Administration), l'uso, la riproduzione o la divulgazione è soggetta alle limitazioni previste dal contratto n. GS-35F-05925.

## <span id="page-2-0"></span>**Contenuto**

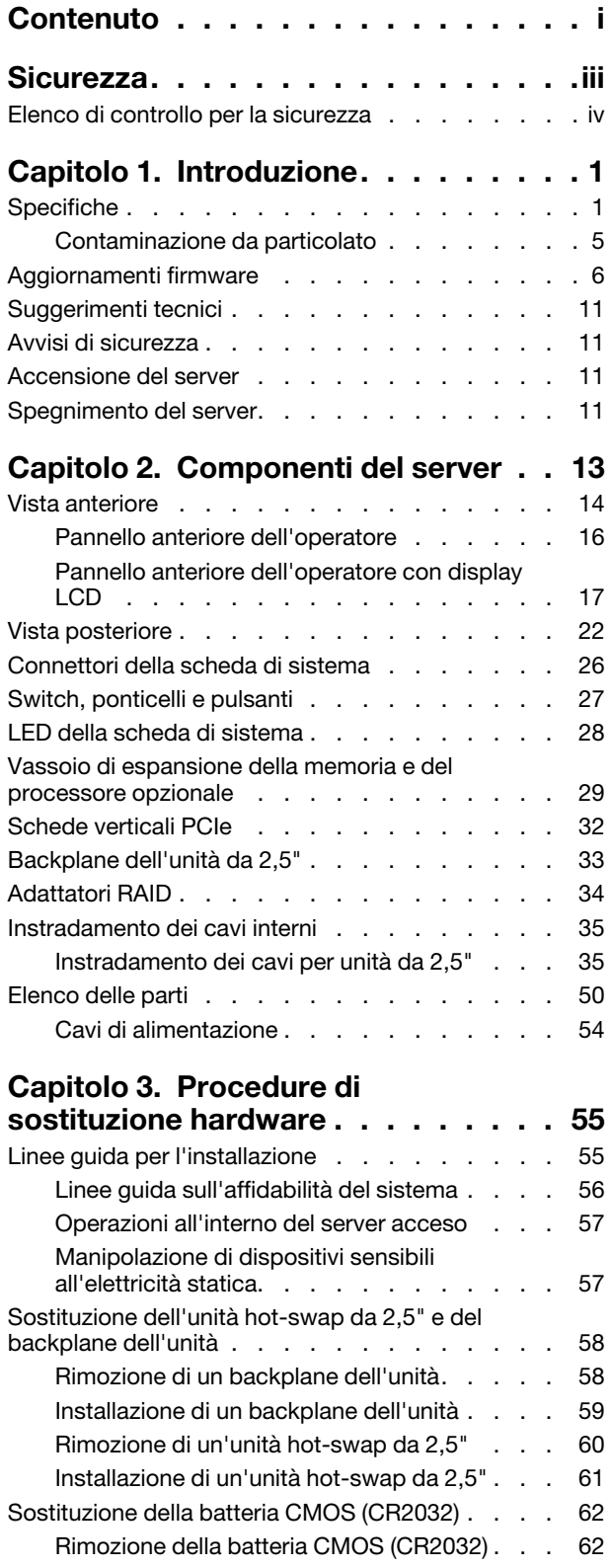

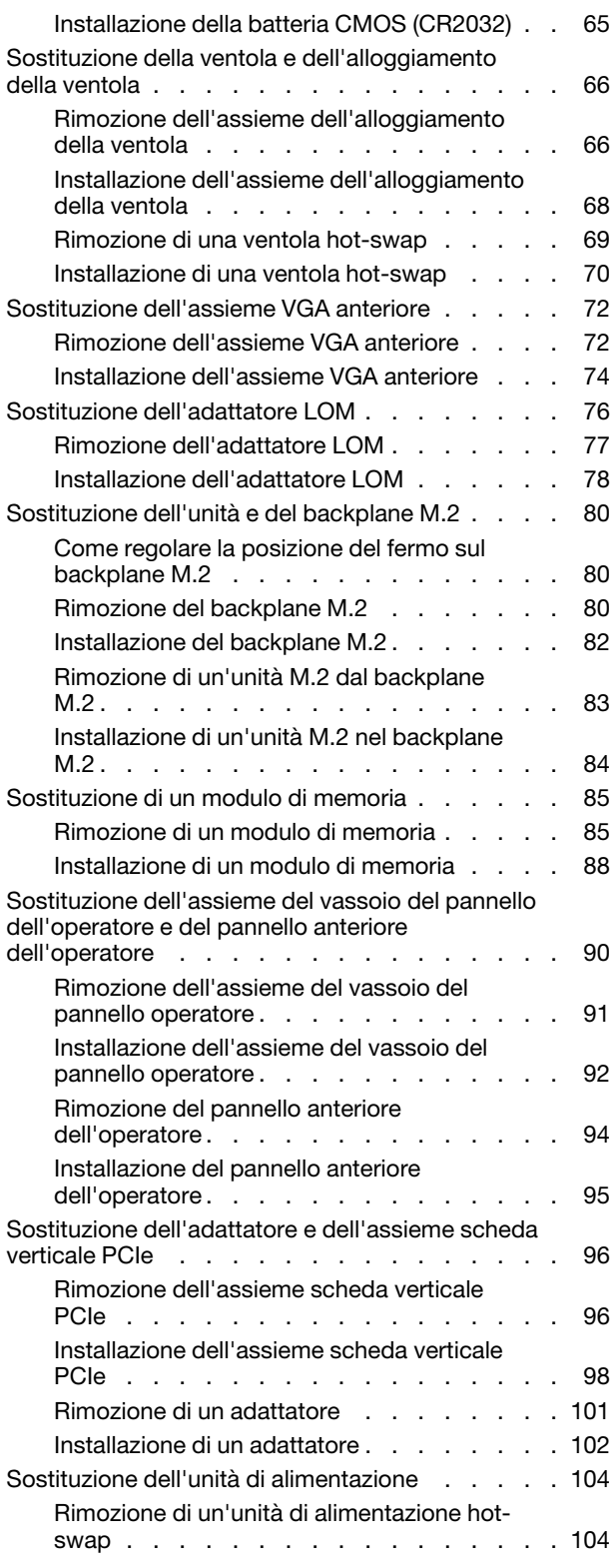

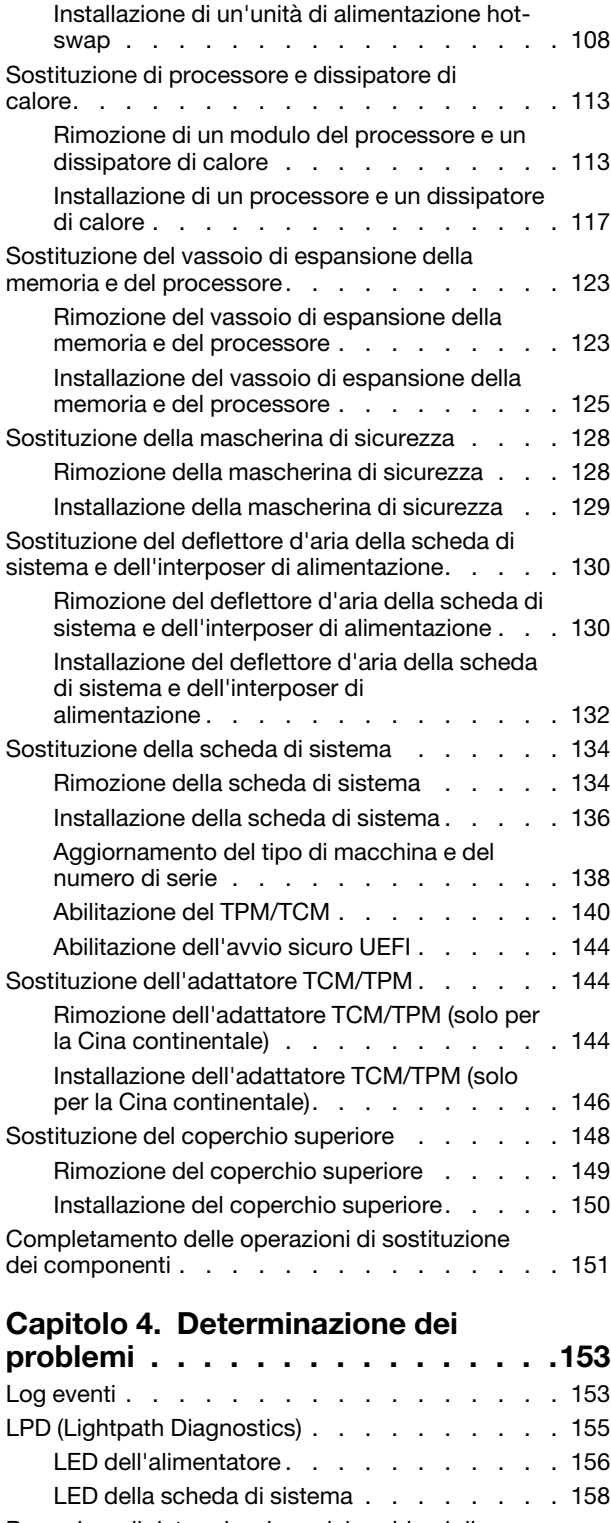

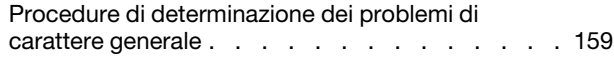

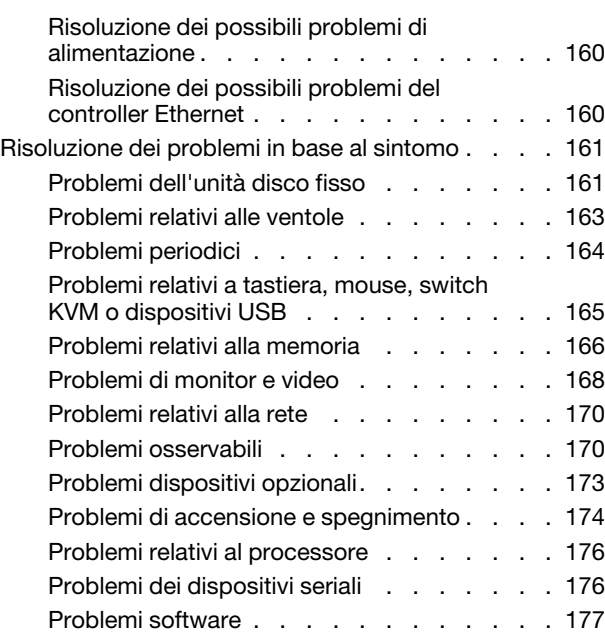

### [Appendice A. Smontaggio](#page-186-0)

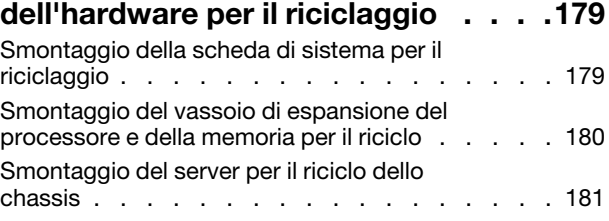

### [Appendice B. Richiesta di supporto](#page-190-0)

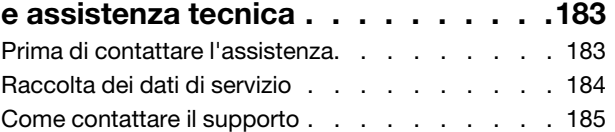

### [Appendice C. Informazioni](#page-194-0)

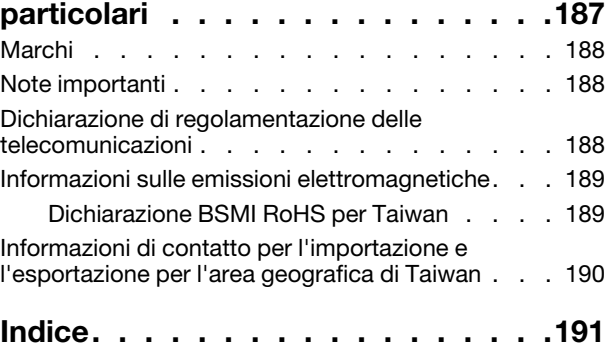

### <span id="page-4-0"></span>**Sicurezza**

Before installing this product, read the Safety Information.

قبل تركيب هذا المنتج، يجب قراءة الملاحظات الآمنية

Antes de instalar este produto, leia as Informações de Segurança.

在安装本产品之前, 请仔细阅读 Safety Information (安全信息)。

安裝本產品之前,請先閱讀「安全資訊」。

Prije instalacije ovog produkta obavezno pročitajte Sigurnosne Upute.

Před instalací tohoto produktu si přečtěte příručku bezpečnostních instrukcí.

Læs sikkerhedsforskrifterne, før du installerer dette produkt.

Lees voordat u dit product installeert eerst de veiligheidsvoorschriften.

Ennen kuin asennat tämän tuotteen, lue turvaohjeet kohdasta Safety Information.

Avant d'installer ce produit, lisez les consignes de sécurité.

Vor der Installation dieses Produkts die Sicherheitshinweise lesen.

Πριν εγκαταστήσετε το προϊόν αυτό, διαβάστε τις πληροφορίες ασφάλειας (safety information).

לפני שתתקינו מוצר זה, קראו את הוראות הבטיחות.

A termék telepítése előtt olvassa el a Biztonsági előírásokat!

Prima di installare questo prodotto, leggere le Informazioni sulla Sicurezza.

製品の設置の前に、安全情報をお読みください。

본 제품을 설치하기 전에 안전 정보를 읽으십시오.

Пред да се инсталира овој продукт, прочитајте информацијата за безбедност.

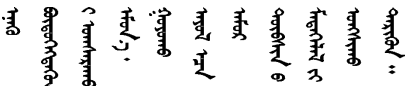

Les sikkerhetsinformasjonen (Safety Information) før du installerer dette produktet.

Przed zainstalowaniem tego produktu, należy zapoznać się z książką "Informacje dotyczące bezpieczeństwa" (Safety Information).

Antes de instalar este produto, leia as Informações sobre Segurança.

Перед установкой продукта прочтите инструкции по технике безопасности.

Pred inštaláciou tohto zariadenia si pečítaje Bezpečnostné predpisy.

Pred namestitvijo tega proizvoda preberite Varnostne informacije.

Antes de instalar este producto, lea la información de seguridad.

Läs säkerhetsinformationen innan du installerar den här produkten.

Bu ürünü kurmadan önce güvenlik bilgilerini okuyun.

مەزكۇر مەھسۇلاتنى ئورنىتىشتىن بۇرۇن بىخەتەرلىك ئۇچۇرلىرىنى ئوقۇپ چىقىڭ.

Youq mwngz yungh canjbinj neix gaxgonq, itdingh aeu doeg aen canjbinj soengq cungj vahgangj ancien siusik.

### <span id="page-5-0"></span>Elenco di controllo per la sicurezza

Utilizzare le informazioni in questa sezione per identificare le condizioni potenzialmente pericolose che interessano il server. Nella progettazione e fabbricazione di ciascun computer sono stati installati gli elementi di sicurezza necessari per proteggere utenti e tecnici dell'assistenza da lesioni.

#### Nota:

- 1. Il prodotto non è idoneo all'uso in ambienti di lavoro con display professionali, in conformità all'articolo 2 della normativa in materia di sicurezza sul lavoro.
- 2. La configurazione del server viene effettuata solo nella sala server.

#### ATTENZIONE:

Questa apparecchiatura deve essere installata o sottoposta a manutenzione da parte di personale qualificato, come definito dal NEC, IEC 62368-1 & IEC 60950-1, lo standard per la Sicurezza delle apparecchiature elettroniche per tecnologia audio/video, dell'informazione e delle telecomunicazioni. Lenovo presuppone che l'utente sia qualificato nella manutenzione dell'apparecchiatura e formato per il riconoscimento di livelli di energia pericolosi nei prodotti. L'accesso all'apparecchiatura richiede l'utilizzo di uno strumento, un dispositivo di blocco e una chiave o di altri sistemi di sicurezza ed è controllato dal responsabile della struttura.

Importante: Per la sicurezza dell'operatore e il corretto funzionamento del sistema è richiesta la messa a terra elettrica del server. La messa a terra della presa elettrica può essere verificata da un elettricista certificato.

Utilizzare il seguente elenco di controllo per verificare che non vi siano condizioni di potenziale pericolo:

- 1. Assicurarsi che non ci sia alimentazione e che il relativo cavo sia scollegato.
- 2. Controllare il cavo di alimentazione.
	- Assicurarsi che il connettore di messa a terra tripolare sia in buone condizioni. Utilizzare un multimetro per misurare la continuità che deve essere 0,1 ohm o meno tra il contatto di terra e la messa a terra del telaio.
	- Assicurarsi che il cavo di alimentazione sia del tipo corretto.

Per visualizzare i cavi di alimentazione disponibili per il server:

a. Accedere a:

<http://dcsc.lenovo.com/#/>

- b. Fare clic su Preconfigured Model (Modello preconfigurato) o Configure To Order (Configura per ordinare).
- c. Immettere il tipo di macchina e il modello del server per visualizzare la pagina di configurazione.
- d. Fare clic su Power (Alimentazione) ➙ Power Cables (Cavi di alimentazione) per visualizzare tutti i cavi di linea.
- Assicurarsi che il materiale isolante non sia né logoro né usurato.
- 3. Controllare qualsiasi evidente modifica non prevista da Lenovo. Analizzare e valutare attentamente che tali modifiche non previste da Lenovo non comportino ripercussioni sulla sicurezza.
- 4. Controllare che nella parte interna del server non siano presenti condizioni non sicure, ad esempio limature metalliche, contaminazioni, acqua o altri liquidi o segni di bruciature o danni causati da fumo.
- 5. Verificare che i cavi non siano usurati, logori o schiacciati.
- 6. Assicurarsi che i fermi del coperchio dell'alimentatore (viti o rivetti) non siano stati rimossi o manomessi.

### <span id="page-8-0"></span>Capitolo 1. Introduzione

ThinkSystem SR850 è un server rack a 2U ideato per l'elaborazione di elevati volumi di transazioni di rete. Questo server multi-core a elevate prestazioni è particolarmente adatto per ambienti di rete che richiedono prestazioni superiori dei processori, flessibilità I/O (Input/Output) ed elevata gestibilità.

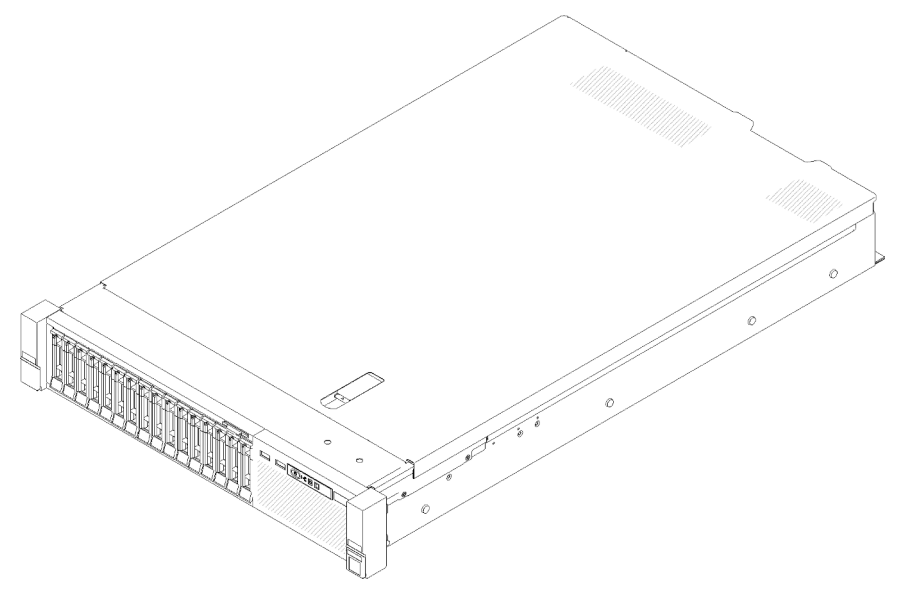

Figura 1. ThinkSystem SR850

Il server viene fornito con una garanzia limitata. Per i dettagli sulla garanzia, vedere la sezione [https://](https://support.lenovo.com/us/en/solutions/ht503310)  [support.lenovo.com/us/en/solutions/ht503310](https://support.lenovo.com/us/en/solutions/ht503310).

<span id="page-8-1"></span>Per i dettagli sulla garanzia specifica, vedere la sezione <http://datacentersupport.lenovo.com/warrantylookup>.

### **Specifiche**

Le seguenti informazioni forniscono un riepilogo delle funzioni e delle specifiche del server. In base al modello, alcune funzioni potrebbero non essere disponibili o alcune specifiche potrebbero non essere valide.

Tabella 1. Specifiche, Type 7X18 and 7X19

| <b>Specifica</b>                      | <b>Descrizione</b>                                                                                                    |
|---------------------------------------|----------------------------------------------------------------------------------------------------|
| Dimensione                            | Server 2U<br>Altezza: 86,5 mm (3,4 pollici)<br>Larghezza:<br>Incluse maniglie del rack: 482 mm (19,0 pollici)<br>$\qquad \qquad -$<br>- Escluse maniglie del rack: 444,6 mm (17,5 pollici)<br>• Profondità: 763,7 mm (30,1 pollici)<br>Nota: La profondità viene misurata con le maniglie del rack installate, ma senza la<br>mascherina di sicurezza. |
| Peso (in base alla<br>configurazione) | 27,0 kg (59,6 libbre) massimo.                                                                                                    |

Tabella 1. Specifiche, Type 7X18 and 7X19 (continua)

| Processore (in base al<br>modello) | Supporta processori Intel Xeon multi-core, con controller di memoria integrato e<br>architettura Intel Ultra Path Interconnect (UPI).<br>• Due socket del processore (espandibili fino a quattro) con un requisito minimo di 2<br>installati sulla scheda di sistema.<br>• Progettato per socket LGA 3647<br>• Scalabile fino a 28 core<br>• Supporta Intel Extended Memory 32/64 Technology (EM32/64T)                                                                                                    |
|------------------------------------|----------------------------------------------------------------------------------------------------|
| Memoria                            | Per informazioni dettagliate sull'installazione e la configurazione della memoria,<br>consultare la sezione "Ordine di installazione dei moduli di memoria" nella Guida<br>all'installazione.<br>• Minimo: 16 GB<br>• Massimo:<br>$-$ RDIMM: 1,5 TB<br>$-$ LRDIMM: 3 TB<br>- 3DS-RDIMM: 6 TB<br>- DC Persistent Memory (DCPMM): 12 TB in modalità di memoria<br>· Tipi di modulo di memoria:<br>- DDR4 (Double Data Rate 4) (TruDDR4) ECC (Error Correcting Code) 2.666/2.933<br>MT/s, RDIMM (Registered DIMM) o LRDIMM (Load Reduced DIMM)<br>- DC Persistent Memory (DCPMM)<br>• Capacità (in base al modello):<br>- RDIMM da 8 GB, 16 GB, 32 GB e 64 GB<br>- LRDIMM da 64 GB<br>- 3DS-RDIMM da 64 GB e 128 GB<br>- Modulo DCPMM da 128 GB, 256 GB e 512 GB<br>Nota: È possibile combinare moduli DCPMM e DIMM DRAM con capacità<br>superiore a 16 GB. Vedere per maggiori informazioni.<br>· Slot: 24 slot bidirezionali interlacciati (espandibili a 48)<br>Nota: L'elenco dei moduli di memoria supportati è differente per i processori Intel Xeon<br>di prima generazione (Skylake) e di seconda generazione (Cascade Lake). Assicurarsi di<br>installare moduli di memoria compatibili per evitare errori di sistema. Per un elenco dei<br>moduli DIMM supportati, vedere https://serverproven.lenovo.com/. |
| Espansione dell'unità              | Sedici vani delle unità da 2,5":<br>• Otto vani delle unità SATA/SAS hot-swap da 2,5" (vani 0-3, 8-11)<br>• Otto vani delle unità SATA/SAS/NVMe hot-swap da 2,5" (vani 4-7, 12-15)                                                                                                    |

Tabella 1. Specifiche, Type 7X18 and 7X19 (continua)

| Slot di espansione                                   | Undici slot di espansione:<br>• Slot 1: PCI Express 3.0 x16 (supporta Scheda dello switch PCIe)<br>• Slot 2: PCI Express 3.0 x8 (supporta gli adattatori RAID per le unità SATA/SAS)<br>· Slot 3 - 5: PCI Express 3.0 per Scheda verticale PCIe con i seguenti slot disponibili a<br>seconda della scheda verticale installata:<br>- Assieme verticale full-height x8/x8/x8 PCIe fornisce:<br>- Slot 3: PCI Express 3.0 x8<br>- Slot 4: PCI Express 3.0 x8<br>- Slot 5: PCI Express 3.0 x8<br>- Assieme scheda verticale full-height x8/x8/x8ML2 PCIe fornisce:<br>- Slot 3: PCI Express 3.0 x8<br>- Slot 4: PCI Express 3.0 x8<br>- Slot 5: Slot personalizzato per l'adattatore ML2 x8<br>Assieme verticale full-height PCIe x8/x16ML2 fornisce:<br>- Slot 3: PCI Express 3.0 x8<br>- Slot 4: Non disponibile<br>- Slot 5: slot personalizzato per l'adattatore x16 ML2<br>· Slot 6: Slot personalizzato per il doppio backplane M.2 che supporta le unità M.2 in<br>tre dimensioni fisiche differenti:<br>$-42$ mm (2242)<br>$-60$ mm (2260)<br>$-80$ mm (2280)<br>· Slot 7: slot personalizzato per l'Adattatore LOM<br>• Slot 8: PCI Express 3.0 x8<br>• Slot 9: PCI Express 3.0 x8<br>• Slot 10: PCI Express 3.0 x8 (supporta gli adattatori RAID per le unità SATA/SAS)<br>• Slot 11: PCI Express 3.0 x16 (supporta Scheda dello switch PCle) |
|------------------------------------------------------|----------------------------------------------------------------------------------------------------|
| Funzioni integrate                                   | • Lenovo XClarity Controller (XCC), che offre funzioni di monitoraggio e controllo del<br>processore di servizio, controller video e funzionalità remote di tastiera, video, mouse<br>e unità disco fisso.<br>• Un connettore RJ-45 di gestione del sistema sulla parte posteriore per il<br>collegamento a una rete di gestione di sistemi. Questo connettore è dedicato alle<br>funzioni di Lenovo XClarity Controller e ha una velocità di funzionamento di 1 GB.<br>• LPD (Lightpath Diagnostics)<br>• Quattro porte USB (Universal Serial Bus):<br>- Due nella parte anteriore del server<br>- Una USB 2.0 con gestione Lenovo XClarity Controller<br>- Un USB 2.0 o 3.0 (a seconda del modello)<br>- Due USB 3.0 nella parte posteriore del server<br>• Una porta seriale                                                                                                    |
| Rete                                                 | Il server supporta adattatori LOM da 1 GbE e 10 GbE LOM, con i seguenti requisiti:<br>· Adattatore LOM 1GbE: la larghezza di banda massima dell'ambiente di rete è 1GB.<br>• Adattatore LOM 10GbE: la larghezza di banda minima dell'ambiente di rete è 1GB.                                                                                                    |
| Adattatore RAID(a seconda<br>del modello)<br>Ventole | Per questo server sono disponibili le seguenti opzioni con supporto per i livelli RAID 0, 1<br>e 10:<br>• Adattatore ThinkSystem RAID 530-8i PCIe da 12 GB<br>• Adattatore ThinkSystem RAID 730-8i PCIe da 12 GB con cache da 1 GB<br>• Adattatore ThinkSystem RAID 730-8i PCIe da 12 GB con cache da 2 GB<br>• Adattatore ThinkSystem RAID 930-8i PCIe da 12 GB con flash da 2 GB<br>• Adattatore ThinkSystem RAID 930-16i PCIe da 12 GB con flash da 4 GB<br>• Adattatore ThinkSystem RAID 930-8e PCIe da 12 GB con flash da 4 GB<br>Sei (60 mm x 38 mm) ventole di sistema interne (ridondanza N+1)                                                                                                    |
|                                                      |                                                                                                    |

Tabella 1. Specifiche, Type 7X18 and 7X19 (continua)

| Alimentazione elettrica               | Questo server viene fornito con tre tipi di unità di alimentazione:<br>• Alimentatore Platinum da 750 watt<br>- Alimentazione di ingresso 115 V o 220 V CA<br>• Alimentatore Platinum da 1.100 watt<br>- Alimentazione di ingresso 115 V o 220 V CA<br>• Alimentatore Platinum da 1.600 watt<br>- Alimentazione di ingresso 220 V CA<br>Due alimentatori forniscono il supporto della ridondanza N+1.<br><b>ATTENZIONE:</b> |  |
|---------------------------------------|----------------------------------------------------------------------------------------------------|--|
|                                       | 1. L'ingresso CC da 240 V (intervallo in ingresso: 180-300 V CC) è supportato<br>SOLO nella Cina continentale.                                                                                                    |  |
|                                       | 2. Gli alimentatori CC da 240 V non sono hot-swap. Per rimuovere il cavo di<br>alimentazione, verificare che il server sia spento o che le fonti di alimentazione<br>CC sul quadro interruttori siano scollegate.                                                                                                    |  |
|                                       | 3. Affinché i prodotti ThinkSystem funzionino senza errori in un ambiente<br>elettrico CC o CA, è necessario che sia presente o installato un sistema di<br>messa a terra TN-S conforme allo standard 60364-1 IEC 2005.                                                                                                    |  |
| Configurazione minima per<br>il debug | • Due processori nel socket del processore 1 e 2<br>• Due moduli DIMM negli slot 8 e 20<br>• Un alimentatore<br>• Un'unità con adattatore RAID e backplane (se è necessario il sistema operativo per il<br>debug)<br>• Sei ventole di sistema (ventole 1-6)                                                                                                    |  |
| Emissioni acustiche                   | • Potenza sonora, in pausa<br>- 5,2 bel, minimo<br>$-5,8$ bel, tipico<br>- 6,4 bel, massimo<br>• Potenza sonora, in funzione<br>- 5,8 bel, minimo<br>$-6,8$ bel, tipico<br>- 7,0 bel, massimo                                                                                                    |  |
| Emissione di calore                   | Dispendio termico approssimativo:<br>• Configurazione minima: 447 BTU, 131 W (in BTU all'ora e watt)<br>• Configurazione massima: 5.265 BTU, 1.543 W (in BTU all'ora e watt)                                                                                                    |  |

Tabella 1. Specifiche, Type 7X18 and 7X19 (continua)

| Ambiente          | ThinkSystem SR850 è conforme alle specifiche di classe A2 ASHRAE. In base alla<br>configurazione hardware alcuni modelli sono conformi alle specifiche ASHRAE Classe<br>A3 e A4. Le prestazioni del sistema possono essere compromesse quando la<br>temperatura di esercizio non rispetta la specifica ASHRAE A2 o in caso di condizione di<br>malfunzionamento della ventola.<br>• Temperatura dell'aria:<br>$-$ In funzione:<br>- ASHRAE Classe A2: da 10 a 35 °C (da 50 a 95 °F); ridurre la temperatura<br>ambiente massima di 1 °C per ogni incremento di 300 m (984 piedi) di altezza<br>sopra i 900 m (2.953 piedi).<br>- ASHRAE Classe A3: da 5 a 40 °C (da 41 a 104 °F); ridurre la temperatura<br>ambiente massima di 1 °C per ogni incremento di 175 m (574 piedi) di altezza<br>sopra i 900 m (2.953 piedi).<br>- ASHRAE classe A4: da 5 a 45 °C (da 41 a 113 °F); ridurre la temperatura<br>ambiente massima di 1 °C per ogni incremento di 125 m (410 piedi) di altezza<br>sopra i 900 m (2.953 piedi).<br>- Server spento: da 5 a 45 °C (da 41 a 113 °F)<br>- Spedizione/Immagazzinamento: da -40 a 60 °C (da -40 a 140 °F)<br>• Altitudine massima: 3.050 m (10.000 piedi)<br>· Umidità relativa (senza condensa):<br>- Funzionamento<br>- ASHRAE Classe A2: 8% - 80%, punto massimo di condensa: 21 °C (70 °F)<br>- ASHRAE Classe A3: 8% - 85%, punto massimo di condensa: 24 °C (75 °F)<br>- ASHRAE Classe A4: 8% - 90%, punto massimo di condensa: 24 °C (75 °F)<br>- Spedizione/Immagazzinamento: 8% - 90%<br>• Contaminazione da particolato<br>Attenzione: I particolati sospesi e i gas reattivi che agiscono da soli o in<br>combinazione con altri fattori ambientali, quali ad esempio umidità e temperatura,<br>possono rappresentare un rischio per il server. Per informazioni sui limiti relativi a gas<br>e particolati, vedere "Contaminazione da particolato" a pagina 5. |
|-------------------|----------------------------------------------------------------------------------------------------|
|                   | Sistemi operativi supportati e certificati:                                                                                                    |
|                   | • Microsoft Windows Server                                                                                                    |
| Sistemi operativi | • VMware ESXi                                                                                                    |
|                   | • Red Hat Enterprise Linux                                                                                                    |
|                   | • SUSE Linux Enterprise Server                                                                                                    |
|                   | Riferimenti:                                                                                                    |
|                   | · Elenco completo dei sistemi operativi disponibili: https://lenovopress.lenovo.com/osig.                                                                                                    |
|                   | · Istruzioni per la distribuzione del sistema operativo: vedere "Distribuzione del sistema<br>operativo" nella Guida all'installazione.                                                                                                    |

Nota: Per garantire l'affidabilità dei componenti, le prestazioni del sistema potrebbero variare con temperatura ambiente superiore a 35 °C, con tutte le ventole in funzione. Con una ventola malfunzionante, le prestazioni del sistema possono variare con temperatura ambiente superiore a 27 °C.

### <span id="page-12-0"></span>Contaminazione da particolato

Attenzione: I particolati atmosferici (incluse lamelle o particelle metalliche) e i gas reattivi da soli o in combinazione con altri fattori ambientali, quali ad esempio umidità o temperatura, potrebbero rappresentare un rischio per il dispositivo, come descritto in questo documento.

I rischi rappresentati dalla presenza di livelli eccessivi di particolato o concentrazioni eccessive di gas nocivi includono un danno che potrebbe portare al malfunzionamento del dispositivo o alla totale interruzione del suo funzionamento. Tale specifica sottolinea dei limiti per i particolati e i gas con l'obiettivo di evitare tale

danno. I limiti non devono essere considerati o utilizzati come limiti definitivi, in quanto diversi altri fattori, come temperatura o umidità dell'aria, possono influenzare l'impatto derivante dal trasferimento di contaminanti gassosi e corrosivi ambientali o di particolati. In assenza dei limiti specifici che vengono sottolineati in questo documento, è necessario attuare delle pratiche in grado di mantenere livelli di gas e di particolato coerenti con il principio di tutela della sicurezza e della salute umana. Se Lenovo stabilisce che i livelli di particolati o gas presenti nell'ambiente del cliente hanno causato danni al dispositivo, può porre come condizione per la riparazione o la sostituzione di dispositivi o di parti di essi, l'attuazione di appropriate misure correttive al fine di attenuare tale contaminazione ambientale. L'attuazione di tali misure correttive è responsabilità del cliente.

| Agente<br>contaminante | Limiti                                                                                                    |  |
|------------------------|----------------------------------------------------------------------------------------------------|--|
| Gas reattivi           | Livello di gravità G1 per ANSI/ISA 71.04-1985 <sup>1</sup> :                                                                                                    |  |
|                        | Il livello di reattività del rame deve essere inferiore a 200 angstrom al mese ( $\AA$ /mese, $\approx 0.0035$<br>ug/cm <sup>2</sup> -aumento di peso all'ora). <sup>2</sup>                                                                               |  |
|                        | Il livello di reattività dell'argento deve essere inferiore a 200 angstrom/mese (Å/mese ≈ 0,0035<br>$\bullet$<br>µg/cm <sup>2</sup> -aumento di peso all'ora). <sup>3</sup>                                                                                |  |
|                        | · Il monitoraggio reattivo della corrosività gassosa deve essere di circa 5 cm (2") nella parte<br>anteriore del rack sul lato della presa d'aria, a un'altezza di un quarto o tre quarti dal pavimento<br>o dove la velocità dell'aria è molto superiore. |  |
| Particolati<br>sospesi | I data center devono rispondere al livello di pulizia ISO 14644-1 classe 8.                                                                                                    |  |
|                        | Per i data center senza economizzatore dell'aria, lo standard ISO 14644-1 di classe 8 potrebbe<br>essere soddisfatto scegliendo uno dei seguenti metodi di filtraggio:                                                                                     |  |
|                        | · L'aria del locale potrebbe essere continuamente filtrata con i filtri MERV 8.                                                                                                    |  |
|                        | • L'aria che entra in un data center potrebbe essere filtrata con i filtri MERV 11 o preferibilmente<br>MERV 13.                                                                                                    |  |
|                        | Per i data center con economizzatori dell'aria, la scelta dei filtri per ottenere la pulizia ISO classe 8<br>dipende dalle condizioni specifiche presenti in tale data center.                                                                             |  |
|                        | • L'umidità relativa deliquescente della contaminazione particellare deve essere superiore al<br>60% RH. <sup>4</sup>                                                                                                    |  |
|                        | · I data center devono essere privi di whisker di zinco. <sup>5</sup>                                                                                                    |  |
|                        | <sup>1</sup> ANSI/ISA-71.04-1985. Condizioni ambientali per la misurazione dei processi e i sistemi di controllo: inquinanti<br>atmosferici. Instrument Society of America, Research Triangle Park, North Carolina, U.S.A.                                 |  |
| proporzioni.           | <sup>2</sup> La derivazione dell'equivalenza tra la frequenza di perdita di corrosione del rame nello spessore del prodotto di<br>corrosione in Å/mese e la velocità di aumento di peso presuppone che la crescita di Cu2S e Cu2O avvenga in eguali        |  |
|                        | 3 La derivazione dell'equivalenza tra la frequenza di perdita di corrosione dell'argento nello spessore del prodotto<br>di corrosione in Å/mese e la velocità di aumento di peso presuppone che Ag2S è l'unico prodotto di corrosione.                     |  |
|                        | 4 Per umidità relativa deliquescente della contaminazione da particolato si intende l'umidità relativa in base alla<br>quale la polvere assorbe abbastanza acqua da diventare umida e favorire la conduzione ionica.                                       |  |

Tabella 2. Limiti per i particolati e i gas

<sup>5</sup>Le residui di superficie vengono raccolti casualmente da 10 aree del data center su un disco del diametro di 1,5 cm di nastro conduttivo elettrico su un supporto metallico. Se l'analisi del nastro adesivo in un microscopio non rileva whisker di zinco, il data center è considerato privo di whisker di zinco.

### <span id="page-13-0"></span>Aggiornamenti firmware

Sono disponibili diverse opzioni per aggiornare il firmware del server.

È possibile utilizzare gli strumenti elencati qui per aggiornare il firmware più recente per il server e i dispositivi installati nel server.

- Le procedure ottimali per l'aggiornamento del firmware sono disponibili sul seguente sito:
	- <http://lenovopress.com/LP0656>
- Il firmware più recente è disponibile sul seguente sito:
	- <http://datacentersupport.lenovo.com/products/servers/system-x/system-x3850-x6/6241/downloads>
- È possibile iscriversi per ricevere la notifica del prodotto per rimanere aggiornati sugli aggiornamenti firmware:
	- <https://datacentersupport.lenovo.com/tw/en/solutions/ht509500>

#### UpdateXpress System Packs (UXSPs)

Lenovo generalmente rilascia il firmware in bundle denominati UpdateXpress System Packs (UXSPs). Per verificare che tutti gli aggiornamenti firmware siano compatibili, si consiglia di aggiornare tutti i firmware contemporaneamente. Se si aggiorna il firmware sia per Lenovo XClarity Controller che per UEFI, aggiornare prima il firmware per Lenovo XClarity Controller.

#### Terminologia del metodo di aggiornamento

- Aggiornamento in banda. L'installazione o l'aggiornamento viene eseguito mediante uno strumento o un'applicazione all'interno del sistema operativo in esecuzione sulla CPU core del server.
- Aggiornamento fuori banda. L'installazione o l'aggiornamento viene eseguito da Lenovo XClarity Controller, che raccoglie l'aggiornamento per indirizzarlo al dispositivo o al sottosistema di destinazione. Gli aggiornamenti fuori banda non hanno alcuna dipendenza dal sistema operativo in esecuzione sulla CPU core. Tuttavia, la maggior parte delle operazioni fuori banda richiede che lo stato di alimentazione del server sia S0 (in funzione).
- Aggiornamento on-target. L'installazione o l'aggiornamento viene avviato da un sistema operativo installato in esecuzione sul server di destinazione.
- Aggiornamento off-target. L'installazione o l'aggiornamento viene avviato da un dispositivo di elaborazione che interagisce direttamente con Lenovo XClarity Controller del server.
- UpdateXpress System Packs (UXSPs). Gli UXSP sono aggiornamenti in bundle progettati e testati per fornire il livello interdipendente di funzionalità, prestazioni e compatibilità. Gli UXSP sono specifici per il tipo di server e vengono sviluppati (con aggiornamenti firmware e driver di dispositivo) per supportare specifiche distribuzioni dei sistemi operativi Windows Server, Red Hat Enterprise Linux (RHEL) e SUSE Linux Enterprise Server (SLES). Sono inoltre disponibili UXSP solo firmware specifici per ogni tipo di macchina.

#### Strumenti di aggiornamento del firmware

Consultare la seguente tabella per determinare il migliore strumento Lenovo da utilizzare per installare e configurare il firmware:

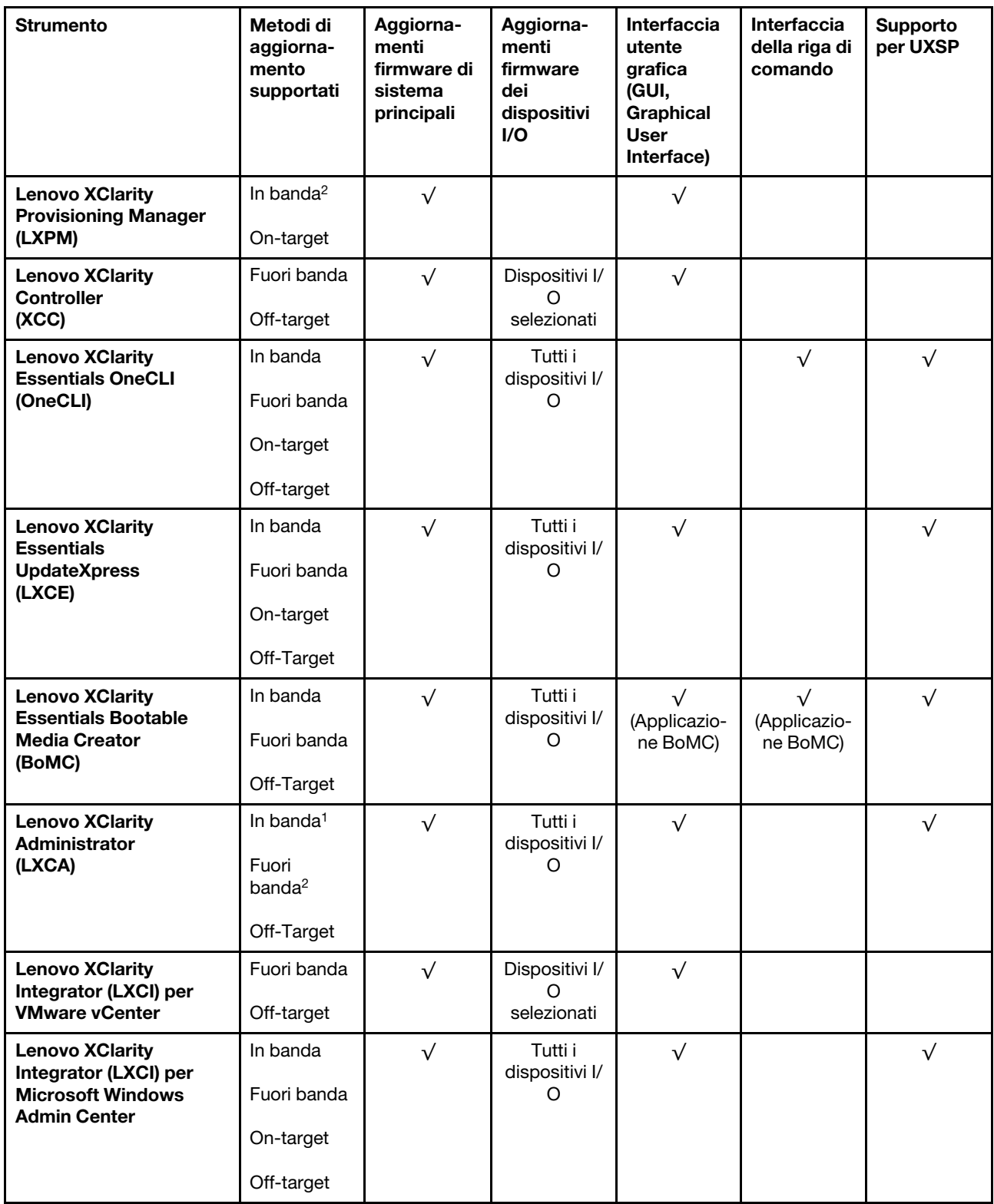

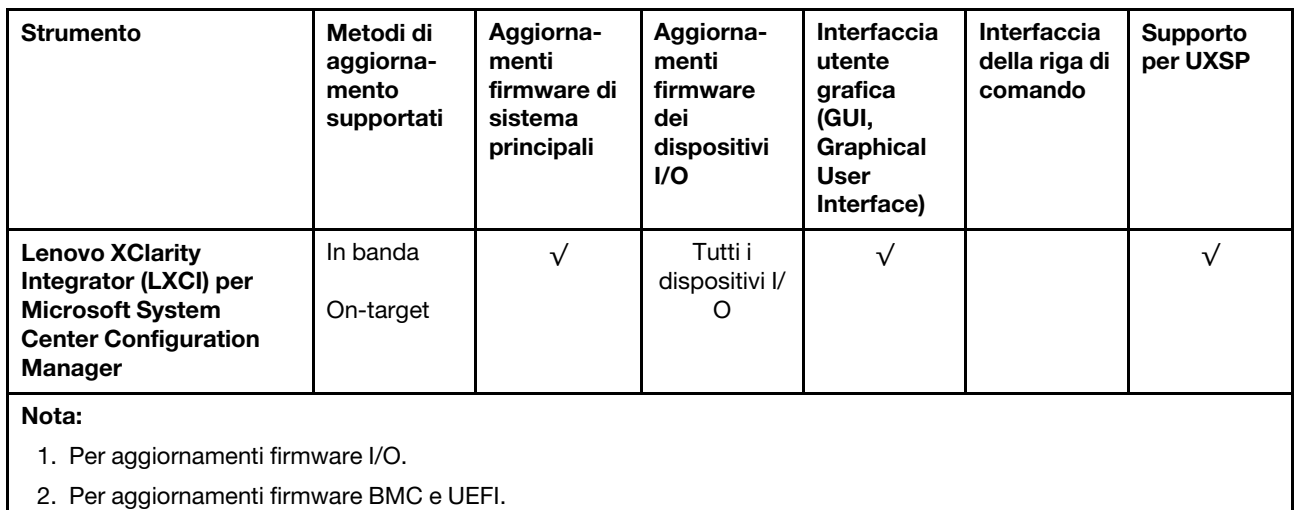

#### • Lenovo XClarity Provisioning Manager

In Lenovo XClarity Provisioning Manager è possibile aggiornare il firmware Lenovo XClarity Controller, il firmware UEFI e il software Lenovo XClarity Provisioning Manager.

Nota: Per impostazione predefinita, l'interfaccia utente grafica di Lenovo XClarity Provisioning Manager viene visualizzata quando si avvia il server e si preme il tasto specificato nelle istruzioni presenti sullo schermo. Se tale impostazione predefinita è stata modificata nella configurazione di sistema basata su testo, è possibile visualizzare l'interfaccia GUI dall'interfaccia di configurazione del sistema basata su testo.

Per ulteriori informazioni sull'utilizzo di Lenovo XClarity Provisioning Manager per l'aggiornamento del firmware, vedere:

Sezione "Aggiornamento firmware" nella documentazione di LXPM compatibile con il server in uso all'indirizzo <https://pubs.lenovo.com/lxpm-overview/>

Importante: La versione supportata di Lenovo XClarity Provisioning Manager (LXPM) varia a seconda del prodotto. Tutte le versioni di Lenovo XClarity Provisioning Manager vengono definite Lenovo XClarity Provisioning Manager e LXPM in questo documento, tranne se diversamente specificato. Per visualizzare la versione LXPM supportata dal server, visitare il sito <https://pubs.lenovo.com/lxpm-overview/>.

#### • Lenovo XClarity Controller

Se è necessario installare un aggiornamento specifico, è possibile utilizzare l'interfaccia di Lenovo XClarity Controller per un server specifico.

#### Nota:

– Per eseguire un aggiornamento in banda tramite Windows o Linux, è necessario che il driver del sistema operativo sia installato e l'interfaccia Ethernet-over-USB (nota anche come LAN-over-USB) sia abilitata.

Per ulteriori informazioni sulla configurazione Ethernet-over-USB vedere:

Sezione "Configurazione di Ethernet-over-USB" nella documentazione di XCC compatibile con il server in uso all'indirizzo <https://pubs.lenovo.com/lxcc-overview/>

– Se si aggiorna il firmware tramite Lenovo XClarity Controller, assicurarsi di aver scaricato e installato gli ultimi driver di dispositivo per il sistema operativo in esecuzione sul server.

Per ulteriori informazioni sull'utilizzo di Lenovo XClarity Controller per l'aggiornamento del firmware, vedere:

Sezione "Aggiornamento del firmware del server" nella documentazione di XCC compatibile con il server in uso all'indirizzo <https://pubs.lenovo.com/lxcc-overview/>

Importante: La versione supportata di Lenovo XClarity Controller (XCC) varia a seconda del prodotto. Tutte le versioni di Lenovo XClarity Controller vengono definite Lenovo XClarity Controller e XCC in questo documento, tranne se diversamente specificato. Per visualizzare la versione XCC supportata dal server, visitare il sito <https://pubs.lenovo.com/lxcc-overview/>.

#### • Lenovo XClarity Essentials OneCLI

Lenovo XClarity Essentials OneCLI è una raccolta di applicazioni della riga di comando che può essere utilizzata per gestire i server Lenovo. La relativa applicazione di aggiornamento può essere utilizzata per aggiornare il firmware e i driver di dispositivo per i server. L'aggiornamento può essere eseguito all'interno del sistema operativo host del server (in banda) o in remoto tramite il BMC del server (fuori banda).

Per ulteriori informazioni sull'utilizzo di Lenovo XClarity Essentials OneCLI per l'aggiornamento del firmware, vedere:

[https://pubs.lenovo.com/lxce-onecli/onecli\\_c\\_update](https://pubs.lenovo.com/lxce-onecli/onecli_c_update)

#### • Lenovo XClarity Essentials UpdateXpress

Lenovo XClarity Essentials UpdateXpress fornisce la maggior parte delle funzioni di aggiornamento OneCLI tramite un'interfaccia utente grafica. L'applicazione può essere utilizzata per acquisire e distribuire i pacchetti di aggiornamento UpdateXpress System Packs (UXSP) e i singoli aggiornamenti. Gli UpdateXpress System Packs contengono aggiornamenti firmware e driver di dispositivo per Microsoft Windows e Linux.

È possibile ottenere Lenovo XClarity Essentials UpdateXpress all'indirizzo seguente:

<https://datacentersupport.lenovo.com/solutions/lnvo-xpress>

#### • Lenovo XClarity Essentials Bootable Media Creator

È possibile utilizzare Bootable Media Creator di Lenovo XClarity Essentials per creare supporti avviabili adatti ad aggiornamenti firmware, aggiornamenti VPD, l'inventario e la raccolta FFDC, la configurazione avanzata del sistema, la gestione delle chiavi FoD, la cancellazione sicura, la configurazione RAID e la diagnostica sui server supportati.

È possibile ottenere Lenovo XClarity Essentials BoMC sul seguente sito:

<https://datacentersupport.lenovo.com/solutions/lnvo-bomc>

#### • Lenovo XClarity Administrator

Se si gestiscono più server mediante Lenovo XClarity Administrator, è possibile aggiornare il firmware per tutti i server gestiti mediante tale interfaccia. La gestione del firmware è semplificata dall'assegnazione di criteri di conformità del firmware agli endpoint gestiti. Una volta creato e assegnato un criterio di conformità agli endpoint gestiti, Lenovo XClarity Administrator monitora le modifiche apportate all'inventario per tali endpoint e contrassegna gli endpoint non conformi.

Per ulteriori informazioni sull'utilizzo di Lenovo XClarity Administrator per l'aggiornamento del firmware, vedere:

[http://sysmgt.lenovofiles.com/help/topic/com.lenovo.lxca.doc/update\\_fw.html](http://sysmgt.lenovofiles.com/help/topic/com.lenovo.lxca.doc/update_fw.html)

#### • Offerte Lenovo XClarity Integrator

Le offerte Lenovo XClarity Integrator possono integrare le funzioni di gestione di Lenovo XClarity Administrator e il server con il software utilizzato in una determinata infrastruttura di distribuzione, come VMware vCenter, Microsoft Admin Center o Microsoft System Center.

Per ulteriori informazioni sull'utilizzo di Lenovo XClarity Integrator per l'aggiornamento del firmware, vedere:

### <span id="page-18-0"></span>Suggerimenti tecnici

Lenovo aggiorna costantemente il sito Web del supporto con i suggerimenti e le tecniche più recenti da utilizzare per risolvere i problemi che si potrebbero riscontrare con il server. Questi suggerimenti tecnici (noti anche come comunicati di servizio o suggerimenti RETAIN) descrivono le procedure per la risoluzione di problemi correlati all'utilizzo del server.

Per consultare i suggerimenti tecnici disponibili per il server:

- 1. Andare al sito Web <http://datacentersupport.lenovo.com> e accedere alla pagina di supporto del server.
- 2. Fare clic su **How To's (Procedure)** dal riquadro di navigazione.
- 3. Fare clic su Article Type (Tipo di articoli)  $\rightarrow$  Solution (Soluzione) dal menu a discesa.

Seguire le istruzioni visualizzate per scegliere la categoria del problema che si sta riscontrando.

### <span id="page-18-1"></span>Avvisi di sicurezza

Lenovo è impegnata a sviluppare prodotti e servizi in base ai più elevati standard di sicurezza, al fine di proteggere i propri clienti e i loro dati. Quando vengono segnalate potenziali vulnerabilità, è responsabilità del team Lenovo Product Security Incident Response Team (PSIRT) indagare e fornire ai clienti informazioni utili per mettere in atto misure di mitigazione del danno in attesa che sia disponibile una soluzione definitiva al problema.

L'elenco degli avvisi correnti è disponibile nel seguente sito Web:

<span id="page-18-2"></span>[https://datacentersupport.lenovo.com/product\\_security/home](https://datacentersupport.lenovo.com/product_security/home)

### Accensione del server

Dopo essere stato collegato all'alimentazione e aver eseguito un breve test automatico (il LED di stato dell'alimentazione lampeggia rapidamente), il server entra in stato di standby (il LED di stato dell'alimentazione lampeggia una volta al secondo).

Il server può essere acceso (LED alimentazione acceso) in uno dei seguenti modi:

- È possibile premere il pulsante di alimentazione.
- Il server può riavviarsi automaticamente in seguito a un'interruzione dell'alimentazione.
- Il server può rispondere a richieste di accensione remote inviate a Lenovo XClarity Controller.

<span id="page-18-3"></span>Per informazioni sullo spegnimento del server, vedere ["Spegnimento del server" a pagina 11.](#page-18-3)

### Spegnimento del server

Quando è collegato a una fonte di alimentazione, il server rimane in stato di standby, consentendo a Lenovo XClarity Controller di rispondere a richieste di accensione remote. Per interrompere completamente l'alimentazione del server (LED di stato dell'alimentazione), è necessario scollegare tutti cavi di alimentazione.

Per mettere il server in stato di standby (il LED di stato dell'alimentazione lampeggia una volta al secondo):

Nota: Lenovo XClarity Controller può mettere il server in stato di standby come risposta automatica a un problema critico del sistema.

- Avviare una procedura di arresto regolare del sistema operativo, purché questa funzione sia supportata dal sistema.
- Premere il pulsante di alimentazione per avviare una procedura di arresto regolare, purché questa funzione sia supportata dal sistema operativo.
- Tenere premuto il pulsante di alimentazione per più di 4 secondi per forzare l'arresto.

Quando è in stato di standby, il server può rispondere a richieste di accensione remote inviate a Lenovo XClarity Controller. Per informazioni sull'accensione del server, vedere ["Accensione del server" a pagina 11.](#page-18-2)

### <span id="page-20-0"></span>Capitolo 2. Componenti del server

Utilizzare le informazioni in questa sezione per conoscere in maniera più approfondita ciascun componente associato al server.

#### Identificazione del server

Quando si contatta l'assistenza tecnica Lenovo, il tipo, il modello e il numero di serie della macchina consentono ai tecnici del supporto di identificare il server e fornire un servizio più rapido.

[Figura 2 "Posizione del tipo di macchina, del modello e del numero di serie" a pagina 13](#page-20-1) mostra la posizione dell'etichetta in cui sono riportati il tipo di macchina, il modello e il numero di serie.

<span id="page-20-1"></span>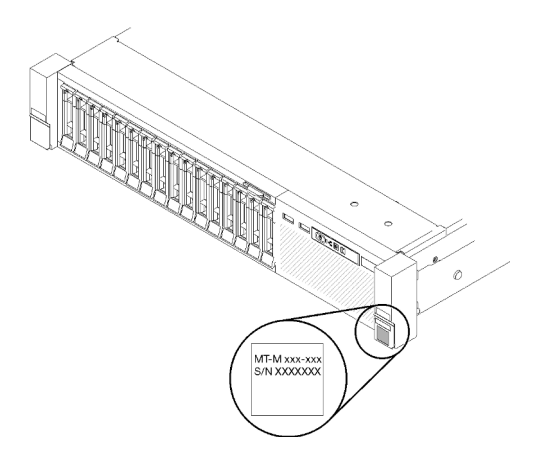

Figura 2. Posizione del tipo di macchina, del modello e del numero di serie

Il numero di modello e il numero di serie sono presenti sull'etichetta ID situata nella parte anteriore del server, come mostrato nelle seguenti figure. È anche possibile aggiungere altre etichette di informazioni sul sistema sulla parte anteriore del server negli appositi spazi riservati alle etichette dei clienti.

#### Etichetta di accesso alla rete di XClarity Controller

L'etichetta di accesso alla rete di XClarity Controller è applicata alla scheda informativa estraibile situata vicino alla parte superiore centrale della vista anteriore. Per conoscere l'indirizzo MAC è sufficiente tirarla.

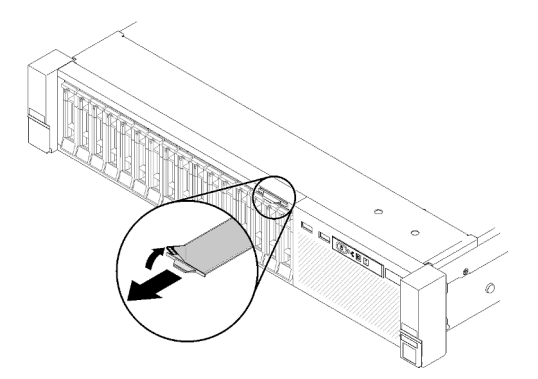

Figura 3. Etichetta di accesso alla rete di XClarity Controller sulla scheda informativa estraibile

### <span id="page-21-0"></span>Vista anteriore

In questa sezione sono contenute informazioni su controlli, LED e connettori presenti nella parte anteriore del server.

La seguente figura mostra controlli, LED e connettori nella parte anteriore del server.

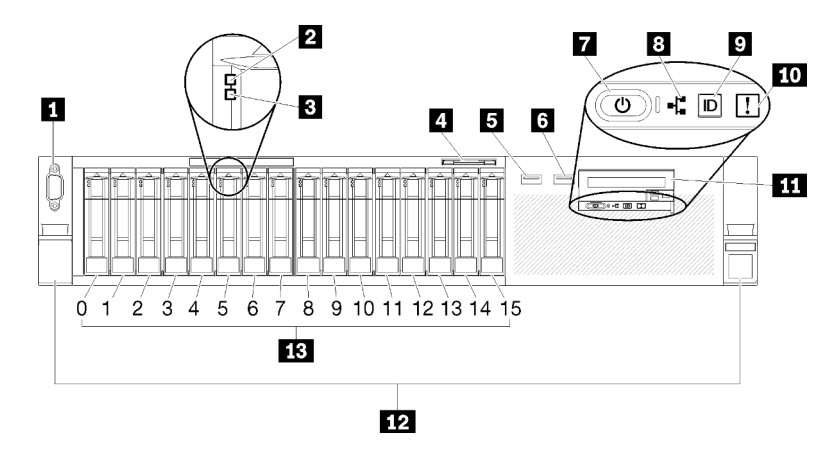

Figura 4. Vista anteriore

Tabella 3. Componenti sulla vista anteriore del server

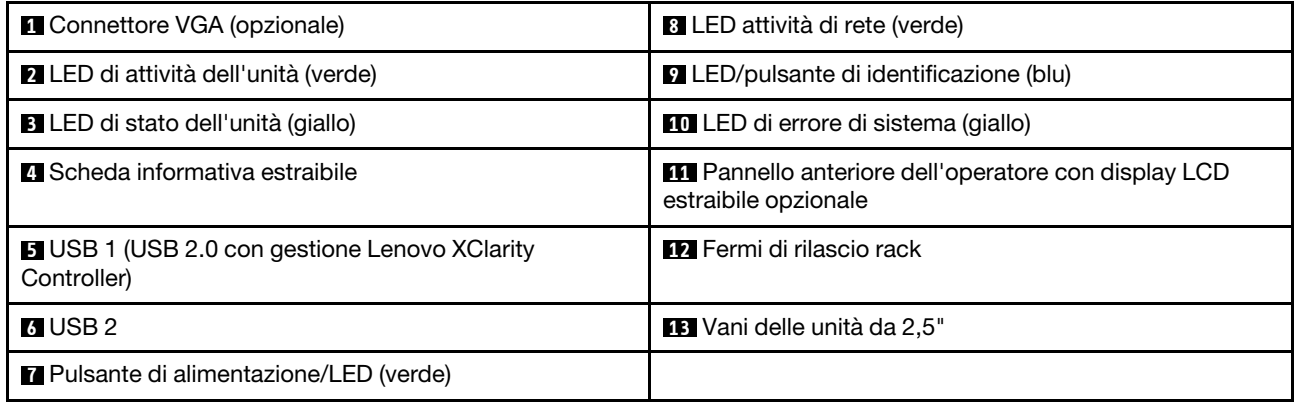

#### **1 Connettore VGA (opzionale):**

Collegare un monitor a questo connettore.

#### Nota:

- Quando è in uso il connettore VGA anteriore opzionale, quello posteriore sarà disabilitato.
- La risoluzione video massima è 1.920 x 1.200 a 60 Hz.

#### **2** LED di attività dell'unità (verde):

Ogni unità hot-swap viene fornita con un LED di attività. Quando questo LED lampeggia, indica che l'unità è in uso.

#### **3** LED di stato dell'unità (giallo):

Questi LED si trovano su unità disco fisso SAS o SATA e unità SSD. Quando uno di questi LED è acceso, significa che si è verificato un malfunzionamento dell'unità. Quando questo LED lampeggia lentamente (una volta al secondo), indica che l'unità viene rigenerata. Se il LED lampeggia più rapidamente (due volte al secondo), allora indica che il controller sta identificando l'unità.

#### **4** Scheda informativa estraibile:

Questa etichetta contiene informazioni di rete come l'indirizzo MAC, che è possibile vedere estraendo la scheda.

#### **5 <b>6** Connettori USB:

Collegare un dispositivo USB, quali un mouse, una tastiera o altri dispositivi USB, a uno di questi connettori. Di seguito è riportata la descrizione dettagliata di ogni connettore:

• **5** USB 1: USB 2.0 con gestione Lenovo XClarity Controller.

La connessione a XClarity Controller è destinata principalmente agli utenti con un dispositivo mobile con l'applicazione mobile XClarity Controller in esecuzione. Quando un dispositivo mobile è collegato a questa porta USB, viene stabilita una connessione Ethernet su USB tra l'applicazione mobile in esecuzione sul dispositivo e XClarity Controller.

Selezionare Rete in Configurazione BMC per visualizzare o modificare USB 2.0 con le impostazioni di gestione di Lenovo XClarity Controller.

Sono disponibili quattro tipi di impostazioni:

#### – Modalità solo host

In questa modalità la porta USB è sempre collegata esclusivamente al server.

#### – Modalità solo BMC

In questa modalità, la porta USB è sempre collegata esclusivamente a XClarity Controller.

#### – Modalità condivisa: proprietà di BMC

In questa modalità, la connessione alla porta USB è condivisa tra il server e XClarity Controller, mentre la porta viene commutata a XClarity Controller.

#### – Modalità condivisa: proprietà di host

In questa modalità, la connessione alla porta USB è condivisa tra il server e XClarity Controller, mentre la porta viene commutata al server.

• **6** USB 2: USB 2.0 o 3.0 (a seconda del modello).

#### **7** Pulsante di alimentazione/LED (verde):

Premere il pulsante di alimentazione per accendere e spegnere il server manualmente. Questo LED indica lo stato di alimentazione del server. Per ulteriori dettagli, vedere ["Pannello anteriore dell'operatore" a pagina 16](#page-23-0).

#### **8** LED attività di rete (verde):

Quando questo LED è acceso, indica che il server sta trasmettendo o ricevendo segnali dalla rete LAN Ethernet.

#### **9** LED/pulsante di identificazione (blu):

Premere questo pulsante per individuare visivamente il server tra gli altri server. Utilizzare questo LED per individuare visivamente il server tra altri server. È inoltre possibile utilizzare XCC per accendere e spegnere questo LED.

#### **10 LED** di errore di sistema (giallo):

Quando questo LED giallo è acceso, indica che si è verificato un errore di sistema. Questo LED può essere controllato dal modulo XCC. Le informazioni fornite dallo schermo LCD del pannello anteriore dell'operatore possono rivelarsi utili anche per individuare un errore.

#### **11** Pannello anteriore dell'operatore con schermo LCD estraibile facoltativo:

Questo pannello contiene controlli e LED che forniscono informazioni sullo stato del server. Per informazioni sui controlli e i LED sul pannello anteriore dell'operatore, vedere ["Pannello anteriore dell'operatore" a pagina](#page-23-0) [16.](#page-23-0)

#### **12** Fermi di rilascio rack:

Premere il fermo su entrambi i lati nella parte anteriore del server per fare scorrere il server ed estrarlo dal rack.

#### **13** Vani delle unità da 2,5":

Installare le unità da 2,5" in tali vani. Per ulteriori dettagli, vedere ["Sostituzione dell'unità hot-swap da 2,5" e](#page-65-0) [del backplane dell'unità" a pagina 58.](#page-65-0)

### <span id="page-23-0"></span>Pannello anteriore dell'operatore

La seguente figura rappresenta i controlli e i LED sul pannello anteriore dell'operatore.

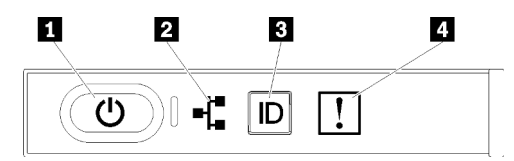

Figura 5. Pannello anteriore dell'operatore

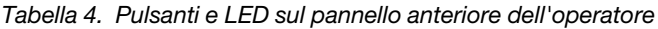

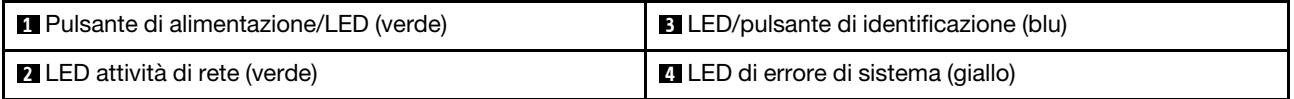

#### **1** Pulsante di alimentazione/LED (verde)

Premere questo pulsante per accendere e spegnere il server manualmente. Gli stati del LED di alimentazione sono i seguenti:

Spento: l'alimentatore non è stato installato correttamente o si è verificato un malfunzionamento del LED stesso.

Lampeggiamento rapido (4 volte al secondo): il server è spento e non è pronto per essere acceso. Il pulsante di controllo dell'alimentazione viene disabilitato. Questa condizione dura da 5 a 10 secondi circa.

Lampeggiamento lento (una volta al secondo): il server è spento ed è pronto per essere acceso. È possibile premere il pulsante di controllo dell'alimentazione per accendere il server.

Acceso: il server è acceso.

#### **2** LED attività di rete (verde)

Quando questo LED è acceso, indica che il server sta trasmettendo o ricevendo segnali dalla rete LAN Ethernet.

#### **3** LED/pulsante di identificazione (blu)

Utilizzare questo LED blu per individuare visivamente il server tra altri server. Tale LED viene utilizzato anche come pulsante di rilevamento presenze. È possibile utilizzare Lenovo XClarity Administrator per accendere questo LED da remoto.

#### **4** LED di errore di sistema (giallo)

Quando questo LED giallo è acceso, indica che si è verificato un errore di sistema. Questo LED può essere controllato dal modulo XCC. Le informazioni fornite dallo schermo LCD del pannello anteriore dell'operatore possono rivelarsi utili anche per individuare un errore.

### <span id="page-24-0"></span>Pannello anteriore dell'operatore con display LCD

Nella seguente sezione viene fornita una panoramica del pannello del display delle informazioni di sistema LCD del pannello anteriore dell'operatore in cui vengono visualizzati vari tipi di informazioni relative al server.

Il pannello anteriore dell'operatore può essere dotato di uno schermo LCD, a cui è possibile accedere tirando il fermo a destra del pannello anteriore dell'operatore.

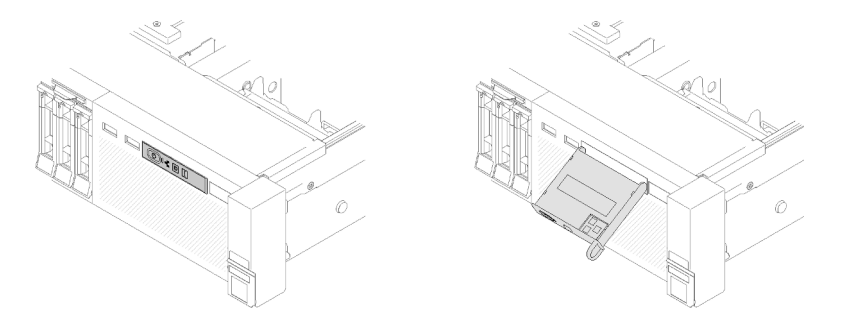

Figura 6. Pannello anteriore dell'operatore e display LCD

Il pannello del display delle informazioni di sistema LCD, nella parte anteriore del server, consente di accedere rapidamente alle informazioni relative allo stato del sistema, al firmware, alla rete e allo stato.

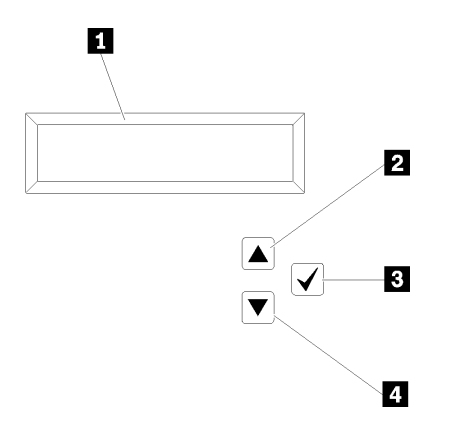

Figura 7. Informazioni sul sistema e controllo del pannello anteriore dell'operatore

Tabella 5. Informazioni sul sistema e controllo del pannello anteriore dell'operatore

| Il Informazioni sul sistema:<br>Le informazioni di sistema, come nome di sistema, stato<br>del sistema, temperatura, consumo energetico e codice<br>UEFI/POST, vengono visualizzate qui. | <b>El Pulsante di selezione:</b><br>Premere questo pulsante per esequire la selezione dalle<br>opzioni di menu. |
|----------------------------------------------------------------------------------------------------|----------------------------------------------------------------------------------------------------|
| <b>Z</b> Pulsante di scorrimento verso l'alto:                                                                                                    | <b>El Pulsante di scorrimento verso il basso:</b>                                                               |
| Premere questo pulsante per scorrere verso l'alto o verso                                                                                                    | Premere questo pulsante per scorrere verso il basso o                                                           |
| sinistra il menu principale allo scopo di individuare e                                                                                                    | verso destra il menu principale allo scopo di individuare e                                                     |
| selezionare le informazioni sul sistema che si desidera                                                                                                    | selezionare le informazioni sul sistema che si desidera                                                         |
| visualizzare.                                                                                                    | visualizzare.                                                                                                   |

Di seguito è riportato un esempio delle informazioni che vengono visualizzate sul pannello del display.

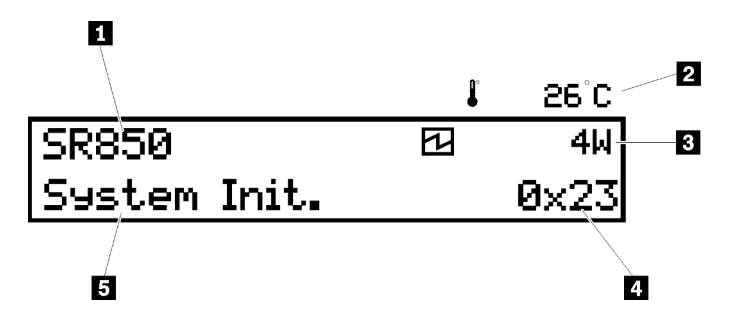

Figura 8. Informazioni sul sistema nel pannello del display LCD

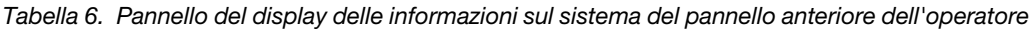

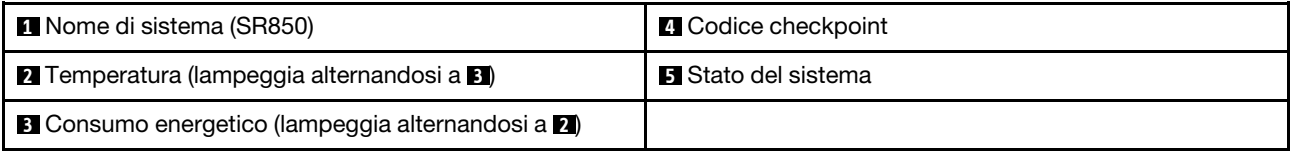

Di seguito viene illustrato il flusso dell'interfaccia utente dei menu delle opzioni sullo schermo LCD.

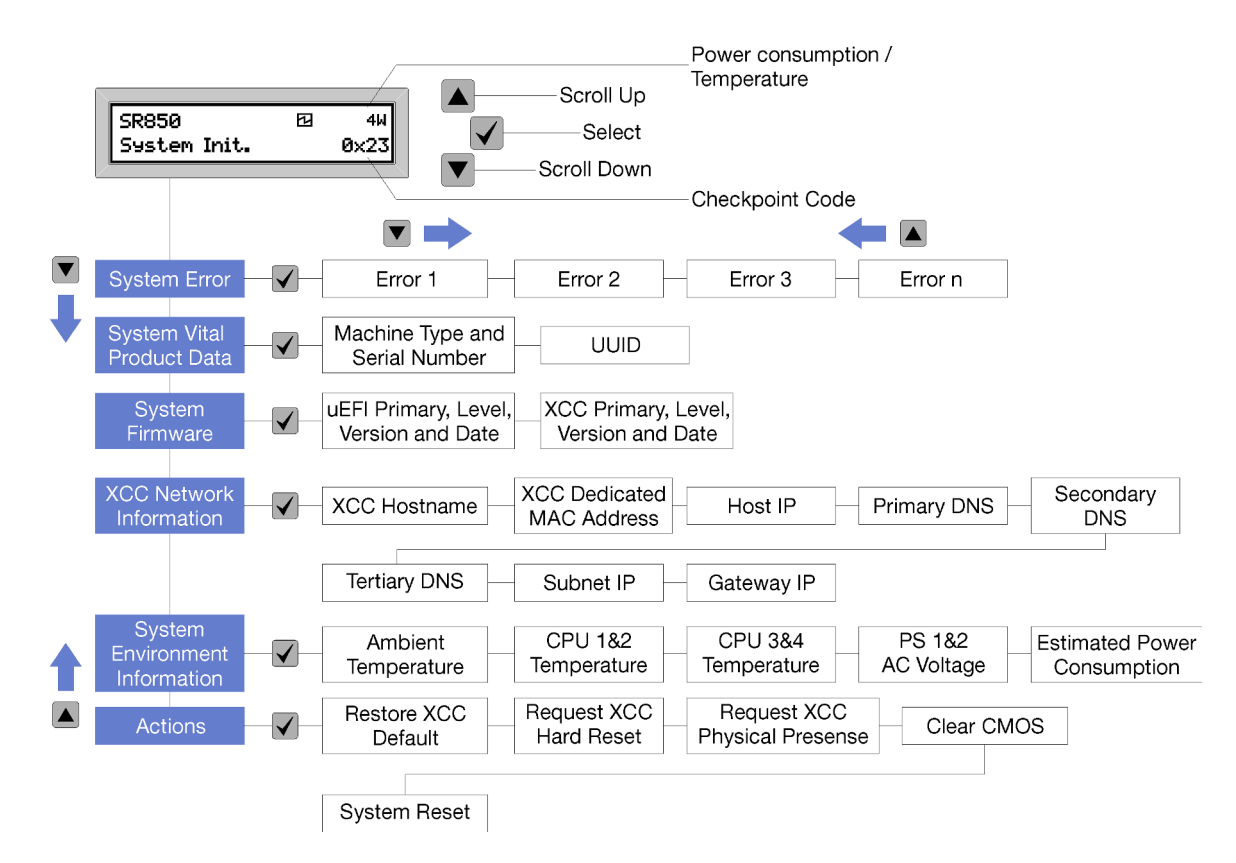

Figura 9. Flusso dell'interfaccia utente dei menu delle opzioni del pannello anteriore dell'operatore

Di seguito viene riportato l'elenco delle opzioni disponibili sul pannello anteriore dell'operatore. Alternare un'opzione e le voci delle informazioni subordinate con il pulsante **Seleziona** ( $\sqrt{}$ ) e spostarsi tra le opzioni o le voci delle informazioni con i pulsanti Scorrimento verso l'alto (▼) e Scorrimento verso il basso (▲).

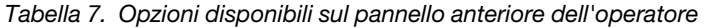

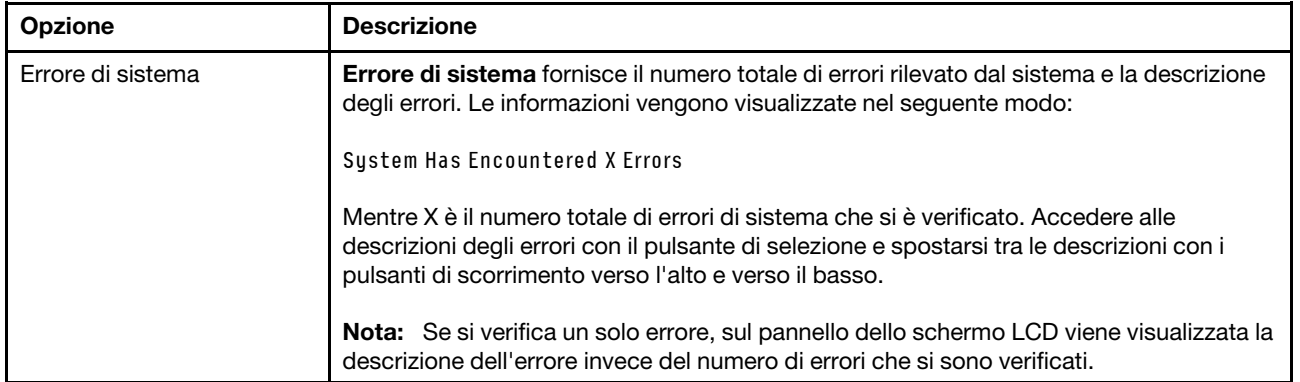

Tabella 7. Opzioni disponibili sul pannello anteriore dell'operatore (continua)

| VPD (Vital Product Data)           | VPD (Vital Product Data) sistema fornisce le seguenti informazioni:          |
|------------------------------------|------------------------------------------------------------------------------|
| sistema                            | Tipo di macchina e numero di serie vengono visualizzati nel seguente modo:   |
|                                    | Machine Type: XXXXXXXX                                                       |
|                                    | Serial Num: YYYYYY                                                           |
|                                    | • UUID (Universally Unique Identifier) viene visualizzato nel seguente modo: |
|                                    | UUID: 22222222222222222222222222222                                          |
|                                    | Mentre                                                                       |
|                                    | • XXXXXXXX è il tipo di macchina.                                            |
|                                    | YYYYYY è il numero di serie.                                                 |
|                                    | ZZZZZZZZZZZZZZZZZZZZZZZZZZZZZZ è l'UUID                                      |
| Livello di firmware del<br>sistema | Livello di firmware del sistema fornisce informazioni sul seguente firmware: |
|                                    | • Livello primario UEFI viene visualizzato nel seguente modo:                |
|                                    | <b>UEFI Pri: TEEXXXX</b>                                                     |
|                                    | VN.NN Date: YYYY-MM-DD                                                       |
|                                    | Livello primario XCC viene visualizzato nel seguente modo:                   |
|                                    | <b>XCC Pri: TEEXXXX</b>                                                      |
|                                    | <b>vN.NN Date: YYYY-MM-DD</b>                                                |
|                                    | Mentre                                                                       |
|                                    | • XXXX sono le informazioni del livello.                                     |
|                                    | • N.NN è il numero di versione.                                              |
|                                    | • AAAA è l'anno.                                                             |
|                                    | MM è il mese.                                                                |
|                                    | GG è la data.                                                                |

Tabella 7. Opzioni disponibili sul pannello anteriore dell'operatore (continua)

| Informazioni di rete XCC | Informazioni di rete XCC fornisce le seguenti informazioni di rete relative a XCC:     |
|--------------------------|----------------------------------------------------------------------------------------|
|                          | Nome host XCC viene visualizzato nel seguente modo:                                    |
|                          | XCC Hostname: XCC-NNNN                                                                 |
|                          | • Indirizzo MAC di estensione o condiviso XCC viene visualizzato nel seguente<br>modo: |
|                          | XCC Dedicated MAC: XX:XX:XX:XX:XX:XX                                                   |
|                          | • Indirizzo IP viene visualizzato nel seguente modo:                                   |
|                          | IP Host IP: Y.Y.Y.Y                                                                    |
|                          | • DNS primario viene visualizzato nel seguente modo:                                   |
|                          | IP Primary DNS: Y.Y.Y.Y                                                                |
|                          | • DNS secondario viene visualizzato nel seguente modo:                                 |
|                          | IP Secondary DNS: Y.Y.Y.Y                                                              |
|                          | • DNS terziario viene visualizzato nel seguente modo:                                  |
|                          | IP Tertiary DNS: Y.Y.Y.Y                                                               |
|                          | • IP sottorete viene visualizzato nel seguente modo:                                   |
|                          | IP Subnet IP: Y.Y.Y.Y                                                                  |
|                          | • IP gateway viene visualizzato nel seguente modo:                                     |
|                          | IP Gateway IP: Y.Y.Y.Y                                                                 |
|                          | Mentre                                                                                 |
|                          | • NNNN è il tipo di macchina.                                                          |
|                          | • XX.XX:XX:XX:XX:XX è un indirizzo MAC.                                                |
|                          | • Y.Y.Y.Y è un indirizzo IPv4 o IPv6.                                                  |
| Informazioni ambiente di | Informazioni ambiente di sistema fornisce le seguenti informazioni:                    |
| sistema                  | • Temperatura ambiente viene visualizzata nel seguente modo:                           |
|                          | Ambient Temperature: XX C                                                              |
|                          | • Temperatura processore viene visualizzata nel seguente modo:                         |
|                          | CPU1 Temperature: XX C                                                                 |
|                          | CPU2 Temperature: XX C                                                                 |
|                          |                                                                                        |
|                          | CPU3 Temperature: XX C                                                                 |
|                          | CPU4 Temperature: XX C                                                                 |
|                          | Alternare CPU1/2 e CPU3/4 con i pulsanti scorrimento verso l'alto e verso il basso.    |
|                          | • Tensione in ingresso CA viene visualizzata nel modo seguente:                        |
|                          | PS1 AC Voltage: YYY V                                                                  |
|                          | PS2 AC Voltage: YYY V                                                                  |
|                          | Consumo energetico stimato viene visualizzato nel modo seguente:<br>٠                  |
|                          | Sytem Power: ZZW                                                                       |
|                          | Mentre                                                                                 |
|                          | • XX è la temperatura.                                                                 |
|                          | • YYY è la tensione CA.<br>• ZZ è il wattaggio.                                        |

Tabella 7. Opzioni disponibili sul pannello anteriore dell'operatore (continua)

| Azioni | Azioni fornisce le seguenti azioni, attivabili tenendo premuto il pulsante di selezione per<br>tre secondi: |  |
|--------|----------------------------------------------------------------------------------------------------|--|
|        | Ripristina impostazioni predefinite XCC viene visualizzato nel seguente modo:                               |  |
|        | <b>RESTORE XCC DEFAULTS?</b>                                                                                |  |
|        | HOLD v FOR 3s                                                                                               |  |
|        | • Riavvia XCC viene visualizzato nel seguente modo:                                                         |  |
|        | REQUEST XCC HARD RESET?                                                                                     |  |
|        | $H$ <sub>0</sub> $I$ <sub>D</sub> $V$ F <sub>0</sub> $R$ <sub>3s</sub>                                      |  |
|        | • Richiedi presenza fisica XCC viene visualizzato nel seguente modo:                                        |  |
|        | REQUEST XCC PHY. PRES.?                                                                                     |  |
|        | HOLD v FOR 3s                                                                                               |  |
|        | • Cancella CMOS viene visualizzato nel seguente modo:                                                       |  |
|        | <b>CLEAR CMOS?</b>                                                                                          |  |
|        | HOLD v FOR 3s                                                                                               |  |
|        | Nota: Questa azione è disponibile solo quando il sistema è spento.                                          |  |
|        | Riavvio del sistema viene visualizzato nel seguente modo:                                                   |  |
|        | <b>SYSTEM RESET BUTTOM?</b>                                                                                 |  |
|        | <b>HOLD v FOR 3s</b>                                                                                        |  |

### <span id="page-29-0"></span>Vista posteriore

In questa sezione sono contenute informazioni sui LED e sui connettori presenti sulla parte posteriore del server.

Le seguenti illustrazioni mostrano i connettori e i LED presenti sulla parte posteriore del server.

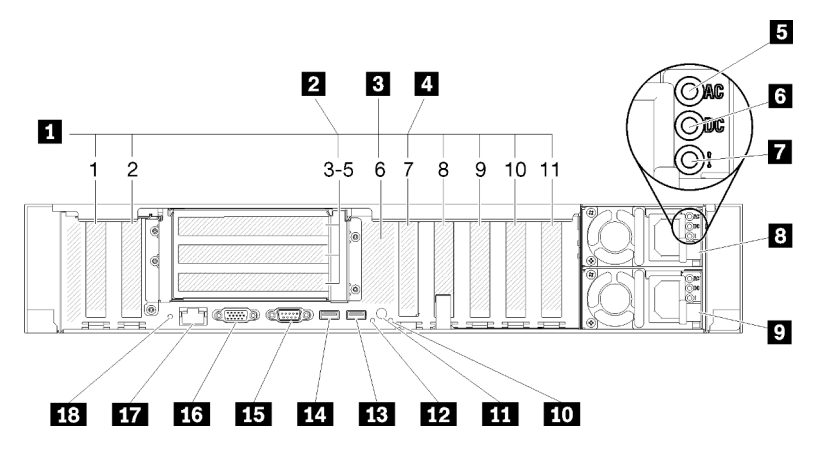

Figura 10. Vista posteriore

Tabella 8. Componenti sulla vista posteriore del server

| <b>■</b> Slot PCIe (slot 1-2, 8-11) | I <b>10</b> LED di errore di sistema (giallo) |
|-------------------------------------|-----------------------------------------------|
| Scheda verticale PCIe (slot 3-5)    | <b>ITTI</b> Pulsante di identificazione       |

Tabella 8. Componenti sulla vista posteriore del server (continua)

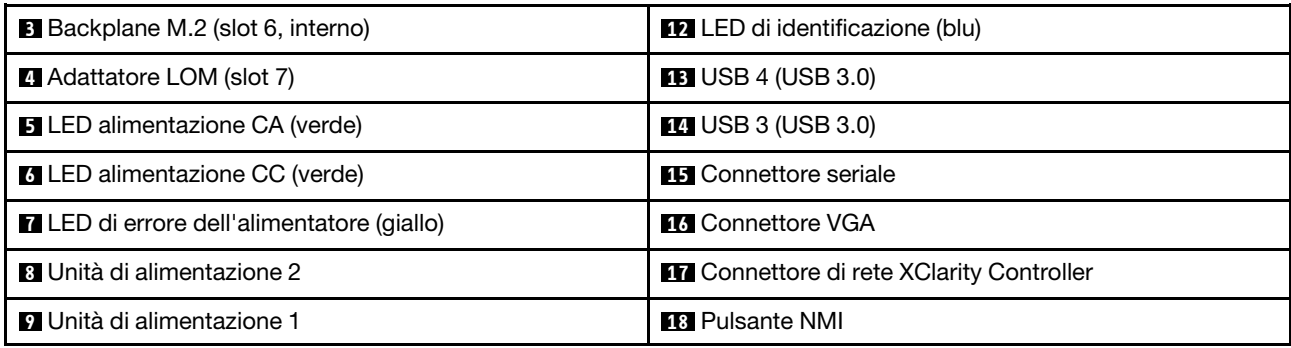

#### **1 Slot PCIe (slot 1 - 2, 8 - 11):**

Installare gli adattatori PCIe in questi slot. Di seguito sono riportate le descrizioni dettagliate di ogni slot:

- Slot 1: PCI Express 3.0 x16 (supporta Scheda dello switch PCIe)
- Slot 2: PCI Express 3.0 x8 (supporta gli adattatori RAID per le unità SATA/SAS)
- Slot 8: PCI Express 3.0 x8
- Slot 9: PCI Express 3.0 x8
- Slot 10: PCI Express 3.0 x8 (supporta gli adattatori RAID per le unità SATA/SAS)
- Slot 11: PCI Express 3.0 x16 (supporta Scheda dello switch PCIe)

Per ulteriori informazioni, vedere ["Connettori della scheda di sistema" a pagina 26](#page-33-0) per la posizione degli slot e ["Sostituzione dell'adattatore e dell'assieme scheda verticale PCIe" a pagina 96](#page-103-0) per informazioni sull'installazione e sulla rimozione.

#### **2** Scheda verticale PCIe (slot 3-5):

Installare una Scheda verticale PCIe full-height in questo slot. Di seguito sono elencate le schede verticali PCIe supportate da questo server.

- Assieme verticale full-height x8/x8/x8 PCIe fornisce:
	- Slot 3: PCI Express 3.0 x8
	- Slot 4: PCI Express 3.0 x8
	- Slot 5: PCI Express 3.0 x8
- Assieme scheda verticale full-height x8/x8/x8ML2 PCIe fornisce:
	- Slot 3: PCI Express 3.0 x8
	- Slot 4: PCI Express 3.0 x8
	- Slot 5: Slot personalizzato per l'adattatore ML2 x8
- Assieme verticale full-height PCIe x8/x16ML2 fornisce:
	- Slot 3: PCI Express 3.0 x8
	- Slot 4: Non disponibile
	- Slot 5: slot personalizzato per l'adattatore x16 ML2

#### **3** Backplane M.2 (slot 6):

Installare il backplane M.2 in questo slot. Vedere ["Sostituzione dell'unità e del backplane M.2" a pagina 80](#page-87-0) per ulteriori informazioni.

#### **4** Adattatore LOM (slot 7):

Inserire l'Adattatore LOM in questo slot (vedere ["Connettori della scheda di sistema" a pagina 26](#page-33-0) per individuare la posizione dello slot dell'Adattatore LOM sulla scheda di sistema e ["Sostituzione dell'adattatore](#page-83-0)  [LOM" a pagina 76](#page-83-0) per informazioni sull'installazione dell'Adattatore LOM).

#### **5** LED alimentazione CA:

Ogni alimentatore hot-swap viene fornito con un LED di alimentazione CA e un LED di alimentazione CC. Quando il LED alimentazione CA è acceso, indica che nell'alimentatore passa un livello di alimentazione sufficiente tramite il cavo di alimentazione. Durante il normale funzionamento, sono accesi sia il LED di alimentazione CA sia quello di alimentazione CC. Per ulteriori informazioni, vedere ["LPD \(Lightpath](#page-162-0) [Diagnostics\)" a pagina 155](#page-162-0).

#### **6** LED alimentazione CC:

Ogni alimentatore hot-swap viene fornito con un LED di alimentazione CC e un LED di alimentazione CA. Quando il LED alimentazione CC è acceso, indica che l'alimentatore sta fornendo un'adeguata alimentazione CC al sistema. Durante il normale funzionamento, sono accesi sia il LED di alimentazione CA sia quello di alimentazione CC. Per ulteriori informazioni, vedere ["LPD \(Lightpath Diagnostics\)" a pagina 155.](#page-162-0)

#### **7 LED** di errore di alimentazione:

Quando il LED di errore dell'alimentatore è acceso, indica che l'alimentatore non funziona correttamente.

#### **8 9** Unità di alimentazione:

Installare le unità di alimentazione in questi vani e collegarle ai cavi di alimentazione. Assicurarsi che i cavi di alimentazione siano collegati correttamente. Di seguito sono elencati gli alimentatori supportati da questo sistema:

- Alimentatore Platinum da 750 watt
	- Alimentazione di input 115 V o 230 V CA
- Alimentatore Platinum da 1.100 watt
	- Alimentazione di input 115 V o 230 V CA
- Alimentatore Platinum da 1.600 watt
	- Alimentazione di input 230 V CA

#### **10 LED** di errore di sistema (giallo):

Quando questo LED giallo è acceso, indica che si è verificato un errore di sistema. Questo LED può essere controllato dal modulo XCC. Le informazioni fornite dallo schermo LCD del pannello anteriore dell'operatore possono rivelarsi utili anche per individuare un errore.

#### **11 Pulsante di identificazione:**

Premere questo pulsante per individuare visivamente il server tra gli altri server. Questo pulsante è funzionalmente equivalente al pulsante di identificazione presente nella parte anteriore del server.

#### **12 LED** di identificazione (blu):

Utilizzare questo LED per individuare visivamente il server tra altri server. È inoltre possibile utilizzare XCC per accendere e spegnere questo LED. Questo LED è funzionalmente equivalente al LED di identificazione presente nella parte anteriore del server.

#### **13 14 Connettori USB (USB 3.0):**

Collegare un dispositivo USB, quali un mouse, una tastiera o altri dispositivi USB, a uno di questi connettori.

#### **15** Connettore seriale:

Collegare un dispositivo seriale a 9 piedini a questo connettore. La porta seriale è condivisa con XCC. XCC può acquisire il controllo della porta seriale condivisa per eseguire un reindirizzamento del traffico seriale, utilizzando SOL (Serial over LAN).

#### **16 Connettore VGA:**

Collegare un monitor a questo connettore.

#### Nota:

- Quando è in uso il connettore VGA anteriore opzionale, quello posteriore sarà disabilitato.
- La risoluzione video massima è 1.920 x 1.200 a 60 Hz.

#### **17 Connettore di rete XClarity Controller:**

Utilizzare questo connettore per gestire il server, utilizzando una rete di gestione dedicata. Se si utilizza tale connettore, non è possibile accedere direttamente a Lenovo XClarity Controller da una rete di produzione. Una rete di gestione dedicata fornisce ulteriore protezione tramite separazione fisica del traffico della rete di gestione dalla rete di produzione. È possibile utilizzare Setup Utility per configurare il server in modo da utilizzare una rete di gestione dei sistemi dedicata o una rete condivisa.

#### **18** Pulsante NMI:

Premere questo pulsante per forzare un'interruzione NMI (Non Maskable Interrupt) per la processore. Potrebbe essere necessario utilizzare una penna o l'estremità di una graffetta raddrizzata per premere il pulsante. Può essere utilizzato per forzare un dump della memoria della schermata blu. Utilizzare questo pulsante solo quando viene indicato dal supporto Lenovo.

### <span id="page-33-0"></span>Connettori della scheda di sistema

Utilizzare le informazioni riportate in questa sezione per individuare i connettori interni della scheda di sistema.

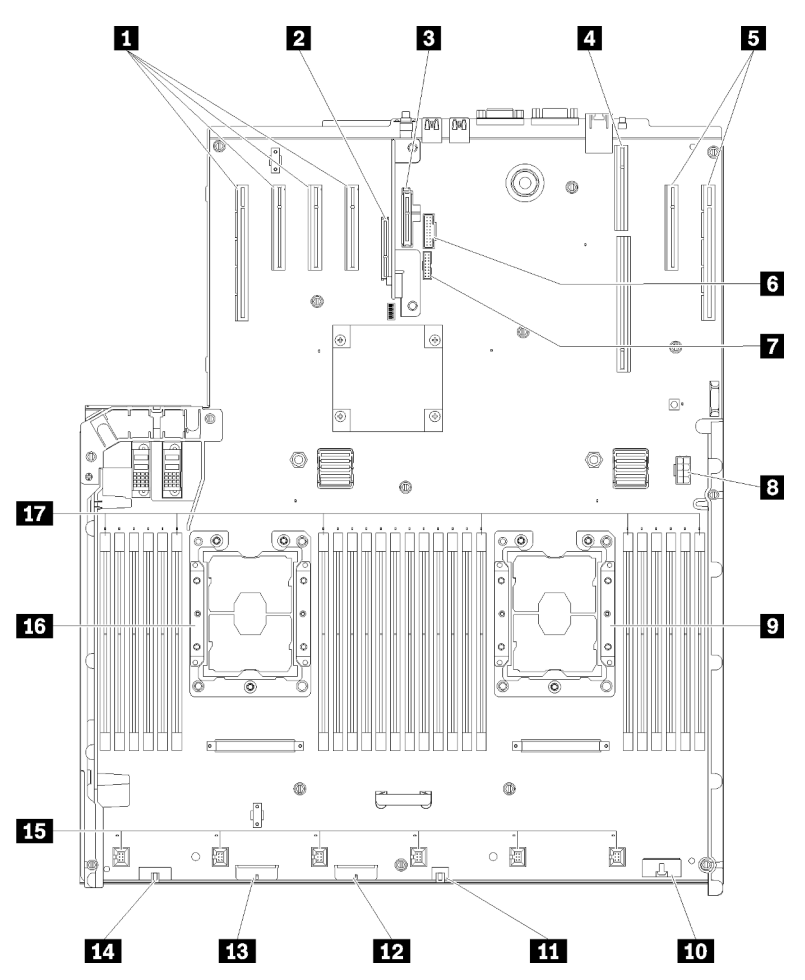

Figura 11. Connettori della scheda di sistema

Tabella 9. Connettori della scheda di sistema

| <b>El Slot PCIe 11, 10, 9, 8</b>                | <b>ED</b> Connettore Pannello anteriore dell'operatore                |
|-------------------------------------------------|-----------------------------------------------------------------------|
| <b>2</b> Slot PCIe 7 (Adattatore LOM)           | <b>THE USB 1 (USB 2.0 con gestione Lenovo XClarity</b><br>Controller) |
| <b>B</b> Slot PCIe 6 (backplane M.2)            | <b>12</b> Connettore backplane 2                                      |
| Slot PCIe 3-5 (Scheda verticale PCIe)           | <b>B</b> Connettore backplane 1                                       |
| Slot PCIe 2, 1                                  | <b>14 Connettore VGA anteriore</b>                                    |
| <b>6</b> USB 2 (USB 3.0)                        | <b>Exercicle</b> Connettore ventola 1 - 6                             |
| <b>M</b> Modulo TCM/TPM                         | <b>16</b> Processore 1                                                |
| <b>B</b> Connettore di alimentazione ausiliario | Slot DIMM 1-6, 7-18, 19-24                                            |
| <b>D</b> Processore 2                           |                                                                       |

### <span id="page-34-0"></span>Switch, ponticelli e pulsanti

Le seguenti figure mostrano la posizione di switch, ponticelli e pulsanti del server.

Nota: Se sulla parte superiore del blocco di interruttori è presente un adesivo protettivo trasparente, è necessario rimuoverlo per poter accedere all'interruttore.

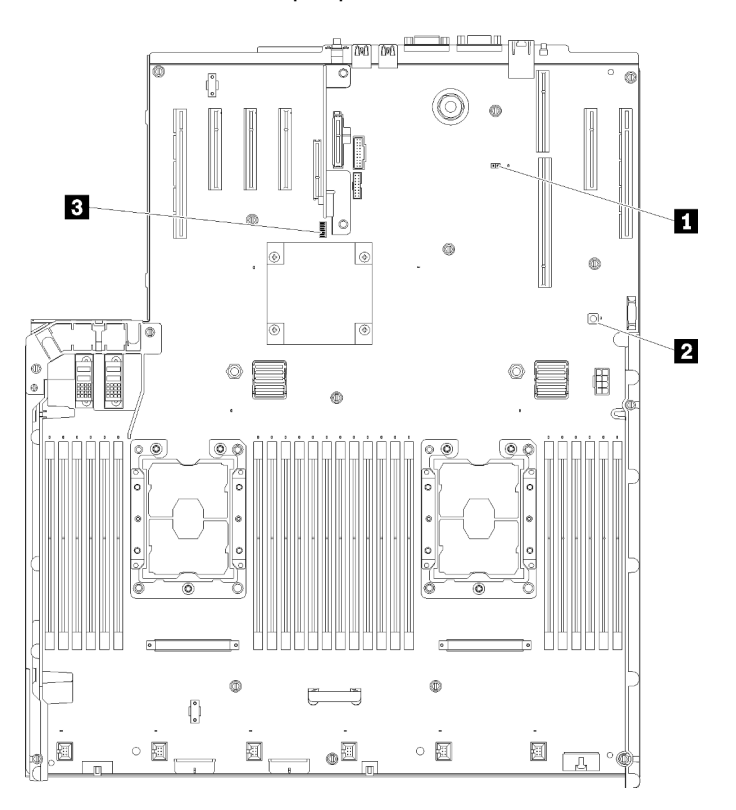

Figura 12. Interruttori, ponticelli e pulsanti

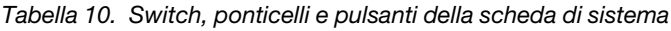

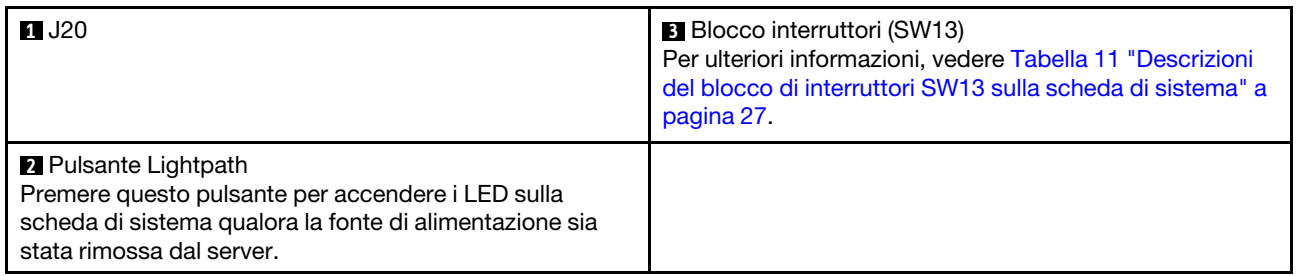

Nella seguente tabella sono descritte le funzioni del blocco interruttori SW13 sulla scheda interruttori.

Nella seguente tabella sono descritte le funzioni del blocco interruttori SW613 sulla scheda interruttori.

<span id="page-34-1"></span>Tabella 11. Descrizioni del blocco di interruttori SW13 sulla scheda di sistema

| <b>Numero</b><br>interruttore | Posizione predefinita | <b>Spento</b>                            | Acceso                                |
|-------------------------------|-----------------------|------------------------------------------|---------------------------------------|
|                               | Spento                | Presenza fisica TPM host<br>disabilitata | Presenza fisica TPM host<br>abilitata |

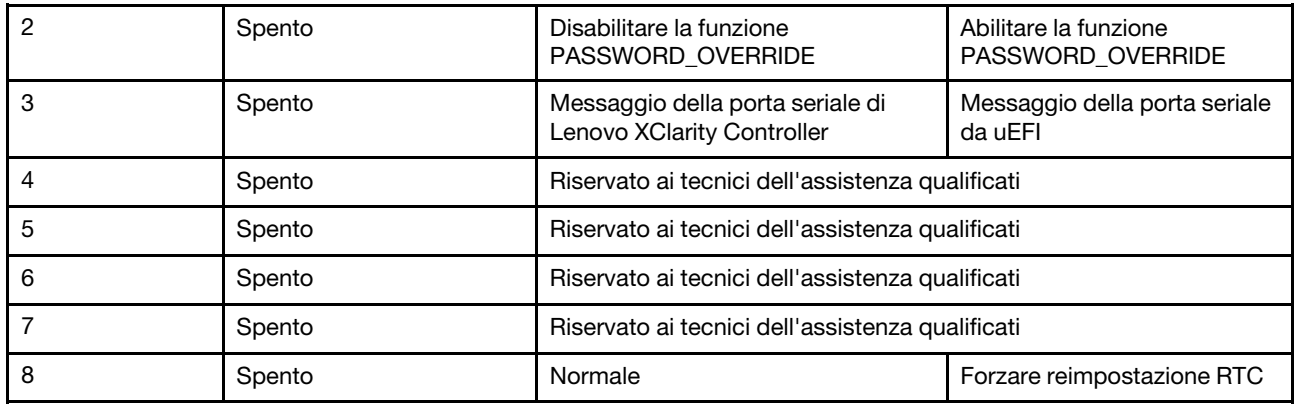

Tabella 11. Descrizioni del blocco di interruttori SW13 sulla scheda di sistema (continua)

#### Importante:

- 1. Prima di modificare qualsiasi impostazione dell'interruttore o spostare qualsiasi ponticello, spegnere il server, quindi scollegare tutti i cavi di alimentazione e i cavi esterni. Esaminare le informazioni in [https://](https://pubs.lenovo.com/safety_documentation/)  [pubs.lenovo.com/safety\\_documentation/](https://pubs.lenovo.com/safety_documentation/), ["Linee guida per l'installazione" a pagina 55,](#page-62-1) ["Manipolazione di](#page-64-1) [dispositivi sensibili all'elettricità statica" a pagina 57](#page-64-1) e ["Spegnimento del server" a pagina 11.](#page-18-3)
- 2. Qualsiasi blocco di ponticelli o di switch della scheda di sistema, non visualizzato nelle figure di questo documento, è riservato.

La tabella seguente descrive le funzioni del pulsante sulla scheda di sistema.

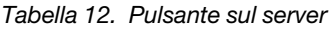

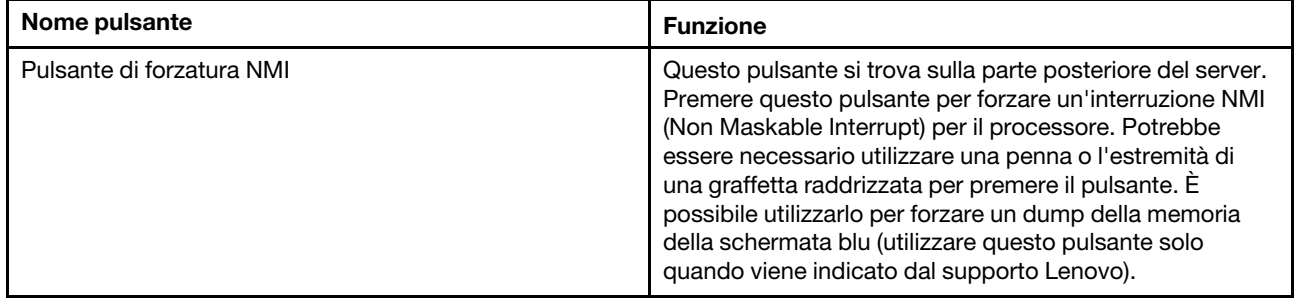

### <span id="page-35-0"></span>LED della scheda di sistema

Utilizzare queste informazioni per individuare i LED della scheda di sistema.

La seguente figura mostra i LED (light-emitting diode) presenti sulla scheda di sistema.
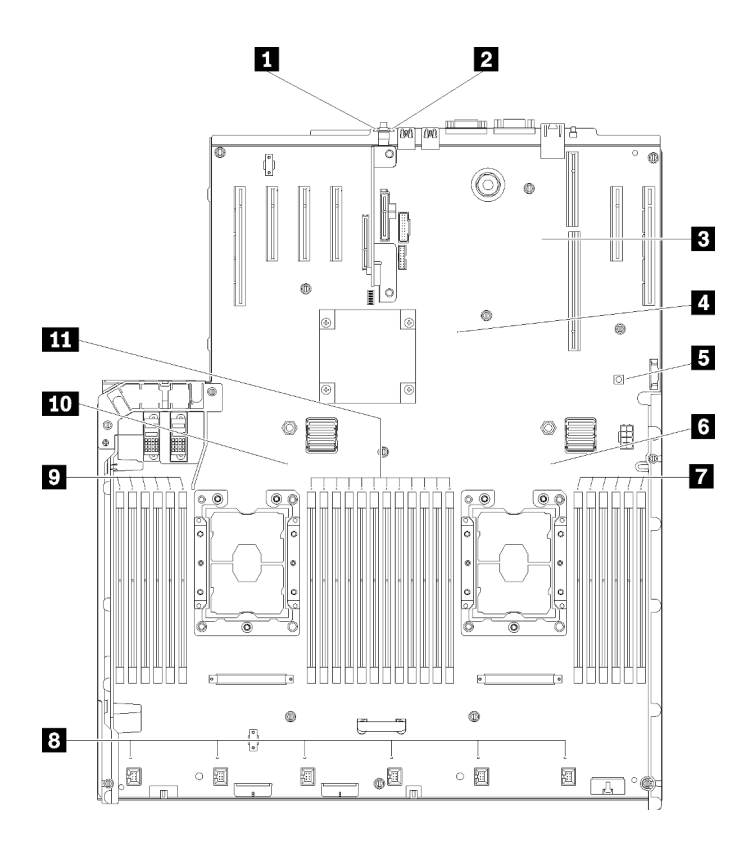

Figura 13. LED della scheda di sistema

Tabella 13. LED della scheda di sistema

| <b>El LED</b> di errore di sistema (giallo) | LED di errore DIMM 19-24           |
|---------------------------------------------|------------------------------------|
| <b>2</b> LED di identificazione (blu)       | 8 LED di errore ventola 1 - 6      |
| <b>B</b> LED di heartbeat XCC (verde)       | <b>D</b> LED di errore DIMM 1-6    |
| <b>4</b> LED di heartbeat FPGA (verde)      | <b>FM</b> LED Processore 1         |
| <b>B</b> LED alimentazione Lightpath        | <b>FFT</b> LED di errore DIMM 7-18 |
| <b>6</b> LED Processore 2                   |                                    |

### Vassoio di espansione della memoria e del processore opzionale

Utilizzare queste informazioni per individuare i connettori e i LED sul vassoio di espansione del processore e della memoria opzionale.

Le seguenti figure rappresentano i connettori e i LED sul vassoio di espansione del processore e della memoria.

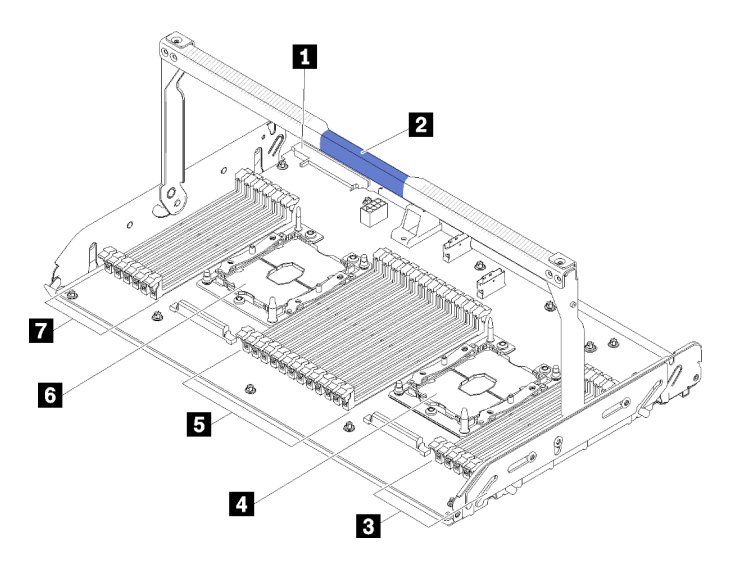

Figura 14. vassoio di espansione del processore e della memoria opzionale

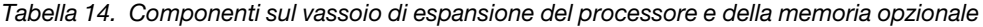

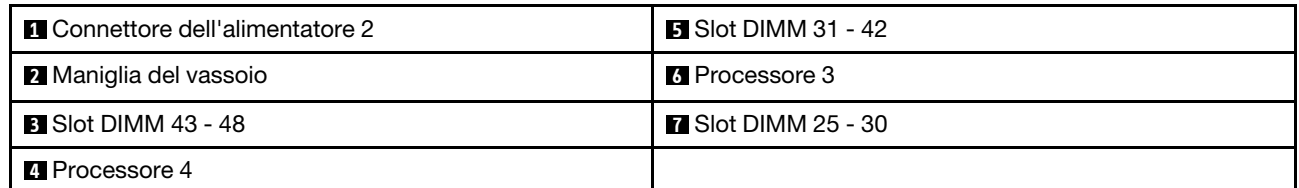

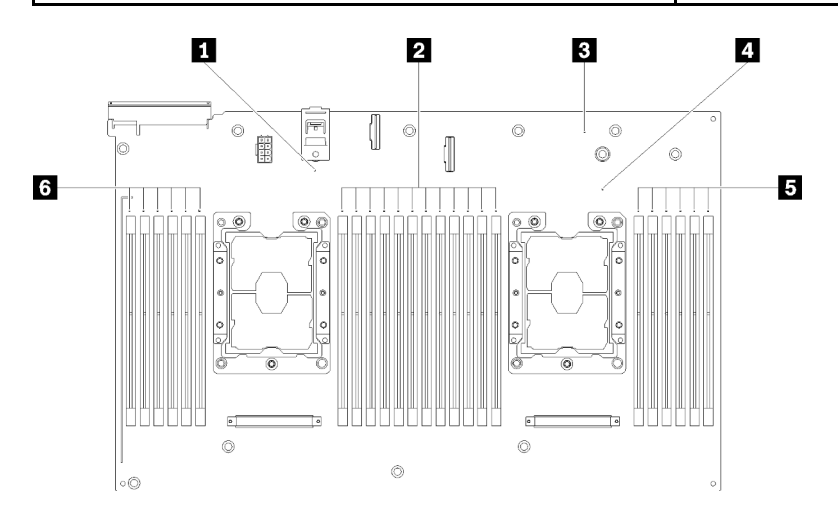

Figura 15. LED sul vassoio di espansione del processore e della memoria opzionale

Tabella 15. LED sul vassoio di espansione del processore e della memoria opzionale

| <b>ELED</b> di errore Processore 3          | <b>4</b> Processore LED di errore 4      |
|---------------------------------------------|------------------------------------------|
| <b>2</b> LED di errore slot DIMM 31 - 42    | <b>B</b> LED di errore slot DIMM 43 - 48 |
| El LED di errore della scheda di espansione | <b>M</b> LED di errore slot DIMM 25 - 30 |

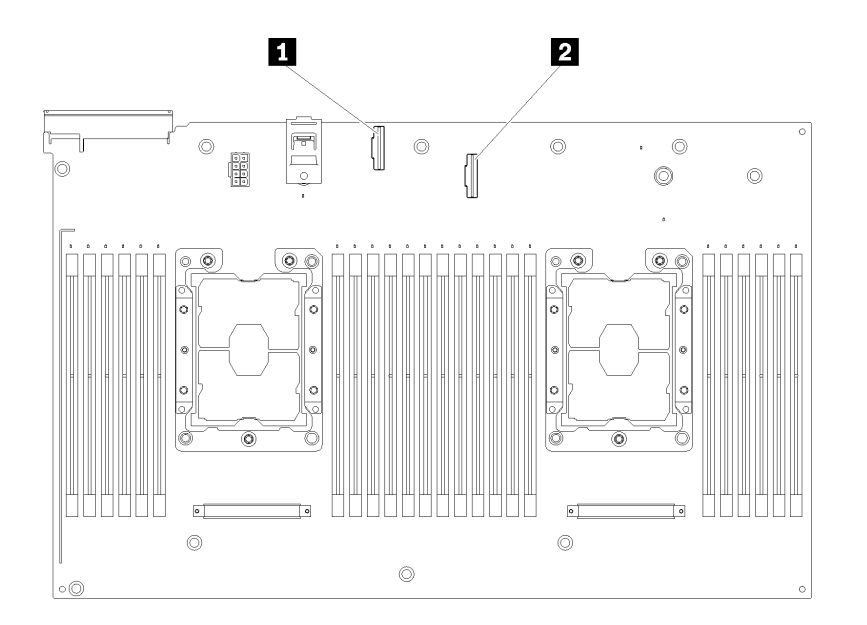

#### Figura 16. Connettori sul facoltativovassoio di espansione del processore e della memoria

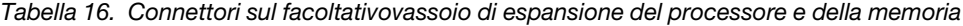

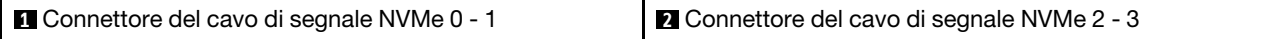

# Schede verticali PCIe

Utilizzare queste informazioni per individuare i connettori sulle schede verticali PCIe opzionali.

### Assieme scheda verticale FH x8/x8/x8 PCIe

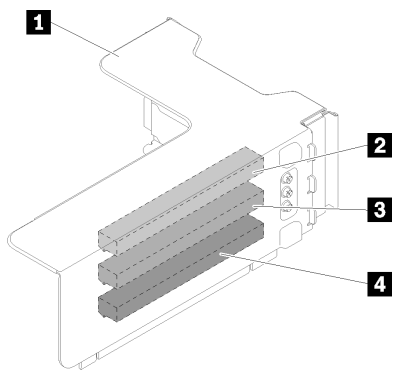

Figura 17. Assieme scheda verticale FH x8/x8/x8 PCIe

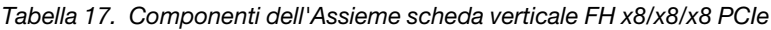

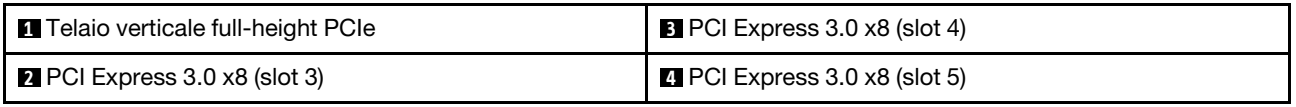

### Assieme scheda verticale FH x8/x8/x8ML2 PCIe

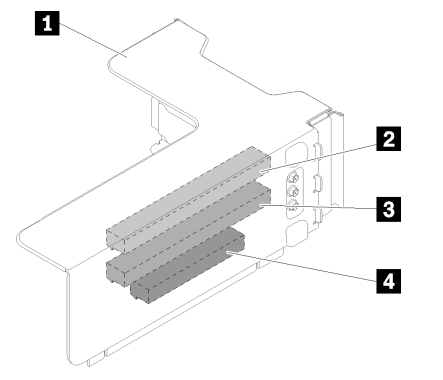

Figura 18. Assieme scheda verticale FH x8/x8/x8ML2 PCIe

Tabella 18. Componenti dell'Assieme scheda verticale FH x8/x8/x8ML2 PCIe

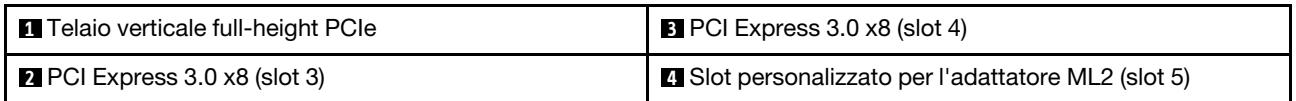

### Assieme scheda verticale FH x8/x16ML2 PCIe

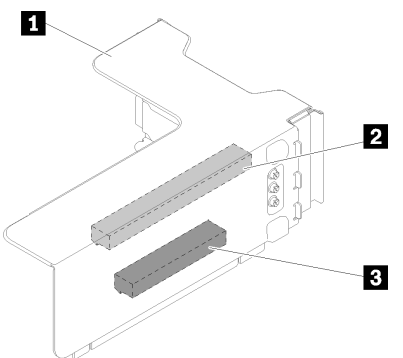

Figura 19. Assieme scheda verticale FH x8/x16ML2 PCIe

Tabella 19. Componenti dell'Assieme scheda verticale FH x8/x16ML2 PCIe

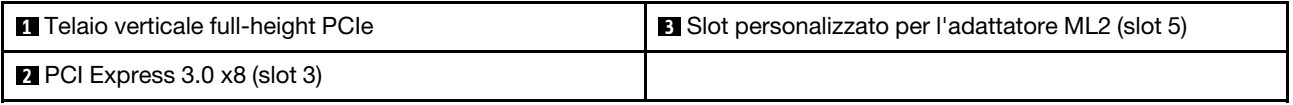

# Backplane dell'unità da 2,5"

Utilizzare queste informazioni per individuare i connettori sui backplane delle unità da 2,5" opzionali.

#### Kit del backplane a 8 vani SATA/SAS da 2,5"

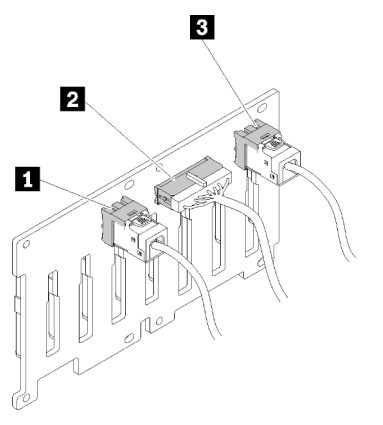

Figura 20. Kit del backplane a 8 vani SATA/SAS da 2,5"

Tabella 20. Connettori sul Kit del backplane a 8 vani SATA/SAS da 2,5"

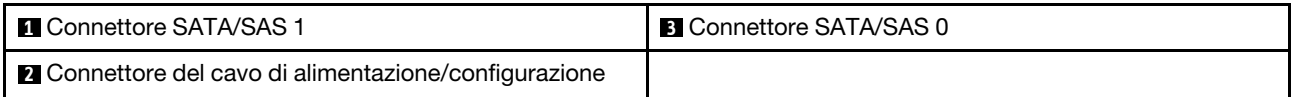

Il Kit del backplane a 8 vani SATA/SAS da 2,5" viene fornito con:

- Otto connettori di unità SATA/SAS con i numeri di vano 0 7 o 8 15, a seconda della posizione di installazione.
- Un connettore di alimentazione/configurazione
- Due connettori SATA/SAS (0, 1)

#### Backplane a 8 vani (SATA/SAS/NVMe) AnyBay da 2,5"

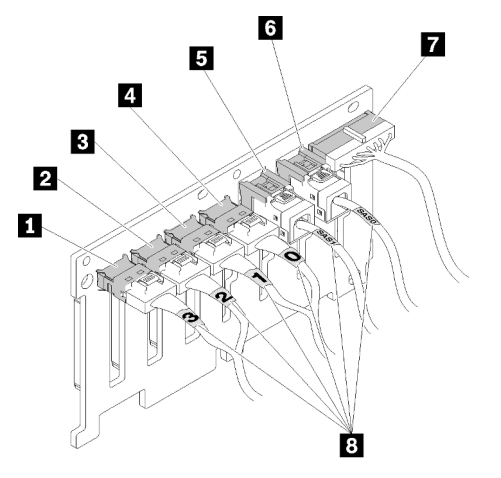

Figura 21. Backplane a 8 vani (SATA/SAS/NVMe) AnyBay da 2,5"

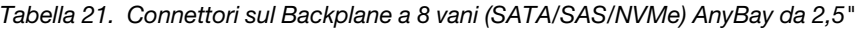

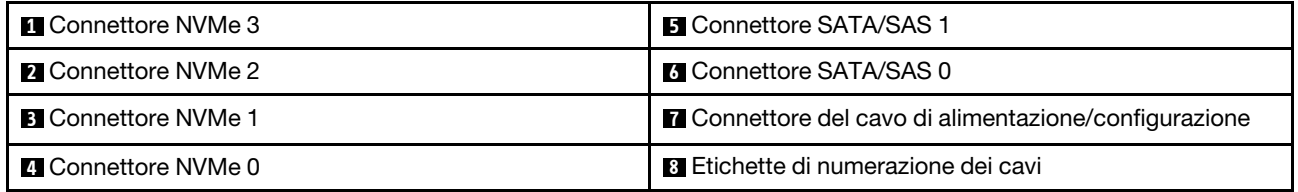

Il Backplane a 8 vani (SATA/SAS/NVMe) AnyBay da 2,5" viene fornito con:

- Quattro connettori di unità SATA/SAS con i numeri di vano 0 3 o 8 11, a seconda della posizione di installazione.
- Quattro connettori di unità NVMe con i numeri di vano 4 7 o 12 15, a seconda della posizione di installazione.
- Un connettore del cavo di alimentazione/configurazione
- Due connettori SATA/SAS (0, 1)
- Quattro connettori NVMe (0, 1, 2, 3)

# Adattatori RAID

Utilizzare queste informazioni per individuare i connettori sugli adattatori RAID opzionali.

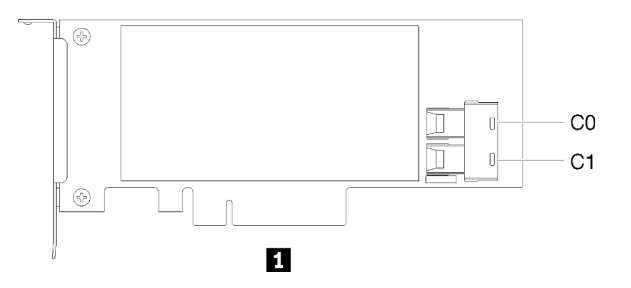

Figura 22. Connettori sull'Adattatore RAID SATA/ SAS (8i)

Tabella 22. Adattatore RAID SATA/ SAS (8i)

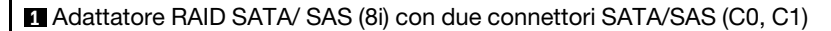

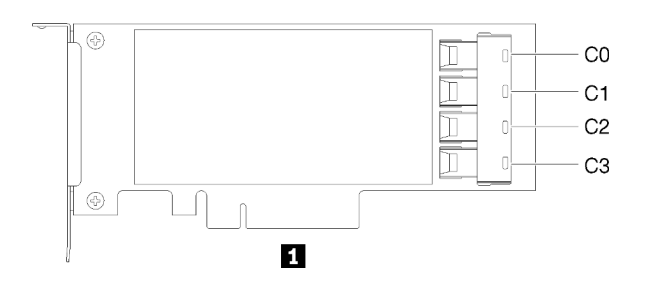

Figura 23. Connettori sull'Adattatore RAID SATA/SAS (16i)

#### Tabella 23. Adattatore RAID SATA/SAS (16i)

**1** Adattatore RAID SATA/SAS (16i) con quattro connettori SATA/SAS (C0, C1, C2, C3)

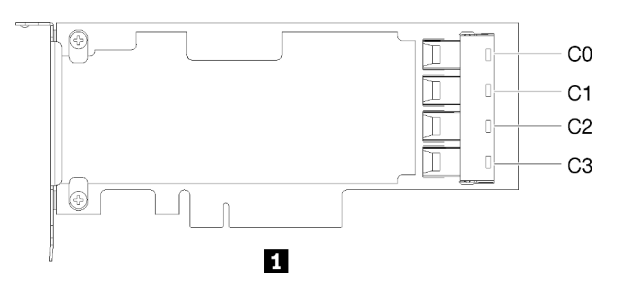

Figura 24. Connettori sull'Scheda dello switch PCIe

Tabella 24. Scheda dello switch PCIe

**1** Scheda dello switch PCIe con quattro connettori SATA/SAS (C0, C1, C2, C3)

### Instradamento dei cavi interni

Questa sezione fornisce informazioni relative all'instradamento dei cavi quando si installano componenti nel server.

Per ulteriori informazioni sui requisiti dei cavi e sul collegamento dei dispositivi, consultare la documentazione fornita con tali dispositivi.

# Instradamento dei cavi per unità da 2,5"

Utilizzare questa sezione per comprendere come instradare i cavi per le unità da 2,5".

Di seguito è riportato l'elenco delle combinazioni di instradamento dei cavi per le unità da 2,5".

- ["Collegamento dei cavi di segnale a un backplane" a pagina 38](#page-45-0)
	- ["Un backplane a 8 vani" a pagina 38](#page-45-1)
	- ["Un backplane AnyBay" a pagina 38](#page-45-2)
		- [Due processori installati](#page-46-0)
		- [Quattro processori installati](#page-47-0)
- ["Collegamento dei cavi di segnale a due backplane" a pagina 41](#page-48-0)
	- ["Backplane a 8 vani + backplane a 8 vani" a pagina 41](#page-48-1)
	- ["Backplane a 8 vani + backplane AnyBay" a pagina 42](#page-49-0)
		- [Due processori installati](#page-50-0)
		- [Quattro processori installati](#page-52-0)
	- ["Backplane AnyBay + backplane AnyBay" a pagina 46](#page-53-0)
		- [Due processori installati](#page-54-0)
		- [Quattro processori installati](#page-56-0)

#### Importante:

1. Verificare che tutti i cavi di segnale passino attraverso le guide.

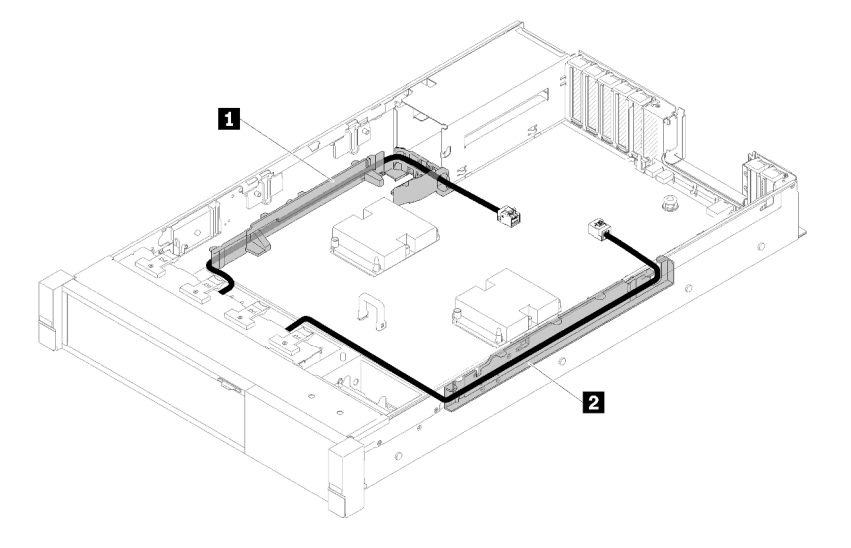

Figura 25. Posizioni delle guide per i cavi

2. Collegare i cavi di segnale NVMe diretti ai connettori NVMe sul vassoio di espansione del processore e della memoria:

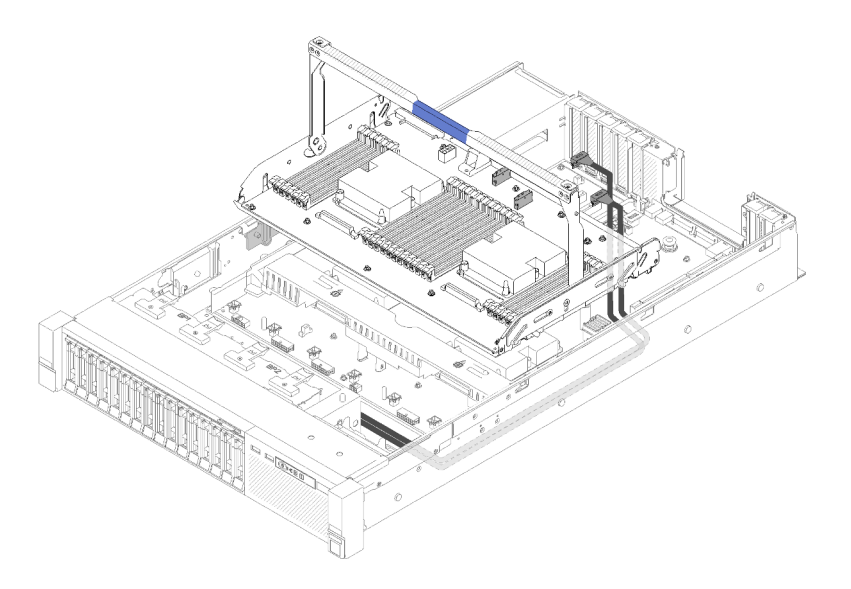

Figura 26. Collegamento dei cavi NVMe al vassoio di espansione del processore e della memoria

Prima di iniziare l'instradamento dei cavi per le unità da 2,5 pollici:

- 1. Rimuovere l'assieme dell'alloggiamento della ventola (vedere ["Rimozione dell'assieme](#page-73-0) [dell'alloggiamento della ventola" a pagina 66\)](#page-73-0).
- 2. Rimuovere il deflettore d'aria della scheda di sistema (vedere ["Rimozione del deflettore d'aria della](#page-137-0)  [scheda di sistema e dell'interposer di alimentazione" a pagina 130\)](#page-137-0) o il vassoio di espansione del processore e della memoria e il deflettore d'aria del vassoio di espansione (vedere ["Rimozione del](#page-130-0)  [vassoio di espansione della memoria e del processore" a pagina 123\)](#page-130-0).

#### Collegamento del cavo di alimentazione

Collegare i cavi di alimentazione per i backplane dell'unità come mostrato di seguito.

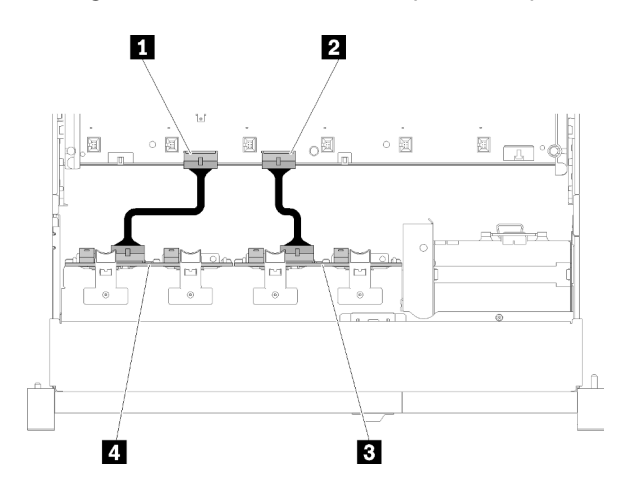

Figura 27. Posizione dei connettori del cavo di alimentazione sulla scheda di sistema

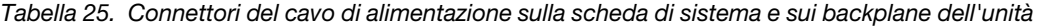

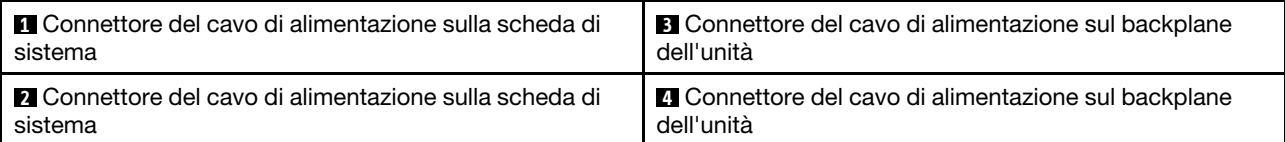

Su questo sistema sono supportati due tipi di backplane delle unità:

- Kit del backplane a 8 vani SATA/SAS da 2,5" (definito "Backplane a 8 vani")
- Backplane a 8 vani AnyBay da 2,5" (definito "Backplane AnyBay")

#### <span id="page-45-0"></span>Collegamento dei cavi di segnale a un backplane

Quando è installato un backplane, vedere le figure seguenti per l'instradamento dei cavi.

### <span id="page-45-1"></span>Un backplane a 8 vani

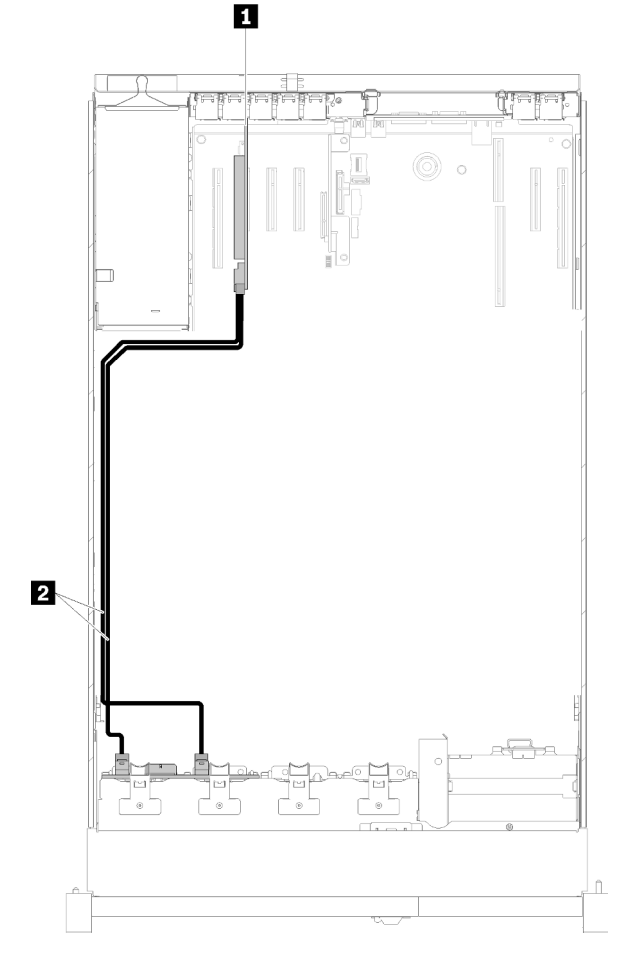

Figura 28. Instradamento dei cavi, Backplane a 8 vani

Tabella 26. Cavi e adattatori per il routing

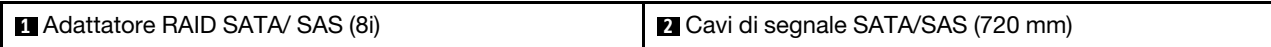

#### <span id="page-45-2"></span>Un backplane AnyBay

#### Due processori installati

<span id="page-46-0"></span>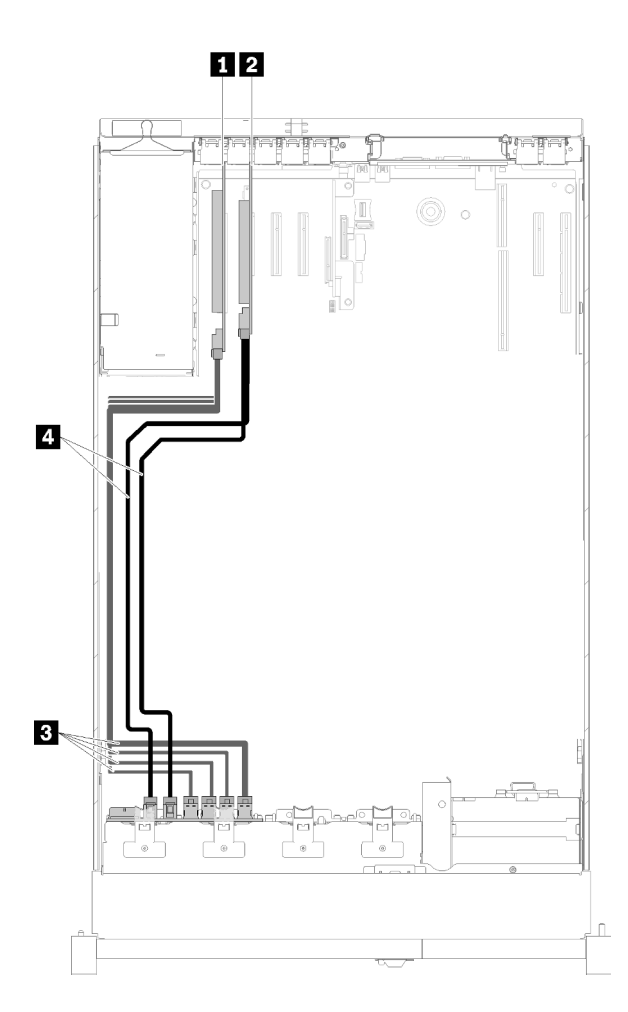

Figura 29. Instradamento dei cavi, Backplane AnyBay con due processori installati

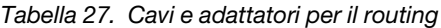

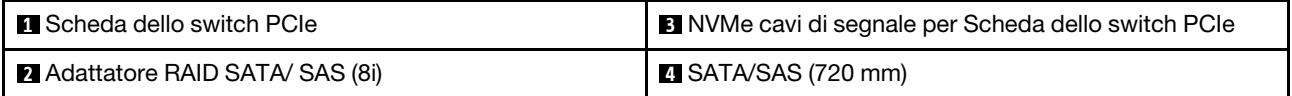

#### Quattro processori installati

Nota: Installare il vassoio di espansione del processore e della memoria prima di collegare i cavi di segnale ai connettori NVMe sul vassoio di espansione (vedere ["Installazione del vassoio di espansione della memoria](#page-132-0)  [e del processore" a pagina 125](#page-132-0)).

<span id="page-47-0"></span>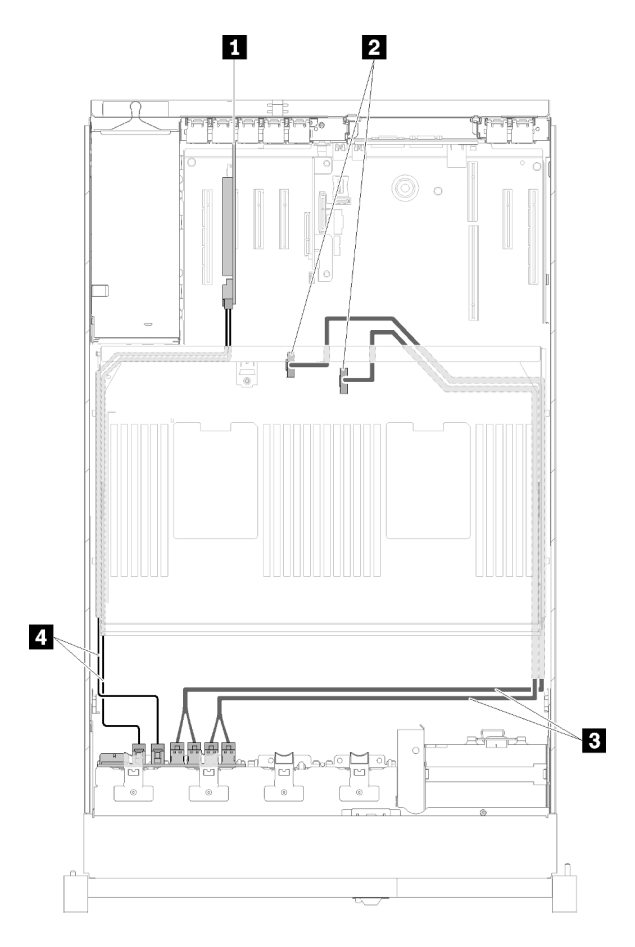

Figura 30. Instradamento dei cavi, Backplane AnyBay

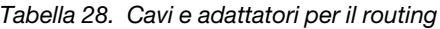

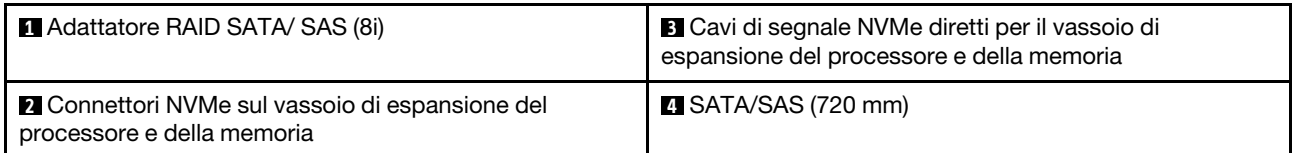

### <span id="page-48-0"></span>Collegamento dei cavi di segnale a due backplane

Quando sono installati due backplane, vedere le figure seguenti per l'instradamento dei cavi.

#### <span id="page-48-1"></span>Backplane a 8 vani + backplane a 8 vani

Per questa combinazione sono disponibili due opzioni:

1. Con Adattatore RAID SATA/SAS (16i)

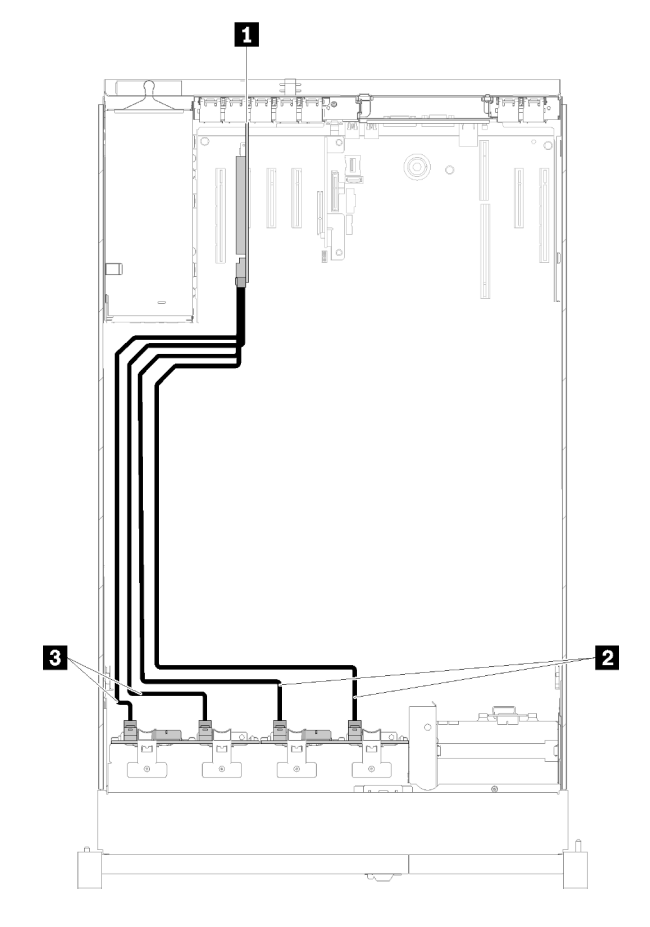

Figura 31. Instradamento dei cavi, Backplane a 8 vani + Backplane a 8 vani

Tabella 29. Cavi e adattatori per il routing

| Adattatore RAID SATA/SAS (16i)      | <b>B</b> SATA/SAS (720 mm) |
|-------------------------------------|----------------------------|
| 2 Cavi di segnale SATA/SAS (900 mm) |                            |

2. Con Adattatore RAID SATA/ SAS (8i)

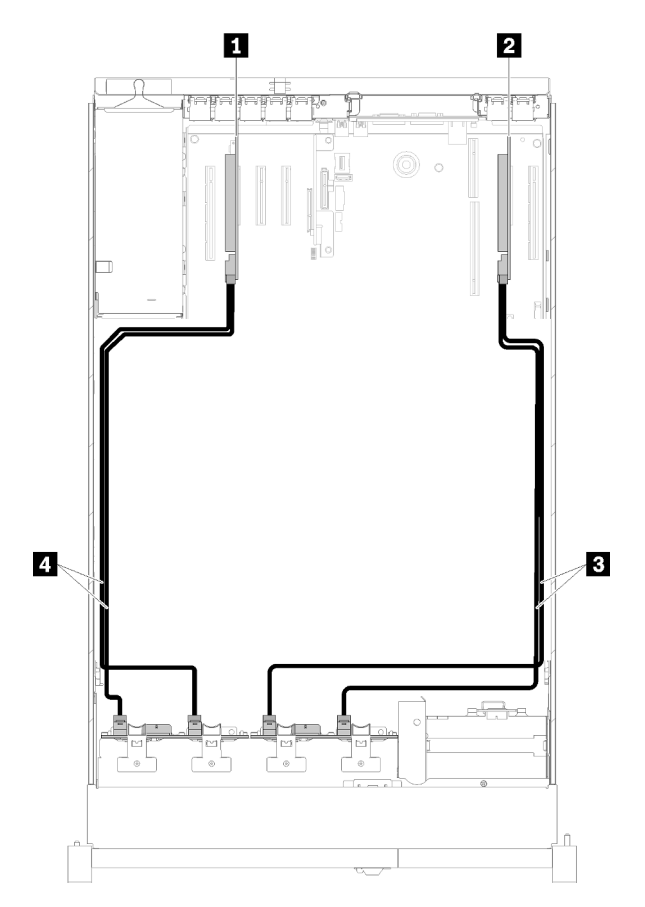

Figura 32. Instradamento dei cavi, Backplane a 8 vani + Backplane a 8 vani

Tabella 30. Cavi e adattatori per il routing

| <b>I</b> Adattatore RAID SATA/ SAS (8i) | <b>B</b> SATA/SAS (720 mm)       |
|-----------------------------------------|----------------------------------|
| <b>2</b> Adattatore RAID SATA/ SAS (8i) | $\blacksquare$ SATA/SAS (720 mm) |

#### <span id="page-49-0"></span>Backplane a 8 vani + backplane AnyBay

#### Nota:

- Quando si installano un Backplane a 8 vani e un Backplane AnyBay, installare sempre il Backplane a 8 vani sui vani delle unità 0-7 e il Backplane AnyBay sui vani delle unità 8-15.
- Installare il vassoio di espansione del processore e della memoria prima di collegare i cavi di segnale ai connettori NVMe sul vassoio di espansione (vedere ["Installazione del vassoio di espansione della memoria](#page-132-0)  [e del processore" a pagina 125\)](#page-132-0).

### Due processori installati

Per questa combinazione sono disponibili due opzioni:

1. Con un adattatore RAID SATA/SAS (16i)

<span id="page-50-0"></span>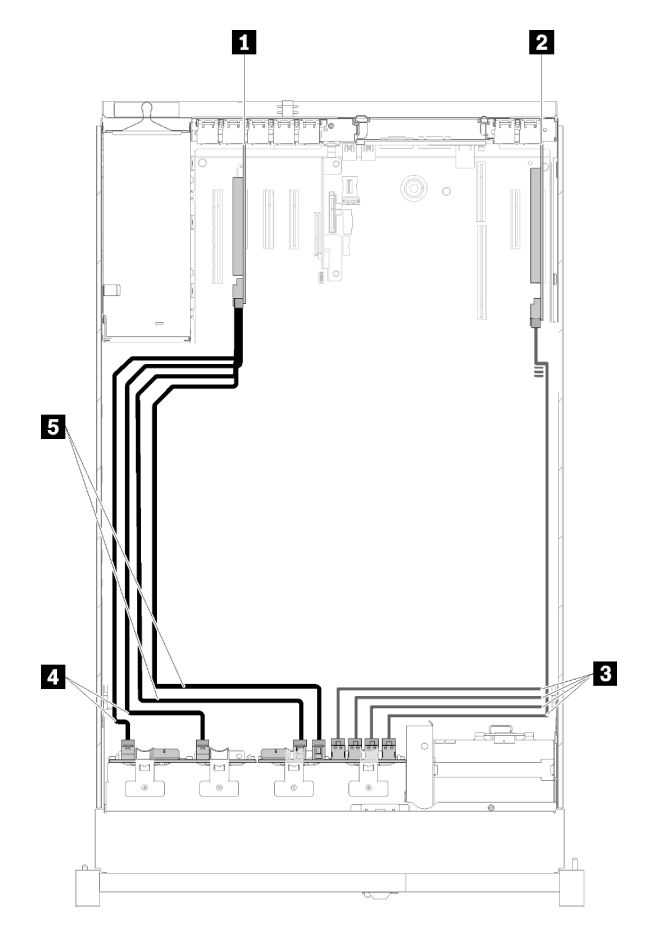

Figura 33. Instradamento dei cavi, Backplane a 8 vani + Backplane AnyBay

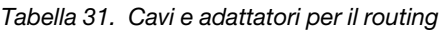

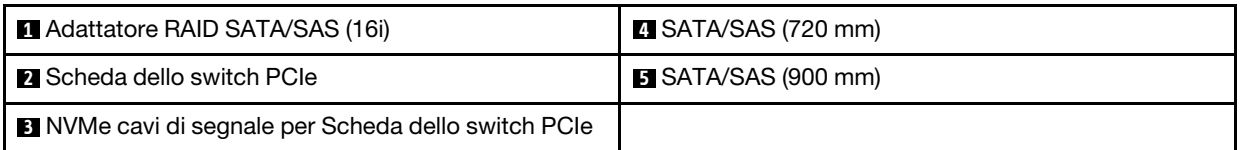

2. Con due adattatori RAID SATA/SAS (8i)

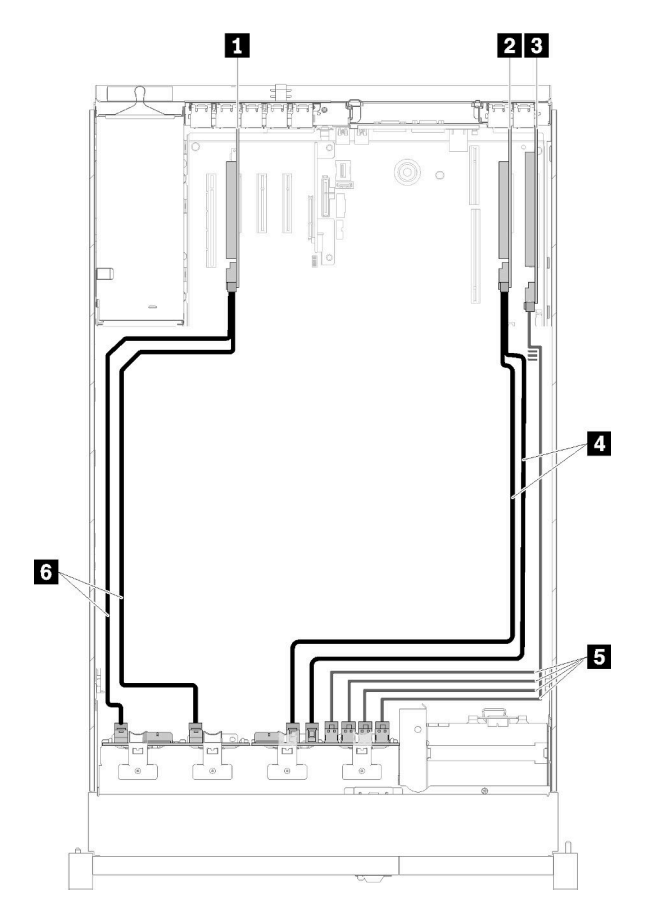

Figura 34. Instradamento dei cavi, Backplane a 8 vani + Backplane AnyBay

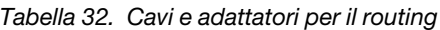

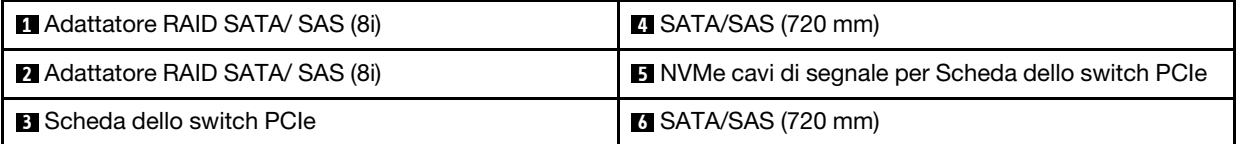

### Quattro processori installati

Per questa combinazione sono disponibili due opzioni:

1. Con Adattatore RAID SATA/SAS (16i)

<span id="page-52-0"></span>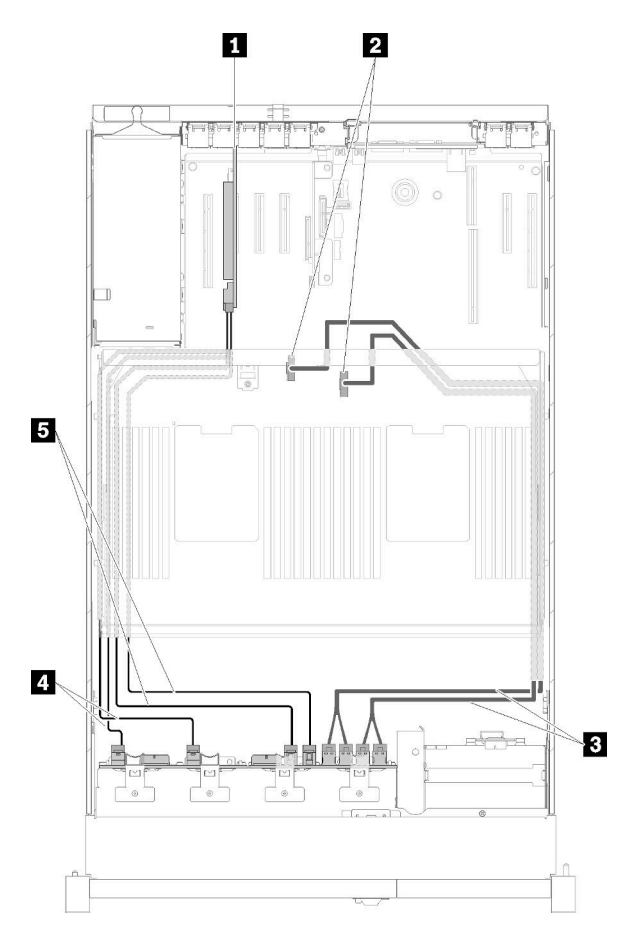

Figura 35. Instradamento dei cavi, Backplane a 8 vani + Backplane AnyBay

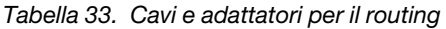

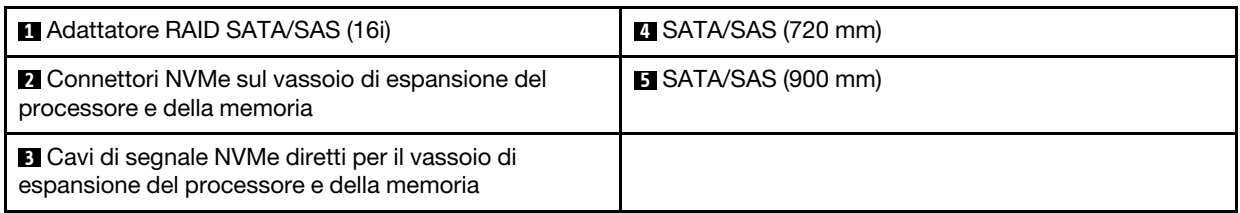

2. Con Adattatore RAID SATA/ SAS (8i)

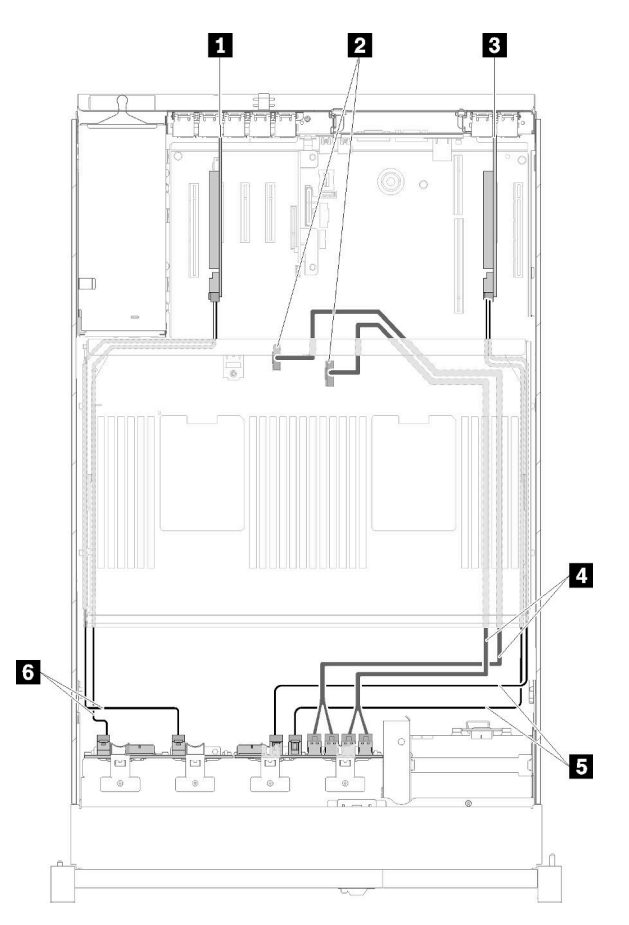

Figura 36. Instradamento dei cavi, Backplane a 8 vani + Backplane AnyBay

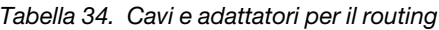

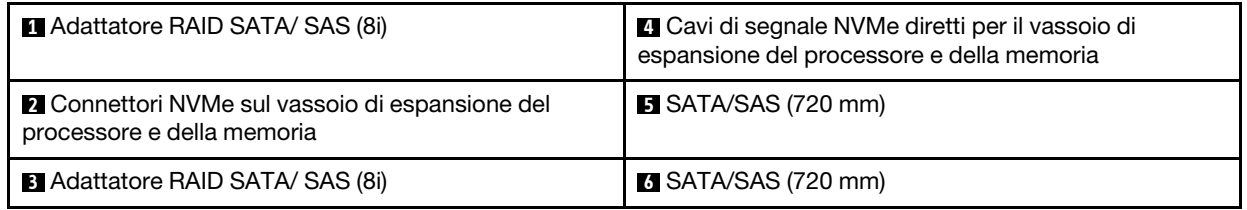

### <span id="page-53-0"></span>Backplane AnyBay + backplane AnyBay

### Due processori installati

Per questa combinazione sono disponibili due opzioni:

1. Con un adattatore RAID SATA/SAS (16i)

<span id="page-54-0"></span>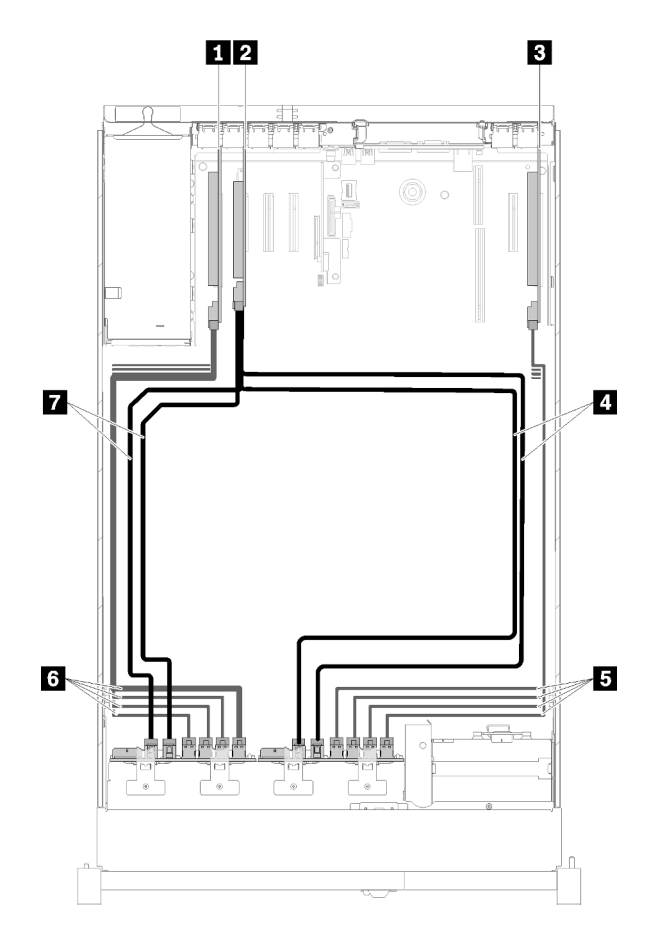

Figura 37. Instradamento dei cavi, Backplane AnyBay + Backplane AnyBay

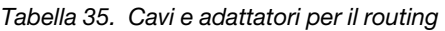

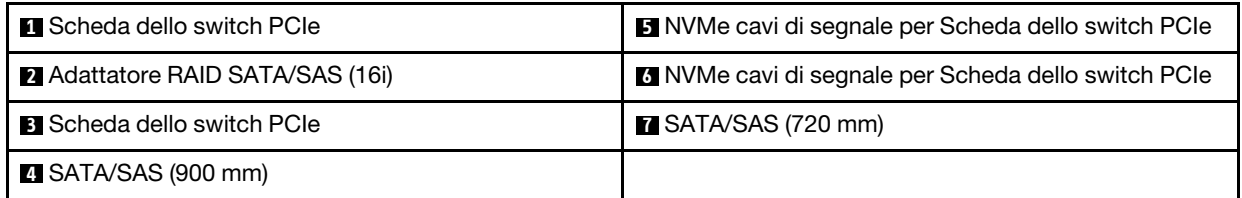

2. Con due adattatori RAID SATA/SAS (8i)

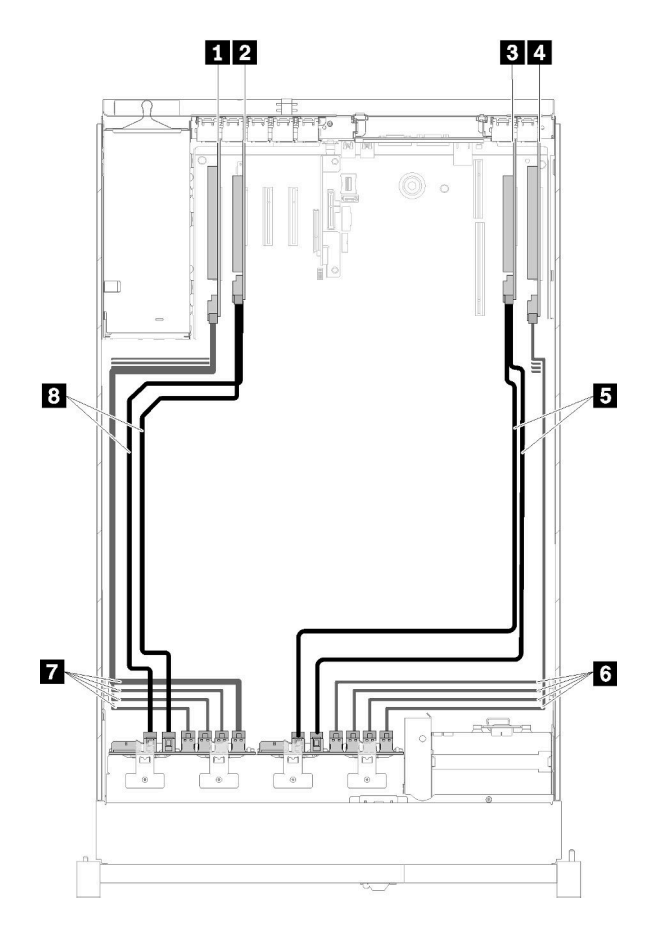

Figura 38. Instradamento dei cavi, Backplane AnyBay + Backplane AnyBay

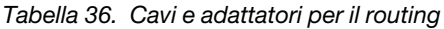

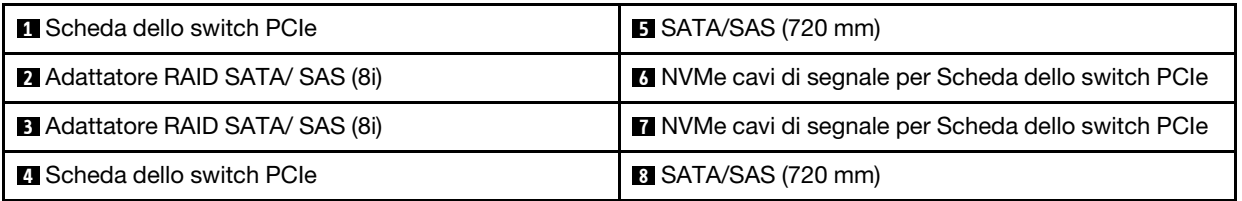

### Quattro processori installati

Per questa combinazione sono disponibili due opzioni:

Nota: Installare il vassoio di espansione del processore e della memoria prima di collegare i cavi di segnale ai connettori NVMe sul vassoio di espansione (vedere ["Installazione del vassoio di espansione della memoria](#page-132-0)  [e del processore" a pagina 125](#page-132-0)).

1. Con un adattatore RAID SATA/SAS (16i)

<span id="page-56-0"></span>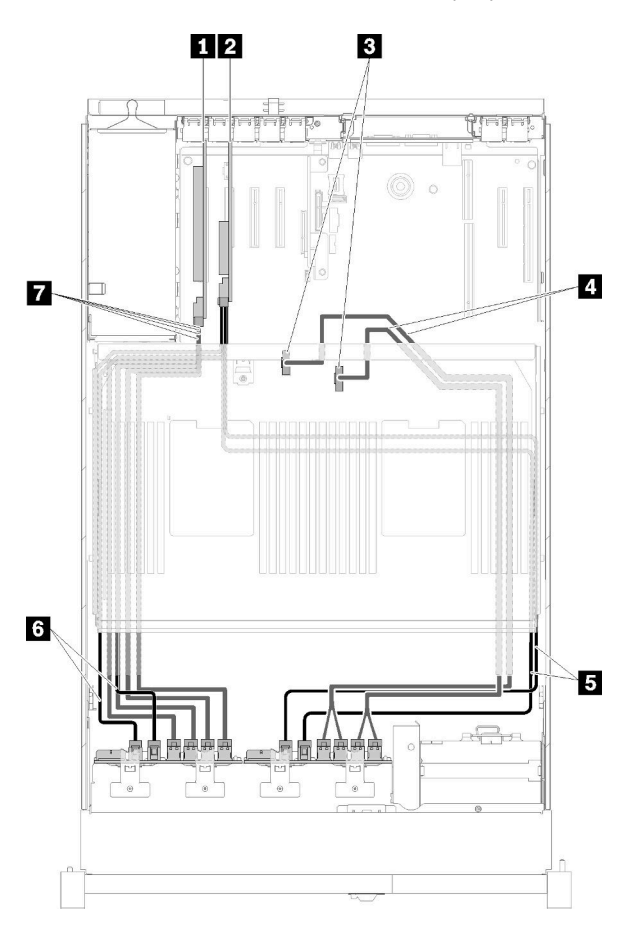

Figura 39. Instradamento dei cavi, Backplane AnyBay + Backplane AnyBay

Tabella 37. Cavi e adattatori per il routing

| <b>Ru</b> Scheda dello switch PCIe                                                                   | $\blacksquare$ SATA/SAS (900 mm)                  |
|----------------------------------------------------------------------------------------------------|---------------------------------------------------|
| 2 Adattatore RAID SATA/SAS (16i)                                                                     | $\sim$ SATA/SAS (720 mm)                          |
| <b>B</b> Connettori NVMe sul vassoio di espansione del<br>processore e della memoria                 | NVMe cavi di segnale per Scheda dello switch PCIe |
| <b>4</b> Cavi di segnale NVMe diretti per il vassoio di<br>espansione del processore e della memoria |                                                   |

2. Con due adattatori RAID SATA/SAS (8i)

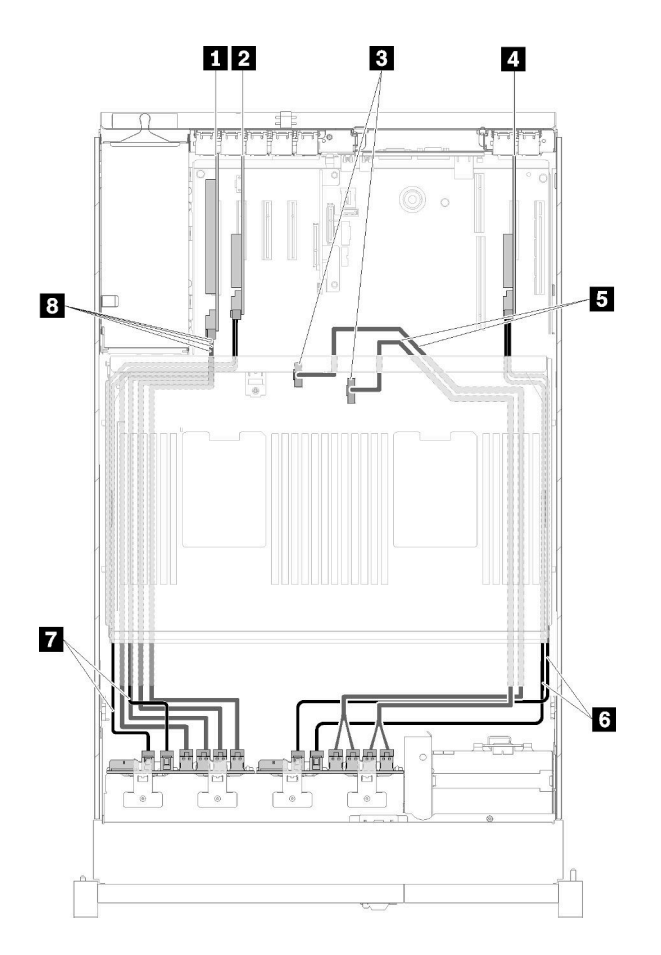

Figura 40. Instradamento dei cavi, Backplane AnyBay + Backplane AnyBay

Tabella 38. Cavi e adattatori per il routing

| <b>N</b> Scheda dello switch PCIe                                                    | <b>5</b> Cavi di segnale NVMe diretti per il vassoio di<br>espansione del processore e della memoria |
|--------------------------------------------------------------------------------------|----------------------------------------------------------------------------------------------------|
| <b>2</b> Adattatore RAID SATA/ SAS (8i)                                              | <b>6 SATA/SAS (720 mm)</b>                                                                           |
| <b>B</b> Connettori NVMe sul vassoio di espansione del<br>processore e della memoria | <b>7 SATA/SAS (720 mm)</b>                                                                           |
| Adattatore RAID SATA/ SAS (8i)                                                       | <b>B</b> NVMe cavi di segnale per Scheda dello switch PCIe                                           |

# Elenco delle parti

Identificare i singoli componenti disponibili per il server utilizzando l'elenco delle parti.

Per ulteriori informazioni sull'ordinazione delle parti mostrate nella [Figura 41 "Componenti del server" a](#page-58-0)  [pagina 51](#page-58-0):

- 1. Andare al sito Web <http://datacentersupport.lenovo.com> e accedere alla pagina di supporto del server.
- 2. Fare clic su Parts & Accessories (Parti e accessori) → Parts Lookup (Ricerca parti).
- 3. Immettere il numero di serie o il modello del tipo di macchina del server per visualizzare le parti per il server in uso.

Nota: A seconda del modello, il server può avere un aspetto leggermente diverso dall'illustrazione.

<span id="page-58-0"></span>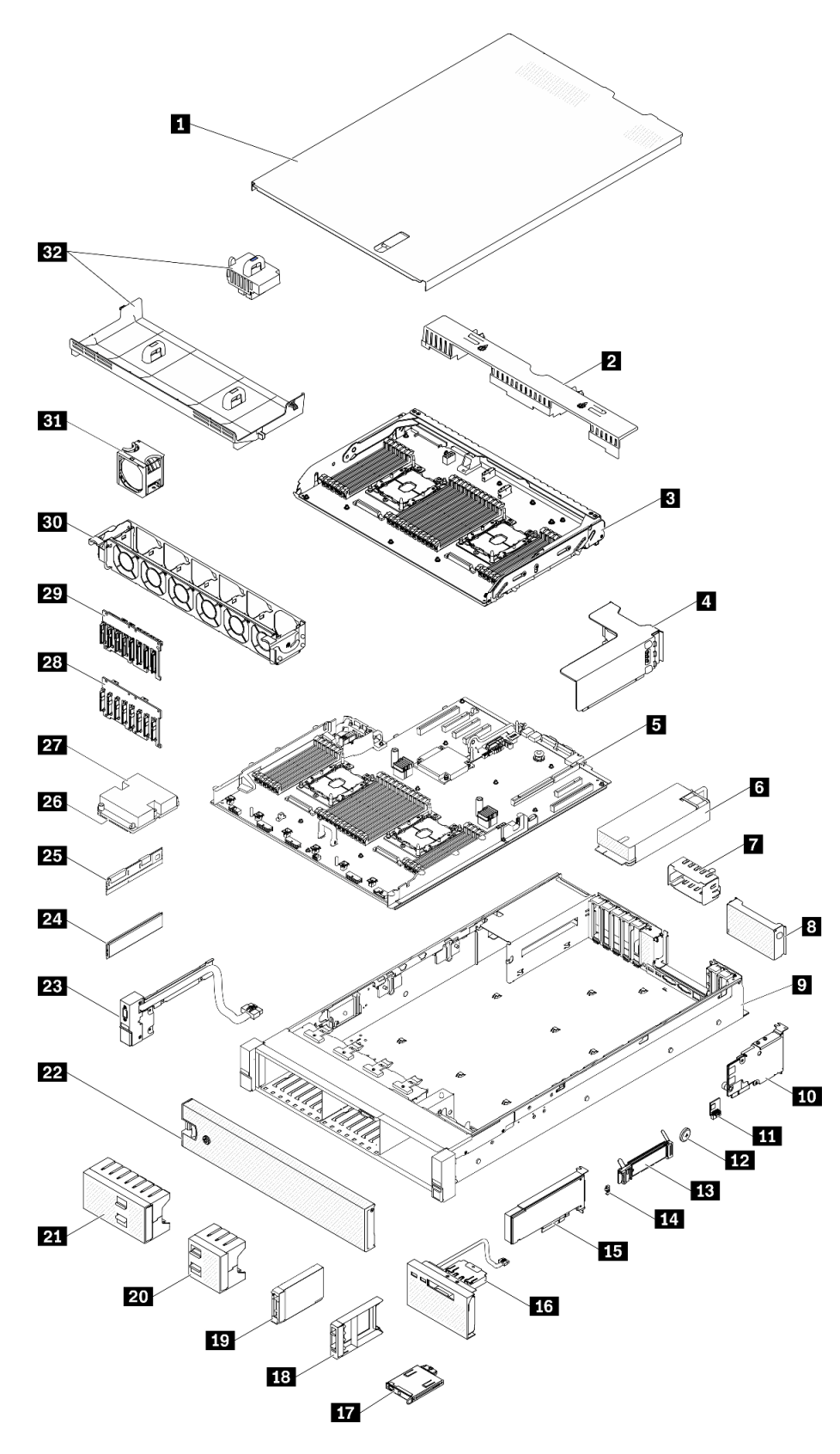

Figura 41. Componenti del server

Le parti elencate nella tabella seguente sono identificate come indicato di seguito:

- CRU (Customer Replaceable Unit) Livello 1: la sostituzione delle CRU Livello 1 è responsabilità dell'utente. Se Lenovo installa una CRU Livello 1 su richiesta dell'utente senza un contratto di servizio, l'installazione verrà addebitata all'utente.
- CRU (Customer Replaceable Unit) Livello 2: è possibile installare una CRU Livello 2 da soli o richiedere l'installazione a Lenovo, senza costi aggiuntivi, in base al tipo di servizio di garanzia relativo al server di cui si dispone.
- FRU (Field Replaceable Unit): l'installazione delle FRU è riservata ai tecnici di assistenza qualificati.
- Parti di consumo e strutturali: l'acquisto e la sostituzione delle parti di consumo e strutturali (componenti come un coperchio o una mascherina) sono responsabilità dell'utente. Se Lenovo acquista o installa un componente strutturale su richiesta dell'utente, all'utente verrà addebitato il costo del servizio.

Tabella 39. Elenco delle parti

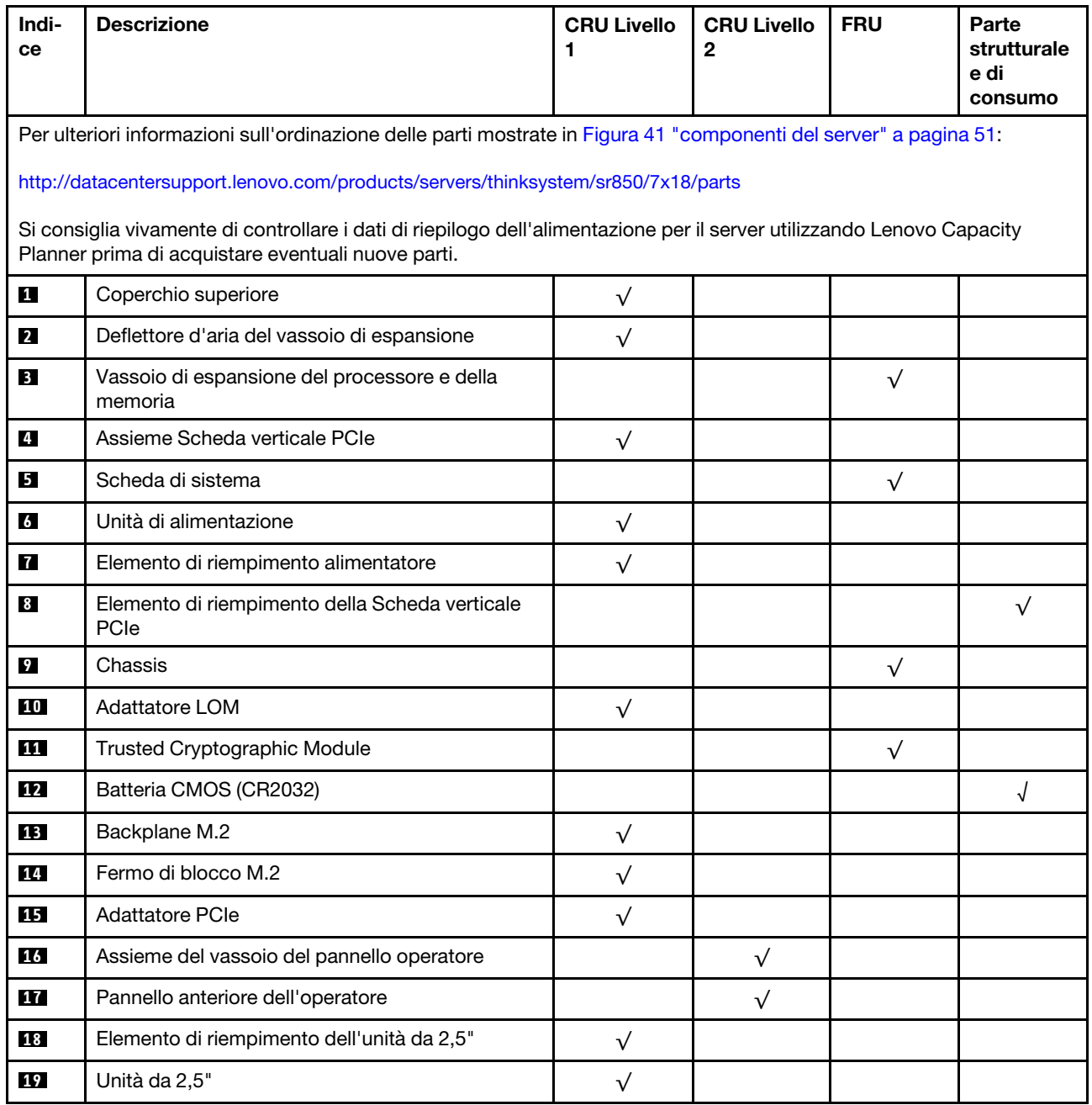

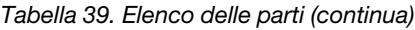

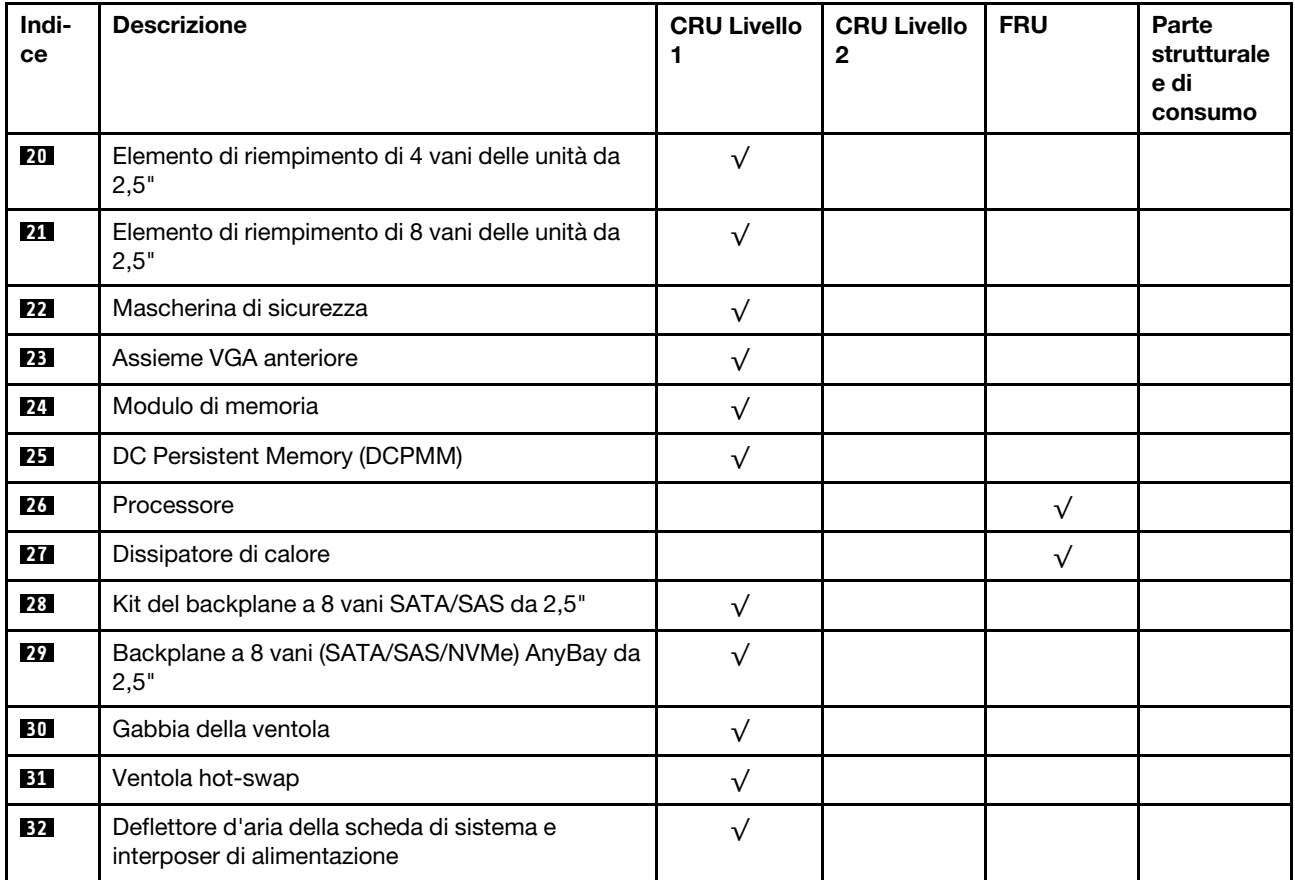

# Cavi di alimentazione

Sono disponibili diversi cavi di alimentazione, a seconda del paese e della regione in cui il server è installato.

Per visualizzare i cavi di alimentazione disponibili per il server:

1. Accedere a:

### <http://dcsc.lenovo.com/#/>

- 2. Fare clic su Preconfigured Model (Modello preconfigurato) o Configure To Order (Configura per ordinare).
- 3. Immettere il tipo di macchina e il modello del server per visualizzare la pagina di configurazione.
- 4. Fare clic su Power (Alimentazione) → Power Cables (Cavi di alimentazione) per visualizzare tutti i cavi di linea.

#### Nota:

- A tutela della sicurezza, viene fornito un cavo di alimentazione con spina di collegamento dotata di messa a terra da utilizzare con questo prodotto. Per evitare scosse elettriche, utilizzare sempre il cavo di alimentazione e la spina con una presa dotata di messa a terra.
- I cavi di alimentazione per questo prodotto utilizzati negli Stati Uniti e in Canada sono inclusi nell'elenco redatto dai laboratori UL (Underwriter's Laboratories) e certificati dall'associazione CSA (Canadian Standards Association).
- Per unità che devono funzionare a 115 volt: utilizzare un cavo approvato dai laboratori UL e certificato dalla CSA con tre conduttori, con sezione minima di 18 AWG di tipo SVT o SJT, di lunghezza massima di 4,57 metri e con una spina da 15 ampère e 125 volt nominali dotata di messa a terra e a lame parallele.
- Per unità che devono funzionare a 230 Volt (solo Stati Uniti): utilizzare un cavo approvato dai laboratori UL e certificato dalla CSA con tre conduttori, con sezione minima di 18 AWG di tipo SVT o SJT, di lunghezza massima di 4,57 metri con lama a tandem, con spina dotata di messa a terra da 15 Amp e 250 Volt.
- Per unità progettate per funzionare a 230 volt (al di fuori degli Stati Uniti): utilizzare un cavo dotato di spina di collegamento del tipo con messa a terra. Il cavo deve essere conforme alle norme di sicurezza appropriate relative al paese in cui l'apparecchiatura viene installata.
- Generalmente, i cavi di alimentazione per una regione o un paese specifico sono disponibili solo in tale regione o paese.

# <span id="page-62-0"></span>Capitolo 3. Procedure di sostituzione hardware

Questa sezione illustra le procedure di installazione e rimozione di tutti i componenti di sistema che richiedono manutenzione. Ciascuna procedura di sostituzione di un componente indica tutte le attività che devono essere eseguite per accedere al componente da sostituire.

Per ulteriori informazioni sull'ordinazione delle parti:

- 1. Andare al sito Web <http://datacentersupport.lenovo.com> e accedere alla pagina di supporto del server.
- 2. Fare clic su Service Parts (Parti di ricambio).
- 3. Immettere il numero di serie per visualizzare un elenco delle parti per il server.

Nota: Se si sostituisce una parte, ad esempio un adattatore, che contiene firmware, potrebbe essere necessario anche aggiornare il firmware per tale parte. Per ulteriori informazioni sull'aggiornamento del firmware, vedere ["Aggiornamenti firmware" a pagina 6](#page-13-0).

# <span id="page-62-1"></span>Linee guida per l'installazione

Prima di installare i componenti nel server, leggere le linee guida per l'installazione.

Prima di installare i dispositivi opzionali, leggere attentamente le seguenti informazioni particolari:

Attenzione: Evitare l'esposizione all'elettricità statica che potrebbe causare l'arresto del sistema e la perdita di dati, tenendo i componenti sensibili all'elettricità statica negli involucri antistatici fino all'installazione e maneggiando tali dispositivi con un cinturino da polso di scaricamento elettrostatico o altri sistemi di messa a terra.

- Leggere le informazioni sulla sicurezza e le linee guida per assicurarsi di operare in sicurezza:
	- Un elenco completo di informazioni sulla sicurezza per tutti i prodotti è disponibile qui:

[https://pubs.lenovo.com/safety\\_documentation/](https://pubs.lenovo.com/safety_documentation/)

- Le seguenti linee guida sono disponibili anche in ["Manipolazione di dispositivi sensibili all'elettricità](#page-64-0)  [statica" a pagina 57](#page-64-0) e ["Operazioni all'interno del server acceso" a pagina 57](#page-64-1).
- Assicurarsi che i componenti da installare siano supportati dal server in uso. Per un elenco dei componenti opzionali supportati dal server, consultare la sezione <https://serverproven.lenovo.com/>.
- Quando si installa un nuovo server, scaricare e applicare gli aggiornamenti firmware più recenti. Questo consentirà di assicurarsi che i problemi noti vengano risolti e che il server sia pronto per prestazioni ottimali. Selezionare [ThinkSystem SR850 Driver e software](http://datacentersupport.lenovo.com/products/servers/system-x/system-x3850-x6/6241/downloads) per scaricare gli aggiornamenti firmware per il server.

Importante: Alcune soluzioni cluster richiedono specifici livelli di codice o aggiornamenti del codice coordinato. Se il componente fa parte di una soluzione cluster, prima di aggiornare il codice, verificare il menu del livello di codice best recipe più recente per il firmware supportato del cluster e il driver.

- Prima di installare un componente opzionale, è buona norma assicurarsi sempre che il server funzioni correttamente.
- Tenere pulita l'area di lavoro e posizionare i componenti rimossi su una superficie piana e liscia che non si muove o non si inclina.
- Non tentare di sollevare un oggetto troppo pesante. Se ciò fosse assolutamente necessario, leggere attentamente le seguenti misure cautelative:
	- Verificare che sia possibile rimanere in piedi senza scivolare.
- Distribuire il peso dell'oggetto in modo uniforme su entrambi i piedi.
- Applicare una forza continua e lenta per sollevarlo. Non muoversi mai improvvisamente o non girarsi quando si solleva un oggetto pesante.
- Per evitare di sforzare i muscoli della schiena, sollevare l'oggetto stando in piedi o facendo forza sulle gambe.
- Assicurarsi di disporre di un numero adeguato di prese elettriche con messa a terra per il server, il monitor e altri dispositivi.
- Eseguire il backup di tutti i dati importanti prima di apportare modifiche alle unità disco.
- Procurarsi un cacciavite a testa piatta, un cacciavite piccolo di tipo Phillips e un cacciavite Torx T8.
- Per consultare la sezione i LED di errore sulla scheda di sistema e sui componenti interni, lasciare il server acceso.
- Non è necessario spegnere il server per installare o rimuovere gli alimentatori hot-swap, le ventole hotswap o i dispositivi USB hot-plug. Tuttavia, è necessario spegnere il server prima di eseguire qualsiasi operazione che implichi la rimozione o l'installazione dei cavi dell'adattatore ed è necessario scollegare la fonte di alimentazione dal server prima di eseguire qualsiasi operazione che implichi la rimozione o l'installazione di una scheda verticale.
- Il colore blu su un componente indica i punti di contatto da cui è possibile afferrare un componente per rimuoverlo o installarlo nel server, aprire o chiudere i fermi e così via.
- Terracotta su un componente o terracotta su un'etichetta posta accanto a un componente indica che il componente può essere sostituito in modalità hot-swap, ossia che può essere rimosso o installato mentre il server è ancora in esecuzione. Terracotta indica anche i punti di contatto sui componenti hot-swap. Fare riferimento alle istruzioni per la rimozione o l'installazione di uno specifico componente hot-swap per qualsiasi procedura aggiuntiva che potrebbe essere necessario effettuare prima di rimuovere o installare il componente.
- La striscia rossa sulle unità, adiacente al fermo di rilascio, indica che l'unità può essere sostituita a sistema acceso se il server e il sistema operativo supportano la funzione hot-swap. Ciò significa che è possibile rimuovere o installare l'unità mentre il server è in esecuzione.

Nota: Fare riferimento alle istruzioni specifiche del sistema per la rimozione o l'installazione di un'unità hot-swap per qualsiasi procedura aggiuntiva che potrebbe essere necessario effettuare prima di rimuovere o installare l'unità.

• Al termine delle operazioni sul server, verificare di aver reinstallato tutte le schermature di sicurezza, le protezioni, le etichette e i cavi di messa a terra.

# Linee guida sull'affidabilità del sistema

Esaminare le linee guida sull'affidabilità del sistema per garantire al sistema il raffreddamento e l'affidabilità appropriati.

Accertarsi che siano rispettati i seguenti requisiti:

- Se nel server è presente un'alimentazione ridondante, in ogni vano dell'alimentatore deve essere installato un alimentatore.
- Intorno al server deve essere presente spazio sufficiente per consentire il corretto funzionamento del sistema di raffreddamento. Lasciare circa 50 mm (2") di spazio libero attorno alle parti anteriore e posteriore del server. Non inserire oggetti davanti alle ventole.
- Per un corretto raffreddamento e flusso d'aria, reinserire il coperchio del server prima di accendere il server. Se il server viene utilizzato per più di 30 minuti senza coperchio, potrebbero verificarsi danni ai componenti.
- È necessario seguire le istruzioni di cablaggio fornite con i componenti facoltativi.
- È necessario sostituire una ventola malfunzionante entro 48 ore dal malfunzionamento.
- È necessario sostituire una ventola hot-swap entro 30 secondi dalla sua rimozione.
- È necessario sostituire un'unità hot-swap entro due minuti dalla sua rimozione.
- È necessario sostituire un alimentatore hot-swap entro due minuti dalla sua rimozione.
- I deflettori d'aria forniti con il server devono essere installati all'avvio del server (alcuni server potrebbero essere forniti con più deflettori d'aria). È possibile che l'utilizzo del server senza il deflettore d'aria danneggi il processore.
- Ciascun socket del processore deve contenere un coperchio del socket o un processore con dissipatore di calore.
- Quando sono installati più processori, è necessario seguire rigorosamente le regole di inserimento delle ventole per ciascun server.

# <span id="page-64-1"></span>Operazioni all'interno del server acceso

Potrebbe essere necessario lasciare acceso il server senza coperchio per osservare le informazioni di sistema sul pannello del display o sostituire i componenti hot-swap. Esaminare tali linee guida prima di agire in tal modo.

### S033

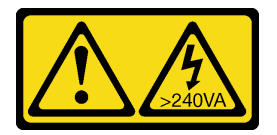

#### ATTENZIONE:

Presenza di energia pericolosa. Le tensioni con energia pericolosa possono causare il surriscaldamento in caso di cortocircuito con parti metalliche, provocando scintille, ustioni o entrambi i problemi.

Attenzione: Se i componenti interni del server sono esposti all'elettricità statica, il server potrebbe arrestarsi e potrebbe verificarsi una perdita di dati. Per evitare questo potenziale problema, utilizzare sempre un cinturino da polso di scaricamento elettrostatico o altri sistemi di messa a terra quando si eseguono operazioni all'interno del server acceso.

- Evitare di indossare indumenti larghi, non aderenti alle braccia. Arrotolare o tirare su le maniche lunghe prima di lavorare all'interno del server.
- Fare attenzione a che la cravatta, la sciarpa, il laccetto del badge o i capelli lunghi non cadano all'interno del server.
- Togliere i gioielli: bracciali, collane, anelli, gemelli e orologi da polso.
- Rimuovere gli oggetti contenuti nella tasca della camicia, ad esempio penne e matite, che potrebbero cadere all'interno del server quando ci si china su di esso.
- Evitare di lasciar cadere oggetti metallici, ad esempio graffette, forcine per capelli e viti, nel server.

# <span id="page-64-0"></span>Manipolazione di dispositivi sensibili all'elettricità statica

Esaminare tali linee guida prima di maneggiare dispositivi sensibili all'elettricità statica per ridurre la possibilità di danni da scariche elettrostatiche.

Attenzione: Evitare l'esposizione all'elettricità statica che potrebbe causare l'arresto del sistema e la perdita di dati, tenendo i componenti sensibili all'elettricità statica negli involucri antistatici fino all'installazione e maneggiando tali dispositivi con un cinturino da polso di scaricamento elettrostatico o altri sistemi di messa a terra.

- Limitare i movimenti per evitare l'accumulo di elettricità statica.
- Prestare particolare attenzione quando si maneggiano dispositivi a basse temperature, il riscaldamento riduce l'umidità interna e aumenta l'elettricità statica.
- Utilizzare sempre un cinturino da polso di scaricamento elettrostatico o un altro sistema di messa a terra in particolare quando si eseguono operazioni all'interno del server acceso.
- Posizionare il dispositivo ancora nell'involucro antistatico su una superficie metallica non verniciata all'esterno del server per almeno due secondi. Ciò riduce l'elettricità statica presente sul pacchetto e sul proprio corpo.
- Tirare fuori il dispositivo dall'involucro e installarlo direttamente nel server senza appoggiarlo. Se è necessario appoggiare il dispositivo, avvolgerlo nuovamente nell'involucro antistatico. Non posizionare mai il dispositivo sul server o su qualsiasi superficie metallica.
- Maneggiare con cura il dispositivo, tenendolo dai bordi.
- Non toccare punti di saldatura, piedini o circuiti esposti.
- Tenere il dispositivo lontano dalla portata di altre persone per evitare possibili danni.

# Sostituzione dell'unità hot-swap da 2,5" e del backplane dell'unità

Attenersi alla seguente procedura per installare o rimuovere le unità hot-swap da 2,5" e i backplane dell'unità.

# Rimozione di un backplane dell'unità

Utilizzare questa procedura per la rimozione di un backplane dell'unità.

Prima di rimuovere il backplane dell'unità:

- 1. Leggere le informazioni sulla sicurezza e le linee guida per l'installazione (vedere ["Sicurezza" a pagina iii](#page-4-0) e ["Linee guida per l'installazione" a pagina 55](#page-62-1)).
- 2. Spegnere il server e le periferiche, quindi scollegare i cavi di alimentazione e tutti i cavi esterni (vedere ["Spegnimento del server" a pagina 11](#page-18-0)).
- 3. Se il server è installato in un rack, estrarre il server facendolo scorrere sulle guide di scorrimento del rack per accedere al coperchio superiore oppure rimuovere il server dal rack.
- 4. Rimuovere il coperchio superiore (vedere ["Rimozione del coperchio superiore" a pagina 149](#page-156-0)).

Per rimuovere il backplane dell'unità, completare le seguenti operazioni:

- Passo 1. Estrarre delicatamente tutte le unità e gli elementi di riempimento per sganciarli dal backplane.
- Passo 2. Rimuovere l'assieme gabbia della ventola (consultare la sezione ["Rimozione dell'assieme](#page-73-0) [dell'alloggiamento della ventola" a pagina 66\)](#page-73-0).
- Passo 3. Scollegare tutti i cavi di segnale e il cavo di alimentazione dal backplane.
- Passo 4. Mantenere sollevati i fermi di blocco nella parte superiore del backplane.

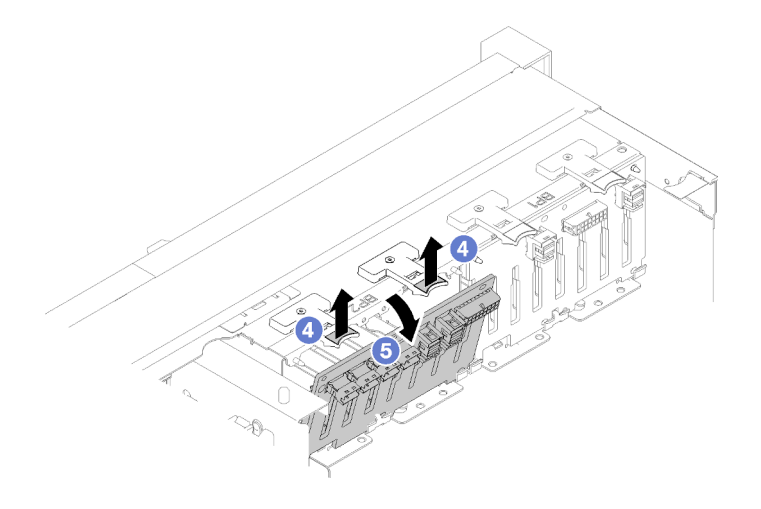

Figura 42. Rimozione del backplane dell'unità

Passo 5. Ruotare il backplane dalla parte superiore verso il centro del server per sganciarlo dai fermi di blocco.

Se viene richiesto di restituire il componente o il dispositivo opzionale, seguire tutte le istruzioni di imballaggio e utilizzare i materiali di imballaggio per la spedizione forniti con il prodotto.

#### Video dimostrativo

[Guardare la procedura su YouTube](https://www.youtube.com/watch?v=ZcEDsMpXCSY)

### Installazione di un backplane dell'unità

Utilizzare questa procedura per installare un backplane dell'unità.

Prima di installare un backplane dell'unità:

- 1. Leggere le informazioni sulla sicurezza e le linee guida per l'installazione (vedere ["Sicurezza" a pagina iii](#page-4-0) e ["Linee guida per l'installazione" a pagina 55](#page-62-1)).
- 2. Mettere in contatto l'involucro antistatico contenente il componente con qualsiasi superficie metallica non verniciata del server, quindi rimuoverlo dall'involucro e posizionarlo su una superficie antistatica.

Per installare un backplane dell'unità, completare le seguenti operazioni:

- Passo 1. Allineare le linguette sulla parte inferiore del backplane dell'unità agli slot sulla scheda di sistema e inserirle negli slot.
- Passo 2. Spingere la parte superiore del backplane dell'unità verso la parte anteriore del server finché non scatta in posizione.

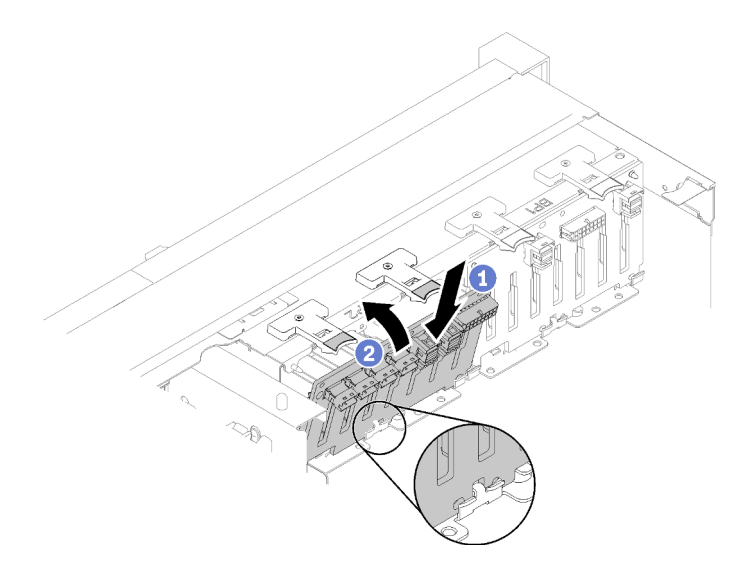

Figura 43. Installazione del backplane dell'unità

Dopo aver installato il backplane dell'unità, completare le seguenti operazioni:

- 1. Collegare i cavi al backplane dell'unità.
- 2. Installare le unità (vedere ["Installazione di un'unità hot-swap da 2,5"" a pagina 61\)](#page-68-0).
- 3. Reinstallare il coperchio superiore (vedere ["Installazione del coperchio superiore" a pagina 150](#page-157-0)).
- 4. Collegare nuovamente i cavi di alimentazione e gli altri cavi rimossi.
- 5. Installare il server nel rack.
- 6. Accendere il server e le periferiche.

#### Video dimostrativo

[Guardare la procedura su YouTube](https://www.youtube.com/watch?v=lGTqMqd6Ox8)

# Rimozione di un'unità hot-swap da 2,5"

Utilizzare questa procedura per rimuovere un'unità hot-swap da 2,5".

Prima di rimuovere un'unità hot-swap da 2,5":

- 1. Leggere le informazioni sulla sicurezza e le linee guida per l'installazione (vedere ["Sicurezza" a pagina iii](#page-4-0) e ["Linee guida per l'installazione" a pagina 55](#page-62-1)).
- 2. Se è necessario rimuovere una o più unità SSD NVMe, disabilitarle prima dal sistema operativo (per le informazioni e le istruzioni, consultare la documentazione del sistema operativo in uso). Vedere le etichette sopra l'unità per determinare il tipo di unità da rimuovere.

Per rimuovere un'Unità da 2,5", completare le seguenti operazioni:

Passo 1. Ruotare delicatamente il fermo di rilascio per sbloccare la manopola dell'unità.

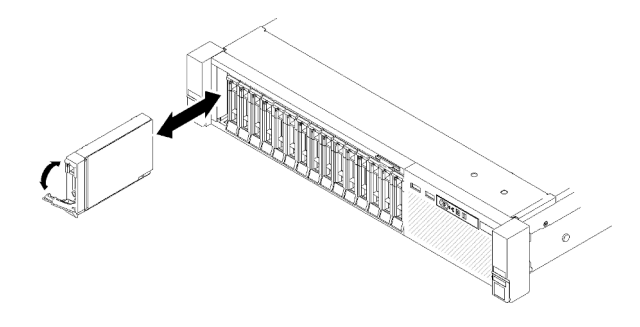

Figura 44. Rimozione dell'unità

Passo 2. Afferrare la maniglia ed estrarre l'unità dal relativo vano.

Se viene richiesto di restituire il componente o il dispositivo opzionale, seguire tutte le istruzioni di imballaggio e utilizzare i materiali di imballaggio per la spedizione forniti con il prodotto.

#### Video dimostrativo

[Guardare la procedura su YouTube](https://www.youtube.com/watch?v=-0xYCkwYYRs)

### <span id="page-68-0"></span>Installazione di un'unità hot-swap da 2,5"

Utilizzare questa procedura per installare un'Unità da 2,5".

Di seguito sono elencati i tipi di unità supportati da questo server:

- Unità SSD NVMe
- Unità SSD SATA/SAS
- Unità disco fisso SATA/SAS

Per un elenco completo dei dispositivi opzionali supportati per questo server, visitare il sito Web https:// [serverproven.lenovo.com/](https://serverproven.lenovo.com/).

Prima di installare un'unità hot-swap da 2,5":

- 1. Leggere le informazioni sulla sicurezza e le linee guida per l'installazione (vedere ["Sicurezza" a pagina iii](#page-4-0) e ["Linee guida per l'installazione" a pagina 55](#page-62-1)).
- 2. Mettere in contatto l'involucro antistatico contenente il componente con qualsiasi superficie metallica non verniciata del server, quindi rimuoverlo dall'involucro e posizionarlo su una superficie antistatica.

Per installare un'Unità da 2,5", completare le seguenti operazioni:

- Passo 1. Se è necessario aggiungere nuove unità, vedere la sezione "Installazione di un'unità da 2,5"" in Guida all'installazione di ThinkSystem SR850 per determinare i vani delle unità disponibili per le nuova unità.
- Passo 2. Ruotare delicatamente il fermo di rilascio per sbloccare la manopola dell'unità.
- Passo 3. Far scorrere l'unità nel vano e spingerla finché non si arresta.

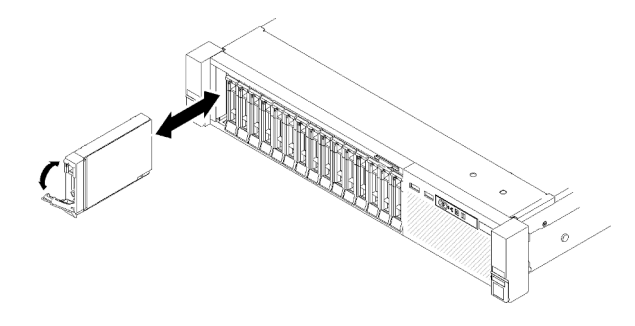

Figura 45. Installazione dell'unità

Passo 4. Ruotare nuovamente il vassoio dell'unità nella posizione di blocco.

Dopo aver installato l'unità hot-swap da 2,5", controllare il LED dello stato dell'unità per verificare se quest'ultima funziona correttamente:

- Se il LED giallo è acceso con luce continua, l'unità è malfunzionante e deve essere sostituita.
- Se il LED verde lampeggia, l'unità funziona.

Nota: Se il server è configurato per le operazioni RAID tramite un Adattatore RAID ThinkSystem, potrebbe essere necessario riconfigurare gli array di dischi dopo aver installato le unità. Fare riferimento alla documentazione dell'Adattatore RAID ThinkSystem per ulteriori informazioni sulle operazioni RAID e per istruzioni complete sull'utilizzo degli Adattatori RAID ThinkSystem.

#### Video dimostrativo

[Guardare la procedura su YouTube](https://www.youtube.com/watch?v=iNlV8kgXk5Q)

# Sostituzione della batteria CMOS (CR2032)

Utilizzare questa procedura per la rimozione o l'installazione della Batteria CMOS (CR2032).

# Rimozione della batteria CMOS (CR2032)

Utilizzare questa procedura per la rimozione della Batteria CMOS.

Le note riportate di seguito contengono informazioni da tenere presenti quando si sostituisce la batteria:

- Lenovo ha progettato questo prodotto prestando attenzione alla sicurezza dell'utente. Per evitare possibili situazioni di pericolo, è necessario maneggiare correttamente la batteria al litio. Se viene sostituita la batteria, è necessario seguire le istruzioni riportate di seguito.
- Se la batteria al litio originale viene sostituita con una batteria al metallo pesante o con una batteria con componenti di metallo pesante, tenere presenti le seguenti informazioni relative all'ambiente. Le batterie e gli accumulatori che contengono metalli pesanti non devono essere smaltiti con i normali rifiuti urbani. Verranno ritirate gratuitamente dal produttore, dal distributore o dal rappresentante per essere riciclati o smaltiti in modo appropriato.
- Una volta sostituita la batteria, è necessario riconfigurare il server e reimpostare la data e l'ora del sistema.

S002

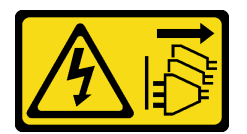

### ATTENZIONE:

Il pulsante di controllo dell'alimentazione sul dispositivo e l'interruttore di alimentazione sull'alimentatore non tolgono la corrente elettrica fornita al dispositivo. Il dispositivo potrebbe anche disporre di più di un cavo di alimentazione. Per eliminare completamente la corrente elettrica dal dispositivo, assicurarsi che tutti i cavi di alimentazione siano scollegati dalla fonte di alimentazione.

#### S004

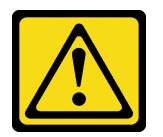

### ATTENZIONE:

Nel sostituire la batteria al litio, utilizzare solo una batteria con il numero di parte specificato da Lenovo o una batteria di tipo equivalente consigliata dal produttore. Se nel sistema è presente un modulo che contiene una batteria al litio, sostituirlo solo con lo stesso tipo di modulo fabbricato dallo stesso produttore. La batteria contiene litio e può esplodere se non viene utilizzata, manipolata e smaltita in modo corretto.

Non:

- Gettare o immergere in acqua
- Riscaldare a una temperatura superiore ai 100 °C (212 °F)
- Riparare o smontare

Smaltire la batteria come previsto dalle ordinanze o dai regolamenti locali.

#### S005

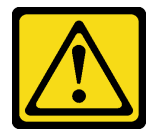

#### ATTENZIONE:

La batteria è agli ioni di litio. Per evitare una possibile esplosione, non bruciare la batteria. Sostituirla solo con una parte approvata. Riciclare o smaltire la batteria nel rispetto delle norme locali.

Prima di rimuovere la Batteria CMOS:

- 1. Leggere le informazioni sulla sicurezza e le linee guida per l'installazione (vedere ["Sicurezza" a pagina iii](#page-4-0) e ["Linee guida per l'installazione" a pagina 55](#page-62-1)).
- 2. Spegnere il server e le periferiche, quindi scollegare i cavi di alimentazione e tutti i cavi esterni (vedere ["Spegnimento del server" a pagina 11](#page-18-0)).
- 3. Se il server è installato in un rack, estrarre il server facendolo scorrere sulle guide di scorrimento del rack per accedere al coperchio superiore oppure rimuovere il server dal rack.
- 4. Rimuovere il coperchio superiore (vedere ["Rimozione del coperchio superiore" a pagina 149](#page-156-0)).
- 5. Rimuovere il deflettore d'aria della scheda di sistema (vedere ["Rimozione del deflettore d'aria della](#page-137-0)  [scheda di sistema e dell'interposer di alimentazione" a pagina 130\)](#page-137-0) o il vassoio di espansione del processore e della memoria e il deflettore d'aria del vassoio di espansione (vedere ["Rimozione del](#page-130-0)  [vassoio di espansione della memoria e del processore" a pagina 123\)](#page-130-0).

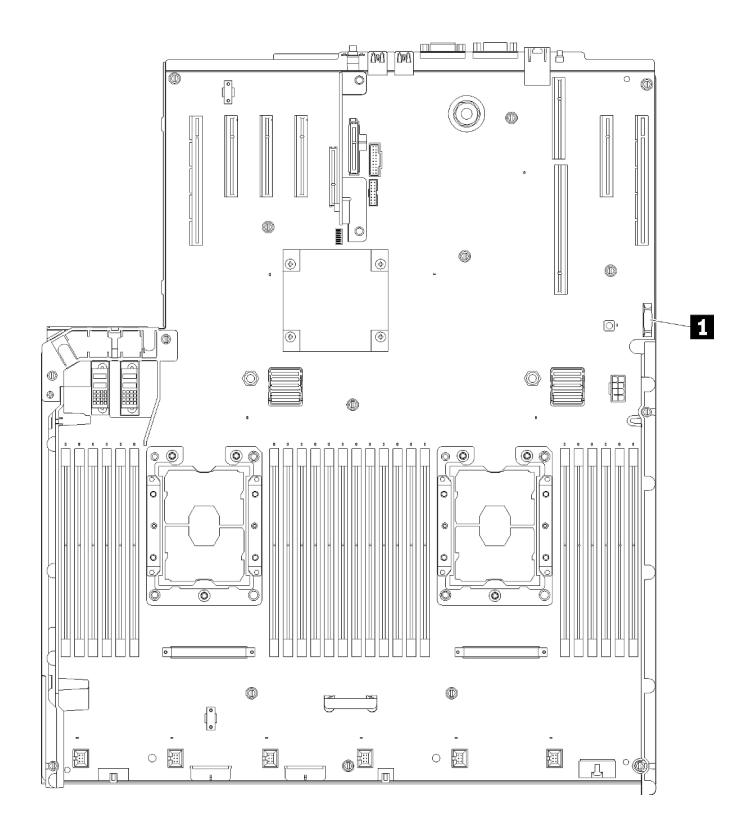

Figura 46. Posizione della batteria CMOS sulla scheda di sistema

Tabella 40. Batteria CMOS

**1** Batteria CMOS (CR2032)

Per rimuovere la Batteria CMOS, completare le seguenti operazioni:

Passo 1. Spingere delicatamente un lato della batteria finché non esce dal vano.

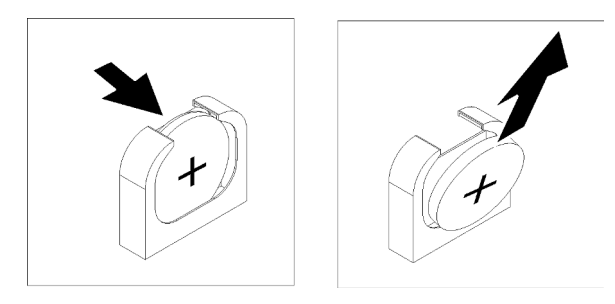

Figura 47. Rimozione del Batteria CMOS

Passo 2. Utilizzare le dita per prendere la batteria.

Dopo aver rimosso la Batteria CMOS, eliminarla nel rispetto delle normative locali.

### Video dimostrativo

[Guardare la procedura su YouTube](https://www.youtube.com/watch?v=trENYPvEsBY)
# Installazione della batteria CMOS (CR2032)

Utilizzare questa procedura per l'installazione della Batteria CMOS.

Tenere in considerazione le seguenti note durante la sostituzione della Batteria CMOS nel server:

- Quando si sostituisce la Batteria CMOS, è necessario sostituirla con un'altra Batteria CMOS dello stesso tipo e dello stesso produttore.
- Una volta sostituita la Batteria CMOS, è necessario riconfigurare il server e reimpostare la data e l'ora del sistema.
- Per evitare possibili pericoli, leggere e seguire le seguenti istruzioni di sicurezza.

#### S002

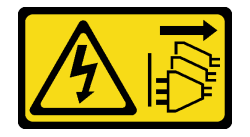

### ATTENZIONE:

Il pulsante di controllo dell'alimentazione sul dispositivo e l'interruttore di alimentazione sull'alimentatore non tolgono la corrente elettrica fornita al dispositivo. Il dispositivo potrebbe anche disporre di più di un cavo di alimentazione. Per eliminare completamente la corrente elettrica dal dispositivo, assicurarsi che tutti i cavi di alimentazione siano scollegati dalla fonte di alimentazione.

S004

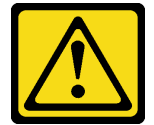

#### ATTENZIONE:

Nel sostituire la batteria al litio, utilizzare solo una batteria con il numero di parte specificato da Lenovo o una batteria di tipo equivalente consigliata dal produttore. Se nel sistema è presente un modulo che contiene una batteria al litio, sostituirlo solo con lo stesso tipo di modulo fabbricato dallo stesso produttore. La batteria contiene litio e può esplodere se non viene utilizzata, manipolata e smaltita in modo corretto.

Non:

- Gettare o immergere in acqua
- Riscaldare a una temperatura superiore ai 100 °C (212 °F)
- Riparare o smontare

Smaltire la batteria come previsto dalle ordinanze o dai regolamenti locali.

S005

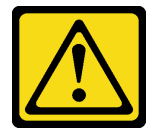

ATTENZIONE:

### La batteria è agli ioni di litio. Per evitare una possibile esplosione, non bruciare la batteria. Sostituirla solo con una parte approvata. Riciclare o smaltire la batteria nel rispetto delle norme locali.

Prima di installare la Batteria CMOS:

- 1. Leggere le informazioni sulla sicurezza e le linee guida per l'installazione (vedere ["Sicurezza" a pagina iii](#page-4-0) e ["Linee guida per l'installazione" a pagina 55](#page-62-1)).
- 2. Mettere in contatto l'involucro antistatico contenente il componente con qualsiasi superficie metallica non verniciata del server, quindi rimuoverlo dall'involucro e posizionarlo su una superficie antistatica.

Per installare la Batteria CMOS, completare le seguenti operazioni:

- Passo 1. Seguire le istruzioni relative alla gestione ed all'installazione fornite con la batteria di sostituzione.
- Passo 2. Rivolgere il polo positivo (+) verso il centro del server, quindi posizionare la batteria nel vano finché non scatta in posizione.

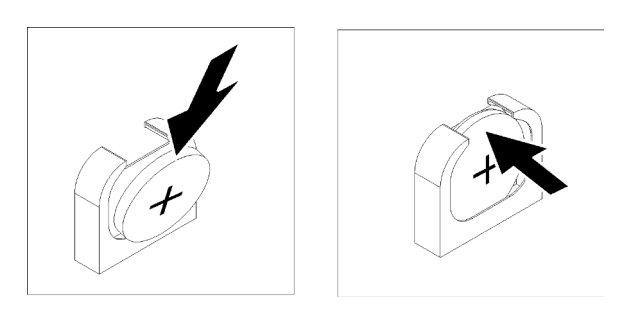

Figura 48. Installazione del Batteria CMOS

Dopo aver installato la Batteria CMOS, completare le seguenti operazioni:

- 1. Reinstallare il deflettore d'aria della scheda di sistema (vedere ["Installazione del deflettore d'aria della](#page-139-0) [scheda di sistema e dell'interposer di alimentazione" a pagina 132](#page-139-0)) o il vassoio di espansione del processore e della memoria e il deflettore d'aria del vassoio di espansione (vedere ["Installazione del](#page-132-0)  [vassoio di espansione della memoria e del processore" a pagina 125](#page-132-0)).
- 2. Reinstallare il coperchio superiore (vedere ["Installazione del coperchio superiore" a pagina 150](#page-157-0)).
- 3. Collegare nuovamente i cavi di alimentazione e gli altri cavi rimossi.
- 4. Installare il server nel rack.
- 5. Accendere il server e le periferiche.

#### Video dimostrativo

[Guardare la procedura su YouTube](https://www.youtube.com/watch?v=V3CXxfVwGSI)

### Sostituzione della ventola e dell'alloggiamento della ventola

Utilizzare questa procedura per la rimozione o l'installazione della ventola e dell'assieme dell'alloggiamento della ventola.

### <span id="page-73-0"></span>Rimozione dell'assieme dell'alloggiamento della ventola

Utilizzare questa procedura per la rimozione dell'assieme dell'alloggiamento della ventola.

S002

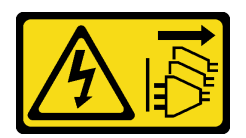

### ATTENZIONE:

Il pulsante di controllo dell'alimentazione sul dispositivo e l'interruttore di alimentazione sull'alimentatore non tolgono la corrente elettrica fornita al dispositivo. Il dispositivo potrebbe anche disporre di più di un cavo di alimentazione. Per eliminare completamente la corrente elettrica dal dispositivo, assicurarsi che tutti i cavi di alimentazione siano scollegati dalla fonte di alimentazione.

S017

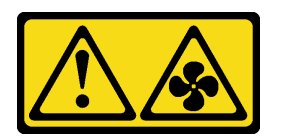

### ATTENZIONE:

Prossimità a pale di ventole in movimento. Tenere lontane dita e altre parti del corpo.

Prima di rimuovere l'assieme dell'alloggiamento della ventola:

- 1. Leggere le informazioni sulla sicurezza e le linee guida per l'installazione (vedere ["Sicurezza" a pagina iii](#page-4-0) e ["Linee guida per l'installazione" a pagina 55](#page-62-1)).
- 2. Spegnere il server e le periferiche, quindi scollegare i cavi di alimentazione e tutti i cavi esterni (vedere ["Spegnimento del server" a pagina 11](#page-18-0)).
- 3. Se il server è installato in un rack, estrarre il server facendolo scorrere sulle guide di scorrimento del rack per accedere al coperchio superiore oppure rimuovere il server dal rack.
- 4. Rimuovere il coperchio superiore (vedere ["Rimozione del coperchio superiore" a pagina 149](#page-156-0)).

Per rimuovere l'assieme gabbia della ventola, completare le seguenti operazioni:

Passo 1. Sollevare e ruotare i fermi di rilascio dell'alloggiamento della ventola per sganciare l'assieme dell'alloggiamento della ventola dal server.

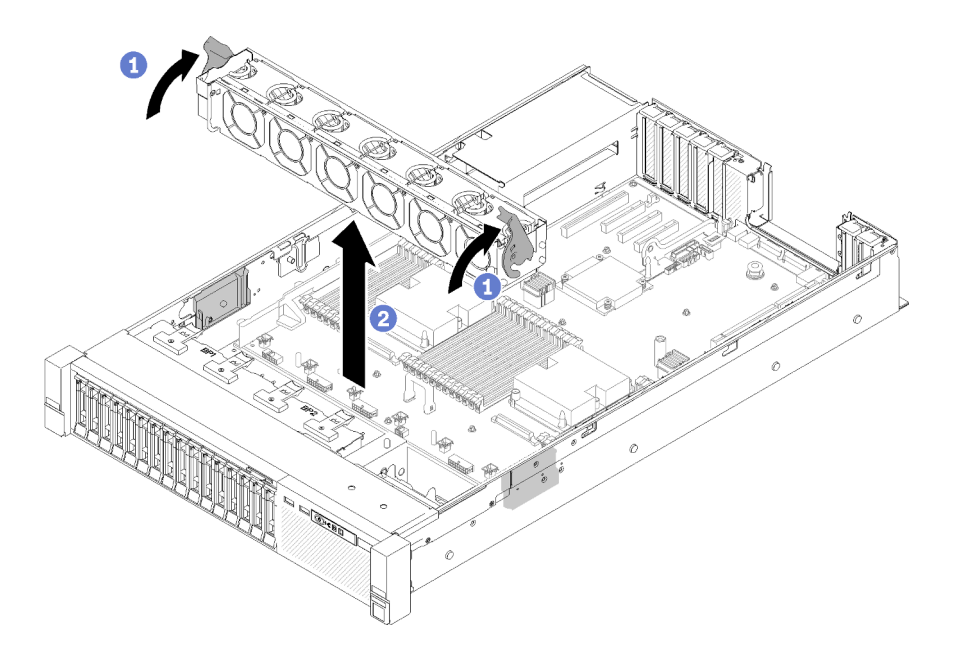

Figura 49. Rimozione dell'assieme dell'alloggiamento della ventola

Passo 2. Estrarre l'assieme dell'alloggiamento della ventola dal server.

Se viene richiesto di restituire il componente o il dispositivo opzionale, seguire tutte le istruzioni di imballaggio e utilizzare i materiali di imballaggio per la spedizione forniti con il prodotto.

### Video dimostrativo

[Guardare la procedura su YouTube](https://www.youtube.com/watch?v=i23JBAkCfV8)

# <span id="page-75-0"></span>Installazione dell'assieme dell'alloggiamento della ventola

Utilizzare questa procedura per installare l'assieme dell'alloggiamento della ventola.

Prima di installare l'assieme dell'alloggiamento della ventola:

- 1. Leggere le informazioni sulla sicurezza e le linee guida per l'installazione (vedere ["Sicurezza" a pagina iii](#page-4-0) e ["Linee guida per l'installazione" a pagina 55](#page-62-1)).
- 2. Mettere in contatto l'involucro antistatico contenente il componente con qualsiasi superficie metallica non verniciata del server, quindi rimuoverlo dall'involucro e posizionarlo su una superficie antistatica.

Per installare l'assieme dell'alloggiamento delle ventola, completare le seguenti operazioni:

Passo 1. Allineare l'assieme dell'alloggiamento della ventola agli slot su entrambi i lati del server e abbassarlo nel server.

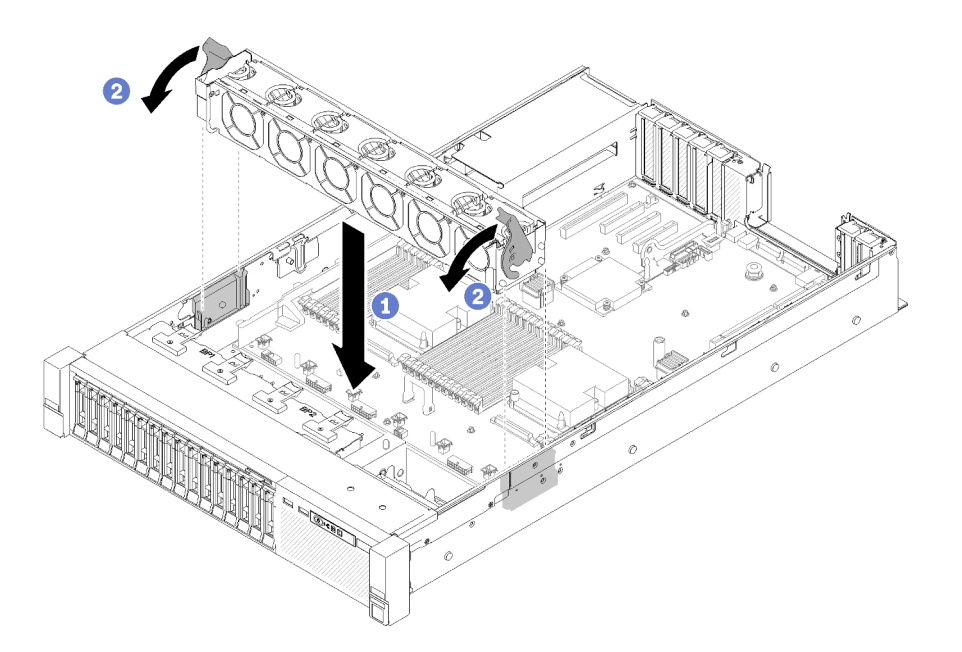

Figura 50. Installazione dell'assieme dell'alloggiamento della ventola

Passo 2. Ruotare i fermi di rilascio dell'alloggiamento della ventola verso il basso finché non si arrestano.

Dopo aver installato l'assieme dell'alloggiamento della ventola, completare le seguenti operazioni:

- 1. Reinstallare il coperchio superiore (vedere ["Installazione del coperchio superiore" a pagina 150\)](#page-157-0).
- 2. Collegare nuovamente i cavi di alimentazione e gli altri cavi rimossi.
- 3. Installare il server nel rack.
- 4. Accendere il server e le periferiche.

#### Video dimostrativo

### [Guardare la procedura su YouTube](https://www.youtube.com/watch?v=DVXJS9RHCzE)

## Rimozione di una ventola hot-swap

Utilizzare questa procedura per la rimozione di una ventola hot-swap.

### S017

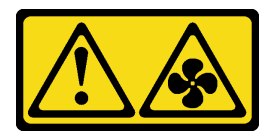

ATTENZIONE: Prossimità a pale di ventole in movimento. Tenere lontane dita e altre parti del corpo.

S033

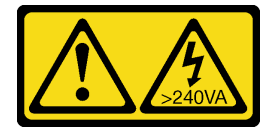

### ATTENZIONE:

Presenza di energia pericolosa. Le tensioni con energia pericolosa possono causare il surriscaldamento in caso di cortocircuito con parti metalliche, provocando scintille, ustioni o entrambi i problemi.

Prima di rimuovere una ventola hot-swap:

- 1. Leggere le informazioni sulla sicurezza e le linee guida per l'installazione (vedere ["Sicurezza" a pagina iii](#page-4-0) e ["Linee guida per l'installazione" a pagina 55](#page-62-1)).
- 2. Se il server è installato in un rack, estrarre il server facendolo scorrere sulle guide di scorrimento del rack per accedere al coperchio superiore oppure rimuovere il server dal rack.
- 3. Rimuovere il coperchio superiore (vedere ["Rimozione del coperchio superiore" a pagina 149](#page-156-0)).

Per rimuovere una ventola hot-swap, completare le seguenti operazioni:

Passo 1. Afferrare la parte superiore della ventola e premere il fermo per rilasciare la ventola dal connettore.

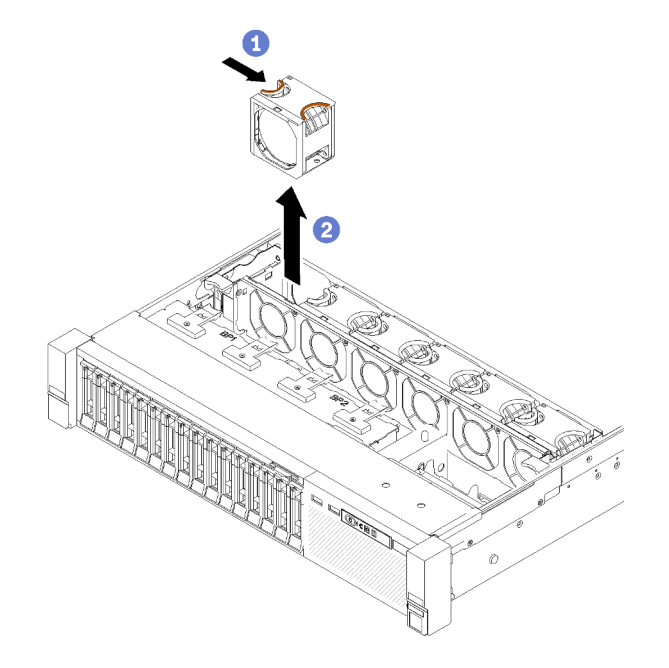

Figura 51. Rimozione della ventola hot-swap

Attenzione: In caso di sostituzione di una ventola accesa, completare la sostituzione entro 30 secondi per garantire che l'operazione venga eseguita correttamente.

Passo 2. Estrarre la ventola dal relativo alloggiamento.

Se viene richiesto di restituire il componente o il dispositivo opzionale, seguire tutte le istruzioni di imballaggio e utilizzare i materiali di imballaggio per la spedizione forniti con il prodotto.

### Video dimostrativo

[Guardare la procedura su YouTube](https://www.youtube.com/watch?v=RqVQARdlI5s)

# Installazione di una ventola hot-swap

Utilizzare questa procedura per installare la ventola hot-swap.

### S017

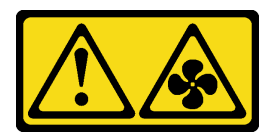

### ATTENZIONE:

Prossimità a pale di ventole in movimento. Tenere lontane dita e altre parti del corpo.

S033

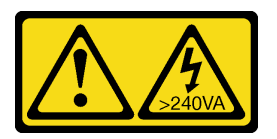

### ATTENZIONE:

Presenza di energia pericolosa. Le tensioni con energia pericolosa possono causare il surriscaldamento in caso di cortocircuito con parti metalliche, provocando scintille, ustioni o entrambi i problemi.

Il server è fornito con sei ventole di raffreddamento hot-swap a velocità controllata. Prima di installare una ventola hot-swap:

- 1. Leggere le informazioni sulla sicurezza e le linee guida per l'installazione (vedere ["Sicurezza" a pagina iii](#page-4-0) e ["Linee guida per l'installazione" a pagina 55](#page-62-1)).
- 2. Mettere in contatto l'involucro antistatico contenente il componente con qualsiasi superficie metallica non verniciata del server, quindi rimuoverlo dall'involucro e posizionarlo su una superficie antistatica.

Per installare una ventola hot-swap, completare le seguenti operazioni:

Passo 1. Allineare la ventola al relativo slot nell'assieme dell'alloggiamento della ventola.

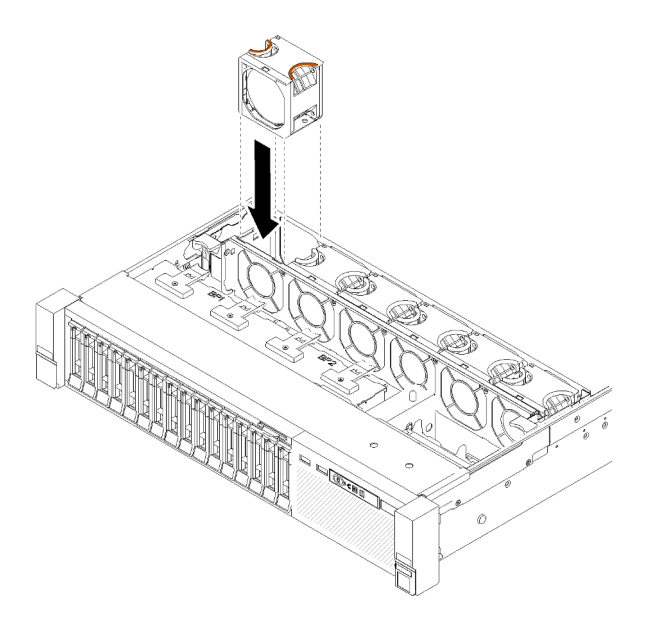

Figura 52. Installazione della ventola hot-swap

Passo 2. Inserire la ventola nell'assieme dell'alloggiamento della ventola finché non scatta in posizione.

Attenzione: In caso di sostituzione di una ventola accesa, completare la sostituzione entro 30 secondi per garantire che l'operazione venga eseguita correttamente.

Dopo aver installato la ventola hot-swap, completare le seguenti operazioni:

- 1. Reinstallare il coperchio superiore (vedere ["Installazione del coperchio superiore" a pagina 150](#page-157-0)).
- 2. Installare il server nel rack.

### Video dimostrativo

[Guardare la procedura su YouTube](https://www.youtube.com/watch?v=GLT2dxuznKI)

### Sostituzione dell'assieme VGA anteriore

Utilizzare questa procedura per la rimozione o l'installazione dell'assieme VGA anteriore.

### Rimozione dell'assieme VGA anteriore

Utilizzare questa procedura per la rimozione dell'assieme VGA anteriore.

Prima di rimuovere l'assieme VGA anteriore:

- 1. Leggere le informazioni sulla sicurezza e le linee guida per l'installazione (vedere ["Sicurezza" a pagina iii](#page-4-0) e ["Linee guida per l'installazione" a pagina 55](#page-62-1)).
- 2. Spegnere il server e le periferiche, quindi scollegare i cavi di alimentazione e tutti i cavi esterni (vedere ["Spegnimento del server" a pagina 11](#page-18-0)).
- 3. Se il server è installato in un rack, estrarre il server facendolo scorrere sulle guide di scorrimento del rack per accedere al coperchio superiore oppure rimuovere il server dal rack.
- 4. Rimuovere il coperchio superiore (vedere ["Rimozione del coperchio superiore" a pagina 149](#page-156-0)).

Per rimuovere l'assieme VGA anteriore, completare le seguenti operazioni:

- Passo 1. Rimuovere l'assieme dell'alloggiamento della ventola (vedere ["Rimozione dell'assieme](#page-73-0) [dell'alloggiamento della ventola" a pagina 66\)](#page-73-0).
- Passo 2. Scollegare il cavo VGA dalla scheda di sistema.

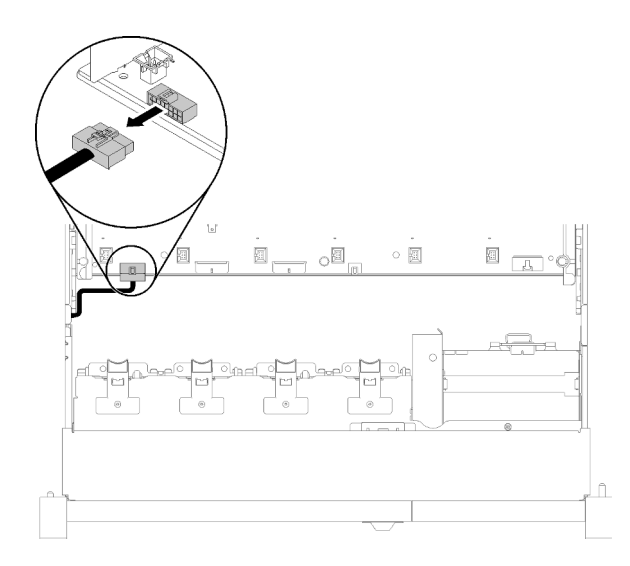

Figura 53. Posizione del connettore VGA anteriore sulla scheda di sistema

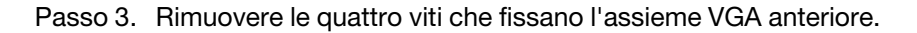

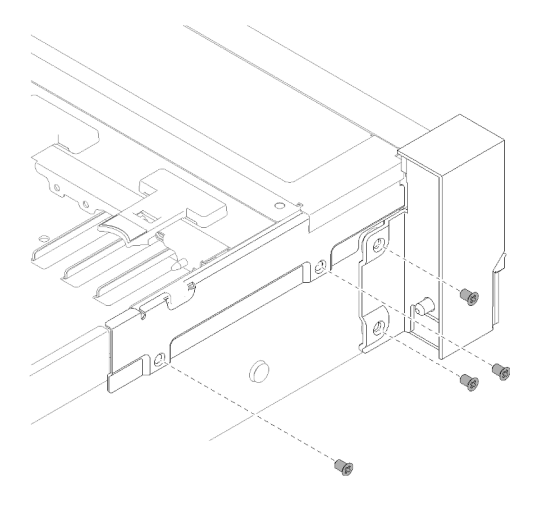

Figura 54. Rimozione del Assieme VGA anteriore

Passo 4. Inclinare il pannello di copertura del cavo e rimuoverlo dal server.

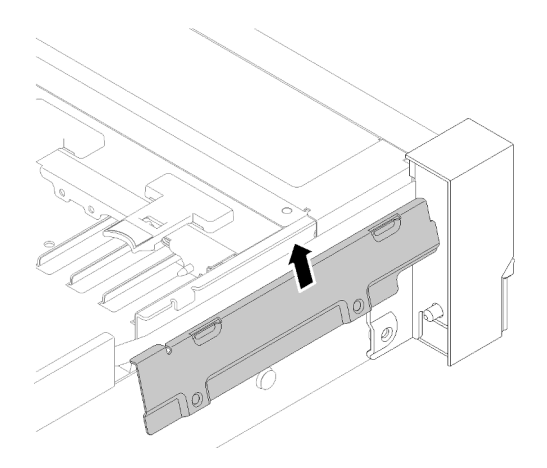

Figura 55. Rimozione del Assieme VGA anteriore

Passo 5. Afferrare l'assieme VGA anteriore e tirarlo leggermente verso la parte anteriore del server per rimuoverlo.

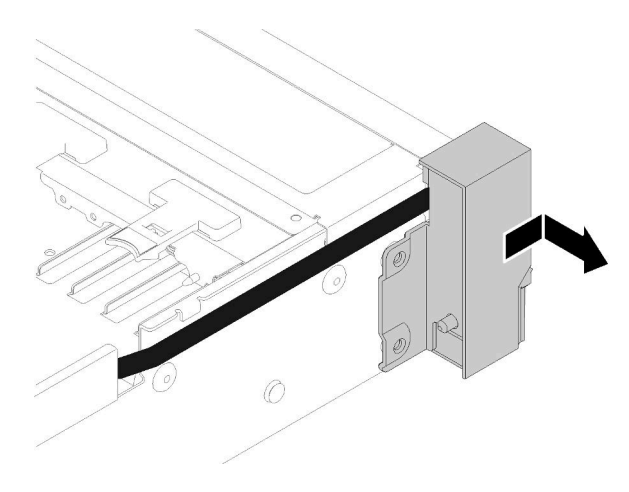

Figura 56. Rimozione del Assieme VGA anteriore

Se viene richiesto di restituire il componente o il dispositivo opzionale, seguire tutte le istruzioni di imballaggio e utilizzare i materiali di imballaggio per la spedizione forniti con il prodotto.

## Installazione dell'assieme VGA anteriore

Utilizzare questa procedura per l'installazione dell'assieme VGA anteriore.

Prima di installare l'assieme VGA anteriore:

- 1. Leggere le informazioni sulla sicurezza e le linee guida per l'installazione (vedere ["Sicurezza" a pagina iii](#page-4-0) e ["Linee guida per l'installazione" a pagina 55](#page-62-1)).
- 2. Mettere in contatto l'involucro antistatico contenente il componente con qualsiasi superficie metallica non verniciata del server, quindi rimuoverlo dall'involucro e posizionarlo su una superficie antistatica.

Per installare l'assieme VGA anteriore, completare le seguenti operazioni:

- Passo 1. Rimuovere l'assieme dell'alloggiamento della ventola (vedere ["Rimozione dell'assieme](#page-73-0) [dell'alloggiamento della ventola" a pagina 66\)](#page-73-0).
- Passo 2. Instradare il cavo nello slot.

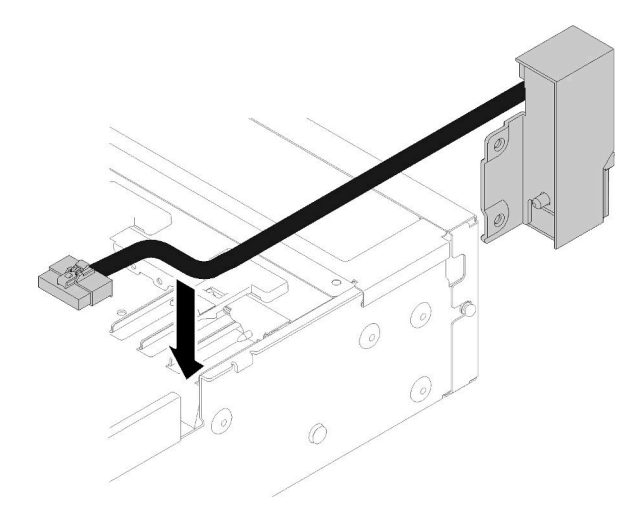

Figura 57. Installazione del Assieme VGA anteriore

Passo 3. Allineare l'assieme VGA anteriore al piedino di allineamento e spingerlo leggermente verso la parte posteriore del server per fissarlo sul server.

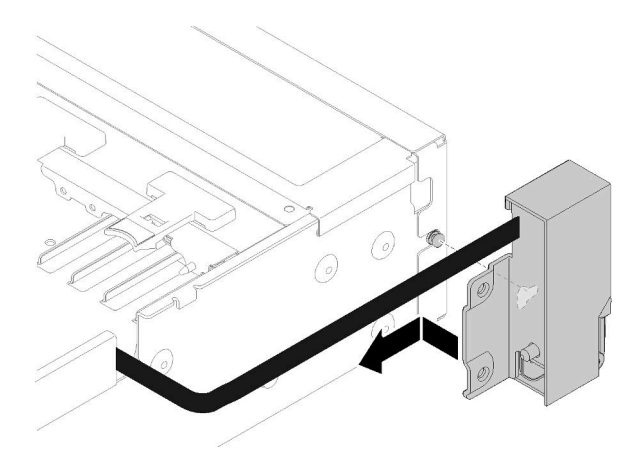

Figura 58. Installazione del Assieme VGA anteriore

Passo 4. Inclinare e installare il pannello di copertura del cavo.

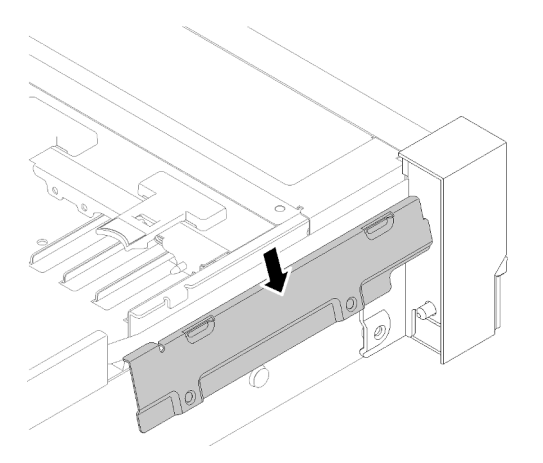

Figura 59. Installazione del Assieme VGA anteriore

Passo 5. Installare l'assieme VGA anteriore con quattro viti.

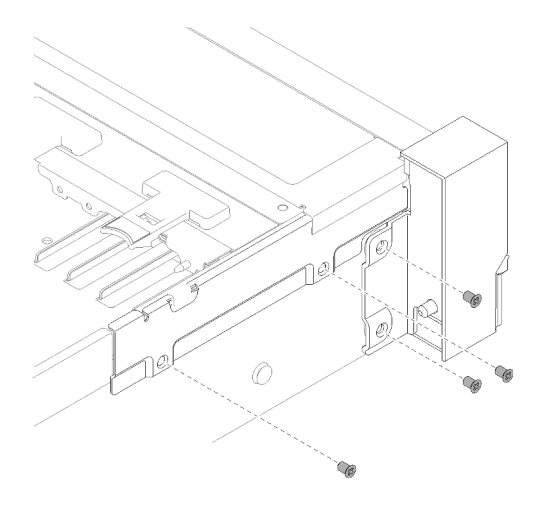

Figura 60. Installazione del Assieme VGA anteriore

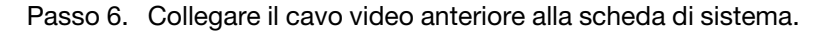

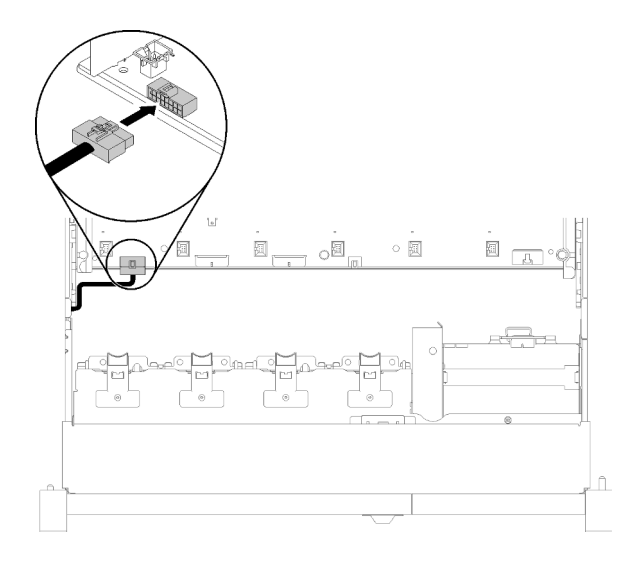

Figura 61. Installazione del Assieme VGA anteriore

Dopo aver installato l'assieme VGA anteriore, completare le seguenti operazioni:

- 1. Reinstallare l'alloggiamento della ventola (vedere "Installazione dell'assieme dell'alloggiamento della [ventola" a pagina 68\)](#page-75-0)
- 2. Reinstallare il coperchio superiore (vedere ["Installazione del coperchio superiore" a pagina 150](#page-157-0)).
- 3. Collegare nuovamente i cavi di alimentazione e gli altri cavi rimossi.
- 4. Accendere il server e le periferiche.

### Sostituzione dell'adattatore LOM

Attenersi alle seguenti procedure per rimuovere e installare l'Adattatore LOM.

# <span id="page-84-0"></span>Rimozione dell'adattatore LOM

Utilizzare questa procedura per la rimozione dell'Adattatore LOM.

Prima di rimuovere l'Adattatore LOM:

- 1. Leggere le informazioni sulla sicurezza e le linee guida per l'installazione (vedere ["Sicurezza" a pagina iii](#page-4-0) e ["Linee guida per l'installazione" a pagina 55](#page-62-1)).
- 2. Spegnere il server e le periferiche, quindi scollegare i cavi di alimentazione e tutti i cavi esterni (vedere ["Spegnimento del server" a pagina 11](#page-18-0)).
- 3. Se il server è installato in un rack, estrarre il server facendolo scorrere sulle guide di scorrimento del rack per accedere al coperchio superiore oppure rimuovere il server dal rack.
- 4. Rimuovere il coperchio superiore (vedere ["Rimozione del coperchio superiore" a pagina 149](#page-156-0)).

Per rimuovere l'Adattatore LOM, completare le seguenti operazioni:

- Passo 1. Allentare la vite zigrinata.
- Passo 2. Aprire il fermo di blocco.
- Passo 3. Rimuovere la vite che fissa l'Adattatore LOM.

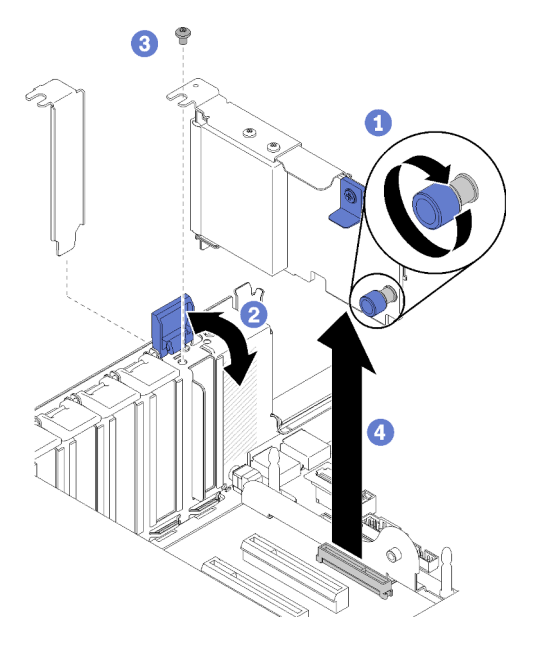

Figura 62. Rimozione del Adattatore LOM

Passo 4. Afferrare delicatamente l'adattatore ed estrarlo dal connettore.

Passo 5. Chiudere il fermo di blocco.

Dopo avere rimosso l'adattatore LOM:

- Se viene richiesto di restituire il componente o il dispositivo opzionale, seguire tutte le istruzioni di imballaggio e utilizzare i materiali di imballaggio per la spedizione forniti con il prodotto.
- Se si intende riciclare l'adattatore, separare l'adattatore dalla staffa rimuovendo le viti e riciclare i componenti in conformità alle normative locali.

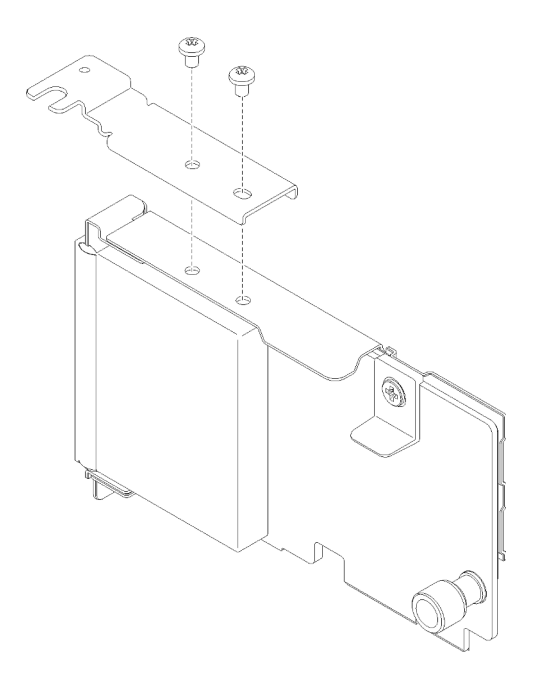

Figura 63. Smontaggio dell'adattatore LOM

## <span id="page-85-0"></span>Installazione dell'adattatore LOM

Seguire le istruzioni riportate in questa sezione per installare l'Adattatore LOM.

Nota: Quando l'Adattatore LOM e l'adattatore ML2 sono installati nel server, il sistema può supportare fino a due adattatori di rete aggiuntivi.

Prima di installare l'Adattatore LOM:

- 1. Leggere le informazioni sulla sicurezza e le linee guida per l'installazione (vedere ["Sicurezza" a pagina iii](#page-4-0) e ["Linee guida per l'installazione" a pagina 55](#page-62-1)).
- 2. Mettere in contatto l'involucro antistatico contenente il componente con qualsiasi superficie metallica non verniciata del server, quindi rimuoverlo dall'involucro e posizionarlo su una superficie antistatica.
- 3. Assicurarsi che l'adattatore LOM da installare supporti la larghezza di banda dell'ambiente di rete. Di seguito vengono riportati i requisiti:
	- Adattatore LOM 1GbE: la larghezza di banda massima dell'ambiente di rete è 1GB.
	- Adattatore LOM 10GbE: la larghezza di banda minima dell'ambiente di rete è 1GB.
- 4. Attaccare la staffa di montaggio con due viti come illustrato.

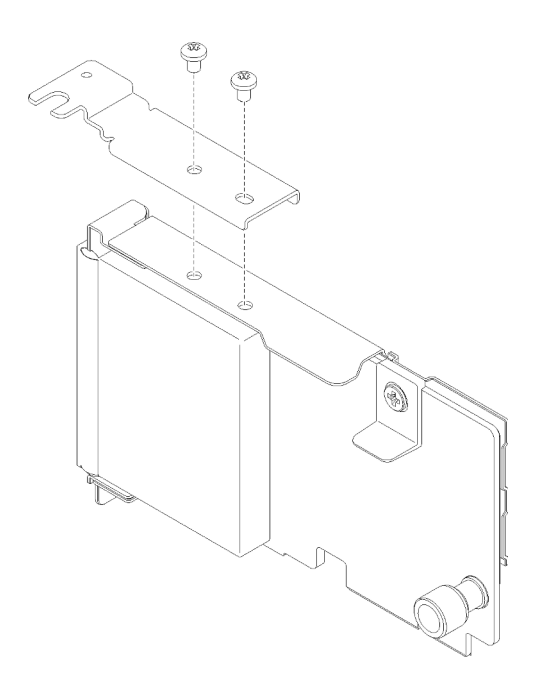

Figura 64. Assieme Adattatore LOM

Per installare l'Adattatore LOM, completare le seguenti operazioni:

- Passo 1. Aprire il fermo di blocco.
- Passo 2. Allineare l'Adattatore LOM al connettore e spingerlo facendolo scattare in posizione.
- Passo 3. Stringere la vite zigrinata per fissarlo sulla scheda di sistema.

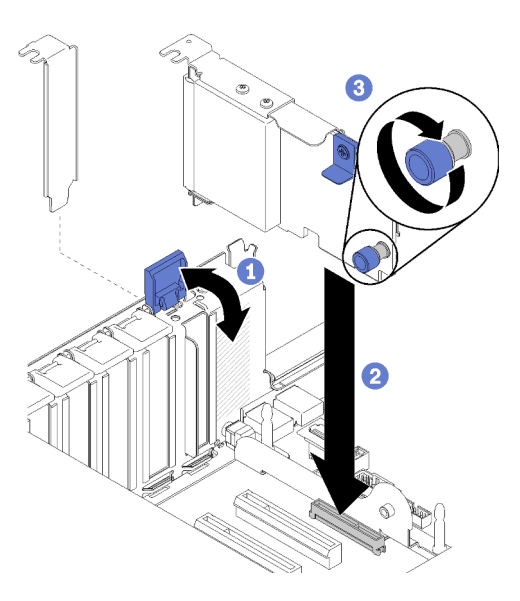

Figura 65. Installazione del Adattatore LOM

Passo 4. Chiudere il fermo di blocco.

Dopo aver installato l'Adattatore LOM, completare le seguenti operazioni:

- 1. Reinstallare il coperchio superiore (vedere ["Installazione del coperchio superiore" a pagina 150\)](#page-157-0).
- 2. Collegare nuovamente i cavi di alimentazione e gli altri cavi rimossi.

3. Accendere il server e le periferiche.

## Sostituzione dell'unità e del backplane M.2

Utilizzare questa procedura per la rimozione o l'installazione delle unità e del backplane M.2.

## Come regolare la posizione del fermo sul backplane M.2

Utilizzare queste informazioni per regolare la posizione del blocco sul backplane M.2.

Prima di regolare la posizione del blocco sul backplane M.2, effettuare le seguenti operazioni:

- 1. Leggere le informazioni sulla sicurezza e le linee guida per l'installazione (vedere ["Sicurezza" a pagina iii](#page-4-0) e ["Linee guida per l'installazione" a pagina 55](#page-62-1)).
- 2. Mettere in contatto l'involucro antistatico contenente il componente con qualsiasi superficie metallica non verniciata del server, quindi rimuoverlo dall'involucro e posizionarlo su una superficie antistatica.

Per regolare la posizione del blocco sul backplane M.2, effettuare le seguenti operazioni:

- Passo 1. Individuare il foro corretto su cui installare il blocco adatto alle dimensioni dell'unità M.2 che si desidera installare.
- Passo 2. Premere entrambi i lati del blocco e spostarlo in avanti fino a raggiungere l'apertura più ampia del foro; quindi rimuoverlo dal backplane.
- Passo 3. Inserire il blocco nel foro corretto e farlo scorrere indietro finché le sporgenze non si incastrano nei fori.

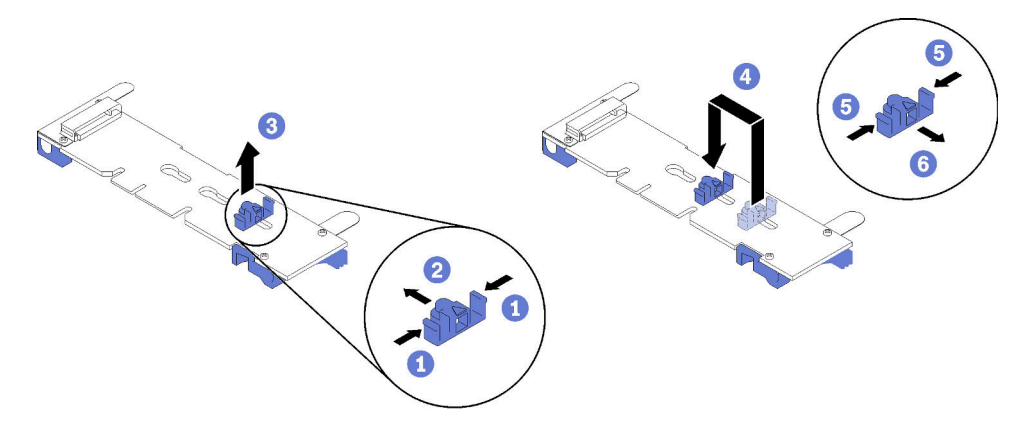

Figura 66. Regolazione del blocco M.2

# Rimozione del backplane M.2

Utilizzare questa procedura per la rimozione del backplane M.2.

Prima di rimuovere il backplane M.2:

- 1. Leggere le informazioni sulla sicurezza e le linee guida per l'installazione (vedere ["Sicurezza" a pagina iii](#page-4-0) e ["Linee guida per l'installazione" a pagina 55](#page-62-1)).
- 2. Spegnere il server e le periferiche, quindi scollegare i cavi di alimentazione e tutti i cavi esterni (vedere ["Spegnimento del server" a pagina 11](#page-18-0)).
- 3. Se il server è installato in un rack, estrarre il server facendolo scorrere sulle guide di scorrimento del rack per accedere al coperchio superiore oppure rimuovere il server dal rack.
- 4. Rimuovere il coperchio superiore (vedere ["Rimozione del coperchio superiore" a pagina 149](#page-156-0)).

5. Scollegare il cavo USB 3.0 dell'assieme del vassoio del pannello operatore e rimuoverlo verticalmente dalla scheda di sistema.

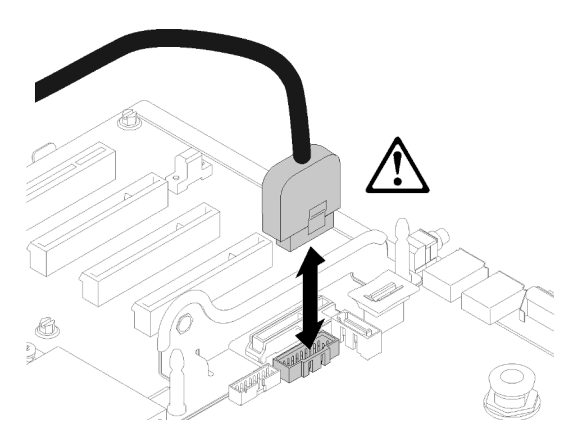

Figura 67. Rimozione verticale del connettore USB 3.0

- 6. Rimuovere la Scheda verticale PCIe se necessario (vedere ["Rimozione dell'assieme scheda verticale](#page-103-0)  [PCIe" a pagina 96\)](#page-103-0).
- 7. Rimuovere l'Adattatore LOM se necessario (vedere ["Rimozione dell'adattatore LOM" a pagina 77\)](#page-84-0).

Per rimuovere il backplane M.2, completare le seguenti operazioni:

Passo 1. Rimuovere il backplane M.2 dalla scheda di sistema tirando verso l'alto entrambe le estremità del backplane contemporaneamente.

Nota: Sollevare il backplane M.2 quando lo si rimuove dalla scheda di sistema.

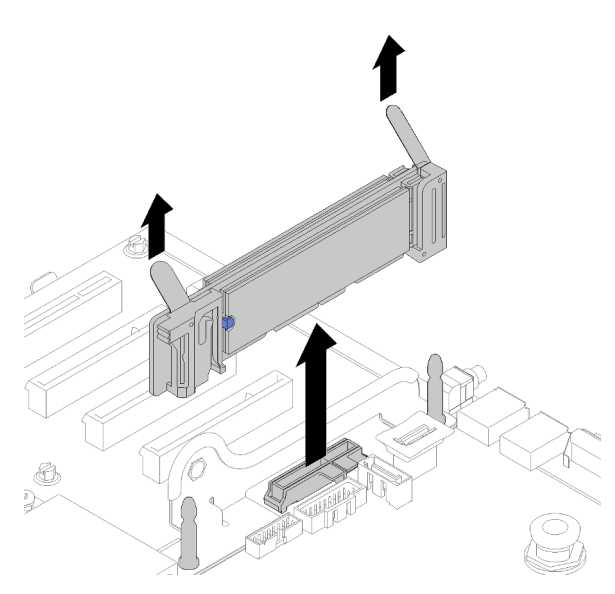

Figura 68. Rimozione del backplane M.2

Per rimuovere un'unità M.2 dal backplane M.2, consultare la sezione ["Rimozione di un'unità M.2 dal](#page-90-0) [backplane M.2" a pagina 83.](#page-90-0)

Se viene richiesto di restituire il componente o il dispositivo opzionale, seguire tutte le istruzioni di imballaggio e utilizzare i materiali di imballaggio per la spedizione forniti con il prodotto.

# <span id="page-89-0"></span>Installazione del backplane M.2

Utilizzare questa procedura per installare il backplane M.2.

Prima di installare il backplane M.2:

- 1. Leggere le informazioni sulla sicurezza e le linee guida per l'installazione (vedere ["Sicurezza" a pagina iii](#page-4-0) e ["Linee guida per l'installazione" a pagina 55](#page-62-1)).
- 2. Installare un'unità M.2 su ciascun connettore disponibile sul backplane M.2 (vedere ["Installazione di](#page-91-0) [un'unità M.2 nel backplane M.2" a pagina 84](#page-91-0)).
- 3. Mettere in contatto l'involucro antistatico contenente il componente con qualsiasi superficie metallica non verniciata del server, quindi rimuoverlo dall'involucro e posizionarlo su una superficie antistatica.
- 4. Scollegare il cavo USB 3.0 dell'assieme del vassoio del pannello operatore e rimuoverlo verticalmente dalla scheda di sistema.

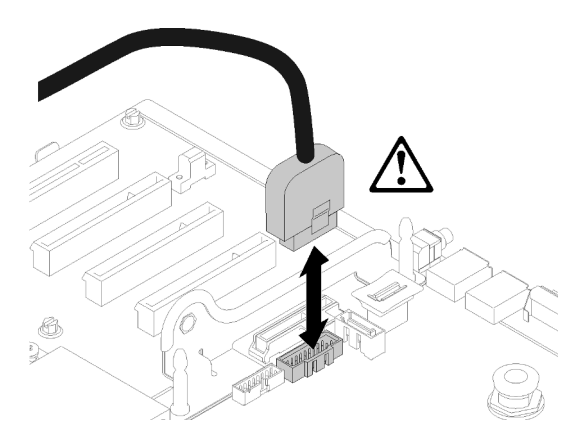

Figura 69. Rimozione verticale del connettore USB 3.0

Per installare il backplane M.2, completare le seguenti operazioni:

Nota: Prima di installare il backplane M.2, assicurarsi che un'unità M.2 sia installata su ciascun connettore disponibile sul backplane M.2.

Passo 1. Allineare le aperture nella parte inferiore dei supporti di plastica blu su ciascuna estremità del backplane M.2 con il perno guida sulla scheda di sistema e i piedini a T sul telaio dell'unità disco fisso; quindi inserire il backplane nel connettore della scheda di sistema. Premere il backplane M.2 verso il basso per il completo inserimento.

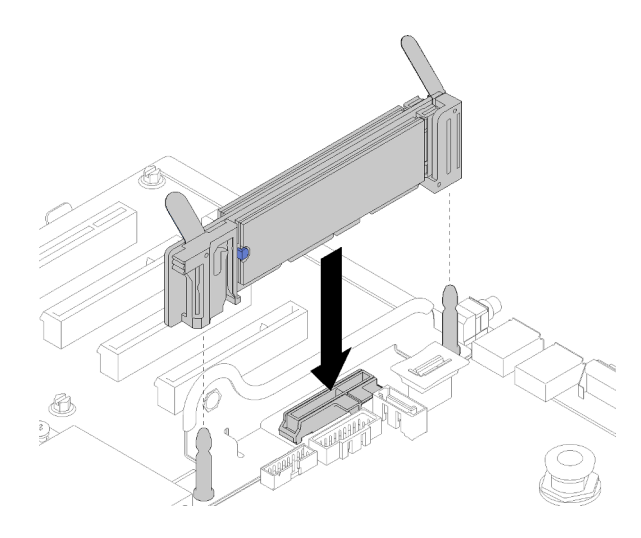

Figura 70. Installazione del backplane M.2

Dopo aver installato il backplane M.2, completare le seguenti operazioni:

- 1. Reinstallare la Scheda verticale PCIe se necessario (vedere la sezione ["Installazione dell'assieme](#page-105-0)  [scheda verticale PCIe" a pagina 98](#page-105-0)).
- 2. Reinstallare la Adattatore LOM se necessario (vedere la sezione ["Installazione dell'adattatore LOM" a](#page-85-0) [pagina 78](#page-85-0)).
- 3. Reinstallare il coperchio superiore (vedere ["Installazione del coperchio superiore" a pagina 150\)](#page-157-0).
- 4. Collegare nuovamente i cavi di alimentazione e gli altri cavi rimossi.
- 5. Installare il server nel rack.
- 6. Accendere il server e le periferiche.

# <span id="page-90-0"></span>Rimozione di un'unità M.2 dal backplane M.2

Utilizzare questa procedura per la rimozione di un'unità M.2 dal backplane M.2.

Dopo aver rimosso il backplane M.2, completare le seguenti operazioni per rimuovere un'unità M.2 dal backplane M.2:

Passo 1. Premere entrambi i lati del supporto di fissaggio e farlo scorrere indietro per allentare l'unità M.2 sul backplane M.2.

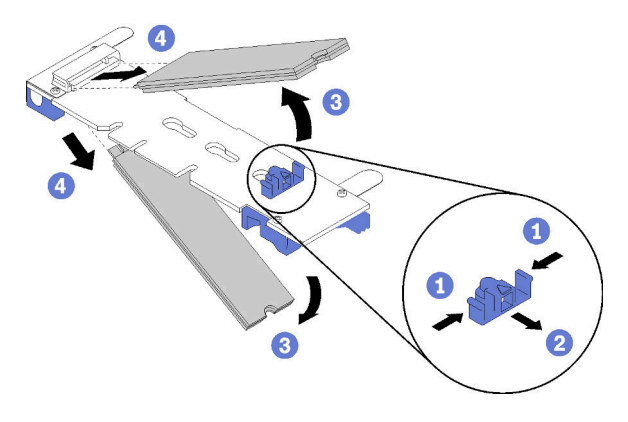

Figura 71. Rimozione dell'unità M.2

Nota: Se il backplane M.2 ha due unità M.2, entrambe verranno rilasciate verso l'esterno quando si fa scorrere indietro il fermo.

Passo 2. Rimuovere l'unità M.2 ruotandola dal backplane M.2 ed estraendola dal connettore con un'inclinazione di circa 30°.

Se viene richiesto di restituire il componente o il dispositivo opzionale, seguire tutte le istruzioni di imballaggio e utilizzare i materiali di imballaggio per la spedizione forniti con il prodotto.

## <span id="page-91-0"></span>Installazione di un'unità M.2 nel backplane M.2

Utilizzare questa procedura per installare un'unità M.2 nel backplane M.2.

Prima di installare di un'unità M.2 nel backplane M.2:

- 1. Leggere le informazioni sulla sicurezza e le linee guida per l'installazione (vedere ["Sicurezza" a pagina iii](#page-4-0) e ["Linee guida per l'installazione" a pagina 55](#page-62-1)).
- 2. Mettere in contatto l'involucro antistatico contenente il componente con qualsiasi superficie metallica non verniciata del server, quindi rimuoverlo dall'involucro e posizionarlo su una superficie antistatica.

Per installare un'unità M.2, nel backplane M.2, completare le seguenti operazioni:

Passo 1. Individuare il connettore su ciascun lato del backplane M.2.

#### Nota:

- Alcuni backplane M.2 supportano due unità M.2. Quando sono installate due unità, durante lo scorrimento del fermo in avanti allineare e supportare entrambe le unità per fissarle.
- Installare prima l'unità M.2 nello slot 0.
- Assicurarsi di installare un'unità M.2 da 480 GB nel backplane M.2 che supporta due unità M.2.

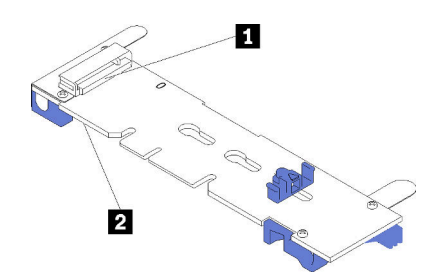

Figura 72. Slot dell'unità M.2

Tabella 41. Slot dell'unità M.2

|  | $\blacksquare$ Slot 0 | <b>Z</b> Slot 1 |
|--|-----------------------|-----------------|
|--|-----------------------|-----------------|

Passo 2. Inserire l'unità M.2 inclinandola (circa 30 gradi) nel connettore e ruotarla finché la tacca non raggiunge il telaio del fermo; quindi far scorrere il fermo in avanti (verso il connettore) per fissare l'unità M.2 nel backplane M.2.

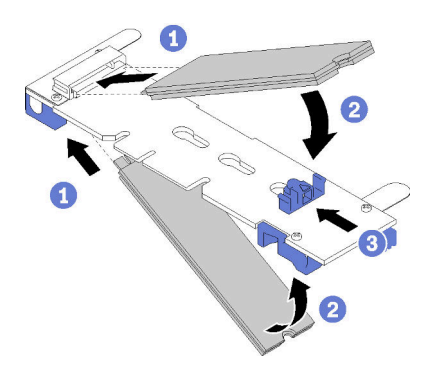

Figura 73. Installazione di un'unità M.2

Attenzione: Durante lo scorrimento del fermo in avanti, verificare le due sporgenze del fermo si incastrino nei piccoli fori sul backplane M.2. Quando si incastrano nei fori, si sentirà un lieve "clic".

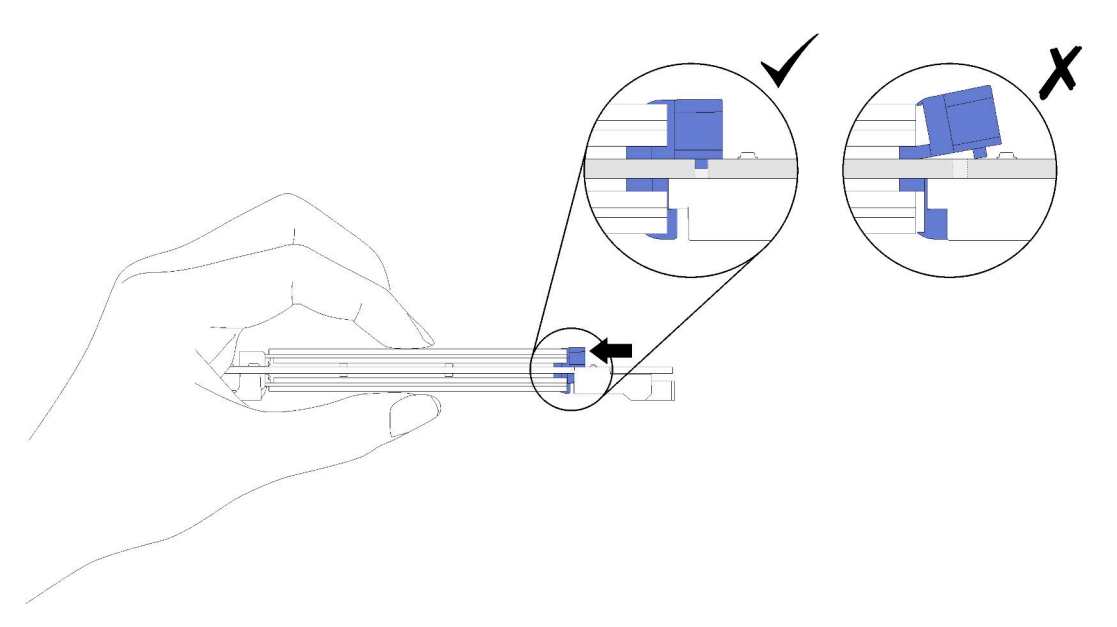

Figura 74. Installazione dell'unità M.2 con i supporti in posizione

Al termine dell'installazione dell'unità M.2 nel backplane M.2, vedere ["Installazione del backplane M.2" a](#page-89-0) [pagina 82](#page-89-0) per completare l'installazione.

# Sostituzione di un modulo di memoria

Utilizzare questa procedura per rimuovere o installare un modulo di memoria.

# Rimozione di un modulo di memoria

Utilizzare questa procedura per rimuovere un modulo di memoria.

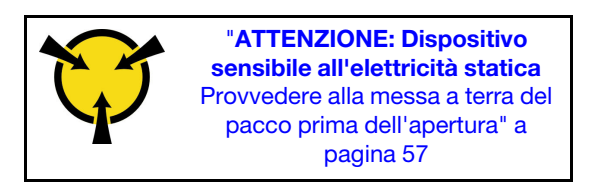

Attenzione: I moduli di memoria sono sensibili alle scariche statiche e richiedono uno speciale trattamento. Oltre alle linee guida standard per ["Manipolazione di dispositivi sensibili all'elettricità statica" a pagina 57](#page-64-0):

- Indossare sempre un cinturino da polso di scaricamento elettrostatico quando si rimuovono o si installano i moduli di memoria. Possono essere utilizzati anche guanti per lo scaricamento elettrostatico.
- Evitare che due o più moduli di memoria entrino in contatto tra loro. Non impilare i moduli di memoria direttamente l'uno sull'altro quando devono essere riposti.
- Non toccare mai i contatti in oro del connettore del modulo di memoria né permettere che entrino in contatto con la parte esterna dell'alloggiamento del connettore del modulo di memoria.
- Maneggiare i moduli di memoria con attenzione: non piegare, ruotare o far cadere per alcun motivo un modulo di memoria.

Prima di rimuovere un modulo di memoria:

- 1. Se si sta rimuovendo un modulo DCPMM in modalità App Diretta o in Modalità Memoria Mista, accertarsi di eseguire il backup dei dati memorizzati e di eliminare qualsiasi spazio dei nomi creato.
- 2. Leggere le informazioni sulla sicurezza e le linee guida per l'installazione (vedere ["Sicurezza" a pagina iii](#page-4-0) e ["Linee guida per l'installazione" a pagina 55](#page-62-1)).
- 3. Spegnere il server e le periferiche, quindi scollegare i cavi di alimentazione e tutti i cavi esterni (vedere ["Spegnimento del server" a pagina 11](#page-18-0)).
- 4. Se il server è installato in un rack, estrarre il server facendolo scorrere sulle guide di scorrimento del rack per accedere al coperchio superiore oppure rimuovere il server dal rack.
- 5. Rimuovere il coperchio superiore (vedere ["Rimozione del coperchio superiore" a pagina 149](#page-156-0)).
- 6. Se non si sostituisce il modulo di memoria rimosso, vedere il documento Riferimento per il popolamento della memoria di ThinkSystem SR850 per l'ordine di installazione richiesto dei moduli di memoria restanti.
- 7. Se si stanno rimuovendo i moduli di memoria dal vassoio di espansione del processore e della memoria non rimuovere il vassoio di espansione. Rimuovere solo il deflettore d'aria installato sul vassoio di espansione.

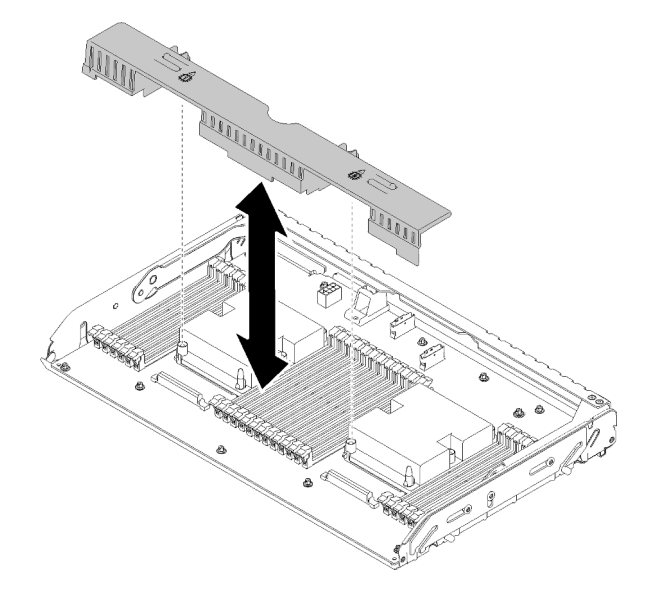

Figura 75. Rimozione del deflettore d'aria dal vassoio di espansione del processore e della memoria

8. Se si stanno rimuovendo i moduli di memoria dalla scheda di sistema, assicurarsi di rimuovere il vassoio di espansione (vedere ["Rimozione del vassoio di espansione della memoria e del processore" a pagina](#page-130-0)  [123](#page-130-0)) e che il deflettore d'aria sia installato sulla scheda di sistema.

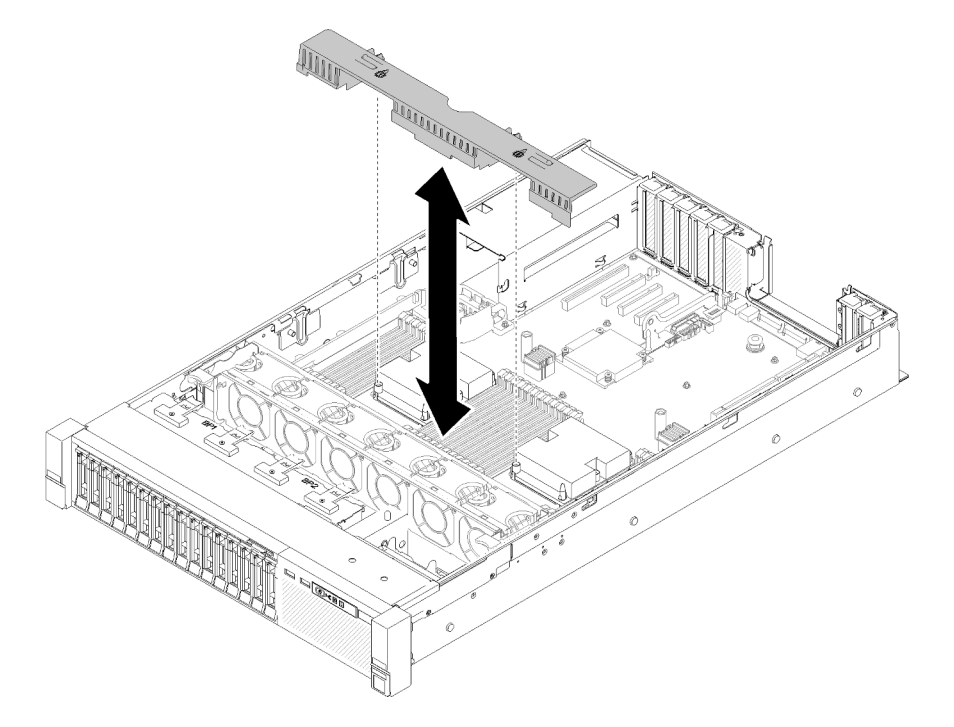

Figura 76. Rimozione del deflettore d'aria dalla scheda di sistema

Per rimuovere un modulo di memoria, effettuare le seguenti operazioni.

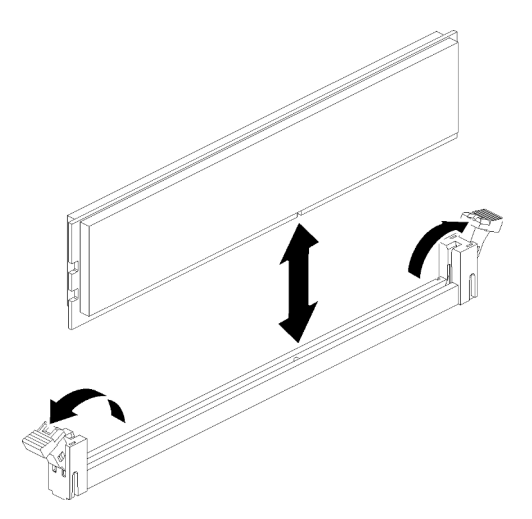

Figura 77. Rimozione del modulo di memoria

Passo 1. Aprire i fermi di blocco sul connettore del modulo di memoria per estrarre il modulo, quindi rimuoverlo.

Se viene richiesto di restituire il componente o il dispositivo opzionale, seguire tutte le istruzioni di imballaggio e utilizzare i materiali di imballaggio per la spedizione forniti con il prodotto.

#### Video dimostrativo

#### [Guardare la procedura su YouTube](https://www.youtube.com/watch?v=rBjH0qeabBo)

### Installazione di un modulo di memoria

Utilizzare questa procedura per installare un modulo di memoria.

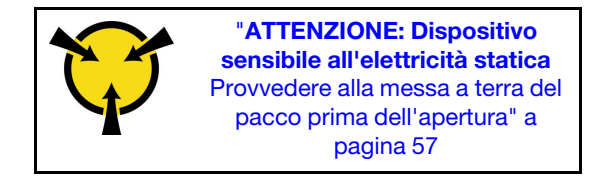

Per informazioni dettagliate sull'installazione e la configurazione della memoria, consultare la sezione "Ordine di installazione dei moduli di memoria" nella Guida all'installazione.

Attenzione: I moduli di memoria sono sensibili alle scariche statiche e richiedono uno speciale trattamento. Oltre alle linee guida standard per ["Manipolazione di dispositivi sensibili all'elettricità statica" a pagina 57](#page-64-0):

- Indossare sempre un cinturino da polso di scaricamento elettrostatico quando si rimuovono o si installano i moduli di memoria. Possono essere utilizzati anche guanti per lo scaricamento elettrostatico.
- Evitare che due o più moduli di memoria entrino in contatto tra loro. Non impilare i moduli di memoria direttamente l'uno sull'altro quando devono essere riposti.
- Non toccare mai i contatti in oro del connettore del modulo di memoria né permettere che entrino in contatto con la parte esterna dell'alloggiamento del connettore del modulo di memoria.
- Maneggiare i moduli di memoria con attenzione: non piegare, ruotare né far cadere per alcun motivo un modulo di memoria.

Prima di installare un modulo di memoria:

- 1. Leggere le informazioni sulla sicurezza e le linee guida per l'installazione (vedere ["Sicurezza" a pagina iii](#page-4-0) e ["Linee guida per l'installazione" a pagina 55](#page-62-1)).
- 2. Mettere in contatto l'involucro antistatico contenente il componente con qualsiasi superficie metallica non verniciata del server, quindi rimuoverlo dall'involucro e posizionarlo su una superficie antistatica.
- 3. Se si stanno installando i moduli di memoria sul vassoio di espansione del processore e della memoria non rimuovere il vassoio di espansione. Rimuovere solo il deflettore d'aria installato sul vassoio di espansione.

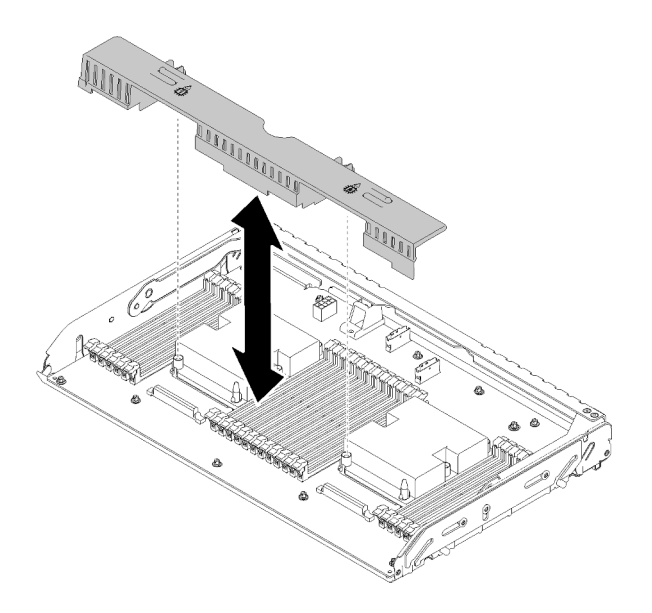

Figura 78. Rimozione del deflettore d'aria dal vassoio di espansione del processore e della memoria

4. Se si stanno installando moduli di memoria sulla scheda di sistema, assicurarsi di rimuovere il vassoio di espansione (vedere ["Rimozione del vassoio di espansione della memoria e del processore" a pagina](#page-130-0)  [123](#page-130-0)) e che il deflettore d'aria sia installato sulla scheda di sistema.

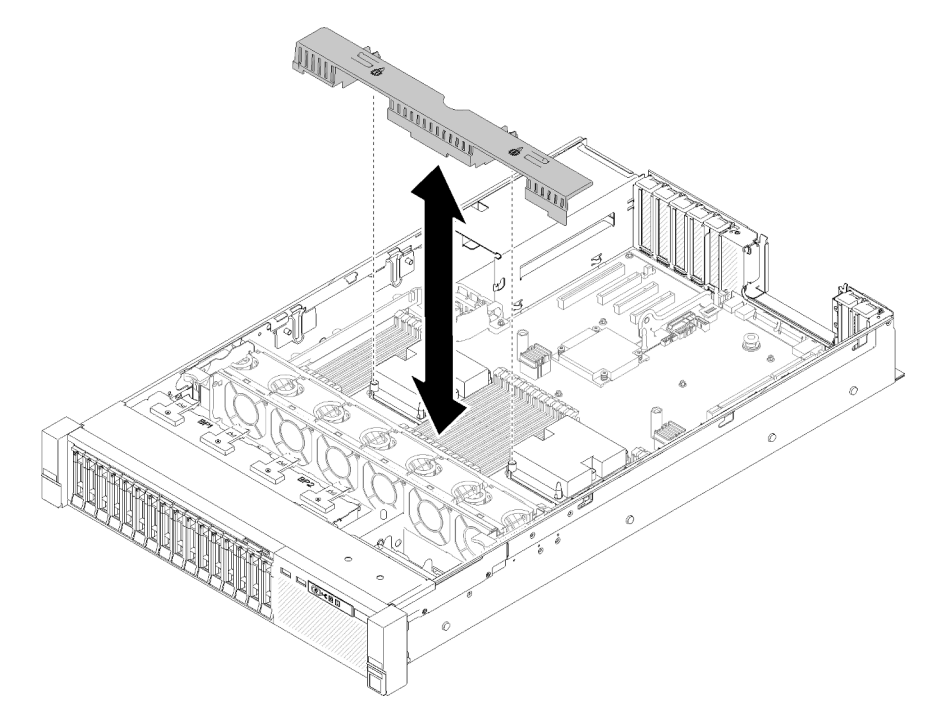

Figura 79. Rimozione del deflettore d'aria dalla scheda di sistema

Per installare un modulo di memoria, completare le seguenti operazioni:

- Passo 1. Aprire i fermi di blocco del connettore del modulo di memoria. Se un modulo di memoria è già installato nel connettore, rimuoverlo.
- Passo 2. Allineare i piedini sul modulo di memoria che si sta installando al connettore, quindi inserire il modulo di memoria.

Passo 3. Premere con decisione entrambe le estremità del modulo di memoria sul connettore finché i fermi di blocco non scattano in posizione.

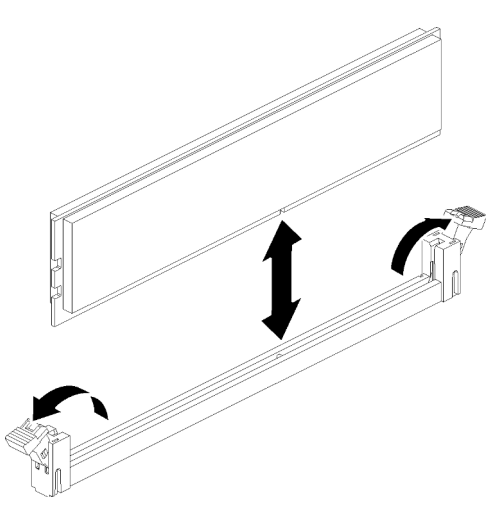

Figura 80. Installazione del modulo di memoria

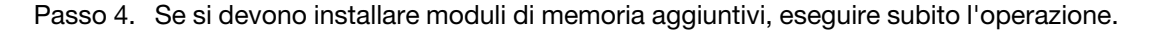

Dopo aver installato tutti i moduli di memoria, completare le seguenti operazioni:

- 1. Reinstallare il deflettore d'aria della scheda di sistema (vedere ["Installazione del deflettore d'aria della](#page-139-0) [scheda di sistema e dell'interposer di alimentazione" a pagina 132](#page-139-0)) o il vassoio di espansione del processore e della memoria e il deflettore d'aria del vassoio di espansione (vedere ["Installazione del](#page-132-0)  [vassoio di espansione della memoria e del processore" a pagina 125](#page-132-0)).
- 2. Reinstallare il coperchio superiore (vedere ["Installazione del coperchio superiore" a pagina 150](#page-157-0)).
- 3. Collegare nuovamente i cavi di alimentazione e gli altri cavi rimossi.
- 4. Installare il server nel rack.
- 5. Accendere il server e le periferiche.
- 6. Se è stato installato un modulo DCPMM:
	- a. Assicurarsi che la versione del firmware DCPMM sia la più recente. In caso contrario, aggiornare il firmware alla versione più recente (vedere [https://sysmgt.lenovofiles.com/help/topic/](https://sysmgt.lenovofiles.com/help/topic/com.lenovo.lxca.doc/update_fw.html)  [com.lenovo.lxca.doc/update\\_fw.html](https://sysmgt.lenovofiles.com/help/topic/com.lenovo.lxca.doc/update_fw.html)).
	- b. Dopo avere installato tutti i moduli di memoria, configurare i moduli DCPMM e DIMM DRAM (vedere "Configurazione Intel Optane DC Persistent Memory (DCPMM)" nella Guida all'installazione).
	- c. Se necessario, ripristinare i dati di cui è stato eseguito il backup.

#### Video dimostrativo

#### [Guardare la procedura su YouTube](https://www.youtube.com/watch?v=MiKnD8FxUv0)

### Sostituzione dell'assieme del vassoio del pannello dell'operatore e del pannello anteriore dell'operatore

Utilizzare questa procedura per rimuovere o installare il assieme del vassoio del pannello operatore e il pannello anteriore dell'operatore.

## <span id="page-98-0"></span>Rimozione dell'assieme del vassoio del pannello operatore

Utilizzare questa procedura per la rimozione del assieme del vassoio del pannello operatore.

Prima di rimuovere il assieme del vassoio del pannello operatore:

- 1. Leggere le informazioni sulla sicurezza e le linee guida per l'installazione (vedere ["Sicurezza" a pagina iii](#page-4-0) e ["Linee guida per l'installazione" a pagina 55](#page-62-1)).
- 2. Spegnere il server e le periferiche, quindi scollegare i cavi di alimentazione e tutti i cavi esterni (vedere ["Spegnimento del server" a pagina 11](#page-18-0)).
- 3. Se il server è installato in un rack, estrarre il server facendolo scorrere sulle guide di scorrimento del rack per accedere al coperchio superiore oppure rimuovere il server dal rack.
- 4. Rimuovere il coperchio superiore (vedere ["Rimozione del coperchio superiore" a pagina 149](#page-156-0)).

Per rimuovere il assieme del vassoio del pannello operatore, completare le seguenti operazioni:

- Passo 1. Rimuovere l'assieme gabbia della ventola (consultare la sezione ["Rimozione dell'assieme](#page-73-0)  [dell'alloggiamento della ventola" a pagina 66\)](#page-73-0).
- Passo 2. Scollegare i cavi USB e il cavo del pannello anteriore dell'operatore dalla scheda di sistema.

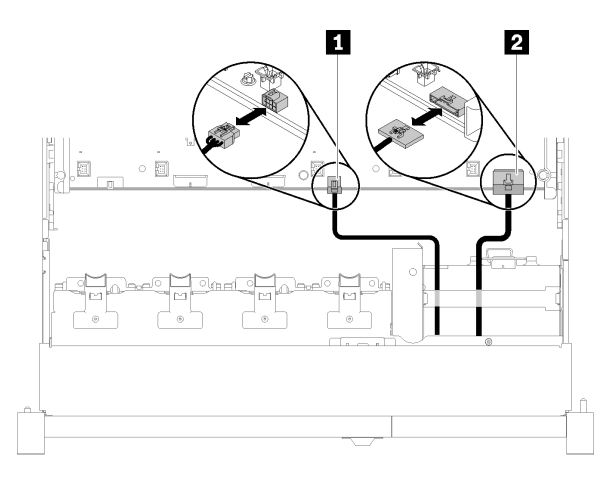

Figura 81. Cavo USB 2.0 e cavo del pannello anteriore dell'operatore

Tabella 42. Cavo USB 2.0 e cavo del pannello anteriore dell'operatore

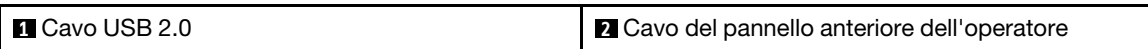

Nota: Verificare che il connettore USB 3.0 sia in posizione verticale quando viene rimosso dalla scheda di sistema.

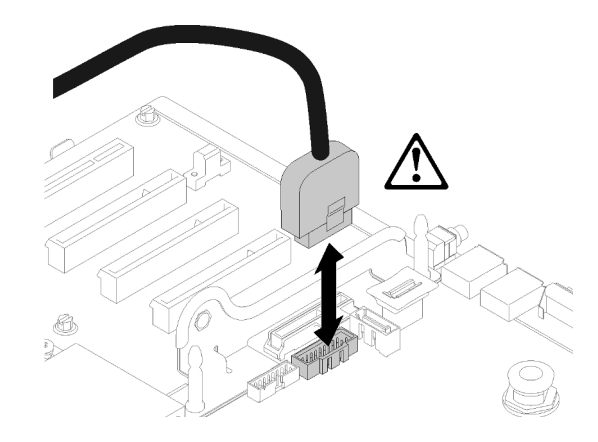

Figura 82. Rimozione verticale del connettore USB 3.0

- Passo 3. Rimuovere il cavo USB 3.0 dalla guida del cavo.
- Passo 4. Rimuovere la vite che fissa l'assieme del vassoio.
- Passo 5. Afferrare la linguetta sulla parte posteriore dell'assieme del vassoio e spingere l'assieme fuori dal server.

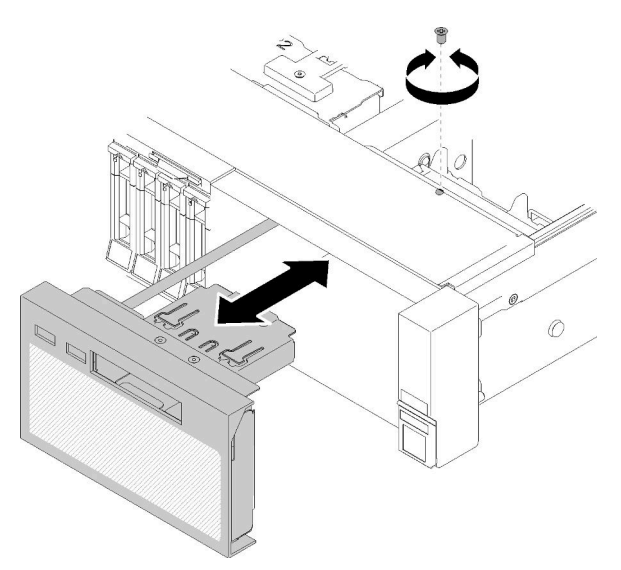

Figura 83. Rimozione del Assieme del vassoio del pannello operatore

Se viene richiesto di restituire il componente o il dispositivo opzionale, seguire tutte le istruzioni di imballaggio e utilizzare i materiali di imballaggio per la spedizione forniti con il prodotto.

### Video dimostrativo

[Guardare la procedura su YouTube](https://www.youtube.com/watch?v=0Hc_OyPVY4I)

## <span id="page-99-0"></span>Installazione dell'assieme del vassoio del pannello operatore

Utilizzare questa procedura per l'installazione del assieme del vassoio del pannello operatore.

Prima di installare il assieme del vassoio del pannello operatore:

1. Leggere le informazioni sulla sicurezza e le linee guida per l'installazione (vedere ["Sicurezza" a pagina iii](#page-4-0) e ["Linee guida per l'installazione" a pagina 55](#page-62-1)).

Per installare il assieme del vassoio del pannello operatore, completare le seguenti operazioni:

Passo 1. Allineare il assieme del vassoio del pannello operatore allo slot nella parte anteriore del server e inserire l'assieme del vassoio finché non scatta in posizione.

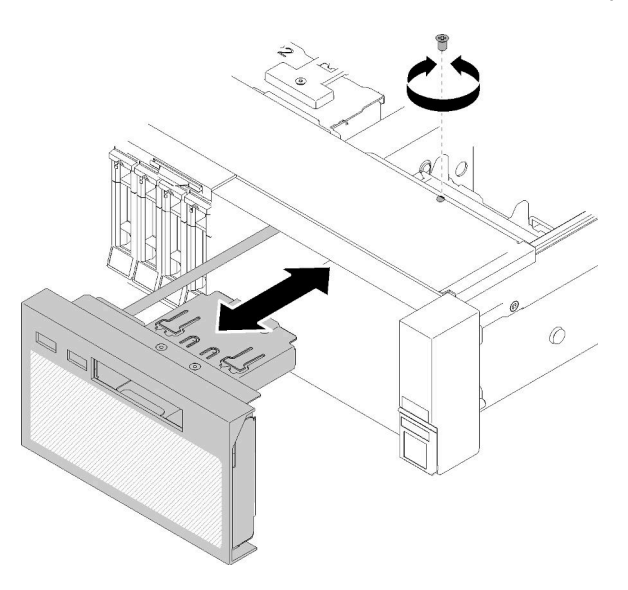

Figura 84. Installazione del Assieme del vassoio del pannello operatore

- Passo 2. Installare l'assieme del vassoio nel server con una vite.
- Passo 3. Collegare il cavo del pannello anteriore dell'operatore e i cavi USB alla scheda di sistema.

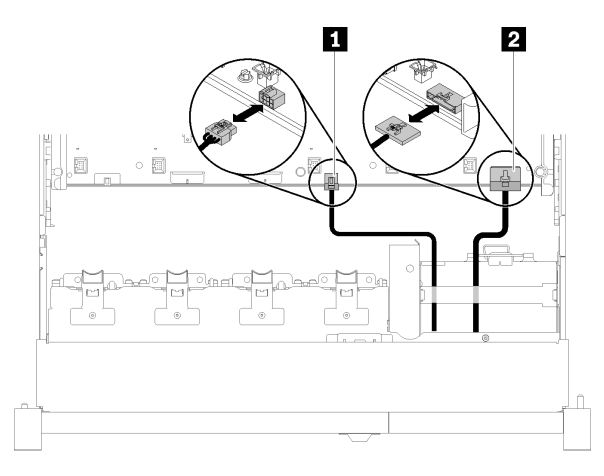

Figura 85. Cavo USB 2.0 e cavo del pannello anteriore dell'operatore

Tabella 43. Cavo USB 2.0 e cavo del pannello anteriore dell'operatore

| <b>I</b> Cavo USB 2.0 | <b>2</b> Cavo del pannello anteriore dell'operatore |
|-----------------------|-----------------------------------------------------|
|                       |                                                     |

Nota: Verificare che il connettore USB 3.0 sia in posizione verticale quando viene inserito nel connettore sulla scheda di sistema.

Figura 86. Collegamento del cavo USB 3.0

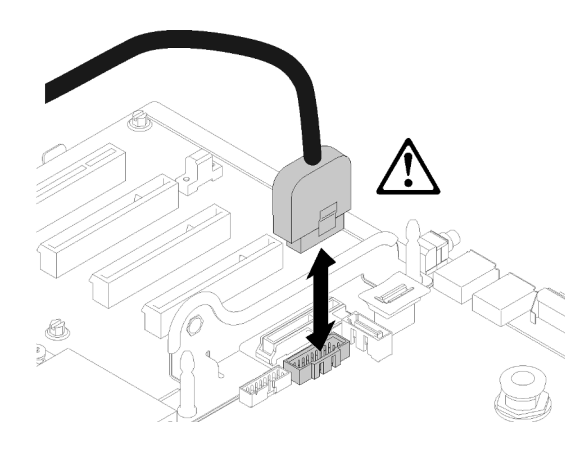

Dopo aver installato il assieme del vassoio del pannello operatore, completare le seguenti operazioni:

- 1. Reinstallare il coperchio superiore (vedere ["Installazione del coperchio superiore" a pagina 150](#page-157-0)).
- 2. Collegare nuovamente i cavi di alimentazione e gli altri cavi rimossi.
- 3. Installare il server nel rack.
- 4. Accendere il server e le periferiche.

### Video dimostrativo

[Guardare la procedura su YouTube](https://www.youtube.com/watch?v=DzdZ0y1jfvE)

### Rimozione del pannello anteriore dell'operatore

Utilizzare questa procedura per la rimozione del pannello anteriore dell'operatore.

Dopo aver rimosso il assieme del vassoio del pannello operatore dal sistema (vedere ["Rimozione](#page-98-0)  [dell'assieme del vassoio del pannello operatore" a pagina 91](#page-98-0)), completare le seguenti operazioni per rimuovere il pannello anteriore dell'operatore:

Passo 1. Premere le due linguette di rilascio sulla parte posteriore del pannello anteriore dell'operatore e far scorrere delicatamente l'assieme fuori dall'assieme del vassoio.

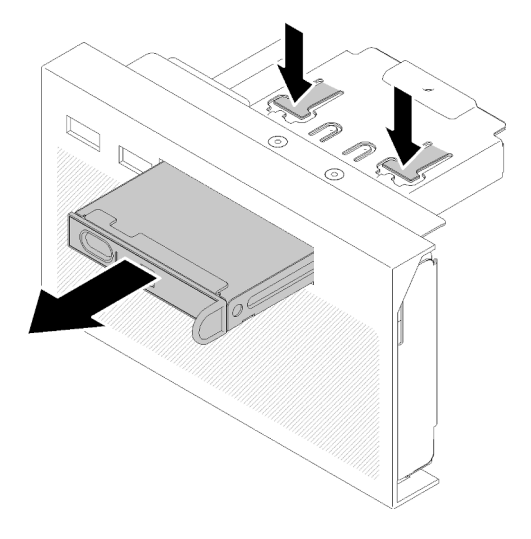

Figura 87. Rimozione del Pannello anteriore dell'operatore

Se viene richiesto di restituire il componente o il dispositivo opzionale, seguire tutte le istruzioni di imballaggio e utilizzare i materiali di imballaggio per la spedizione forniti con il prodotto.

## Installazione del pannello anteriore dell'operatore

Utilizzare questa procedura per l'installazione del pannello anteriore dell'operatore.

Prima di installare il pannello anteriore dell'operatore:

- 1. Leggere le informazioni sulla sicurezza e le linee guida per l'installazione (vedere ["Sicurezza" a pagina iii](#page-4-0) e ["Linee guida per l'installazione" a pagina 55](#page-62-1)).
- 2. Mettere in contatto l'involucro antistatico contenente il componente con qualsiasi superficie metallica non verniciata del server, quindi rimuoverlo dall'involucro e posizionarlo su una superficie antistatica.

Per installare il pannello anteriore dell'operatore, completare le seguenti operazioni:

Passo 1. Allineare il pannello allo slot del assieme del vassoio del pannello operatore e farlo scorrere finché non scatta in posizione.

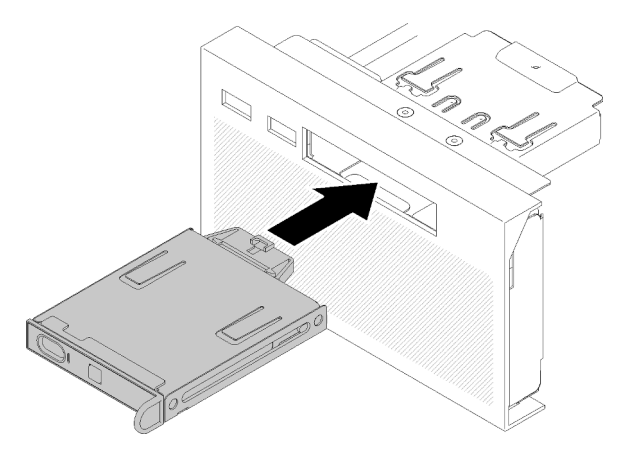

Figura 88. Installazione del Pannello anteriore dell'operatore

Dopo aver installato il assieme del vassoio del pannello operatore, completare le seguenti operazioni:

1. Reinstallare il assieme del vassoio del pannello operatore (vedere ["Installazione dell'assieme del vassoio](#page-99-0)  [del pannello operatore" a pagina 92](#page-99-0)).

### Sostituzione dell'adattatore e dell'assieme scheda verticale PCIe

Utilizzare questa procedura per rimuovere o installare l'Assieme scheda verticale PCIe e gli adattatori.

## <span id="page-103-0"></span>Rimozione dell'assieme scheda verticale PCIe

Utilizzare questa procedura per la rimozione dell'Assieme scheda verticale PCIe.

Prima di rimuovere l'Assieme scheda verticale PCIe:

- 1. Leggere le informazioni sulla sicurezza e le linee guida per l'installazione (vedere ["Sicurezza" a pagina iii](#page-4-0) e ["Linee guida per l'installazione" a pagina 55](#page-62-1)).
- 2. Spegnere il server e le periferiche, quindi scollegare i cavi di alimentazione e tutti i cavi esterni (vedere ["Spegnimento del server" a pagina 11](#page-18-0)).
- 3. Se il server è installato in un rack, estrarre il server facendolo scorrere sulle guide di scorrimento del rack per accedere al coperchio superiore oppure rimuovere il server dal rack.
- 4. Rimuovere il coperchio superiore (vedere ["Rimozione del coperchio superiore" a pagina 149](#page-156-0)).
- 5. Scollegare il cavo USB 3.0 dell'assieme del vassoio del pannello operatore e rimuoverlo verticalmente dalla scheda di sistema.

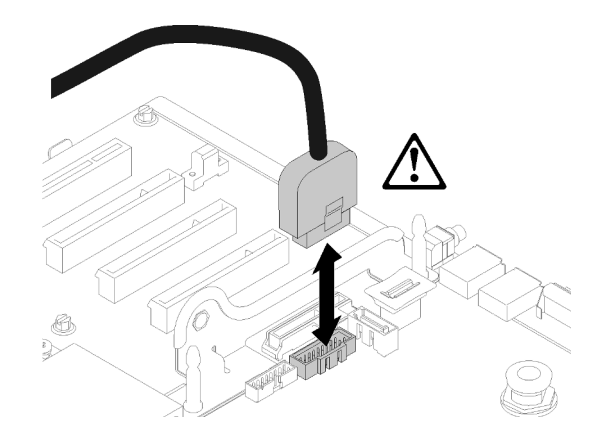

Figura 89. Rimozione verticale del connettore USB 3.0

Per rimuovere l'Assieme scheda verticale PCIe, completare le seguenti operazioni:

- Passo 1. Scollegare gli eventuali cavi collegati agli adattatori.
- Passo 2. Afferrare l'Assieme scheda verticale PCIe in corrispondenza dei punti di contatto ed estrarlo dalla scheda di sistema.

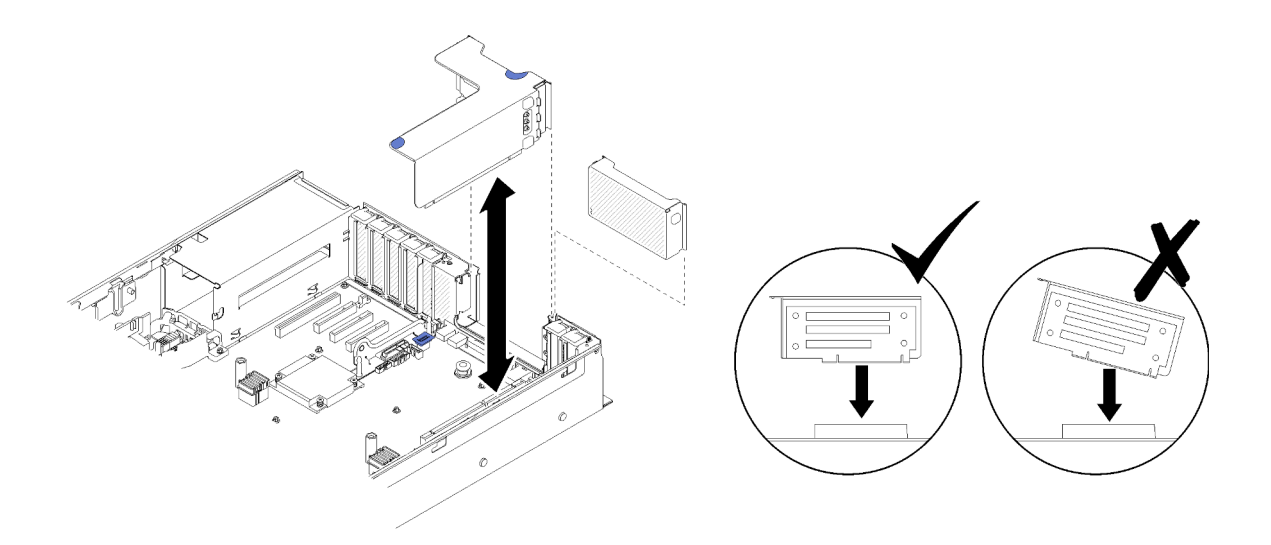

Figura 90. Rimozione del Assieme scheda verticale PCIe

Passo 3. Rimuovere le viti che fissano la Scheda verticale PCIe e spingerla delicatamente per rimuoverla dal telaio verticale.

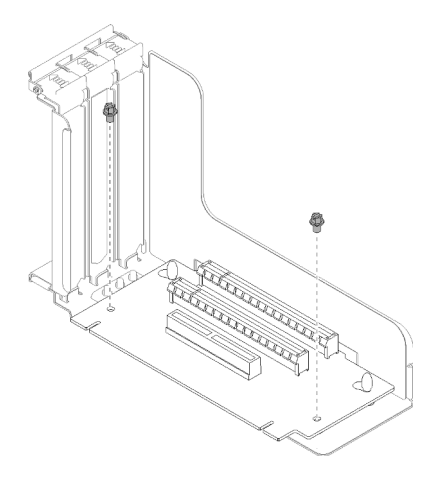

Figura 91. Rimozione del Scheda verticale PCIe

Dopo avere rimosso l'assieme scheda verticale PCIe:

- Se viene richiesto di restituire il componente o il dispositivo opzionale, seguire tutte le istruzioni di imballaggio e utilizzare i materiali di imballaggio per la spedizione forniti con il prodotto.
- Se si intende riciclare l'assieme scheda verticale, completare le seguenti operazioni per smontare l'assieme scheda verticale e riciclare i componenti in conformità alle normative locali.
	- 1. Rimuovere le due viti che fissano la scheda verticale.

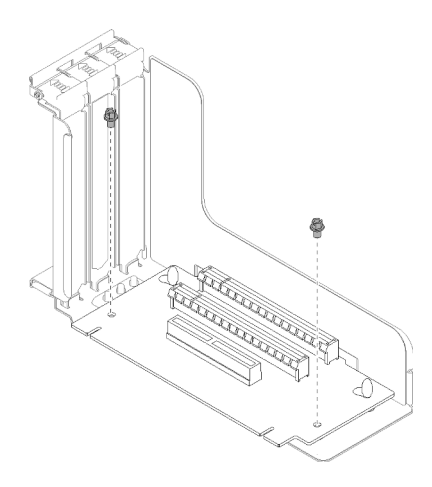

Figura 92. Smontaggio dell'assieme scheda verticale PCIe

2. Far scorrere e ruotare leggermente la scheda verticale PCIe per scollegarla dalla staffa verticale.

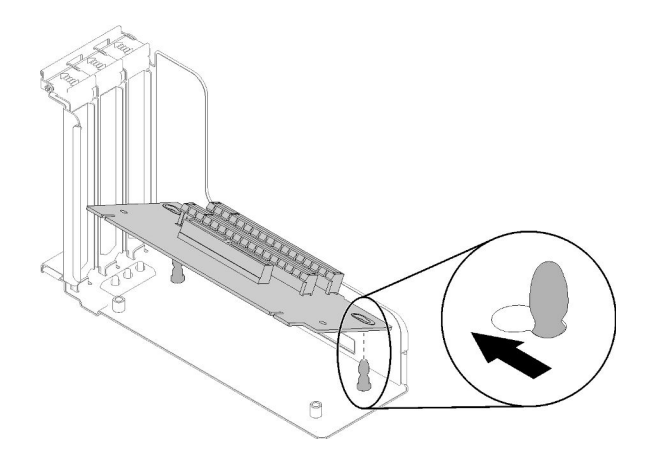

Figura 93. Smontaggio dell'assieme scheda verticale PCIe

#### Video dimostrativo

[Guardare la procedura su YouTube](https://www.youtube.com/watch?v=ZsMFh7EnaDs)

### <span id="page-105-0"></span>Installazione dell'assieme scheda verticale PCIe

Utilizzare questa procedura per l'installazione dell'Assieme scheda verticale PCIe.

Prima di installare l'Assieme scheda verticale PCIe:

- 1. Leggere le informazioni sulla sicurezza e le linee guida per l'installazione (vedere ["Sicurezza" a pagina iii](#page-4-0) e ["Linee guida per l'installazione" a pagina 55](#page-62-1)).
- 2. Mettere in contatto l'involucro antistatico contenente il componente con qualsiasi superficie metallica non verniciata del server, quindi rimuoverlo dall'involucro e posizionarlo su una superficie antistatica.
- 3. Scollegare il cavo USB 3.0 dell'assieme del vassoio del pannello operatore e rimuoverlo verticalmente dalla scheda di sistema.

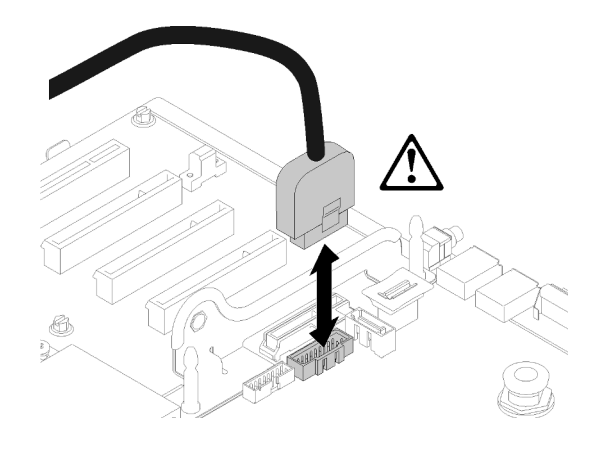

Figura 94. Rimozione verticale del connettore USB 3.0

Per installare l'assieme scheda verticale PCIe, completare le seguenti operazioni.

- Passo 1. Assemblare l'Assieme scheda verticale PCIe:
	- a. Allineare la parte inferiore della Scheda verticale PCIe allo slot e ruotare la parte superiore per adattarla allo slot sul telaio verticale, quindi spostare leggermente la Scheda verticale PCIe per adattarla ai fori nei piedini.

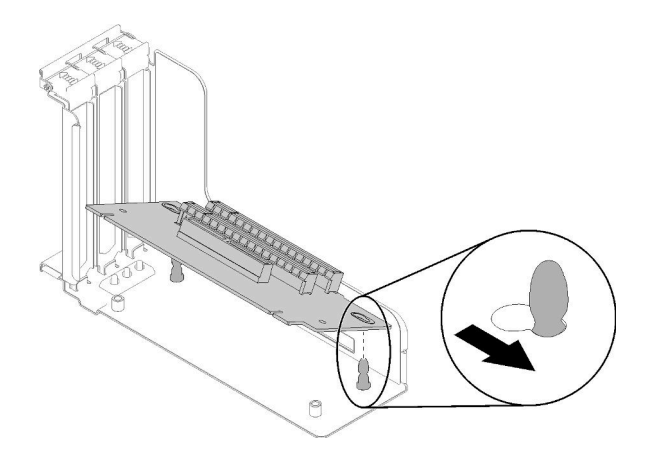

Figura 95. Assieme scheda verticale PCIe

b. Installare la Scheda verticale PCIe nel telaio verticale con le viti.

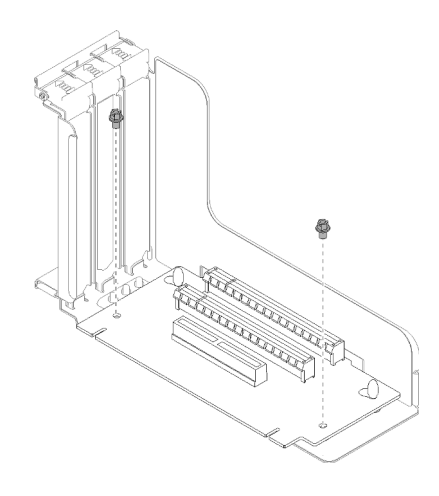

Figura 96. Assieme scheda verticale PCIe

Passo 2. Allineare l'Assieme scheda verticale PCIe al connettore sulla scheda di sistema, quindi spingerlo finché non scatta in posizione.

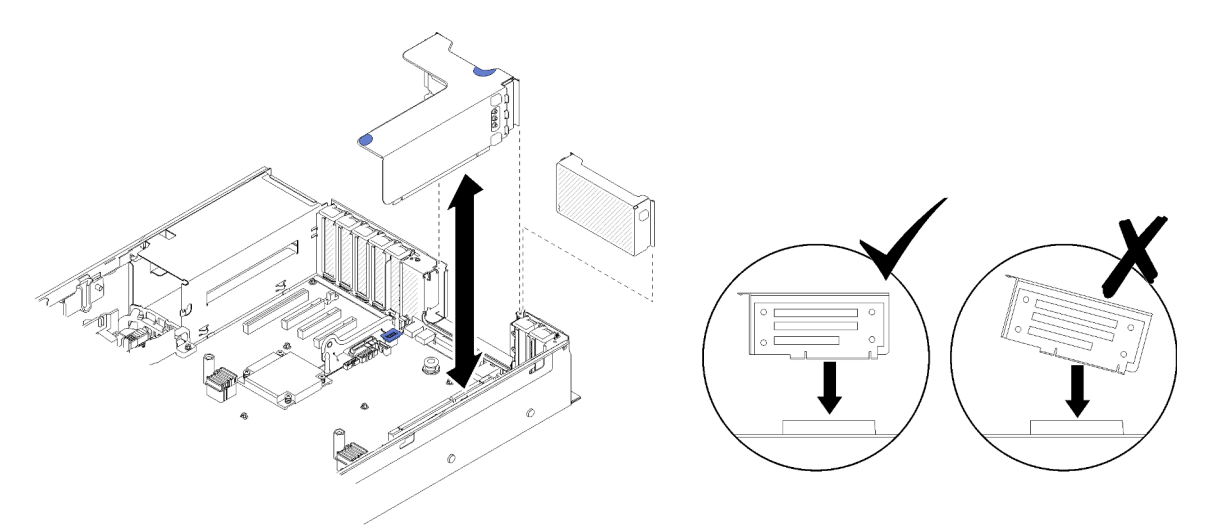

Figura 97. Installazione del Assieme scheda verticale PCIe

Passo 3. Ricollegare tutti i cavi precedentemente scollegati.

Dopo aver installato l'Assieme scheda verticale PCIe, completare le seguenti operazioni:

- 1. Reinstallare il coperchio superiore (vedere ["Installazione del coperchio superiore" a pagina 150](#page-157-0)).
- 2. Collegare nuovamente i cavi di alimentazione e gli altri cavi rimossi.
- 3. Installare il server nel rack.
- 4. Accendere il server e le periferiche.

### Video dimostrativo

[Guardare la procedura su YouTube](https://www.youtube.com/watch?v=1uMUB7TNtTI)
# <span id="page-108-0"></span>Rimozione di un adattatore

Utilizzare questa procedura per la rimozione di un adattatore.

Attenersi alle seguenti istruzioni a seconda della posizione in cui è stato installato l'adattatore.

### Rimozione di un adattatore dalla scheda di sistema

Prima di rimuovere un adattatore dalla scheda di sistema:

- 1. Leggere le informazioni sulla sicurezza e le linee guida per l'installazione (vedere ["Sicurezza" a pagina iii](#page-4-0) e ["Linee guida per l'installazione" a pagina 55](#page-62-0)).
- 2. Spegnere il server e le periferiche, quindi scollegare i cavi di alimentazione e tutti i cavi esterni (vedere ["Spegnimento del server" a pagina 11](#page-18-0)).
- 3. Se il server è installato in un rack, estrarre il server facendolo scorrere sulle guide di scorrimento del rack per accedere al coperchio superiore oppure rimuovere il server dal rack.
- 4. Rimuovere il coperchio superiore (vedere ["Rimozione del coperchio superiore" a pagina 149](#page-156-0)).

Per rimuovere un adattatore dalla scheda di sistema, completare le seguenti operazioni:

- Passo 1. Scollegare tutti i cavi, inclusi quelli esterni, dall'adattatore.
- Passo 2. Aprire il fermo di blocco.
- Passo 3. Afferrare l'adattatore dagli angoli superiori ed estrarlo dalla scheda di sistema.

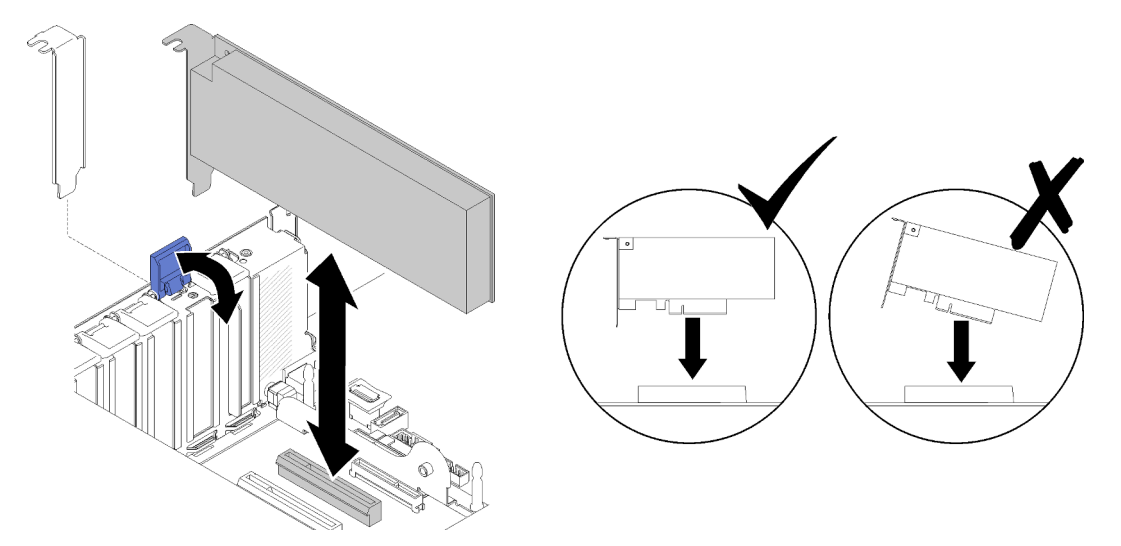

Figura 98. Rimozione di un adattatore dalla scheda di sistema

### Rimozione di un adattatore dall'Assieme scheda verticale PCIe

Per rimuovere un adattatore da un Assieme scheda verticale PCIe rimosso dal server, completare le seguenti operazioni:

- Passo 1. Aprire la staffa sulla Assieme scheda verticale PCIe.
- Passo 2. Afferrare l'adattatore dagli angoli superiori ed estrarlo dall'Assieme scheda verticale PCIe.

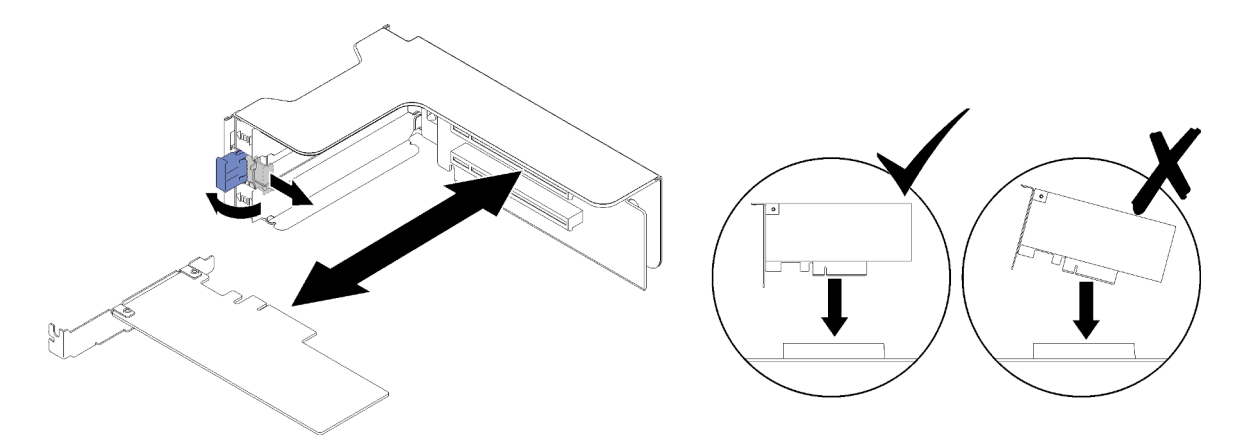

Figura 99. Rimozione di un adattatore dall'Assieme scheda verticale PCIe

Se viene richiesto di restituire il componente o il dispositivo opzionale, seguire tutte le istruzioni di imballaggio e utilizzare i materiali di imballaggio per la spedizione forniti con il prodotto.

### Video dimostrativo

### [Guardare la procedura su YouTube](https://www.youtube.com/watch?v=wsrdEPRGAmE)

# Installazione di un adattatore

Utilizzare questa procedura per l'installazione di un adattatore.

Prima di installare un adattatore:

- 1. Leggere le informazioni sulla sicurezza e le linee guida per l'installazione (vedere ["Sicurezza" a pagina iii](#page-4-0) e ["Linee guida per l'installazione" a pagina 55](#page-62-0)).
- 2. Mettere in contatto l'involucro antistatico contenente il componente con qualsiasi superficie metallica non verniciata del server, quindi rimuoverlo dall'involucro e posizionarlo su una superficie antistatica.

Attenersi alle seguenti istruzioni a seconda della posizione in cui si desidera installare l'adattatore.

### Installazione di un adattatore sulla scheda di sistema

Per installare un adattatore sulla scheda di sistema, completare le seguenti operazioni:

- Passo 1. Aprire il fermo di ritenzione.
- Passo 2. Allineare l'adattatore al connettore sulla scheda di sistema.

Nota: Utilizzare gli slot PCIe specifici per i seguenti adattatori RAID:

- Adattatore RAID per unità SATA/SAS: slot 2, 10
- Scheda dello switch PCIe: slot 1, 11

Per la numerazione degli slot PCIe, vedere ["Connettori della scheda di sistema" a pagina 26.](#page-33-0)

Passo 3. Inserire l'adattatore finché non scatta in posizione.

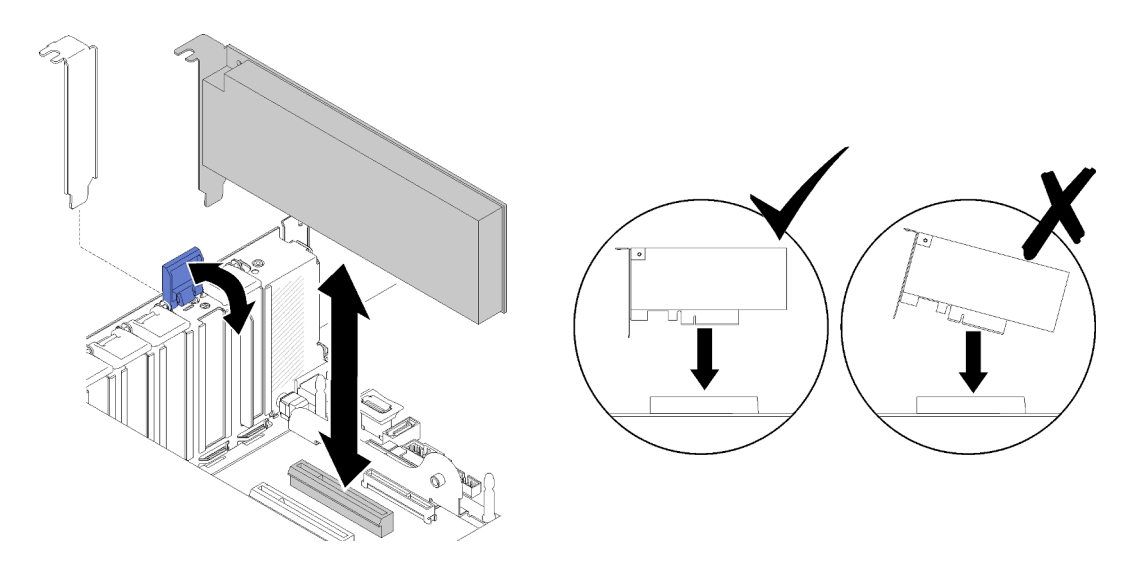

Figura 100. Installazione dell'adattatore sulla scheda di sistema

- Passo 4. Collegare i cavi interni all'adattatore. Seguire le istruzioni per l'instradamento dei cavi interni per gli adattatori (consultare la sezione ["Instradamento dei cavi interni" a pagina 35](#page-42-0)).
- Passo 5. Chiudere il fermo di blocco.

### Installazione di un adattatore in una Assieme scheda verticale PCIe

Per installare un adattatore in una Assieme scheda verticale PCIe rimossa dal server, completare le seguenti operazioni:

Nota: Quando l'Adattatore LOM e l'adattatore ML2 sono installati nel server, il sistema può supportare fino a due adattatori di rete aggiuntivi.

- Passo 1. Aprire la staffa sulla Assieme scheda verticale PCIe.
- Passo 2. Allineare l'adattatore al connettore sulla Assieme scheda verticale PCIe.
- Passo 3. Inserire l'adattatore sulla Assieme scheda verticale PCIe finché non scatta in posizione.

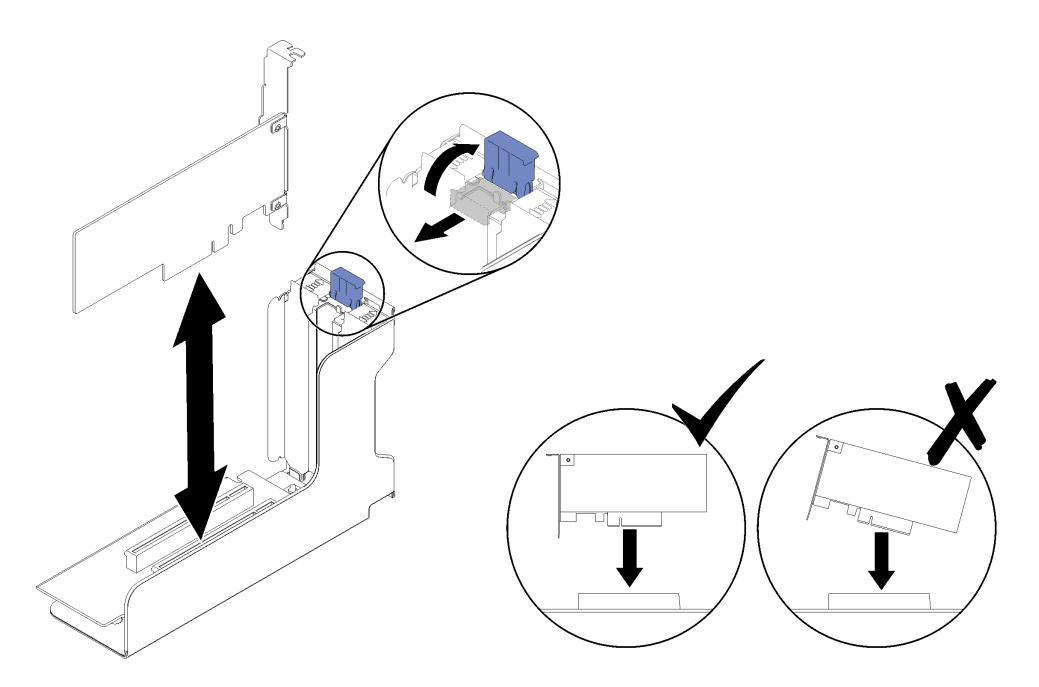

Figura 101. Installazione dell'adattatore nella Assieme scheda verticale PCIe

Passo 4. Chiudere la staffa.

Dopo aver installato l'adattatore in una Assieme scheda verticale PCIe, completare le seguenti operazioni:

- 1. Se l'adattatore è installato in una Assieme scheda verticale PCIe, installare la Assieme scheda verticale PCIe nel server (vedere ["Installazione dell'assieme scheda verticale PCIe" a pagina 98](#page-105-0)).
- 2. Reinstallare il coperchio superiore (vedere ["Installazione del coperchio superiore" a pagina 150](#page-157-0)).
- 3. Collegare nuovamente i cavi di alimentazione e gli altri cavi rimossi.
- 4. Installare il server nel rack.
- 5. Accendere il server e le periferiche.

### Video dimostrativo

[Guardare la procedura su YouTube](https://www.youtube.com/watch?v=NNBPn5S_IyM)

# Sostituzione dell'unità di alimentazione

Utilizzare questa procedura per l'installazione o la rimozione delle unità di alimentazione.

# <span id="page-111-0"></span>Rimozione di un'unità di alimentazione hot-swap

Utilizzare questa procedura per rimuovere un'unità di alimentazione hot-swap.

### S001

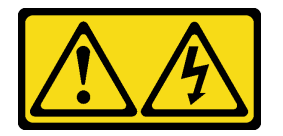

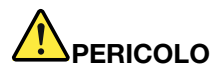

La corrente elettrica proveniente da cavi di alimentazione, telefonici e per le comunicazioni è pericolosa.

Per evitare il pericolo di scosse:

- Collegare tutti i cavi di alimentazione a una fonte di alimentazione/presa elettrica collegata correttamente e con messa a terra.
- Collegare le apparecchiature, che verranno collegate a questo prodotto, a fonti di alimentazione/ prese elettriche correttamente cablate.
- Se possibile, utilizzare solo una mano per collegare o scollegare i cavi di segnale.
- Non accendere mai alcun apparecchio in caso di incendio, presenza di acqua o danno alle strutture.
- Il dispositivo potrebbe anche disporre di più di un cavo di alimentazione. Per eliminare completamente la corrente elettrica dal dispositivo, assicurarsi che tutti i cavi di alimentazione siano scollegati dalla fonte di alimentazione.

S002

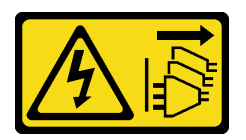

### ATTENZIONE:

Il pulsante di controllo dell'alimentazione sul dispositivo e l'interruttore di alimentazione sull'alimentatore non tolgono la corrente elettrica fornita al dispositivo. Il dispositivo potrebbe anche disporre di più di un cavo di alimentazione. Per eliminare completamente la corrente elettrica dal dispositivo, assicurarsi che tutti i cavi di alimentazione siano scollegati dalla fonte di alimentazione.

S029

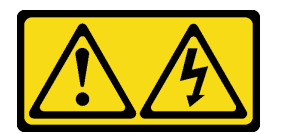

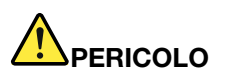

Per quanto riguarda l'alimentatore CC da -48 V, la corrente elettrica proveniente dai cavi di alimentazione è pericolosa.

Per evitare il pericolo di scosse:

• Collegare o scollegare i cavi di alimentazione CC da -48 V quando è necessario rimuovere/ installare le unità di alimentazione ridondanti.

#### Per collegare: Per scollegare:

- 1. Spegnere le fonti di alimentazione CC secondarie e le apparecchiature che sono collegate a questo prodotto.
- 2. Installare le unità di alimentazione nell'alloggiamento del sistema.
- 3. Collegare i cavi di alimentazione CC al prodotto.
	- Verificare la corretta polarità dei collegamenti CC da -48 V: RTN è + e -Vin (in genere -48 V) CC è -. La messa a terra deve essere collegata correttamente.
- 4. Collegare i cavi di alimentazione CC a fonti di alimentazione secondarie.
- 5. Accendere tutte le fonti di alimentazione.

- 1. Scollegare o spegnere le fonti di alimentazione CC secondarie (nel quadro interruttori) prima di rimuovere le unità di alimentazione.
- 2. Rimuovere i cavi CC e verificare che il terminale dei cavi di alimentazione sia isolato.
- 3. Scollegare le unità di alimentazione secondarie dall'alloggiamento del sistema.

#### S035

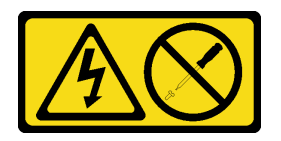

### ATTENZIONE:

Non rimuovere mai il coperchio da un alimentatore o qualsiasi parte su cui sia applicata questa etichetta. All'interno dei componenti su cui è apposta questa etichetta, sono presenti livelli pericolosi di tensione, corrente ed energia. Questi componenti non contengono parti da sottoporre a manutenzione. Se si sospetta la presenza di un problema in una di queste parti, rivolgersi a un tecnico dell'assistenza.

Prima di rimuovere un'unità di alimentazione hot-swap:

- 1. Leggere le informazioni sulla sicurezza e le linee guida per l'installazione (vedere ["Sicurezza" a pagina iii](#page-4-0) e ["Linee guida per l'installazione" a pagina 55](#page-62-0)).
- 2. Se il server è in un rack, regolare il braccio di gestione cavi (CMA, Cable Management Arm) per accedere al vano dell'alimentatore.

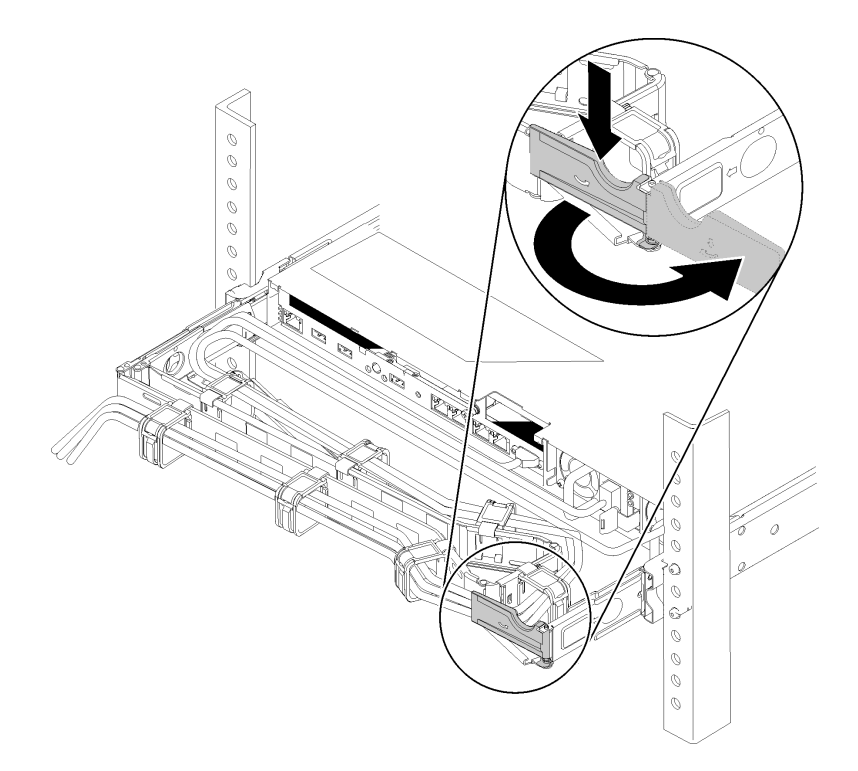

Figura 102. Regolazione CMA

Se è stato installato il kit di aggiornamento CMA 2U per la guida di scorrimento senza strumenti o il kit per la guida di scorrimento senza strumenti con CMA 2U, procedere nel seguente modo:

- a. Premere la staffa di arresto e ruotarla in posizione di apertura.
- b. Ruotare il CMA verso l'esterno in modo da accedere al vano dell'alimentatore.

Per rimuovere un'unità di alimentazione hot-swap, completare le seguenti operazioni:

Passo 1. Tenere premuta la linguetta di rilascio arancione.

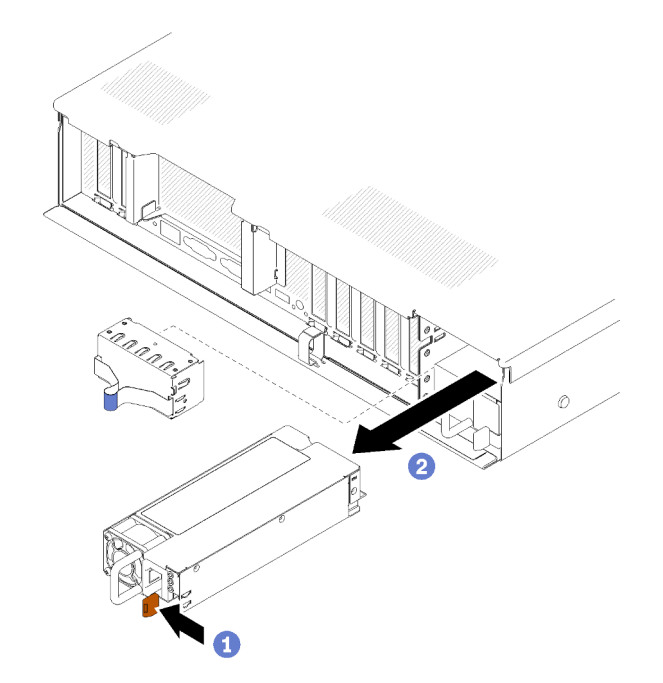

Figura 103. Rimozione dell'unità di alimentazione

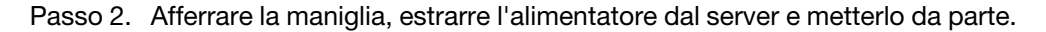

Nota: Se non si intende installare subito un nuovo alimentatore, inserire un elemento di riempimento nel vano dell'alimentatore.

Se viene richiesto di restituire il componente o il dispositivo opzionale, seguire tutte le istruzioni di imballaggio e utilizzare i materiali di imballaggio per la spedizione forniti con il prodotto.

### Video dimostrativo

[Guardare la procedura su YouTube](https://www.youtube.com/watch?v=j5KwsOF6GBM)

## <span id="page-115-0"></span>Installazione di un'unità di alimentazione hot-swap

Utilizzare questa procedura per installare un'unità di alimentazione hot-swap.

S001

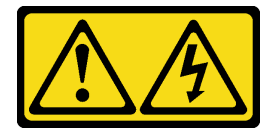

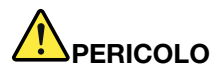

La corrente elettrica proveniente da cavi di alimentazione, telefonici e per le comunicazioni è pericolosa.

Per evitare il pericolo di scosse:

- Collegare tutti i cavi di alimentazione a una fonte di alimentazione/presa elettrica collegata correttamente e con messa a terra.
- Collegare le apparecchiature, che verranno collegate a questo prodotto, a fonti di alimentazione/ prese elettriche correttamente cablate.
- Se possibile, utilizzare solo una mano per collegare o scollegare i cavi di segnale.
- Non accendere mai alcun apparecchio in caso di incendio, presenza di acqua o danno alle strutture.
- Il dispositivo potrebbe anche disporre di più di un cavo di alimentazione. Per eliminare completamente la corrente elettrica dal dispositivo, assicurarsi che tutti i cavi di alimentazione siano scollegati dalla fonte di alimentazione.

S002

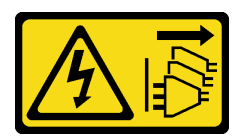

### ATTENZIONE:

Il pulsante di controllo dell'alimentazione sul dispositivo e l'interruttore di alimentazione sull'alimentatore non tolgono la corrente elettrica fornita al dispositivo. Il dispositivo potrebbe anche disporre di più di un cavo di alimentazione. Per eliminare completamente la corrente elettrica dal dispositivo, assicurarsi che tutti i cavi di alimentazione siano scollegati dalla fonte di alimentazione.

S029

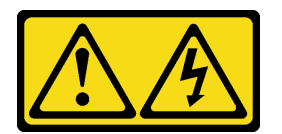

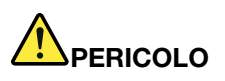

Per quanto riguarda l'alimentatore CC da -48 V, la corrente elettrica proveniente dai cavi di alimentazione è pericolosa.

Per evitare il pericolo di scosse:

• Collegare o scollegare i cavi di alimentazione CC da -48 V quando è necessario rimuovere/ installare le unità di alimentazione ridondanti.

#### Per collegare: Per scollegare:

- 1. Spegnere le fonti di alimentazione CC secondarie e le apparecchiature che sono collegate a questo prodotto.
- 2. Installare le unità di alimentazione nell'alloggiamento del sistema.
- 3. Collegare i cavi di alimentazione CC al prodotto.
	- Verificare la corretta polarità dei collegamenti CC da -48 V: RTN è + e -Vin (in genere -48 V) CC è -. La messa a terra deve essere collegata correttamente.
- 4. Collegare i cavi di alimentazione CC a fonti di alimentazione secondarie.
- 5. Accendere tutte le fonti di alimentazione.

- 1. Scollegare o spegnere le fonti di alimentazione CC secondarie (nel quadro interruttori) prima di rimuovere le unità di alimentazione.
- 2. Rimuovere i cavi CC e verificare che il terminale dei cavi di alimentazione sia isolato.
- 3. Scollegare le unità di alimentazione secondarie dall'alloggiamento del sistema.

#### S035

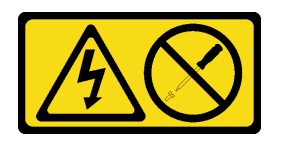

### ATTENZIONE:

Non rimuovere mai il coperchio da un alimentatore o qualsiasi parte su cui sia applicata questa etichetta. All'interno dei componenti su cui è apposta questa etichetta, sono presenti livelli pericolosi di tensione, corrente ed energia. Questi componenti non contengono parti da sottoporre a manutenzione. Se si sospetta la presenza di un problema in una di queste parti, rivolgersi a un tecnico dell'assistenza.

Di seguito vengono indicati i tipi di unità di alimentazione compatibili con questo server e le informazioni da tenere in considerazione durante l'installazione. Questi alimentatori sono progettati per operare in parallelo. Nel caso di un malfunzionamento di un alimentatore, l'alimentatore ridondante continuerà a fornire corrente al sistema. Il server supporta un massimo di due alimentatori con supporto della ridondanza N+1.

- Alimentatore Platinum da 750 watt
	- Alimentazione di ingresso 115 V o 220 V CA
- Alimentatore Platinum da 1.100 watt
	- Alimentazione di ingresso 115 V o 220 V CA
- Alimentatore Platinum da 1.600 watt
	- Alimentazione di ingresso 115 V o 220 V CA

Prima di installare un alimentatore hot-swap:

- 1. Leggere le informazioni sulla sicurezza e le linee guida per l'installazione (vedere ["Sicurezza" a pagina iii](#page-4-0) e ["Linee guida per l'installazione" a pagina 55](#page-62-0)).
- 2. Mettere in contatto l'involucro antistatico contenente il componente con qualsiasi superficie metallica non verniciata del server, quindi rimuoverlo dall'involucro e posizionarlo su una superficie antistatica.
- 3. Se il server è in un rack, regolare il braccio di gestione cavi (CMA, Cable Management Arm) per accedere al vano dell'alimentatore.

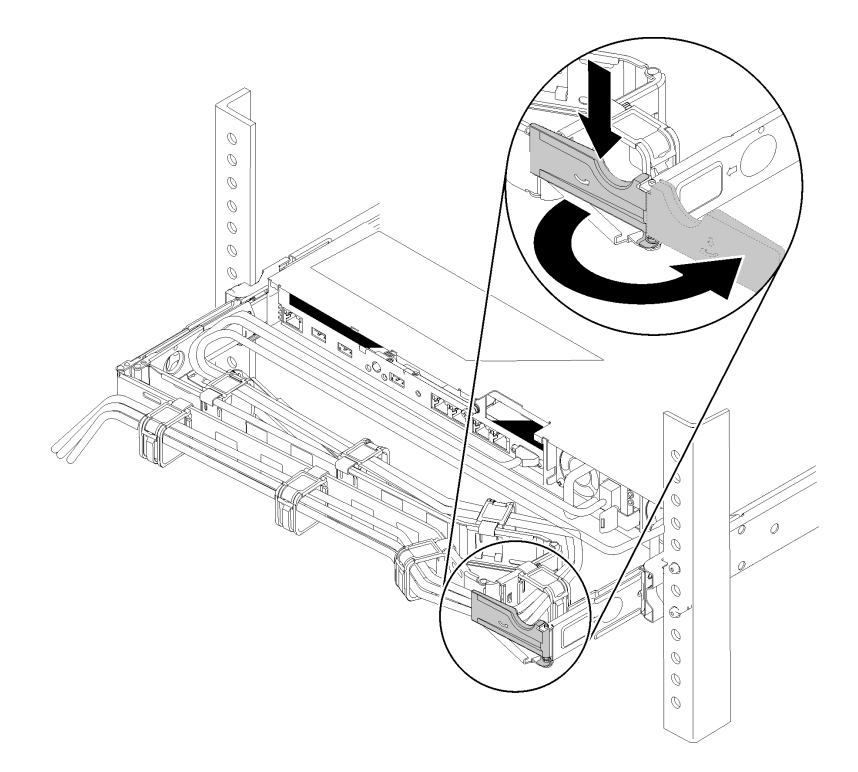

#### Figura 104. Regolazione CMA

Se è stato installato il kit di aggiornamento CMA 2U per la guida di scorrimento senza strumenti o il kit per la guida di scorrimento senza strumenti con CMA 2U, procedere nel seguente modo:

- a. Premere la staffa di arresto e ruotarla in posizione di apertura.
- b. Ruotare il CMA verso l'esterno in modo da accedere al vano dell'alimentatore.
- 4. Se l'unità di alimentazione da installare viene fornita con wattaggio differente da quella già installata, spegnere il server e le periferiche e scollegare i cavi di alimentazione e tutti i cavi esterni, quindi rimuovere l'unità di alimentazione installata (vedere ["Rimozione di un'unità di alimentazione hot-swap" a](#page-111-0) [pagina 104\)](#page-111-0).

Importante: Non utilizzare alimentatori con wattaggi differenti sullo stesso server.

Per installare un'unità di alimentazione, completare le seguenti operazioni.

- Passo 1. Se si installa l'alimentatore in un vano vuoto, rimuovere il pannello dell'elemento di riempimento dell'alimentatore dal vano dell'alimentatore.
- Passo 2. Afferrare la maniglia sulla parte posteriore dell'alimentatore e farlo scorrere nel relativo vano finché non scatta in posizione.

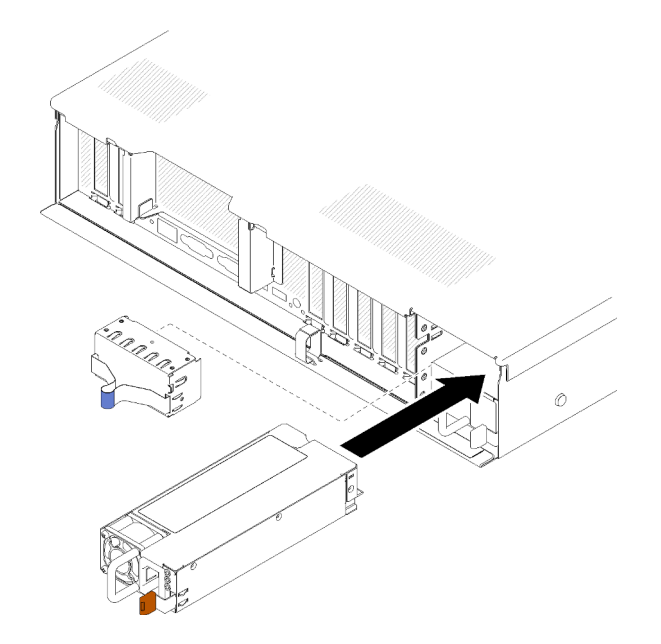

Figura 105. Installazione dell'unità di alimentazione

### Nota:

- Tirare la maniglia per verificare se l'unità di alimentazione è installata correttamente. Se si estrae, reinstallarla.
- L'alimentatore 1 si trova nella parte inferiore, mentre l'alimentatore 2 in quella superiore. Per ulteriori dettagli, vedere ["Vista posteriore" a pagina 22.](#page-29-0)
- Passo 3. Collegare il cavo di alimentazione all'unità di alimentazione e assicurarsi che sia correttamente collegata all'alimentazione.

### Video dimostrativo

[Guardare la procedura su YouTube](https://www.youtube.com/watch?v=MSww_MfR1BU)

# Sostituzione di processore e dissipatore di calore

Attenersi alla seguente procedura per sostituire un processore e un dissipatore di calore assemblati, noti come PHM (Processor-Heat-sink Module).

Attenzione: Prima di riutilizzare un processore o un dissipatore di calore, assicurarsi di usare un panno imbevuto di alcol e il lubrificante termico approvati da Lenovo.

Importante: Il processore nel server può attivare una limitazione in risposta a condizioni termiche, diminuendo temporaneamente la velocità per ridurre il dispendio di calore. Nei casi in cui alcuni core processore vengono limitati per un brevissimo periodo di tempo (non oltre 100 ms), l'unica indicazione sarà una voce nel log eventi di sistema operativo a cui non corrisponde nessuna voce nel log eventi del sistema XCC. Se si verifica questa situazione, l'evento può essere ignorato e non è necessaria la sostituzione del processore.

# <span id="page-120-0"></span>Rimozione di un modulo del processore e un dissipatore di calore

I processori sono installati sulla scheda di sistema ed è possibile accedervi dalla parte superiore del server, rimuovendo il coperchio superiore. In questa sezione viene descritto come rimuovere un processore e un dissipatore di calore assemblati, noti come PHM (Processor-Heat-sink Module). Per completare queste attività è richiesto un cacciavite Torx T30.

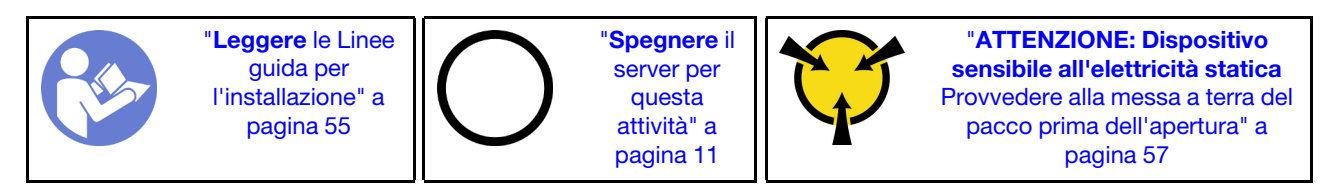

### Attenzione:

- Ciascun socket del processore deve contenere sempre un coperchio o un PHM. Quando si rimuove o si installa un PHM, proteggere i socket del processore vuoti con un coperchio.
- Non toccare i contatti del processore o del socket del processore. I contatti del socket/processore sono estremamente delicati e potrebbero essere facilmente danneggiati. Agenti contaminanti sui contatti del processore, ad esempio il grasso della pelle, possono causare problemi di connessione.
- Rimuovere e installare solo un PHM alla volta. Se la scheda di sistema supporta più processori, installare i PHM iniziando dal primo socket del processore.
- Evitare che il lubrificante termico sul processore o sul dissipatore di calore entri in contatto con altri elementi. Il contatto con qualsiasi superficie potrebbe contaminare il lubrificante termico e renderlo inefficace. Il lubrificante termico può danneggiare componenti, quali i connettori elettrici nel socket del processore. Non rimuovere il coperchio del lubrificante dal dissipatore di calore finché non viene indicato.
- Il lubrificante termico può rimanere operativo sul dissipatore di calore per due anni. Quando si installa un nuovo dissipatore di calore, verificare la data di produzione per assicurarsi che il lubrificante termico funzioni ancora. Se la data è precedente di oltre due anni, sostituire il lubrificante termico per evitare problemi di posizionamento.

Prima di rimuovere un modulo PHM:

Nota: Il dissipatore di calore, il processore e il supporto di fissaggio del processore del sistema potrebbero avere un aspetto diverso da quello visibile nelle immagini.

1. Leggere le informazioni sulla sicurezza e le linee guida per l'installazione (vedere ["Sicurezza" a pagina iii](#page-4-0) e ["Linee guida per l'installazione" a pagina 55](#page-62-0)).

- 2. Spegnere il server e le periferiche, quindi scollegare i cavi di alimentazione e tutti i cavi esterni (vedere ["Spegnimento del server" a pagina 11](#page-18-0)).
- 3. Rimuovere il coperchio superiore (vedere ["Rimozione del coperchio superiore" a pagina 149](#page-156-0)).
- 4. Rimuovere il deflettore d'aria della scheda di sistema (vedere ["Rimozione del deflettore d'aria della](#page-137-0) [scheda di sistema e dell'interposer di alimentazione" a pagina 130](#page-137-0)) o il vassoio di espansione del processore e della memoria e il deflettore d'aria del vassoio di espansione (vedere ["Rimozione del](#page-130-0)  [vassoio di espansione della memoria e del processore" a pagina 123](#page-130-0)).

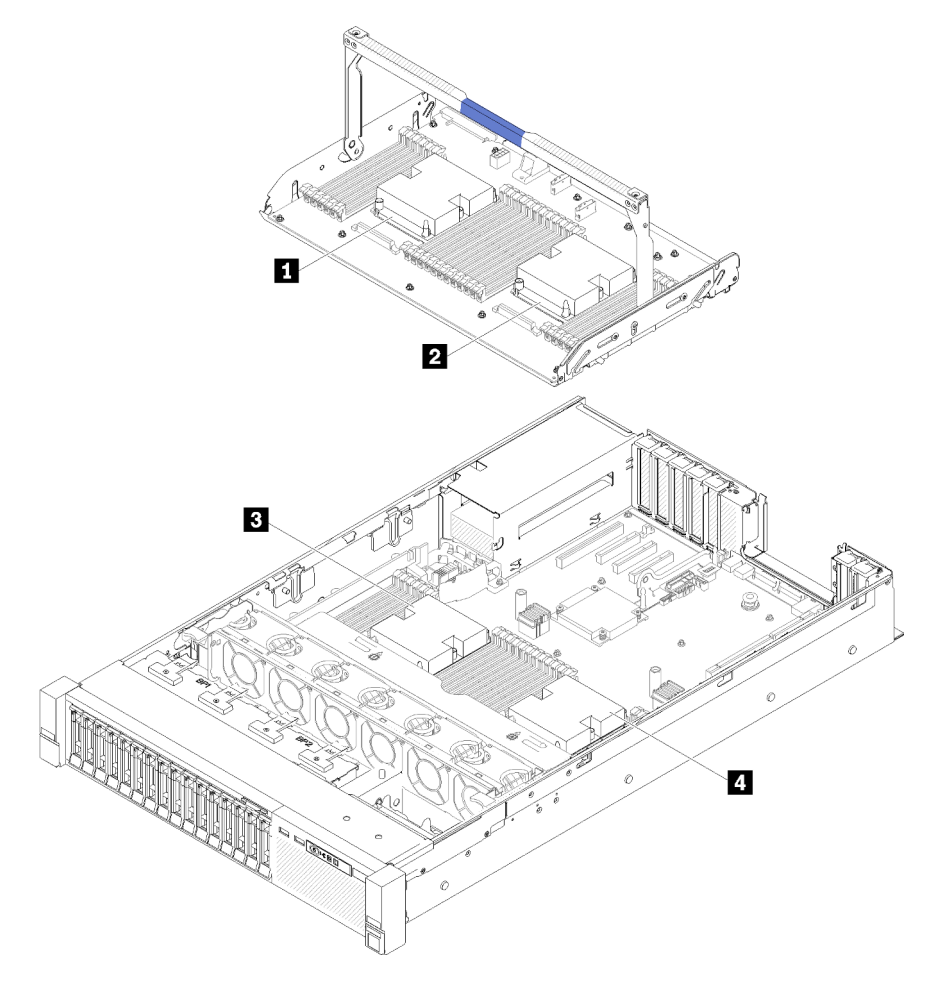

Figura 106. Posizioni del processore

Tabella 44. Posizioni del processore

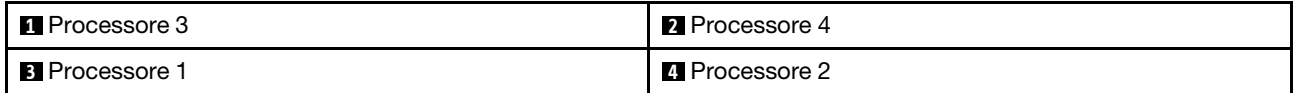

Per rimuovere un modulo PHM, completare le seguenti operazioni.

Passo 1. Rimuovere il modulo PHM dalla scheda di sistema.

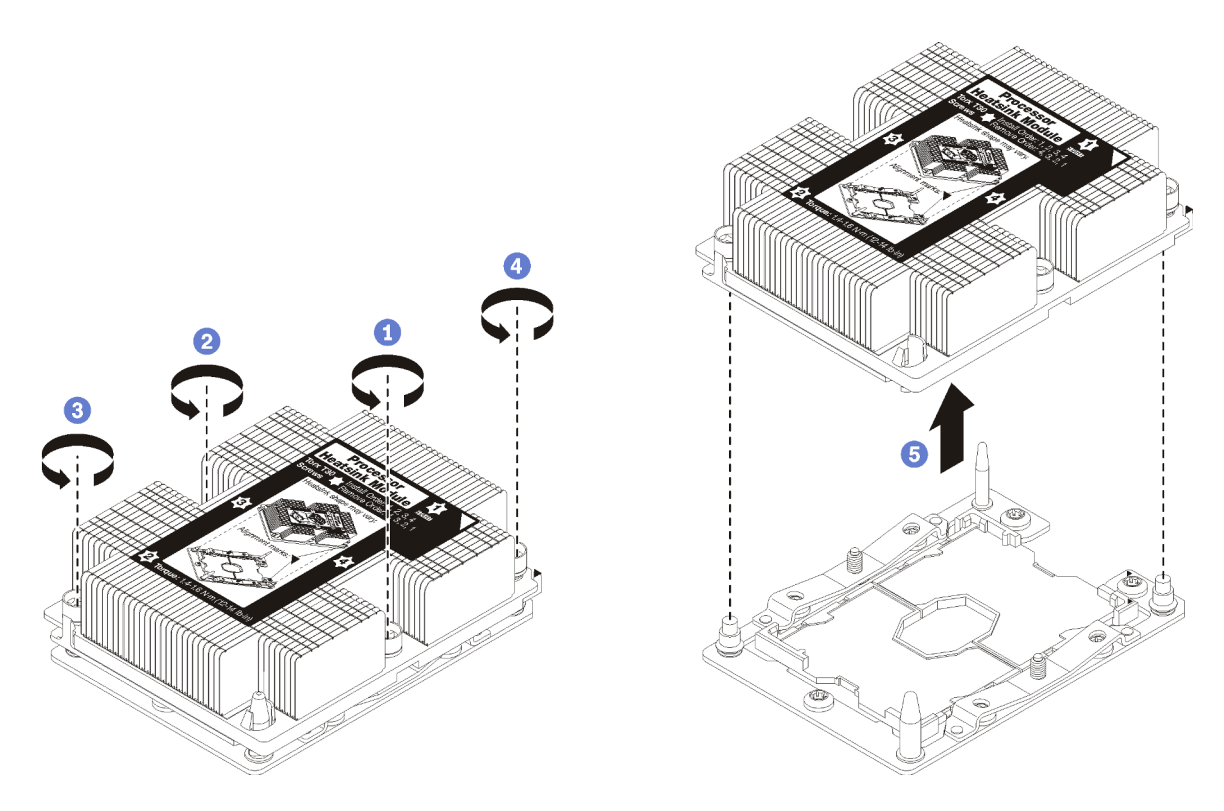

Figura 107. Rimozione di un modulo PHM

Attenzione: Per evitare danni ai componenti, assicurarsi di seguire la sequenza di allentamento indicata.

- a. Allentare completamente i fermi di blocco Torx T30 sul modulo del processore e dissipatore di calore nella sequenza di rimozione indicata sull'etichetta del dissipatore di calore.
- b. Sollevare il modulo del processore e dissipatore di calore dal socket del processore.

Dopo aver rimosso un modulo PHM:

- Se si sta rimuovendo il PHM nell'ambito di una sostituzione della scheda di sistema, mettere da parte il PHM.
- Se si sta sostituendo il processore o il dissipatore di calore, separare il processore e il relativo fermo dal dissipatore di calore.

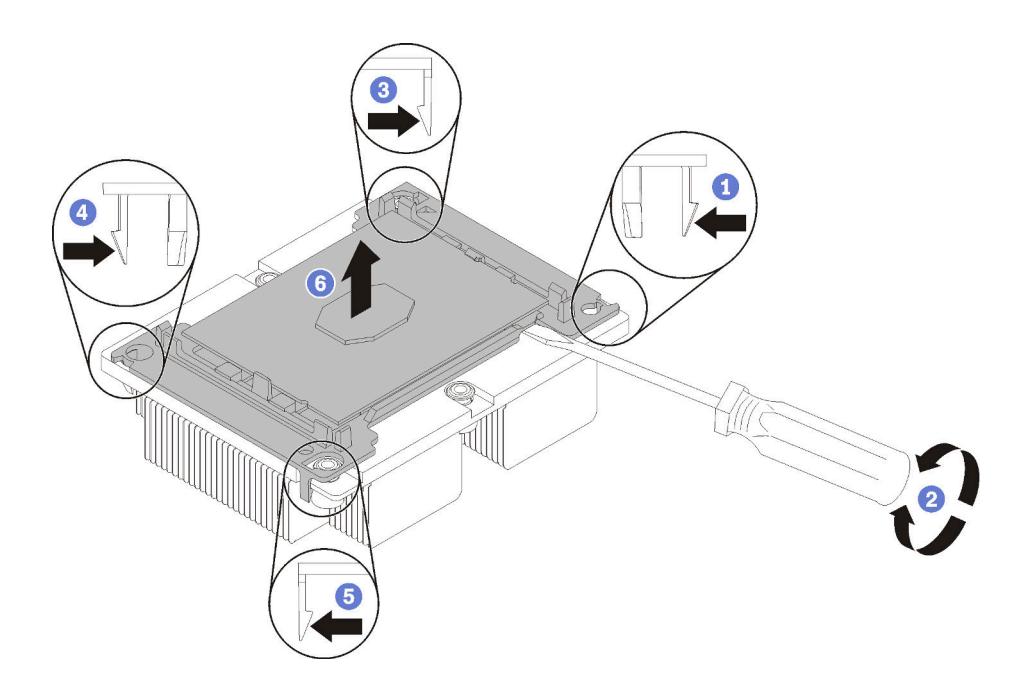

Figura 108. Separazione di un dissipatore di calore da un processore

- 1. Premere il fermo di blocco in corrispondenza dell'angolo del supporto del processore più vicino al punto di sollevamento, quindi sollevare delicatamente l'angolo del supporto per allontanarlo dal dissipatore di calore utilizzando un cacciavite a testa piatta e applicando un movimento rotatorio per rompere il sigillo del processore e del dissipatore di calore.
- 2. Rilasciare i fermi di blocco restanti e sollevare il processore e il supporto dal dissipatore di calore.
- 3. Una volta separati il processore e il supporto dal dissipatore di calore, afferrare il processore e il supporto con il lato del lubrificante termico rivolto verso il basso e il contatto del processore rivolto verso l'alto, per fare in modo che il processore rimanga fissato al supporto.

Nota: Il supporto del processore verrà rimosso e sostituito con uno nuovo in un passaggio successivo.

- Se si sta sostituendo il processore, sarà necessario riutilizzare il dissipatore di calore. Rimuovere con un tampone imbevuto di alcol il lubrificante termico dalla parte inferiore del dissipatore di calore.
- Se si sta sostituendo il dissipatore di calore, sarà necessario riutilizzare il processore. Rimuovere con un panno imbevuto di alcol il lubrificante termico dalla parte superiore del processore.

Se viene richiesto di restituire il componente o il dispositivo opzionale, seguire tutte le istruzioni di imballaggio e utilizzare i materiali di imballaggio per la spedizione forniti con il prodotto.

### Video dimostrativo

[Guardare la procedura su YouTube](https://www.youtube.com/watch?v=Qlsjw3-P_fs)

# <span id="page-124-0"></span>Installazione di un processore e un dissipatore di calore

In questa sezione viene descritto come installare un processore e un dissipatore di calore assemblati, noti come PHM (Processor-Heat-Sink Module), un processore e un dissipatore di calore. Per completare queste attività è necessario un cacciavite Torx T30.

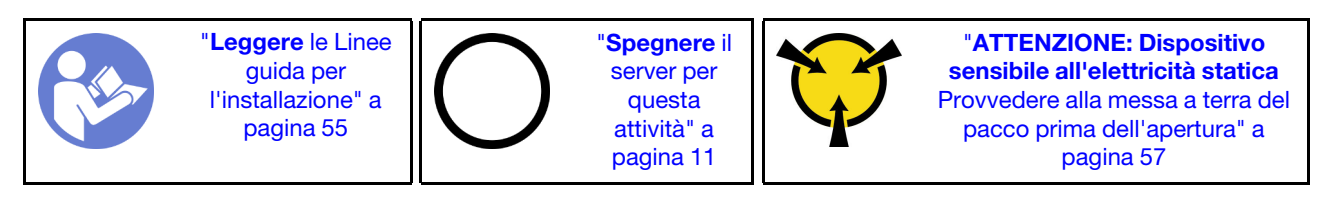

### Attenzione:

- Ciascun socket del processore deve contenere sempre un coperchio o un PHM. Quando si rimuove o si installa un PHM, proteggere i socket del processore vuoti con un coperchio.
- Non toccare i contatti del processore o del socket del processore. I contatti del socket/processore sono estremamente delicati e potrebbero essere facilmente danneggiati. Agenti contaminanti sui contatti del processore, ad esempio il grasso della pelle, possono causare problemi di connessione.
- Rimuovere e installare solo un PHM alla volta. Se la scheda di sistema supporta più processori, installare i PHM iniziando dal primo socket del processore.
- Evitare che il lubrificante termico sul processore o sul dissipatore di calore entri in contatto con altri elementi. Il contatto con qualsiasi superficie potrebbe contaminare il lubrificante termico e renderlo inefficace. Il lubrificante termico può danneggiare componenti, quali i connettori elettrici nel socket del processore. Non rimuovere il coperchio del lubrificante dal dissipatore di calore finché non viene indicato.
- Il lubrificante termico può rimanere operativo sul dissipatore di calore per due anni. Quando si installa un nuovo dissipatore di calore, verificare la data di produzione per assicurarsi che il lubrificante termico funzioni ancora. Se la data è precedente di oltre due anni, sostituire il lubrificante termico per evitare problemi di posizionamento.

### Nota:

- I PHM sono dimensionati in base al socket in cui dovranno essere installati e con un orientamento fisso.
- Per un elenco dei processori supportati dal server, vedere <https://serverproven.lenovo.com/>. Velocità, numero di core e frequenza di tutti i processori sulla scheda di sistema devono essere identici.
- Prima di installare un nuovo PHM o un processore sostitutivo, aggiornare il firmware di sistema al livello più recente. Vedere "Aggiornamento del firmware" nella ThinkSystem SR850 Guida all'installazione.
- L'installazione di un PHM aggiuntivo può comportare una modifica dei requisiti di memoria per il sistema. Per un elenco dei rapporti tra processore e memoria, vedere Riferimento per il popolamento della memoria di ThinkSystem SR850.
- I dispositivi opzionali disponibili per il sistema potrebbero presentare requisiti specifici del processore. Consultare la documentazione fornita con il dispositivo opzionale per maggiori informazioni.

Prima di installare un PHM:

Nota: Il dissipatore di calore, il processore e il supporto di fissaggio del processore del sistema potrebbero avere un aspetto diverso da quello visibile nelle immagini.

1. Rimuovere il modulo PHM esistente, se installato. Vedere ["Rimozione di un modulo del processore e un](#page-120-0) [dissipatore di calore" a pagina 113](#page-120-0).

Nota: I processori sostitutivi includono supporti di fissaggio del processore rettangolari e quadrati. Un supporto di fissaggio rettangolare è collegato al processore. Il supporto quadrato può essere eliminato.

- 2. Se si reinstalla un dissipatore di calore, sostituire il supporto del processore. I supporti di fissaggio del processore non devono essere riutilizzati.
	- a. Rimuovere il vecchio supporto di fissaggio del processore.

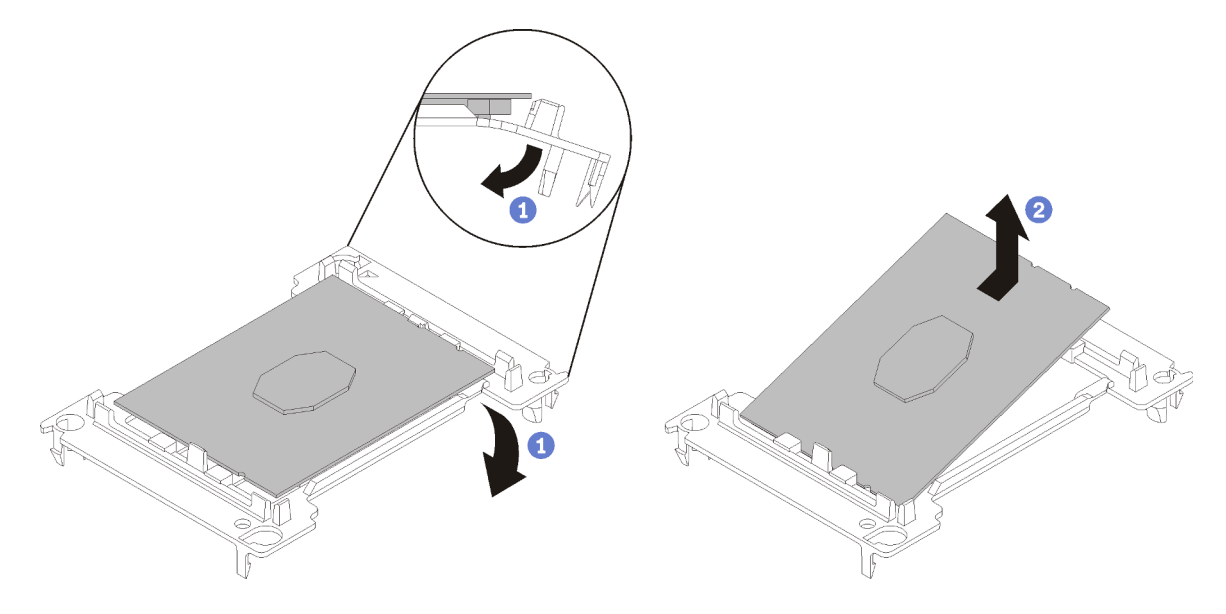

Figura 109. Rimozione di un supporto del processore

Nota: Con il processore separato dal supporto, afferrare il processore in corrispondenza delle estremità lunghe per evitare di toccare i contatti o il lubrificante termico, se applicato.

Con il lato del contatto rivolto verso l'alto, piegare le estremità del supporto verso il basso per allontanarle dal processore e rilasciare i fermi di blocco, quindi rimuovere il processore dal supporto. Eliminare il vecchio supporto.

b. Installare un nuovo supporto di fissaggio del processore.

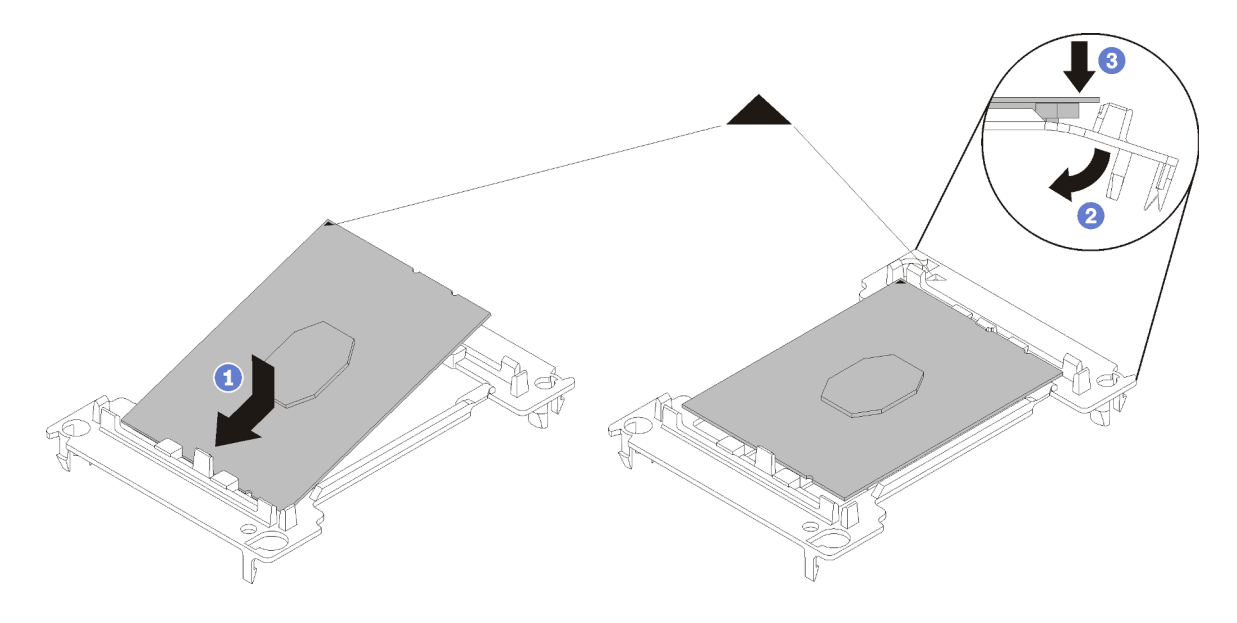

Figura 110. Installazione di un supporto del processore

- 1) Posizionare il processore sul nuovo supporto di fissaggio in modo che i contrassegni triangolari siano allineati. Quindi, inserire l'estremità non contrassegnata del processore nel supporto di fissaggio.
- 2) Tenendo ferma in posizione l'estremità inserita del processore, piegare l'estremità opposta del supporto verso il basso per allontanarlo dal processore finché non sarà possibile spingere il processore sotto il fermo del supporto.

Per fare in modo che il processore resti fissato al supporto dopo l'inserimento, tenere il lato di contatto del processore rivolto verso l'alto, impugnando l'assieme del processore e del supporto dai lati del supporto.

3) Se sul processore sono presenti residui di lubrificante termico, pulire delicatamente la parte superiore del processore con un panno imbevuto di alcol.

Nota: Se si applica un nuovo lubrificante termico sulla parte superiore del processore, assicurarsi di farlo dopo che l'alcol è completamente evaporato.

- 3. Se si sta sostituendo un processore:
	- a. Se il processore da installare è stato rimosso da un'altra scheda di sistema, rimuovere il lubrificante termico dal processore con un panno imbevuto di alcol e gettare il panno, una volta rimosso tutto il lubrificante termico.

Nota: Se si applica un nuovo lubrificante termico sulla parte superiore del processore, assicurarsi di farlo dopo che l'alcol è completamente evaporato.

- b. Rimuovere l'etichetta di identificazione del processore dal dissipatore di calore e sostituirla con la nuova etichetta fornita con il processore sostitutivo.
- c. Applicare il lubrificante termico sulla parte superiore del processore con una siringa, formando quattro punti uniformemente distribuiti, mentre ogni punto è costituito da circa 0,1 ml di lubrificante termico.

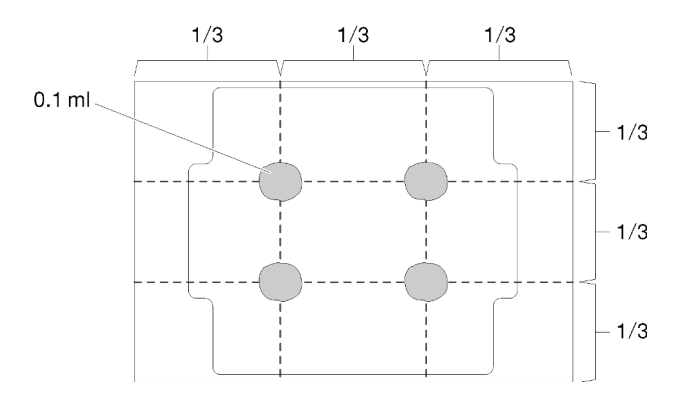

Figura 111. Forma corretta del lubrificante termico

4. Se si sostituisce un dissipatore di calore, rimuovere l'etichetta di identificazione dal vecchio dissipatore di calore e applicarla su quello nuovo nella stessa posizione. L'etichetta si trova sul lato del dissipatore di calore vicino al contrassegno di allineamento triangolare.

Se non è possibile rimuovere l'etichetta e applicarla sul nuovo dissipatore di calore, o se l'etichetta viene danneggiata durante il trasferimento, verificare il numero di serie del processore dall'etichetta di identificazione e annotarlo con un pennarello indelebile sul nuovo dissipatore di calore, nella stessa posizione in cui avrebbe dovuto essere applicata l'etichetta.

5. Assemblare il processore e il dissipatore di calore, se i componenti sono separati.

Nota:

- Se si sostituisce un processore, installare il dissipatore di calore sul processore e sul supporto mentre questi si trovano nella confezione di spedizione.
- Se si sostituisce un dissipatore di calore, rimuovere il dissipatore di calore dalla confezione di spedizione e collocare il processore e il supporto nella metà opposta della confezione di spedizione del dissipatore di calore, con il lato di contatto del processore rivolto verso il basso. Per fare in modo che il processore resti fissato al supporto, tenere l'assieme del processore e del supporto dai lati, con il lato di contatto del processore rivolto verso l'alto fino a ruotarlo per inserirlo nella confezione di spedizione.

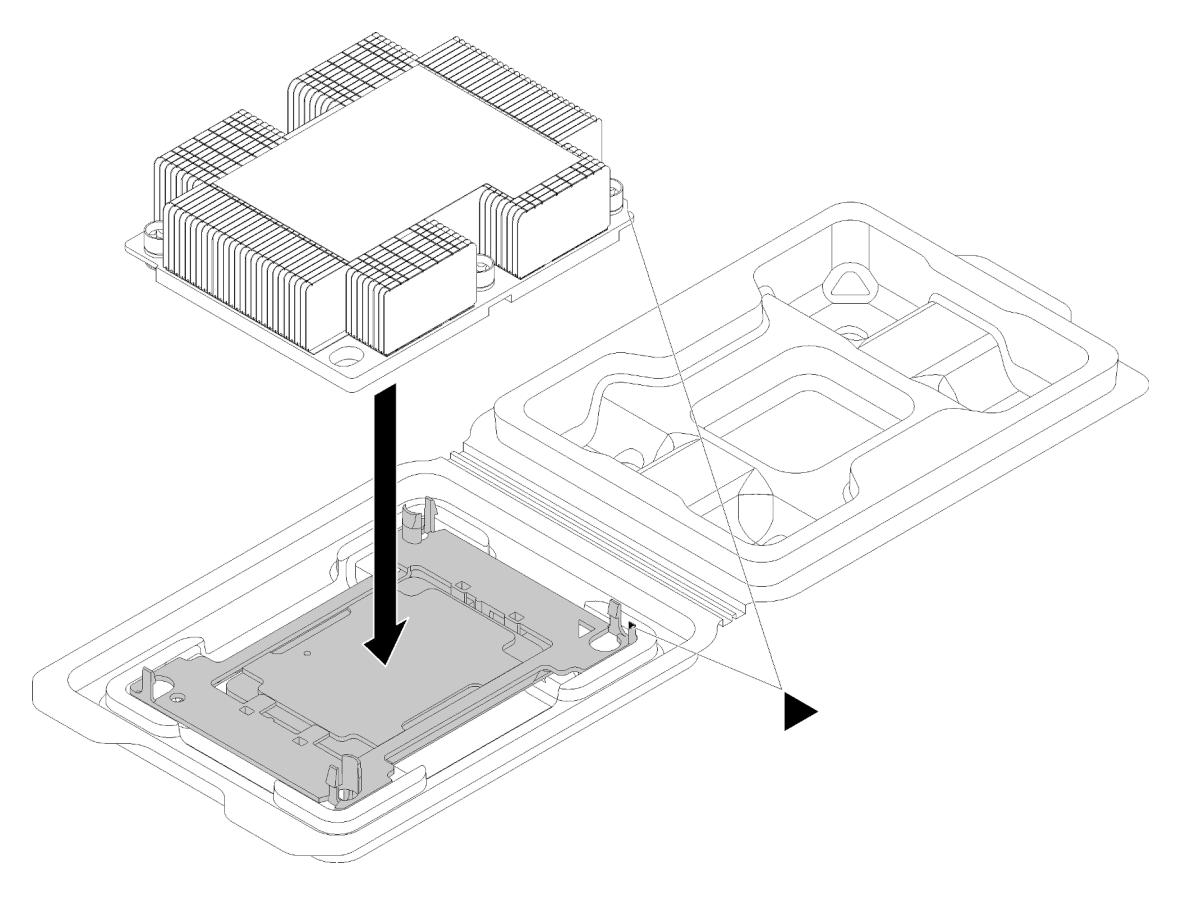

Figura 112. Assemblaggio di un dissipatore di calore (PHM) nella confezione di spedizione

- a. Allineare i contrassegni triangolari sul supporto del processore e del dissipatore di calore oppure allineare il contrassegno triangolare sul supporto del processore all'angolo dentellato del dissipatore di calore.
- b. Inserire i fermi del supporto del processore nei fori nel dissipatore di calore.
- c. Spingere il supporto in posizione fino ad agganciare i fermi in tutti e quattro gli angoli.

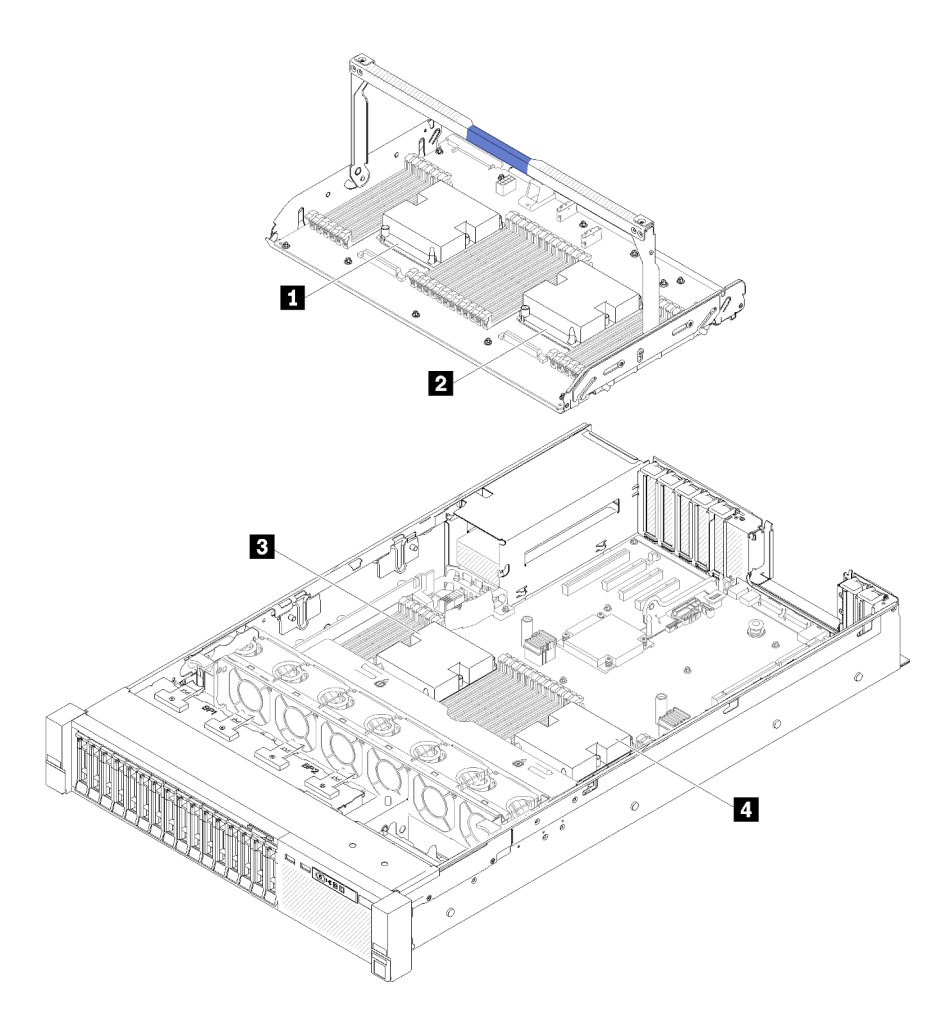

Figura 113. Posizioni del processore

Tabella 45. Posizioni del processore

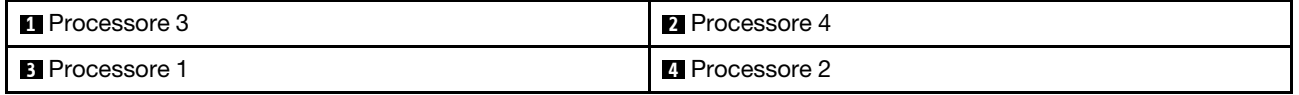

- Passo 1. Rimuovere l'eventuale coperchio installato sul socket del processore, posizionando le dita in corrispondenza dei semicerchi su ogni estremità del coperchio e sollevandolo dalla scheda di sistema.
- Passo 2. Installare il modulo del processore e dissipatore di calore sulla scheda di sistema.

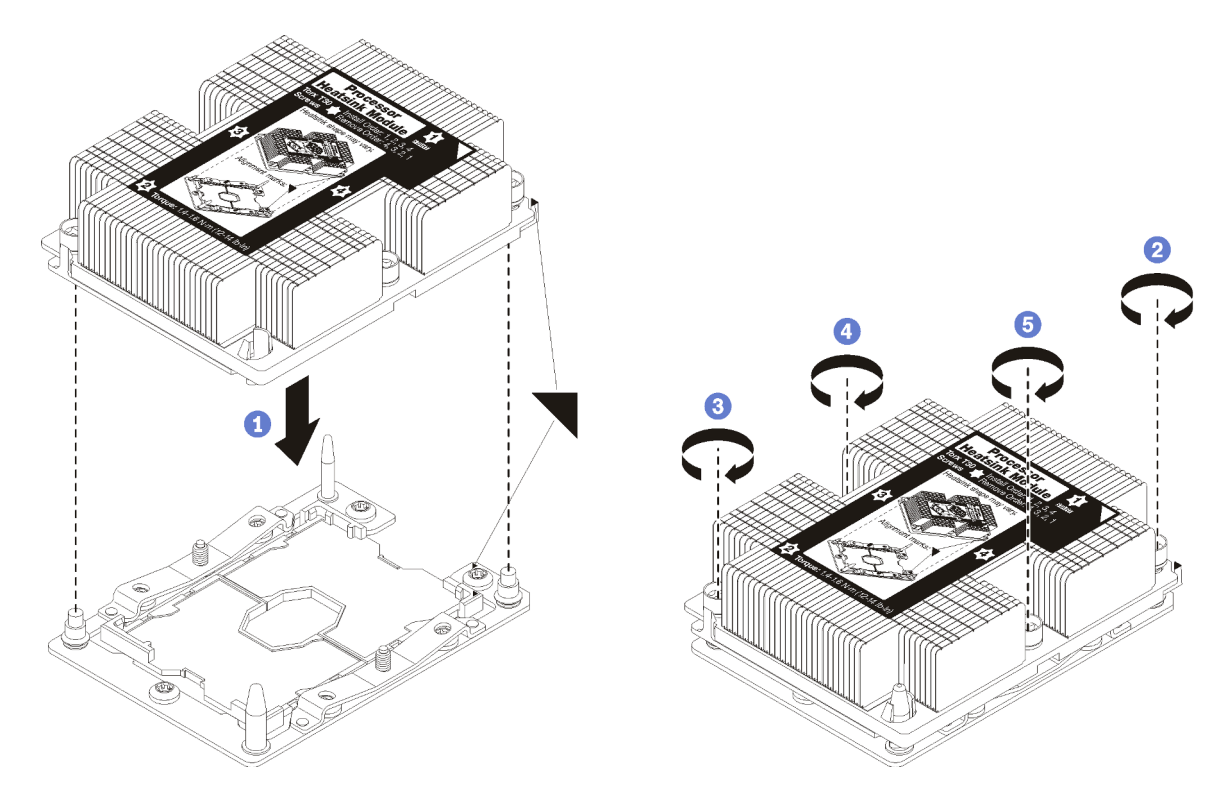

Figura 114. Installazione di un modulo PHM

a. Allineare i contrassegni triangolari e i piedini della guida sul socket del processore al modulo PHM. Quindi, inserire il modulo PHM nel socket del processore.

Attenzione: Per evitare danni ai componenti, assicurarsi di seguire la sequenza di fissaggio indicata.

b. Serrare completamente i fermi di blocco Torx T30 nella sequenza di installazione riportata sull'etichetta del dissipatore di calore. Serrare completamente le viti, quindi controllare visivamente per verificare che non vi siano spazi tra la vite di spallamento sotto il dissipatore di calore e il socket del processore. Come riferimento, tenere presente che la coppia richiesta per i dadi da serrare completamente è 1,4 - 1,6 newton-metri, 12 - 14 pollici-libbre.

Dopo avere installato un modulo PHM:

- 1. Se vi sono DIMM da installare, procedere all'installazione. Vedere ["Installazione di un modulo di](#page-95-0) [memoria" a pagina 88.](#page-95-0)
- 2. Reinstallare il deflettore d'aria della scheda di sistema (vedere ["Installazione del deflettore d'aria della](#page-139-0) [scheda di sistema e dell'interposer di alimentazione" a pagina 132](#page-139-0)) o il vassoio di espansione del processore e della memoria e il deflettore d'aria del vassoio di espansione (vedere ["Installazione del](#page-132-0)  [vassoio di espansione della memoria e del processore" a pagina 125](#page-132-0)).
- 3. Reinstallare il coperchio superiore (vedere ["Installazione del coperchio superiore" a pagina 150](#page-157-0)).
- 4. Collegare nuovamente i cavi di alimentazione e gli altri cavi rimossi.
- 5. Accendere il server e le periferiche.

#### Video dimostrativo

[Guardare la procedura su YouTube](https://www.youtube.com/watch?v=qA12qbcksEY)

# <span id="page-130-1"></span>Sostituzione del vassoio di espansione della memoria e del processore

Utilizzare questa procedura per la rimozione o l'installazione del deflettore d'aria del vassoio di espansione e del vassoio di espansione del processore e della memoria.

Nota: Se il server viene fornito con due processori, ignorare questa sezione e andare alla sezione ["Sostituzione del deflettore d'aria della scheda di sistema e dell'interposer di alimentazione" a pagina 130.](#page-137-1)

# <span id="page-130-0"></span>Rimozione del vassoio di espansione della memoria e del processore

Utilizzare questa procedura per rimuovere il vassoio di espansione del processore e della memoria.

Prima di rimuovere il vassoio di espansione del processore e della memoria:

- 1. Leggere le informazioni sulla sicurezza e le linee guida per l'installazione (vedere ["Sicurezza" a pagina iii](#page-4-0) e ["Linee guida per l'installazione" a pagina 55](#page-62-0)).
- 2. Spegnere il server e le periferiche, quindi scollegare i cavi di alimentazione e tutti i cavi esterni (vedere ["Spegnimento del server" a pagina 11](#page-18-0)).
- 3. Se il server è installato in un rack, estrarre il server facendolo scorrere sulle guide di scorrimento del rack per accedere al coperchio superiore oppure rimuovere il server dal rack.
- 4. Rimuovere il coperchio superiore (vedere ["Rimozione del coperchio superiore" a pagina 149](#page-156-0)).
- 5. Se si sta sostituendo il vassoio di espansione del processore e della memoria, rimuovere il deflettore d'aria del vassoio, i moduli DIMM (vedere ["Rimozione di un modulo di memoria" a pagina 85](#page-92-0)) e i moduli PHM (vedere ["Rimozione di un modulo del processore e un dissipatore di calore" a pagina 113\)](#page-120-0) sul vassoio di espansione.

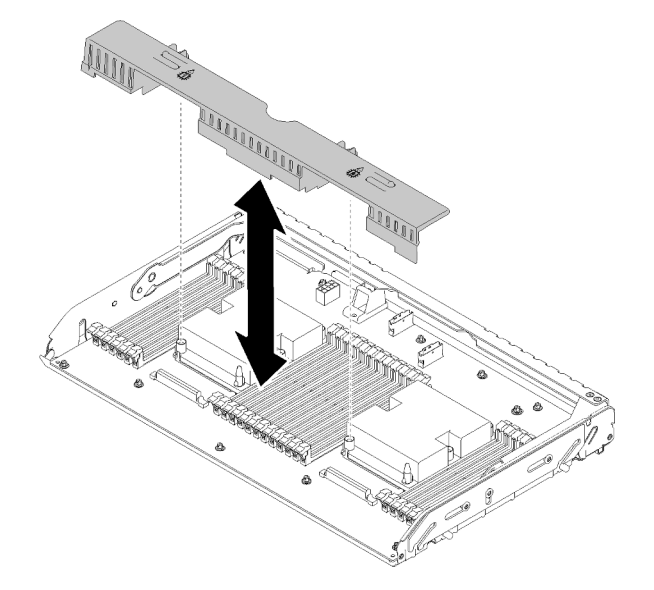

Figura 115. Rimozione del Deflettore d'aria del vassoio di espansione

### Attenzione:

• Quando il vassoio di espansione viene rimosso, non rimuovere o installare moduli DIMM e processori sul vassoio di espansione del processore e della memoria, in quanto l'instabilità potrebbe causare danni ai componenti.

Per rimuovere il vassoio di espansione del processore e della memoria, effettuare le seguenti operazioni:

Passo 1. Estrarre delicatamente l'alimentatore 2.

Attenzione: Non rimuovere la vassoio di espansione del processore e della memoria senza scollegare fisicamente l'alimentatore 2.

Passo 2. Afferrare la maniglia del vassoio di espansione del processore e della memoria, quindi tirarla e ruotarla completamente verso l'alto finché non si troverà in posizione verticale. Ciò consente di sganciare il vassoio di espansione dalla scheda di sistema.

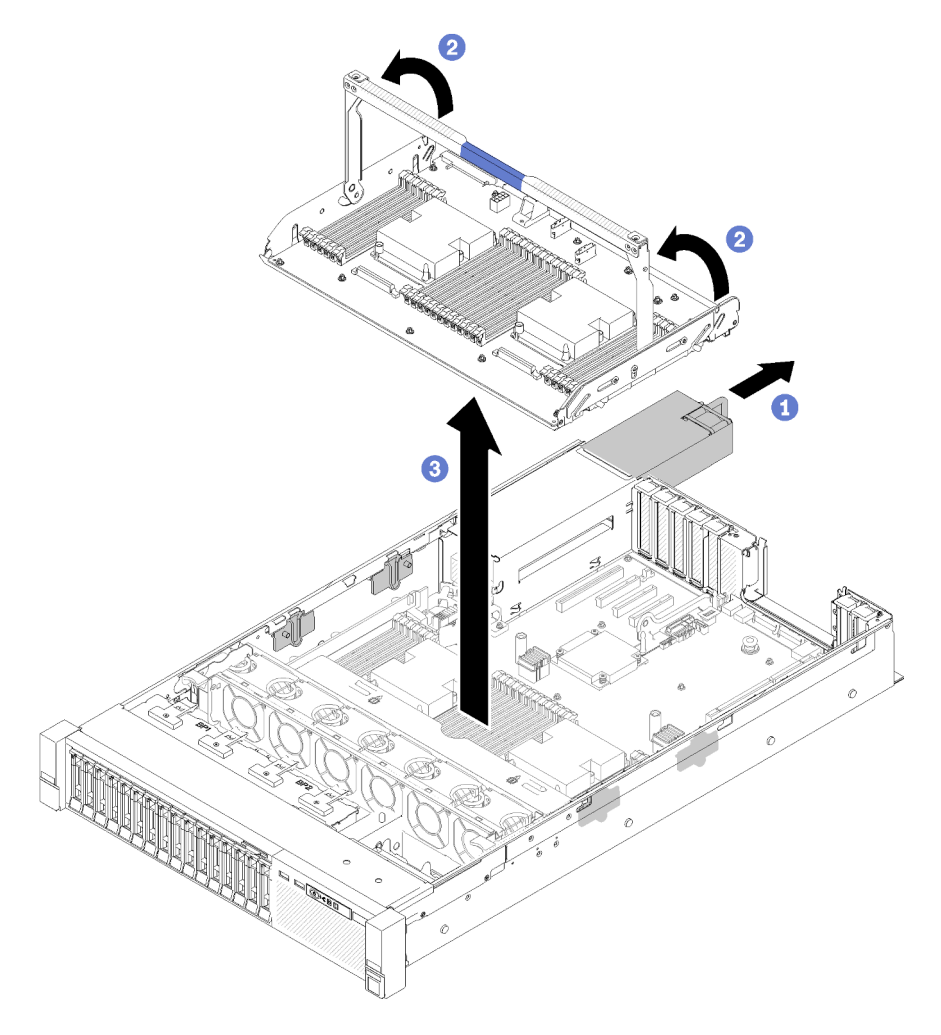

Figura 116. Rimozione del vassoio di espansione del processore e della memoria

- Passo 3. Allentare le due viti prigioniere che fissano il vassoio di espansione allo chassis.
- Passo 4. Afferrare la maniglia e sollevare lentamente il vassoio di espansione dal server, quindi poggiarlo su una superficie piana.

Dopo avere rimosso il vassoio di espansione del processore e della memoria:

• Se viene richiesto di restituire il componente o il dispositivo opzionale, seguire tutte le istruzioni di imballaggio e utilizzare i materiali di imballaggio per la spedizione forniti con il prodotto.

Importante: Prima di restituire la scheda di sistema, assicurarsi di installare le protezioni antipolvere del socket del processore sulla nuova scheda di sistema. Per sostituire una protezione antipolvere del processore:

- 1. Estrarre una protezione antipolvere dall'assieme del socket del processore sulla nuova scheda di sistema e orientarla correttamente sull'assieme del socket del processore sulla scheda di sistema rimossa.
- 2. Spingere delicatamente verso il basso i rialzi della protezione antipolvere sull'assieme del socket del processore, premendo sui bordi per evitare di danneggiare i piedini del socket. Potrebbe sentirsi un clic a indicare che la protezione antipolvere è fissata correttamente.
- 3. Verificare che la protezione antipolvere sia fissata correttamente all'assieme del socket del processore.
- Se si intende riciclare la scheda di sistema, seguire le istruzioni riportate nella sezione ["Smontaggio del](#page-187-0) [vassoio di espansione del processore e della memoria per il riciclo" a pagina 180](#page-187-0) per la conformità alle normative locali.

### Video dimostrativo

### [Guardare la procedura su YouTube](https://www.youtube.com/watch?v=SPXNnlFEbY4)

# <span id="page-132-0"></span>Installazione del vassoio di espansione della memoria e del processore

Utilizzare questa procedura per l'installazione del vassoio di espansione del processore e della memoria.

Prima di installare il vassoio di espansione del processore e della memoria:

- 1. Leggere le informazioni sulla sicurezza e le linee guida per l'installazione (vedere ["Sicurezza" a pagina iii](#page-4-0) e ["Linee guida per l'installazione" a pagina 55](#page-62-0)).
- 2. Mettere in contatto l'involucro antistatico contenente il componente con qualsiasi superficie metallica non verniciata del server, quindi rimuoverlo dall'involucro e posizionarlo su una superficie antistatica.

Per installare il vassoio di espansione del processore e della memoria, effettuare le seguenti operazioni:

- Passo 1. Se sono installati l'interposer di alimentazione e il deflettore d'aria della scheda di sistema, rimuoverli (vedere ["Rimozione del deflettore d'aria della scheda di sistema e dell'interposer di](#page-137-0) [alimentazione" a pagina 130](#page-137-0)).
- Passo 2. Installare un deflettore d'aria del vassoio di espansione sulla scheda di sistema. Assicurarsi che sia installato correttamente prima di installare il vassoio di espansione del processore e della memoria.

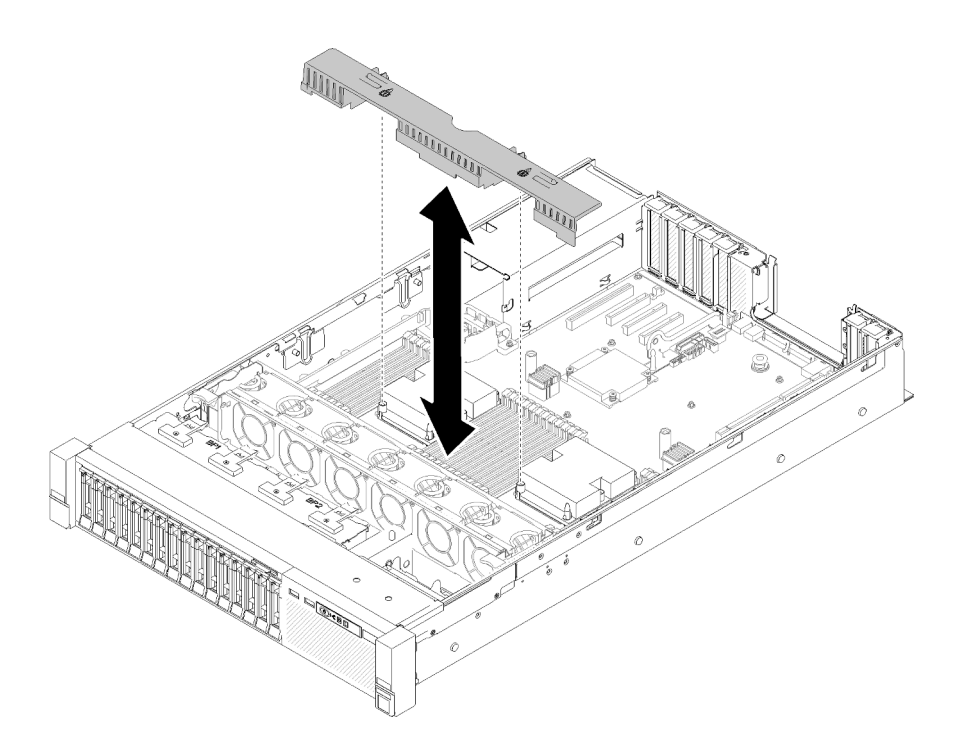

Figura 117. Installazione del deflettore d'aria del vassoio di espansione

Attenzione: Per un corretto raffreddamento è necessario un deflettore d'aria. Prima di accendere il computer, verificare di avere installato i deflettori d'aria corretti per la configurazione del sistema.

- Passo 3. Estrarre l'alimentatore 2 facendolo scorrere leggermente dal relativo vano (vedere ["Rimozione di](#page-111-0)  [un'unità di alimentazione hot-swap" a pagina 104](#page-111-0)).
- Passo 4. Afferrare la maniglia del vassoio di espansione al livello del punto di contatto blu e sollevarla, quindi abbassare il vassoio verticalmente nel server con le teste dei chiodi allineate agli slot su entrambi i lati.
- Passo 5. Ruotare la maniglia verso il basso In modo da collegare e fissare la scheda di espansione alla scheda di sistema.

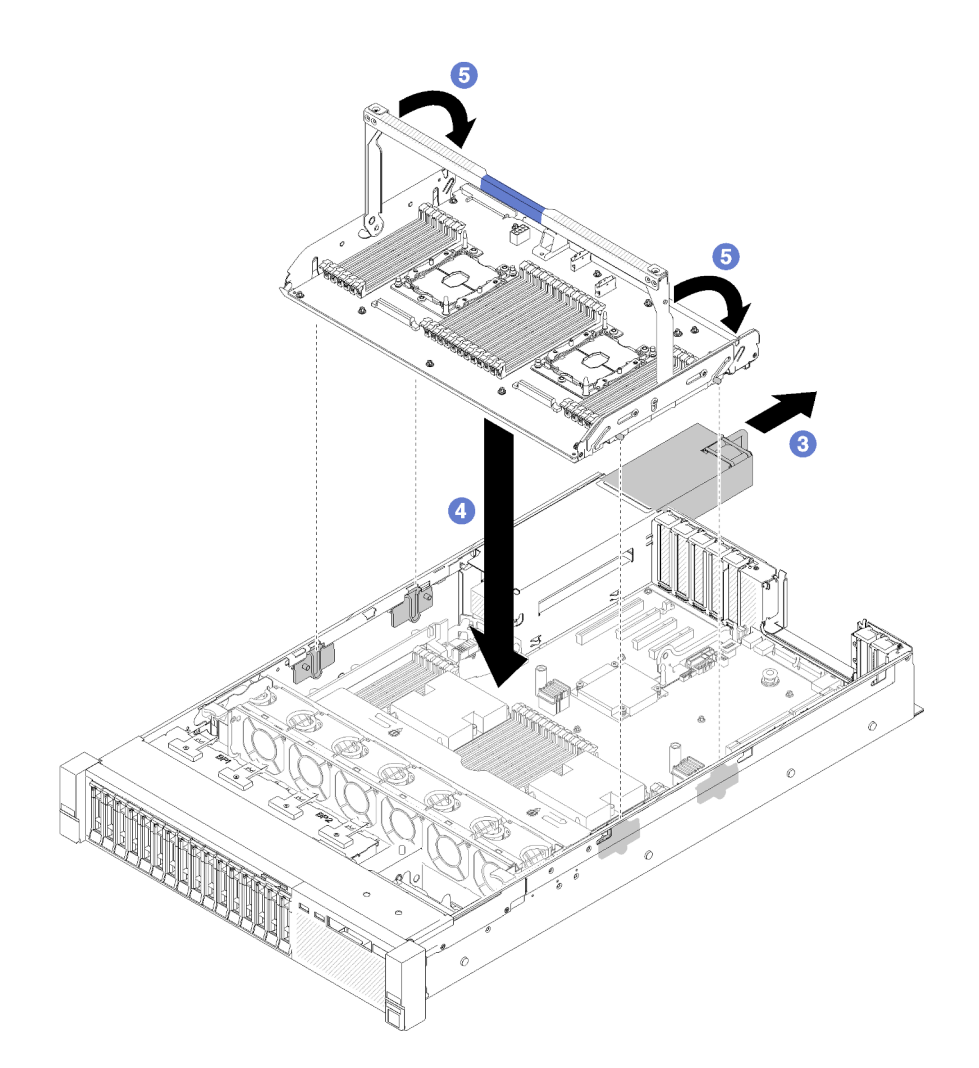

Figura 118. Installazione del vassoio di espansione del processore e della memoria

- Passo 6. Far scorrere l'alimentatore 2 nello chassis.
- Passo 7. Installare i moduli DIMM (vedere ["Installazione di un modulo di memoria" a pagina 88\)](#page-95-0), i moduli PHM (vedere ["Installazione di un processore e un dissipatore di calore" a pagina 117](#page-124-0)) e il deflettore d'aria sul vassoio di espansione.

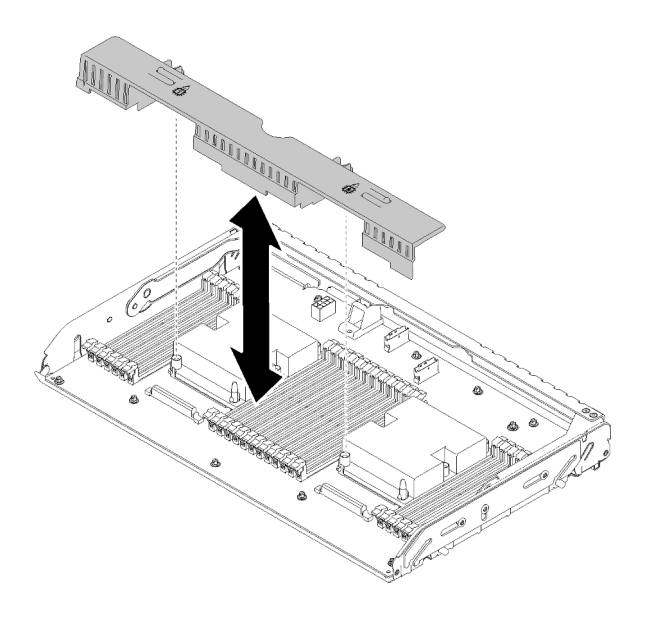

Figura 119. Installazione del Deflettore d'aria del vassoio di espansione

### Attenzione:

- 1. Per prestazioni ottimali, assicurarsi che entrambi i PHM e i moduli DIMM corrispondenti siano installati sul vassoio di espansione del processore e della memoria.
- 2. Per un corretto raffreddamento è necessario un deflettore d'aria. Prima di accendere il computer, verificare di avere installato i deflettori d'aria corretti per la configurazione del sistema.

Dopo aver installato il vassoio di espansione del processore e della memoria, completare le seguenti operazioni:

- 1. Reinstallare l'alimentatore 2 (vedere ["Installazione di un'unità di alimentazione hot-swap" a pagina 108](#page-115-0)).
- 2. Reinstallare il coperchio superiore (vedere ["Installazione del coperchio superiore" a pagina 150](#page-157-0)).
- 3. Collegare nuovamente i cavi di alimentazione e gli altri cavi rimossi.
- 4. Accendere il server e le periferiche.

### Video dimostrativo

[Guardare la procedura su YouTube](https://www.youtube.com/watch?v=N0nwL3dnhyc)

### Sostituzione della mascherina di sicurezza

Utilizzare questa procedura per rimuovere o installare la mascherina di sicurezza.

### Rimozione della mascherina di sicurezza

Seguire le istruzioni riportate in questa sezione per rimuovere la mascherina di sicurezza.

Prima di rimuovere la mascherina di sicurezza:

- 1. Leggere le informazioni sulla sicurezza e le linee guida per l'installazione (vedere ["Sicurezza" a pagina iii](#page-4-0) e ["Linee guida per l'installazione" a pagina 55](#page-62-0)).
- 2. Se il server è installato in un rack, farlo scorrere leggermente o rimuoverlo dal rack.

Per rimuovere la mascherina di sicurezza, completare le seguenti operazioni:

Passo 1. Inserire la chiave fornita con il server e ruotarla in senso orario per sbloccare la mascherina di sicurezza in posizione di apertura.

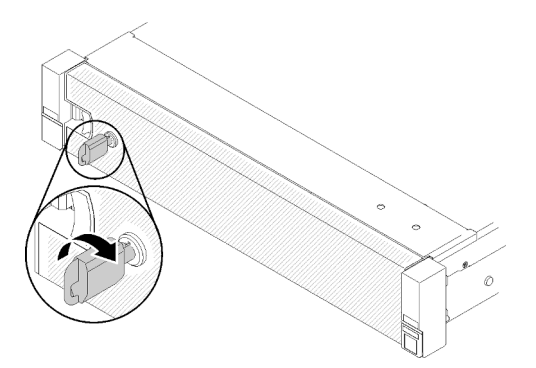

Figura 120. Sblocco della mascherina di sicurezza

Passo 2. Premere il fermo di rilascio e ruotare la mascherina di sicurezza verso l'esterno per rimuoverla dallo chassis.

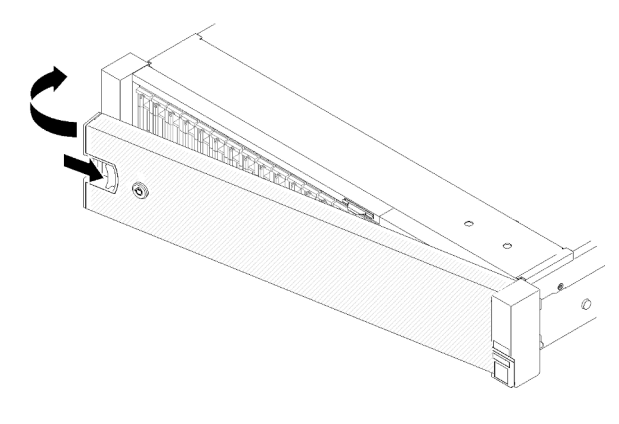

Figura 121. Rimozione della mascherina di sicurezza

### Video dimostrativo

### [Guardare la procedura su YouTube](https://www.youtube.com/watch?v=1frkYVMsFaU)

### Installazione della mascherina di sicurezza

Per installare la mascherina di sicurezza, ruotare la mascherina di sicurezza verso l'interno finché l'altro lato non scatta in posizione, quindi bloccare la mascherina di sicurezza.

Prima di installare la mascherina di sicurezza:

- 1. Leggere le informazioni sulla sicurezza e le linee guida per l'installazione (vedere ["Sicurezza" a pagina iii](#page-4-0) e ["Linee guida per l'installazione" a pagina 55](#page-62-0)).
- 2. Se le maniglie del rack sono state rimosse, reinstallarle (vedere la Guida all'installazione del rack di Guida all'installazione del rack ThinkSystem SR850).
- Passo 1. Inserire delicatamente le linguette sulla mascherina di sicurezza negli slot sulla manopola destra del rack. Quindi, tenere premuto il fermo di rilascio e ruotare la mascherina di sicurezza verso l'interno finché l'altro lato non scatterà in posizione.

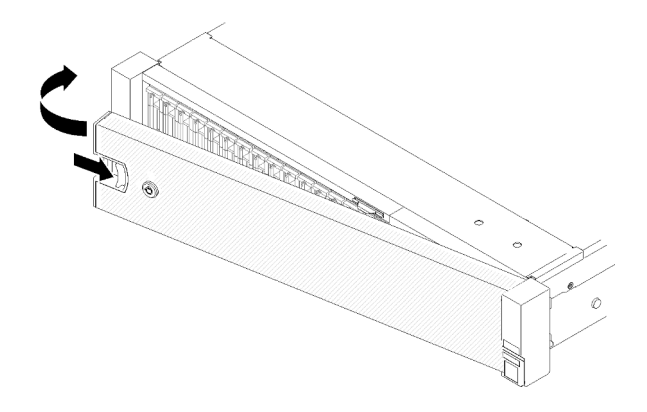

Figura 122. Installazione della mascherina di sicurezza

Passo 2. Utilizzare la chiave per bloccare la mascherina di sicurezza nella posizione di chiusura.

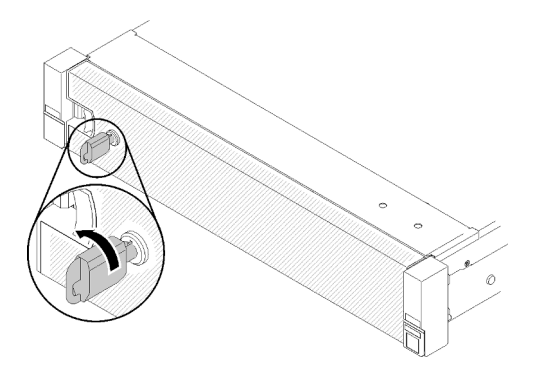

Figura 123. Blocco della mascherina di sicurezza

Dopo aver installato la mascherina di sicurezza, spingere o installare il server nel rack se necessario. Consultare la documentazione Guida all'installazione del rack ThinkSystem SR850 fornita con il kit per la guida.

### Video dimostrativo

<span id="page-137-1"></span>[Guardare la procedura su YouTube](https://www.youtube.com/watch?v=Pa10R93crVI)

### Sostituzione del deflettore d'aria della scheda di sistema e dell'interposer di alimentazione

Utilizzare questa procedura per installare o rimuovere il deflettore d'aria della scheda di sistema e l'interposer di alimentazione.

Nota: Se il server viene fornito con quattro processori, ignorare questa sezione e andare alla sezione ["Sostituzione del vassoio di espansione della memoria e del processore" a pagina 123.](#page-130-1)

# <span id="page-137-0"></span>Rimozione del deflettore d'aria della scheda di sistema e dell'interposer di alimentazione

Seguire le istruzioni riportate in questa sezione per rimuovere il deflettore d'aria della scheda di sistema e l'interposer di alimentazione.

Nota: Se il server viene fornito con un vassoio di espansione del processore e della memoria, non sarà dotato di questo componente

Prima di rimuovere il deflettore d'aria della scheda di sistema, completare le seguenti operazioni:

- 1. Leggere le informazioni sulla sicurezza e le linee guida per l'installazione (vedere ["Sicurezza" a pagina iii](#page-4-0) e ["Linee guida per l'installazione" a pagina 55](#page-62-0)).
- 2. Spegnere il server e le periferiche, quindi scollegare i cavi di alimentazione e tutti i cavi esterni (vedere ["Spegnimento del server" a pagina 11](#page-18-0)).
- 3. Se il server è installato in un rack, estrarre il server facendolo scorrere sulle guide di scorrimento del rack per accedere al coperchio superiore oppure rimuovere il server dal rack.
- 4. Rimuovere il coperchio superiore (vedere ["Rimozione del coperchio superiore" a pagina 149](#page-156-0)).

Per rimuovere il deflettore d'aria della scheda di sistema, completare le seguenti operazioni:

- Passo 1. Estrarre l'alimentatore 2 facendolo scorrere leggermente dal relativo vano (vedere ["Rimozione di](#page-111-0)  [un'unità di alimentazione hot-swap" a pagina 104](#page-111-0)).
- Passo 2. Estrarre l'interposer di alimentazione dal server e metterlo da parte.

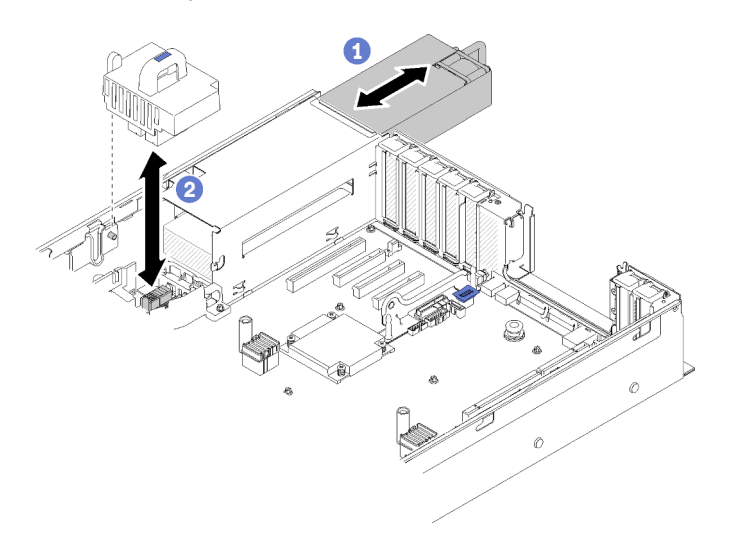

Figura 124. Rimozione del Interposer di alimentazione

Passo 3. Estrarre il deflettore d'aria della scheda di sistema dal server e metterlo da parte.

Attenzione: Per un corretto raffreddamento è necessario un deflettore d'aria. Prima di accendere il computer, verificare di avere installato i deflettori d'aria corretti per la configurazione del sistema.

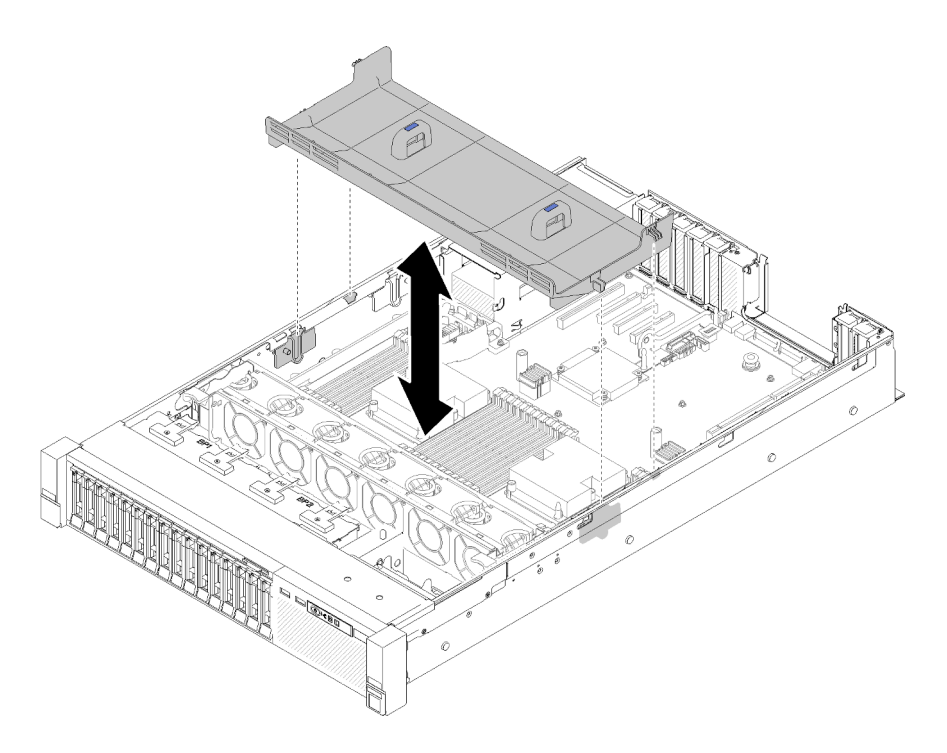

Figura 125. Rimozione del Deflettore d'aria della scheda di sistema

Se viene richiesto di restituire il componente o il dispositivo opzionale, seguire tutte le istruzioni di imballaggio e utilizzare i materiali di imballaggio per la spedizione forniti con il prodotto.

### <span id="page-139-0"></span>Installazione del deflettore d'aria della scheda di sistema e dell'interposer di alimentazione

Utilizzare questa procedura per installare il deflettore d'aria della scheda di sistema e l'interposer di alimentazione.

Prima di installare il deflettore d'aria della scheda di sistema e l'interposer di alimentazione:

- 1. Leggere le informazioni sulla sicurezza e le linee guida per l'installazione (vedere ["Sicurezza" a pagina iii](#page-4-0) e ["Linee guida per l'installazione" a pagina 55](#page-62-0)).
- 2. Mettere in contatto l'involucro antistatico contenente il componente con qualsiasi superficie metallica non verniciata del server, quindi rimuoverlo dall'involucro e posizionarlo su una superficie antistatica.

Completare le seguenti operazioni per installare il deflettore d'aria della scheda di sistema e l'interposer di alimentazione:

- Passo 1. Estrarre l'alimentatore 2 facendolo scorrere leggermente dal relativo vano (vedere ["Rimozione di](#page-111-0)  [un'unità di alimentazione hot-swap" a pagina 104](#page-111-0)).
- Passo 2. Allineare l'interposer di alimentazione al server e abbassarlo finché non scatta saldamente in posizione.

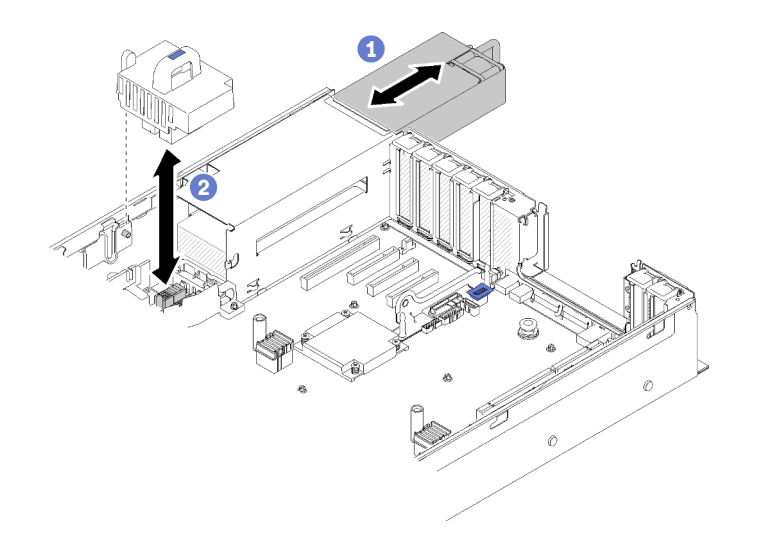

Figura 126. Installazione del Interposer di alimentazione

Passo 3. Allineare le due paia di teste dei chiodi del deflettore d'aria della scheda di sistema agli slot e abbassarle sul server.

Attenzione: Per un corretto raffreddamento è necessario un deflettore d'aria. Prima di accendere il computer, verificare di avere installato i deflettori d'aria corretti per la configurazione del sistema.

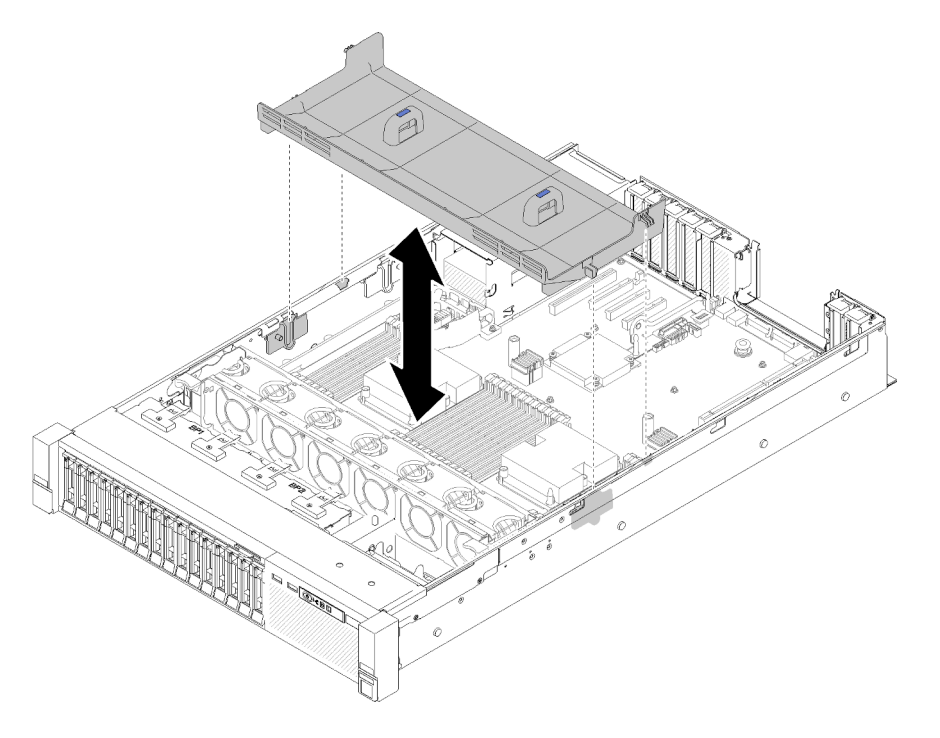

Figura 127. Installazione del Deflettore d'aria della scheda di sistema

Dopo aver installato il deflettore d'aria della scheda di sistema, completare le seguenti operazioni:

- 1. Reinstallare il coperchio superiore (vedere ["Installazione del coperchio superiore" a pagina 150\)](#page-157-0).
- 2. Collegare nuovamente i cavi di alimentazione e gli altri cavi rimossi.
- 3. Installare il server nel rack.

4. Accendere il server e le periferiche.

# Sostituzione della scheda di sistema

Utilizzare questa procedura per la rimozione o l'installazione della scheda di sistema.

# Rimozione della scheda di sistema

Utilizzare questa procedura per la rimozione della carte système.

Attenzione: La rimozione e l'installazione di questo componente devono essere effettuate da tecnici qualificati. Non tentare di rimuoverlo o installarlo senza una formazione adeguata.

Prima di rimuovere la carte système:

- 1. Registrare tutte le informazioni sulla configurazione del sistema, come gli indirizzi IP, i VPD (Vital Product Data), il tipo di macchina, il modello, il numero di serie, l'UUID (Universally Unique Identifier) e il tag asset del server di Lenovo XClarity Controller (XCC).
- 2. Utilizzare Lenovo XClarity Essentials per salvare la configurazione di sistema su un supporto esterno.
- 3. Salvare il log eventi di sistema sul supporto esterno.

Nota: Quando si sostituisce la scheda di sistema, aggiornare sempre il server con il firmware più recente o ripristinare il firmware preesistente. Prima di procedere, assicurarsi di disporre del firmware più recente o di una copia del firmware preesistente.

- 4. Leggere le informazioni sulla sicurezza e le linee guida per l'installazione (vedere ["Sicurezza" a pagina iii](#page-4-0) e ["Linee guida per l'installazione" a pagina 55](#page-62-0)).
- 5. Spegnere il server e le periferiche, quindi scollegare i cavi di alimentazione e tutti i cavi esterni (vedere ["Spegnimento del server" a pagina 11](#page-18-0)).
- 6. Se il server è installato in un rack, estrarre il server facendolo scorrere sulle guide di scorrimento del rack per accedere al coperchio superiore oppure rimuovere il server dal rack.
- 7. Rimuovere il coperchio superiore (vedere ["Rimozione del coperchio superiore" a pagina 149](#page-156-0)).

Per rimuovere la carte système, completare le seguenti operazioni:

- Passo 1. Rimuovere le unità di alimentazione (vedere ["Rimozione di un'unità di alimentazione hot-swap" a](#page-111-0)  [pagina 104](#page-111-0)).
- Passo 2. Rimuovere il deflettore d'aria della scheda di sistema e l'interposer di alimentazione (vedere ["Rimozione del deflettore d'aria della scheda di sistema e dell'interposer di alimentazione" a](#page-137-0) [pagina 130](#page-137-0)) o il vassoio di espansione del processore e della memoria e i deflettori d'aria del vassoio di espansione (vedere ["Rimozione del vassoio di espansione della memoria e del](#page-130-0)  [processore" a pagina 123\)](#page-130-0).
- Passo 3. Rimuovere l'assieme gabbia della ventola (consultare la sezione ["Rimozione dell'assieme](#page-73-0) [dell'alloggiamento della ventola" a pagina 66\)](#page-73-0).
- Passo 4. Scollegare tutti i cavi dalla scheda di sistema. Annotare ciascun cavo non appena lo si scollega e utilizzare tale promemoria come checklist dopo l'installazione della nuova scheda di sistema.
- Passo 5. Rimuovere tutti i moduli di memoria dalla scheda di sistema e metterli da parte su una superficie antistatica per la reinstallazione (vedere ["Rimozione di un modulo di memoria" a pagina 85\)](#page-92-0).

Importante: Annotare il numero di slot di ogni modulo di memoria prima di rimuoverlo e successivamente assicurarsi di installarlo nuovamente nello stesso slot sulla nuova scheda di sistema.

- Passo 6. Rimuovere la Scheda verticale PCIe se installata (vedere ["Rimozione dell'assieme scheda verticale](#page-103-0) [PCIe" a pagina 96](#page-103-0)).
- Passo 7. Rimuovere l'Adattatore LOM se installata (vedere ["Rimozione dell'adattatore LOM" a pagina 77\)](#page-84-0).
- Passo 8. Rimuovere tutti gli altri adattatori installati nella scheda di sistema (consultare la sezione ["Rimozione di un adattatore" a pagina 101\)](#page-108-0).
- Passo 9. Scollegare il cavo USB 3.0 dell'assieme vassoio del pannello operatore e rimuoverlo verticalmente dalla scheda di sistema.

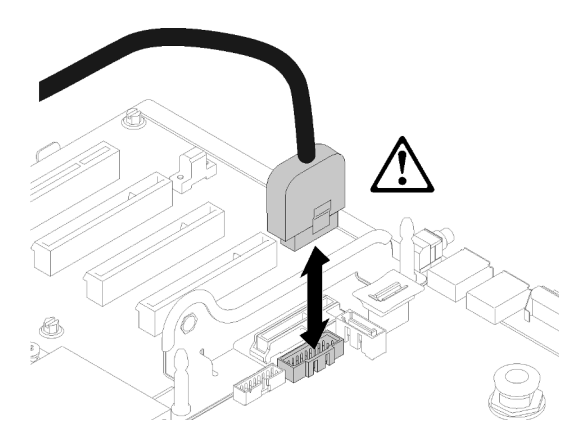

Figura 128. Scollegamento verticale di USB 3.0

- Passo 10. Rimuovere tutti i PHM installati nella scheda di sistema (vedere ["Installazione di un processore e](#page-124-0) [un dissipatore di calore" a pagina 117](#page-124-0)).
- Passo 11. Rimuovere i backplane dell'unità e i cavi collegati alla scheda di sistema (consultare la sezione ["Rimozione di un backplane dell'unità" a pagina 58](#page-65-0)).
- Passo 12. Se è stato installato un modulo TCM/TPM, rimuoverlo (vedere ["Rimozione dell'adattatore TCM/](#page-151-0) [TPM \(solo per la Cina continentale\)" a pagina 144\)](#page-151-0).
- Passo 13. Afferrare la maniglia e la vite e far scorrere la scheda di sistema verso la parte anteriore del server.

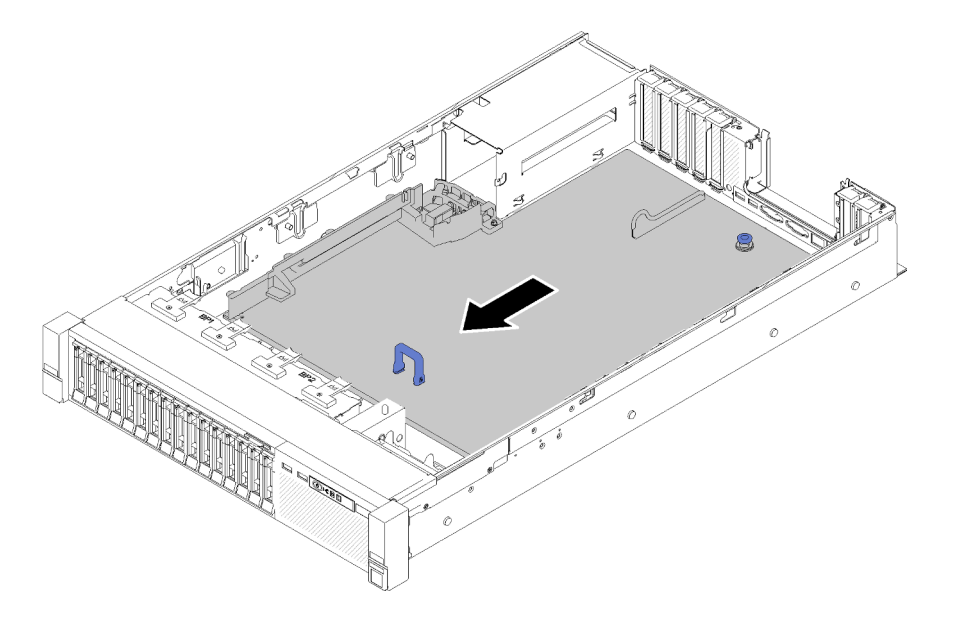

Figura 129. Rimozione della scheda di sistema

Passo 14. Ruotare il lato lungo la scheda di sistema verso l'alto e rimuovere la scheda dal server.

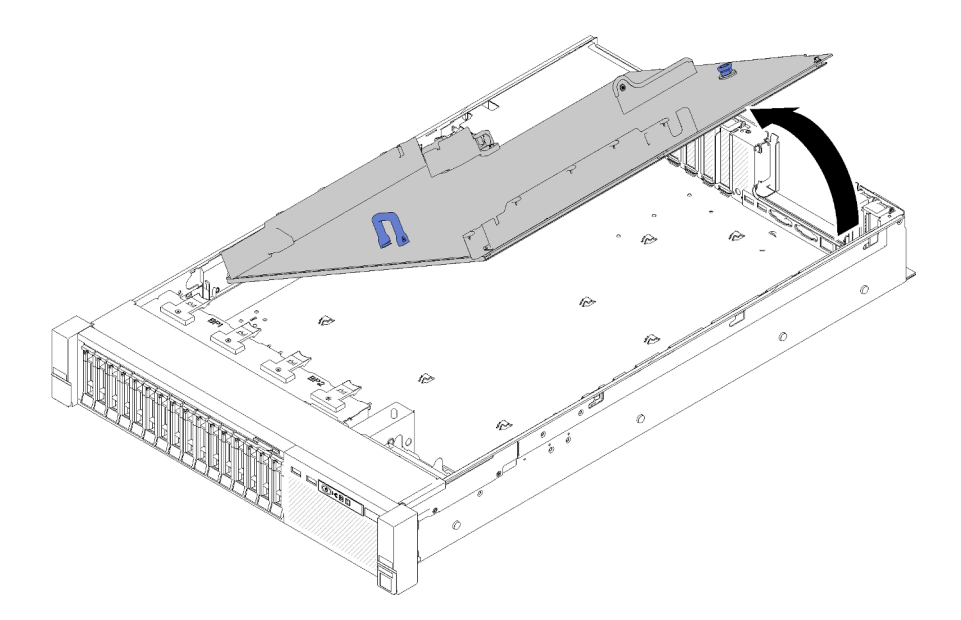

Figura 130. Rimozione della scheda di sistema

Nota: Questa maniglia serve solo a rimuovere la scheda di sistema. Non tentare di sollevare l'intero server con questa maniglia.

Dopo avere rimosso la scheda di sistema:

• Se viene richiesto di restituire il componente o il dispositivo opzionale, seguire tutte le istruzioni di imballaggio e utilizzare i materiali di imballaggio per la spedizione forniti con il prodotto.

Importante: Prima di restituire la scheda di sistema, assicurarsi di installare le protezioni antipolvere del socket del processore sulla nuova scheda di sistema. Per sostituire una protezione antipolvere del processore:

- 1. Estrarre una protezione antipolvere dall'assieme del socket del processore sulla nuova scheda di sistema e orientarla correttamente sull'assieme del socket del processore sulla scheda di sistema rimossa.
- 2. Spingere delicatamente verso il basso i rialzi della protezione antipolvere sull'assieme del socket del processore, premendo sui bordi per evitare di danneggiare i piedini del socket. Potrebbe sentirsi un clic a indicare che la protezione antipolvere è fissata correttamente.
- 3. Verificare che la protezione antipolvere sia fissata correttamente all'assieme del socket del processore.
- Se si intende riciclare la scheda di sistema, seguire le istruzioni riportate nella sezione ["Smontaggio della](#page-186-0)  [scheda di sistema per il riciclaggio" a pagina 179](#page-186-0) per la conformità alle normative locali.

### Video dimostrativo

#### [Guardare la procedura su YouTube](https://www.youtube.com/watch?v=-7QdCyy2ekU)

### Installazione della scheda di sistema

Utilizzare questa procedura per installare la scheda di sistema.

Attenzione: La rimozione e l'installazione di questo componente devono essere effettuate da tecnici qualificati. Non tentare di rimuoverlo o installarlo senza una formazione adeguata.
Prima di installare la scheda di sistema:

- 1. Leggere le informazioni sulla sicurezza e le linee guida per l'installazione (vedere ["Sicurezza" a pagina iii](#page-4-0) e ["Linee guida per l'installazione" a pagina 55](#page-62-0)).
- 2. Mettere in contatto l'involucro antistatico contenente il componente con qualsiasi superficie metallica non verniciata del server, quindi rimuoverlo dall'involucro e posizionarlo su una superficie antistatica.

Per installare la scheda di sistema, completare le seguenti operazioni:

Passo 1. Abbassare il lato corto della scheda di sistema e allinearlo agli slot nel server; quindi, abbassare il lato lungo.

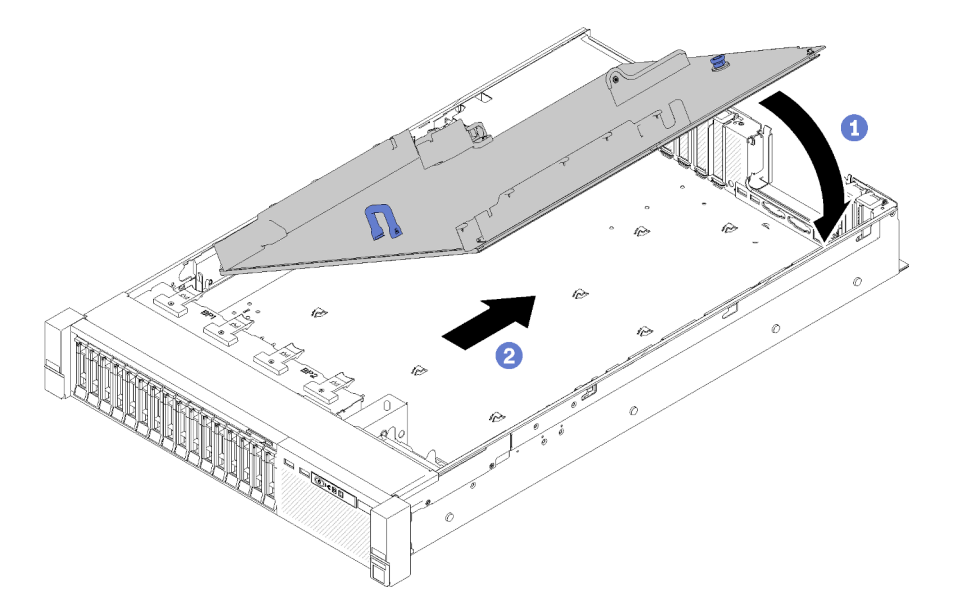

Figura 131. Installazione della scheda di sistema

- Passo 2. Far scorrere la scheda di sistema verso la parte posteriore del server per fissarla in posizione. Per verificare che la scheda di sistema sia correttamente installata, spingere con delicatezza la manopola della scheda di sistema in avanti: una scheda di sistema installata correttamente non si sbloccherà e non scorrerà in avanti.
- Passo 3. Installare il modulo TCM/TPM sulla scheda di sistema (vedere ["Installazione dell'adattatore TCM/](#page-153-0)  [TPM \(solo per la Cina continentale\)" a pagina 146\)](#page-153-0).
- Passo 4. Installare ciascun modulo di memoria sulla nuova scheda di sistema nello stesso slot in cui erano installati sulla scheda di sistema guasta (vedere ["Installazione di un modulo di memoria" a pagina](#page-95-0) [88](#page-95-0)) finché tutti i moduli di memoria non sono installati.
- Passo 5. Installare i PHM (vedere ["Installazione di un processore e un dissipatore di calore" a pagina 117\)](#page-124-0).
- Passo 6. Installare l'assieme della Scheda verticale PCIe se necessario (vedere ["Installazione dell'assieme](#page-105-0) [scheda verticale PCIe" a pagina 98\)](#page-105-0).
- Passo 7. Installare gli adattatori precedentemente rimossi (consultare la sezione ["Installazione di un](#page-109-0) [adattatore" a pagina 102\)](#page-109-0).
- Passo 8. Installare l'Adattatore LOM se necessario (vedere ["Installazione dell'adattatore LOM" a pagina 78\)](#page-85-0).
- Passo 9. Ricollegare i cavi precedentemente scollegati.
- Passo 10. Reinstallare gli alimentatori (consultare la sezione ["Installazione di un'unità di alimentazione hot](#page-115-0)[swap" a pagina 108\)](#page-115-0).
- Passo 11. Reinstallare i backplane dell'unità (vedere ["Installazione di un backplane dell'unità" a pagina 59\)](#page-66-0).

Dopo aver installato la scheda di sistema, completare le seguenti operazioni:

- 1. Reinstallare il deflettore d'aria della scheda di sistema e dell'interposer di alimentazione (vedere ["Installazione del deflettore d'aria della scheda di sistema e dell'interposer di alimentazione" a pagina](#page-139-0)  [132](#page-139-0)) o il vassoio di espansione del processore e della memoria e i deflettori d'aria del vassoio di espansione (vedere ["Installazione del vassoio di espansione della memoria e del processore" a pagina](#page-132-0)  [125](#page-132-0)).
- 2. Spingere gli alimentatori nei vani finché non scattano in posizione.
- 3. Installare tutti i seguenti componenti precedentemente rimossi dalla scheda di sistema malfunzionante. Vedere le relative sezioni in "Procedure di sostituzione hardware".
- 4. Aggiornare il tipo di macchina e il numero di serie con i nuovi dati VPD (Vital Product Data). Utilizzare Lenovo XClarity Provisioning Manager per aggiornare il tipo di macchina e il numero di serie. Vedere ["Aggiornamento del tipo di macchina e del numero di serie" a pagina 138](#page-145-0).
- 5. Abilitare TPM/TCM. Vedere ["Abilitazione del TPM/TCM" a pagina 140](#page-147-0)
- 6. Facoltativo: abilitare l'avvio sicuro. Vedere ["Abilitazione dell'avvio sicuro UEFI" a pagina 144](#page-151-0).

#### Video dimostrativo

#### [Guardare la procedura su YouTube](https://www.youtube.com/watch?v=wlnlvsPLKqw)

## <span id="page-145-0"></span>Aggiornamento del tipo di macchina e del numero di serie

Una volta sostituita la scheda di sistema da tecnici dell'assistenza qualificati, il tipo di macchina e il numero di serie devono essere aggiornati.

Sono disponibili due metodi per aggiornare il tipo di macchina e il numero di serie:

• Da Lenovo XClarity Provisioning Manager

Per aggiornare il tipo di macchina e il numero di serie da Lenovo XClarity Provisioning Manager:

- 1. Avviare il server e premere il tasto in base alle istruzioni presenti sullo schermo per visualizzare l'interfaccia di Lenovo XClarity Provisioning Manager.
- 2. Se viene richiesta la password amministratore di accensione, immetterla.
- 3. Dalla pagina di riepilogo del sistema fare clic su Aggiorna VPD.
- 4. Aggiornare il tipo di macchina e il numero di serie.
- Da Lenovo XClarity Essentials OneCLI

Lenovo XClarity Essentials OneCLI imposta il tipo di macchina e il numero di serie in Lenovo XClarity Controller. Selezionare uno dei seguenti metodi per accedere a Lenovo XClarity Controller e impostare il tipo di macchina e il numero di serie:

- Utilizzare il sistema di destinazione, come l'accesso LAN o KCS (Keyboard Console Style)
- Accesso remoto al sistema di destinazione (basato su TCP/IP)

Per aggiornare il tipo di macchina e il numero di serie da Lenovo XClarity Essentials OneCLI:

1. Scaricare e installare Lenovo XClarity Essentials OneCLI.

Per scaricare Lenovo XClarity Essentials OneCLI, visitare il sito:

<https://datacentersupport.lenovo.com/solutions/HT116433>

- 2. Copiare e decomprimere il pacchetto OneCLI, che include anche altri file necessari, nel server. Assicurarsi di decomprimere OneCLI e i file necessari nelle stessa directory.
- 3. Dopo aver installato Lenovo XClarity Essentials OneCLI, digitare i comandi seguenti per impostare il tipo di macchina e il numero di serie:

onecli config set SYSTEM\_PROD\_DATA.SysInfoProdName <m/t\_model> [access\_method] onecli config set SYSTEM\_PROD\_DATA.SysInfoSerialNum <s/n> [access\_method] onecli config set SYSTEM\_PROD\_DATA.SysInfoProdIdentifier <system model> [access\_method] onecli config set SYSTEM\_PROD\_DATA.SysInfoProdIdentifierEx <system model> --override [access\_method]

#### Dove:

#### <m/t\_model>

Il tipo e il numero modello della macchina del server. Digitare xxxxyyy, dove xxxx è il tipo di macchina e yyy è il numero di modello del server.

#### $\langle s/n \rangle$

Il numero di serie sul server. Digitare zzzzzzz, dove zzzzzzz è il numero di serie.

#### <system model>

Il modello del sistema. Tipo system yyyyyyyy, dove yyyyyyyy è l'identificativo del prodotto.

#### [access\_method]

Il metodo di accesso che si sceglie di utilizzare tra i seguenti metodi:

– Per l'accesso autenticato alla LAN in linea, immettere il comando: [--bmc-username <xcc\_user\_id> --bmc-password <xcc\_password>]

Dove:

```
xcc_user_id
```

```
Il nome dell'account BMC/IMM/XCC (1 di 12 account). Il valore predefinito è USERID.
```
xcc\_password

La password dell'account BMC/IMM/XCC (1 di 12 account).

```
I comandi di esempio sono: 
onecli config set SYSTEM_PROD_DATA.SysInfoProdName <m/t_model> --bmc-username <xcc_user_id> 
--bmc-password <xcc_password> 
onecli config set SYSTEM_PROD_DATA.SysInfoSerialNum <s/n> --bmc-username <xcc_user_id> --bmc-
password <xcc_password> 
onecli config set SYSTEM_PROD_DATA.SysInfoProdIdentifier <system model> --bmc-username xcc_user_ 
id --bmc-password xcc_password 
onecli config set SYSTEM_PROD_DATA.SysInfoProdIdentifierEx <system model> --override --bmc-
username xcc_user_id --bmc-password xcc_password
```
– Accesso KCS online (non autenticato e con restrizioni per l'utente):

Non è necessario specificare un valore per access method quando si utilizza questo metodo di accesso.

```
I comandi di esempio sono: 
onecli config set SYSTEM_PROD_DATA.SysInfoProdName <m/t_model>
onecli config set SYSTEM_PROD_DATA.SysInfoSerialNum <s/n> 
onecli config set SYSTEM_PROD_DATA.SysInfoProdIdentifier <system model> 
onecli config set SYSTEM_PROD_DATA.SysInfoProdIdentifierEx <system model> --override
```
Nota: Il metodo di accesso KCS utilizza l'interfaccia IPMI/KCS, per cui è necessario che sia installato il driver IPMI.

– Per l'accesso remoto alla LAN, immettere il comando: [−−bmc <xcc\_user\_id>:<xcc\_password>@<xcc\_external\_ip>]

Dove:

#### xcc\_external\_ip

L'indirizzo IP di BMC/IMM/XCC. Non sono presenti valori predefiniti. Questo parametro è necessario.

```
xcc_user_id
```
L'account BMC/IMM/XCC (1 di 12 account). Il valore predefinito è USERID.

xcc\_password

La password dell'account BMC/IMM/XCC (1 di 12 account).

Nota: La password, il nome dell'account e l'indirizzo IP LAN/USB interno di BMC, IMM o XCC sono validi per questo comando.

I comandi di esempio sono: onecli config set SYSTEM\_PROD\_DATA.SysInfoProdName <m/t\_model> −−bmc <xcc\_user\_id>:<xcc\_ password>@<xcc\_external\_ip> onecli config set SYSTEM\_PROD\_DATA.SysInfoSerialNum <s/n> −−bmc <xcc\_user\_id>:<xcc\_ password>@<xcc\_external\_ip> onecli config set SYSTEM\_PROD\_DATA.SysInfoProdIdentifier <system model> −−bmc xcc\_user\_id:xcc\_ password@xcc\_external\_ip onecli config set SYSTEM\_PROD\_DATA.SysInfoProdIdentifierEx <system model> --override −−bmc xcc\_ user id:xcc password@xcc external ip

4. Reimpostare Lenovo XClarity Controller ai valori predefiniti iniziali. Vedere la sezione "Ripristino dei valori predefiniti originali di BMC" nella documentazione di XCC compatibile con il server in uso all'indirizzo <https://pubs.lenovo.com/lxcc-overview/>.

## <span id="page-147-0"></span>Abilitazione del TPM/TCM

Il server supporta un TPM (Trusted Platform Module) versione 1.2 o 2.0

Nota: Per i clienti della Cina continentale, il modulo TPM integrato non è supportato. Tuttavia, i clienti della Cina continentale possono installare un adattatore TCM (Trusted Cryptographic Module) o un adattatore NationZ TPM, chiamato a volte scheda secondaria. I clienti della Cina continentale devono scaricare Lenovo Business Vantage per abilitare TCM. Per ulteriori informazioni, consultare [https://](https://datacentersupport.lenovo.com/en/en/downloads/ds548665-18alenovo_business_vantage_-release_letter-_20171205_v221770130-for-unknown-os)  datacentersupport.lenovo.com/en/en/downloads/ds548665-18alenovo\_business\_vantage\_-release\_letter-[20171205\\_v221770130-for-unknown-os](https://datacentersupport.lenovo.com/en/en/downloads/ds548665-18alenovo_business_vantage_-release_letter-_20171205_v221770130-for-unknown-os) e [https://download.lenovo.com/servers/mig/2021/02/09/43299/LBV\\_](https://download.lenovo.com/servers/mig/2021/02/09/43299/LBV_v2.2.177.0130_readme_20180903.txt) [v2.2.177.0130\\_readme\\_20180903.txt](https://download.lenovo.com/servers/mig/2021/02/09/43299/LBV_v2.2.177.0130_readme_20180903.txt).

Quando si sostituisce una scheda di sistema, è necessario assicurarsi che i criteri TPM/TCM siano impostati correttamente.

### ATTENZIONE:

Prestare attenzione a impostare i criteri TPM/TCM. Se non sono impostati correttamente, la scheda di sistema può diventare inutilizzabile.

## Impostazione dei criteri TPM

Per impostazione predefinita, viene fornita una scheda di sistema sostitutiva con i criteri TPM impostati come non definiti. È necessario modificare questa impostazione in modo che corrisponda a quella definita per la scheda di sistema che sta per essere sostituita.

Sono disponibili due metodi per impostare i criteri TPM:

• Da Lenovo XClarity Provisioning Manager

Per impostare i criteri TPM da Lenovo XClarity Provisioning Manager:

- 1. Avviare il server e premere il tasto in base alle istruzioni presenti sullo schermo per visualizzare l'interfaccia di Lenovo XClarity Provisioning Manager.
- 2. Se viene richiesta la password amministratore di accensione, immetterla.
- 3. Dalla pagina di riepilogo del sistema fare clic su Aggiorna VPD.
- 4. Impostare i criteri su uno dei valori seguenti.
- NationZ TPM 2.0 abilitato solo Cina. I clienti della Cina continentale devono utilizzare questa impostazione se è installato un adattatore NationZ TPM 2.0.
- TPM abilitato ROW. I clienti al di fuori della Cina continentale devono scegliere questa impostazione.
- Disabilitati in modo permanente. I clienti della Cina continentale devono utilizzare questa impostazione se non è installato un adattatore TPM.

Nota: Nonostante il valore Non definiti sia disponibile come impostazione per i criteri, l'uso è sconsigliato.

• Da Lenovo XClarity Essentials OneCLI

Nota: Tenere presente che un utente IPMI locale e la password devono essere configurati in Lenovo XClarity Controller per l'accesso remoto al sistema di destinazione.

Per impostare i criteri TPM da Lenovo XClarity Essentials OneCLI:

1. Leggere TpmTcmPolicyLock to check whether the TPM\_TCM\_POLICY è stato bloccato: OneCli.exe config show imm.TpmTcmPolicyLock --override --imm <userid>:<password>@<ip\_address>

Nota: Il valore imm.TpmTcmPolicyLock deve essere "Disabilitato", ovvero TPM\_TCM\_POLICY non deve essere bloccato e TPM\_TCM\_POLICY può essere modificato. Se il codice restituito è "Abilitato", non sono consentite modifiche del criterio. Il planare può ancora essere utilizzato se l'impostazione desiderata è corretta per il sistema da sostituire.

- 2. Configurare TPM\_TCM\_POLICY in XCC:
	- Per i clienti della Cina continentale senza TPM o i clienti che richiedono la disabilitazione del TPM: OneCli.exe config set imm.TpmTcmPolicy "NeitherTpmNorTcm" --override --imm <userid>:<password>@<ip\_ address>
	- Per i clienti della Cina continentale che richiedono l'abilitazione del TPM: OneCli.exe config set imm.TpmTcmPolicy "NationZTPM20Only" --override --imm <userid>:<password>@<ip\_ address>
	- Per i clienti al di fuori della Cina continentale che richiedono l'abilitazione del TPM: OneCli.exe config set imm.TpmTcmPolicy "TpmOnly" --override --imm <userid>:<password>@<ip\_address>
- 3. Immettere un comando di reimpostazione per reimpostare il sistema: OneCli.exe misc ospower reboot --imm <userid>:<password>@<ip\_address>
- 4. Leggere nuovamente il valore per verificare se la modifica è stata accettata: OneCli.exe config show imm.TpmTcmPolicy --override --imm <userid>:<password>@<ip\_address>

#### Nota:

– Se il valore verificato corrisponde significa che TPM\_TCM\_POLICY è stato impostato correttamente.

imm.TpmTcmPolicy viene definito nel seguente modo:

- Il valore 0 usa la stringa "Non definito", ovvero il criterio UNDEFINED.
- Il valore 1 usa la stringa "NeitherTpmNorTcm", ovvero TPM\_PERM\_DISABLED.
- Il valore 2 usa la stringa "TpmOnly", ovvero TPM\_ALLOWED.
- Il valore 4 usa la stringa "NationZTPM20Only", ovvero NationZ\_TPM20\_ALLOWED.
- I seguenti 4 passaggi devono essere utilizzati per "bloccare" TPM\_TCM\_POLICY quando si usano i comandi OneCli/ASU:
- 5. Leggere TpmTcmPolicyLock per verificare se TPM\_TCM\_POLICY è stato bloccato con il seguente comando:

OneCli.exe config show imm.TpmTcmPolicyLock --override --imm <userid>:<password>@<ip\_address>

Il valore deve essere "Disabilitato", ovvero TPM\_TCM\_POLICY non è bloccato e deve essere impostato.

- 6. Bloccare TPM\_TCM\_POLICY: OneCli.exe config set imm.TpmTcmPolicyLock "Enabled"--override --imm <userid>:<password>@<ip\_address>
- 7. Immettere il seguente comando di reimpostazione per reimpostare il sistema: OneCli.exe misc ospower reboot --imm <userid>:<password>@<ip\_address>

Durante la reimpostazione UEFI leggerà il valore da imm.TpmTcmPolicyLock, il valore è "Abilitato" e il valore imm.TpmTcmPolicy è valido. UEFI bloccherà l'impostazione TPM\_TCM\_POLICY.

Nota: I valori validi per imm.TpmTcmPolicy includono "NeitherTpmNorTcm", "TpmOnly" e "NationZTPM20Only".

Se TpmTcmPolicyLock è impostato su "Abilitato", ma il valore imm.TpmTcmPolicy non è valido, UEFI rifiuterà la richiesta di "blocco" e ripristinerà TpmTcmPolicyLock su "Disabilitato".

8. Leggere nuovamente il valore per verificare se il "Blocco" è stato accettato o rifiutato. Elenchi dei comandi:

OneCli.exe config show imm.TpmTcmPolicy --override --imm <userid>:<password>@<ip\_address>

Nota: Se il valore verificato viene modificato da "Disabilitato" ad "Abilitato" significa che TPM\_TCM\_ POLICY è stato bloccato correttamente. L'unico modo per sbloccare un criterio impostato è sostituire la scheda di sistema.

imm.TpmTcmPolicyLock viene definito nel seguente modo:

Il valore 1 usa la stringa "Abilitato", ovvero blocca il criterio. Non sono accettati altri valori.

### Asserzione della presenza fisica

Prima di poter asserire la presenza fisica, è necessario abilitare i relativi criteri. Per impostazione predefinita, i criteri di presenza fisica sono abilitati con un timeout di 30 minuti.

Sono disponibili due metodi per l'asserzione della presenza fisica:

- 1. Se i criteri di presenza fisica sono abilitati, è possibile procedere all'asserzione della presenza fisica utilizzando Lenovo XClarity Provisioning Manager oppure tramite Lenovo XClarity Controller.
- 2. Commutare i ponticelli hardware sulla scheda di sistema.

Nota: Se i criteri di presenza fisica sono stati disabilitati:

- 1. Impostare il ponticello hardware della presenza fisica sulla scheda di sistema in modo da asserire la presenza fisica.
- 2. Abilitare Criteri di presenza fisica tramite F1 (Impostazioni UEFI) o Lenovo XClarity Essentials OneCLI.

#### Asserzione della presenza fisica tramite Lenovo XClarity Controller

Completare i passaggi seguenti per procedere all'asserzione della presenza fisica tramite Lenovo XClarity Controller:

1. Eseguire il login all'interfaccia di Lenovo XClarity Controller.

Per informazioni sull'accesso a Lenovo XClarity Controller, vedere la sezione "Avvio e utilizzo dell'interfaccia Web di XClarity Controller" nella documentazione XCC compatibile con il server in uso all'indirizzo <https://pubs.lenovo.com/lxcc-overview/>.

2. Fare clic su Configurazione BMC  $\rightarrow$  Sicurezza e verificare che la presenza fisica sia impostata per l'asserzione.

#### Asserzione della presenza fisica tramite l'hardware

Per l'asserzione della presenza fisica dell'hardware, è possibile utilizzare anche un ponticello sulla scheda di sistema. Per ulteriori informazioni sull'asserzione della presenza fisica dell'hardware mediante un ponticello, vedere ["Switch, ponticelli e pulsanti" a pagina 27.](#page-34-0)

### Impostazione della versione TPM

Per impostare la versione di TPM, è necessaria l'asserzione della presenza fisica.

Lenovo XClarity Provisioning Manager o Lenovo XClarity Essentials OneCLI possono essere utilizzati per configurare la versione di TPM.

Per impostare la versione TPM:

- 1. Scaricare e installare Lenovo XClarity Essentials OneCLI.
	- a. Andare al sito Web <http://datacentersupport.lenovo.com> e accedere alla pagina di supporto del server.
	- b. Fare clic su Drivers & Software (Driver e software).
	- c. Passare alla versione di Lenovo XClarity Essentials OneCLI per il sistema operativo in uso e scaricare il pacchetto.
- 2. Eseguire il comando seguente per impostare la versione del TPM:

Nota: È possibile modificare di nuovo la versione del TPM da 1.2 a 2.0 e viceversa. Tuttavia, è possibile passare tra le versioni un massimo di 128 volte.

#### Per impostare il TPM sulla versione 2.0:

OneCli.exe config set TrustedComputingGroup.DeviceOperation "Update to TPM2.0 compliant"

--bmc userid:password@ip\_address

#### Per impostare il TPM sulla versione 1.2:

OneCli.exe config set TrustedComputingGroup.DeviceOperation "Update to TPM1.2 compliant"

-–bmc userid:password@ip\_address

dove:

- <userid>:<password> sono le credenziali utilizzate per accedere al BMC (interfaccia Lenovo XClarity Controller) del server. L'ID utente predefinito è USERID e la password predefinita è PASSW0RD (zero, non "o" maiuscola).
- <ip\_address> è l'indirizzo IP di BMC.

Per ulteriori informazioni sul comando Lenovo XClarity Essentials OneCLI set, vedere:

[https://pubs.lenovo.com/lxce-onecli/onecli\\_r\\_set\\_command](https://pubs.lenovo.com/lxce-onecli/onecli_r_set_command)

3. In alternativa, è possibile utilizzare i seguenti comandi Advanced Settings Utility (ASU):

#### Per impostare il TPM sulla versione 2.0:

asu64 set TPMVersion.TPMVersion "Update to TPM2.0 compliant" --host <ip\_address>

--user <userid> --password <password> --override

#### Per impostare il TPM sulla versione 1.2:

asu64 set TPMVersion.TPMVersion "Update to TPM1.2 compliant" --host <ip\_address>

--user <userid> --password <password> --override

dove:

- <userid> e <password> sono le credenziali utilizzate per il BMC (interfaccia Lenovo XClarity Controller) del server. L'ID utente predefinito è USERID e la password predefinita è PASSW0RD (zero, non "o" maiuscola).
- <ip\_address> è l'indirizzo IP di BMC.

## <span id="page-151-0"></span>Abilitazione dell'avvio sicuro UEFI

Facoltativamente, è possibile abilitare l'avvio sicuro UEFI.

Sono disponibili due metodi per abilitare l'avvio sicuro UEFI:

• Da Lenovo XClarity Provisioning Manager

Per abilitare l'avvio sicuro UEFI da Lenovo XClarity Provisioning Manager:

- 1. Avviare il server e premere il tasto specificato nelle istruzioni sullo schermo per visualizzare l'interfaccia di Lenovo XClarity Provisioning Manager. Per ulteriori informazioni, vedere la sezione "Avvio" nella documentazione di LXPM compatibile con il server in uso all'indirizzo [https://](https://pubs.lenovo.com/lxpm-overview/) [pubs.lenovo.com/lxpm-overview/](https://pubs.lenovo.com/lxpm-overview/).
- 2. Se viene richiesta la password amministratore di accensione, immetterla.
- 3. Dalla pagina di configurazione UEFI, fare clic su Impostazioni di sistema → Sicurezza → Avvio sicuro.
- 4. Abilitare l'avvio sicuro e salvare le impostazioni.
- Da Lenovo XClarity Essentials OneCLI

Per abilitare l'avvio sicuro UEFI da Lenovo XClarity Essentials OneCLI:

1. Scaricare e installare Lenovo XClarity Essentials OneCLI.

Per scaricare Lenovo XClarity Essentials OneCLI, visitare il sito:

<https://datacentersupport.lenovo.com/solutions/HT116433>

2. Eseguire il comando seguente per abilitare l'avvio sicuro: OneCli.exe config set SecureBootConfiguration.SecureBootSetting Enabled --bmc <userid>:<password>@<ip\_ address>

dove:

- <userid>:<password> sono le credenziali utilizzate per accedere al BMC (interfaccia di Lenovo XClarity Controller) del server. L'ID utente predefinito è USERID e la password predefinita è PASSW0RD (zero, non "o" maiuscola).
- <ip\_address> è l'indirizzo IP di BMC.

Per ulteriori informazioni sul comando Lenovo XClarity Essentials OneCLI set, vedere:

[https://pubs.lenovo.com/lxce-onecli/onecli\\_r\\_set\\_command](https://pubs.lenovo.com/lxce-onecli/onecli_r_set_command)

Nota: Se è necessario disabilitare l'avvio sicuro UEFI, eseguire il seguente comando: OneCli.exe config set SecureBootConfiguration.SecureBootSetting Disabled --bmc <userid>:<password>@<ip\_ address>

## Sostituzione dell'adattatore TCM/TPM

Utilizzare questa procedura per rimuovere o installare l'adattatore TCM/TPM.

## Rimozione dell'adattatore TCM/TPM (solo per la Cina continentale)

Utilizzare queste informazioni per rimuovere l'adattatore TCM/TPM.

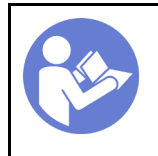

"[Spegnere](#page-18-0) il [server per](#page-18-0)  [questa](#page-18-0) [attività" a](#page-18-0) [pagina 11](#page-18-0)

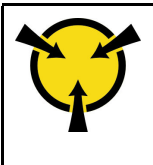

"[ATTENZIONE: Dispositivo](#page-64-0)  [sensibile all'elettricità statica](#page-64-0) [Provvedere alla messa a terra del](#page-64-0) [pacco prima dell'apertura" a](#page-64-0)  [pagina 57](#page-64-0)

Prima di rimuovere l'adattatore TCM/TPM:

- 1. Leggere le informazioni sulla sicurezza e le linee guida per l'installazione (vedere ["Sicurezza" a pagina iii](#page-4-0) e ["Linee guida per l'installazione" a pagina 55](#page-62-0)).
- 2. Spegnere il server e le periferiche, quindi scollegare i cavi di alimentazione e tutti i cavi esterni (vedere ["Spegnimento del server" a pagina 11](#page-18-0)).
- 3. Se il server è installato in un rack, estrarre il server facendolo scorrere sulle guide di scorrimento del rack per accedere al coperchio superiore oppure rimuovere il server dal rack.
- 4. Rimuovere il coperchio superiore (vedere ["Rimozione del coperchio superiore" a pagina 149](#page-156-0)).
- 5. Scollegare il cavo USB 3.0 dell'assieme del vassoio del pannello operatore e rimuoverlo verticalmente dalla scheda di sistema.

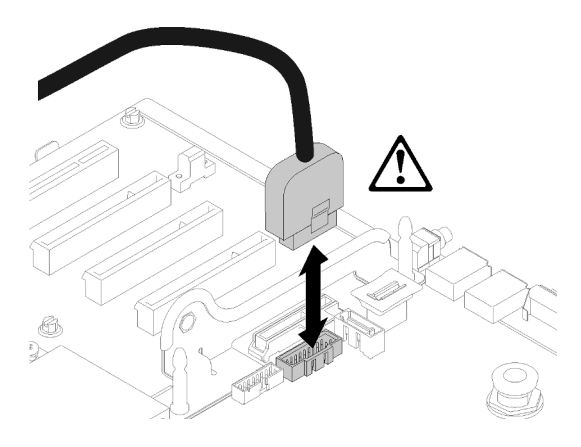

Figura 132. Rimozione verticale del connettore USB 3.0

Per rimuovere l'adattatore TCM/TPM, completare le seguenti operazioni:

Passo 1. Individuare il connettore TCM/TPM sulla scheda di sistema (vedere ["Connettori della scheda di](#page-33-0) [sistema" a pagina 26\)](#page-33-0).

Passo 2. Tenere premuto il fermo di rilascio, quindi sollevare verticalmente l'adattatore TCM/TPM.

## Nota:

- Afferrare l'adattatore TCM/TPM con cautela, tenendolo dai bordi.
- L'adattatore TCM/TPM potrebbe avere un aspetto leggermente diverso rispetto alla figura.

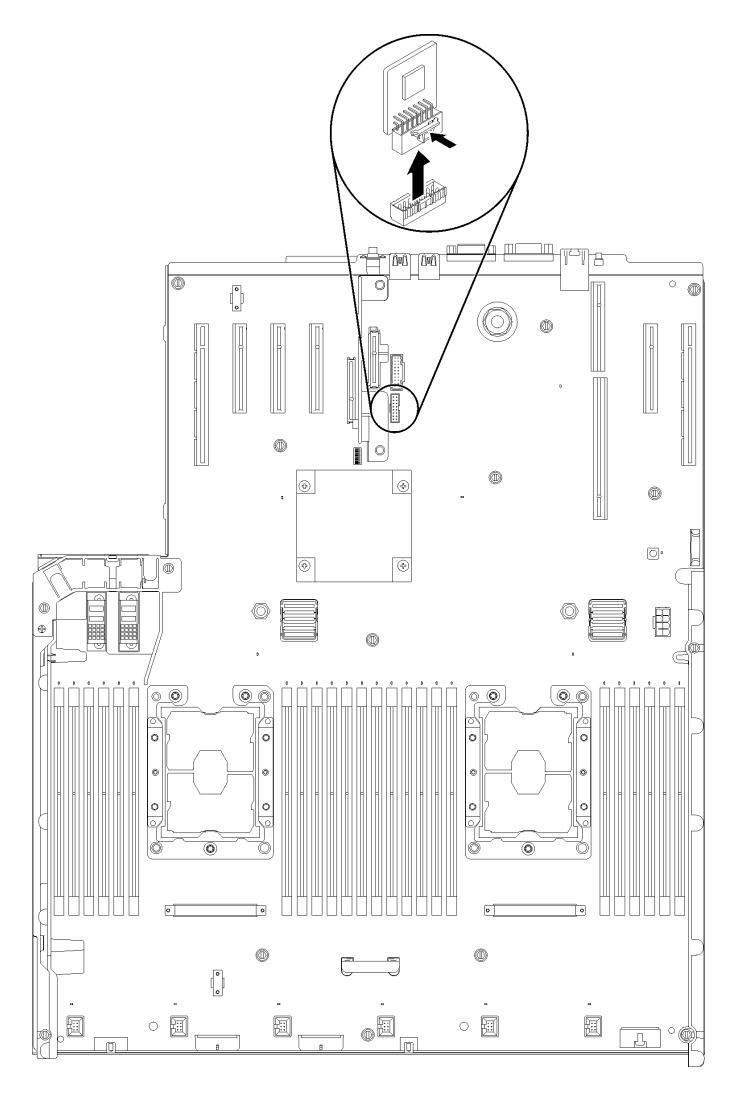

Figura 133. Rimozione dell'adattatore TCM/TPM

Se viene richiesto di restituire il componente o il dispositivo opzionale, seguire tutte le istruzioni di imballaggio e utilizzare i materiali di imballaggio per la spedizione forniti con il prodotto.

# <span id="page-153-0"></span>Installazione dell'adattatore TCM/TPM (solo per la Cina continentale)

Utilizzare queste informazioni per installare l'adattatore TCM/TPM.

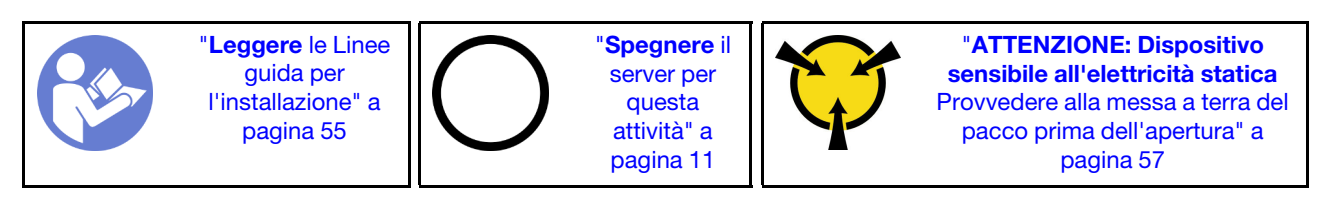

Prima di installare l'adattatore TCM/TPM:

- 1. Leggere le informazioni sulla sicurezza e le linee guida per l'installazione (vedere ["Sicurezza" a pagina iii](#page-4-0) e ["Linee guida per l'installazione" a pagina 55](#page-62-0)).
- 2. Mettere in contatto l'involucro antistatico contenente il componente con qualsiasi superficie metallica non verniciata del server, quindi rimuoverlo dall'involucro e posizionarlo su una superficie antistatica.
- 3. Scollegare il cavo USB 3.0 dell'assieme del vassoio del pannello operatore e rimuoverlo verticalmente dalla scheda di sistema.

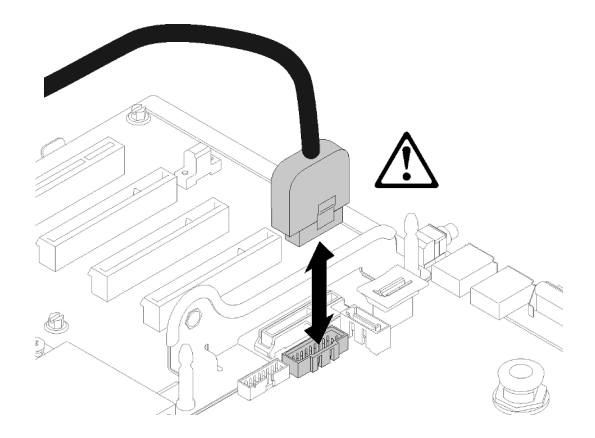

Figura 134. Rimozione verticale del connettore USB 3.0

Per installare l'adattatore TCM/TPM, completare le seguenti operazioni:

Passo 1. Individuare il connettore TCM/TPM sulla scheda di sistema (vedere ["Connettori della scheda di](#page-33-0) [sistema" a pagina 26\)](#page-33-0).

Passo 2. Inserire l'adattatore TCM/TPM nel connettore TCM/TPM sulla scheda di sistema.

### Nota:

- Afferrare l'adattatore TCM/TPM con cautela, tenendolo dai bordi.
- L'adattatore TCM/TPM potrebbe avere un aspetto leggermente diverso rispetto alla figura.

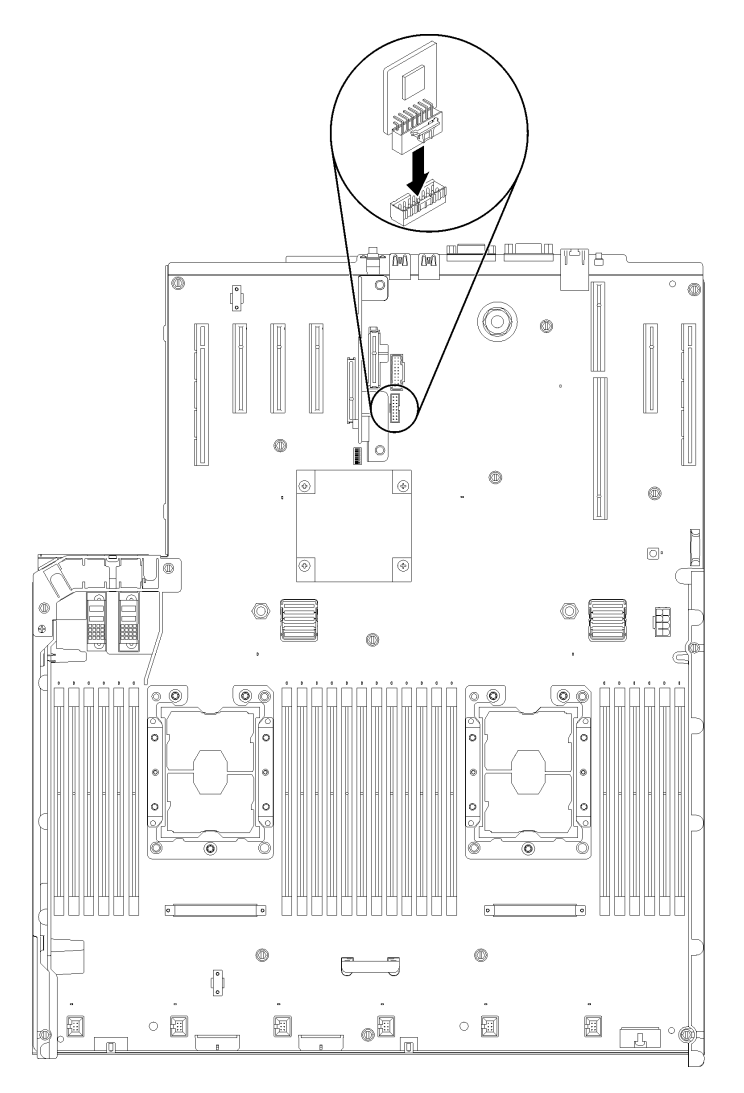

Figura 135. Installazione dell'adattatore TCM/TPM

Dopo avere installato l'adattatore TCM/TPM, completare le seguenti operazioni:

- 1. Completare l'installazione della scheda di sistema (vedere ["Installazione della scheda di sistema" a](#page-143-0)  [pagina 136\)](#page-143-0).
- 2. Reinstallare il coperchio superiore (vedere ["Installazione del coperchio superiore" a pagina 150](#page-157-0)).
- 3. Collegare nuovamente i cavi di alimentazione e gli altri cavi rimossi.
- 4. Accendere il server e le periferiche.

## Sostituzione del coperchio superiore

Utilizzare questa procedura per installare o rimuovere il coperchio superiore.

## <span id="page-156-0"></span>Rimozione del coperchio superiore

Seguire le istruzioni riportate in questa sezione per rimuovere il coperchio superiore.

S014

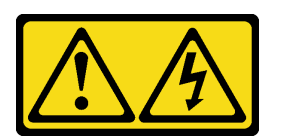

#### ATTENZIONE:

Potrebbero essere presenti livelli di energia, corrente e tensione pericolosi. Solo un tecnico qualificato dell'assistenza è autorizzato a rimuovere i coperchi sui cui è applicata l'etichetta.

S033

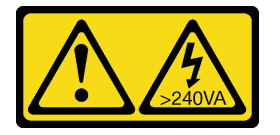

#### ATTENZIONE:

Presenza di energia pericolosa. Le tensioni con energia pericolosa possono causare il surriscaldamento in caso di cortocircuito con parti metalliche, provocando scintille, ustioni o entrambi i problemi.

Prima di rimuovere il coperchio superiore:

- 1. Leggere le informazioni sulla sicurezza e le linee guida per l'installazione (vedere ["Sicurezza" a pagina iii](#page-4-0) e ["Linee guida per l'installazione" a pagina 55](#page-62-0)).
- 2. Spegnere il server e le periferiche, quindi scollegare i cavi di alimentazione e tutti i cavi esterni (vedere ["Spegnimento del server" a pagina 11](#page-18-0)).
- 3. Se il server è installato in un rack, estrarre il server facendolo scorrere sulle guide di scorrimento del rack per accedere al coperchio superiore oppure rimuovere il server dal rack.
- 4. Rimuovere il coperchio superiore (vedere ["Rimozione del coperchio superiore" a pagina 149](#page-156-0)).

Per rimuovere il coperchio superiore, completare le seguenti operazioni:

Passo 1. Sbloccare il fermo di rilascio del coperchio con un cacciavite a punta piatta.

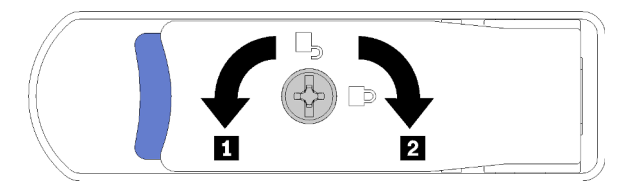

Figura 136. Blocco del fermo del coperchio superiore

Tabella 46. Blocco/sblocco delle direzioni sul fermo del coperchio superiore

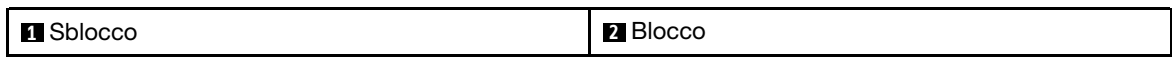

Passo 2. Tenere premuta la linguetta blu del fermo di rilascio del coperchio, quindi ruotare l'estremità del fermo verso l'alto.

Passo 3. Spingere il fermo in avanti per far scorrere il coperchio superiore fino a estrarlo dal server.

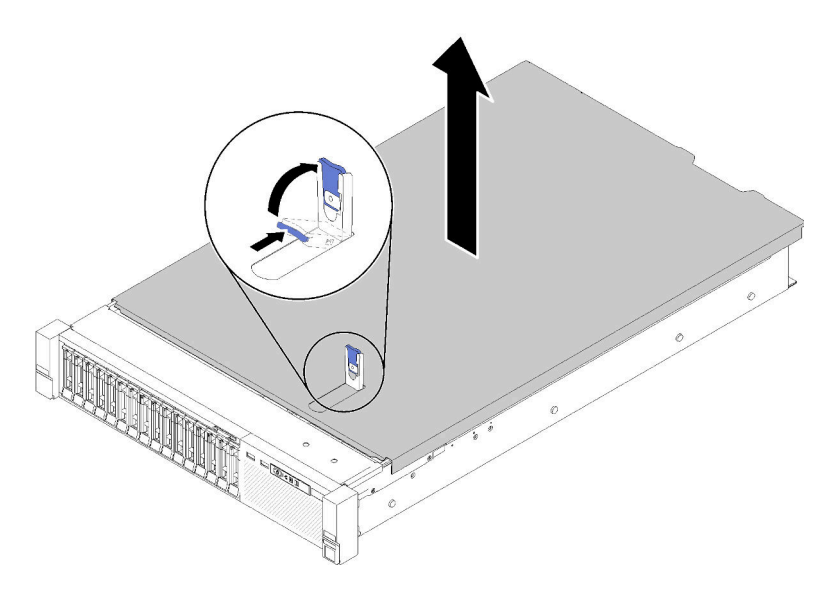

Figura 137. Rimozione del coperchio superiore

Passo 4. Sollevare il coperchio, rimuoverlo dal server e metterlo da parte.

#### Video dimostrativo

[Guardare la procedura su YouTube](https://www.youtube.com/watch?v=4BMDp1I22vQ)

## <span id="page-157-0"></span>Installazione del coperchio superiore

Utilizzare questa procedura per installare il coperchio superiore del server.

S014

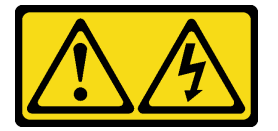

### ATTENZIONE:

Potrebbero essere presenti livelli di energia, corrente e tensione pericolosi. Solo un tecnico qualificato dell'assistenza è autorizzato a rimuovere i coperchi sui cui è applicata l'etichetta.

S033

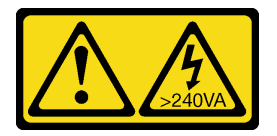

#### ATTENZIONE:

Presenza di energia pericolosa. Le tensioni con energia pericolosa possono causare il surriscaldamento in caso di cortocircuito con parti metalliche, provocando scintille, ustioni o entrambi i problemi.

Prima di installare il coperchio superiore:

- 1. Leggere le informazioni sulla sicurezza e le linee guida per l'installazione (vedere ["Sicurezza" a pagina iii](#page-4-0) e ["Linee guida per l'installazione" a pagina 55](#page-62-0)).
- 2. Assicurarsi che tutti i componenti rimossi siano stati installati e tutti i cavi disconnessi siano stati ricollegati.

Per installare il coperchio superiore, completare le seguenti operazioni:

- Passo 1. Tenere premuta la linguetta blu del fermo di rilascio del coperchio, quindi ruotare l'estremità del fermo verso l'alto.
- Passo 2. Posizionare il coperchio superiore sul server con entrambi i lati allineati.
- Passo 3. Premere il fermo verso il basso finché non scatta in posizione.

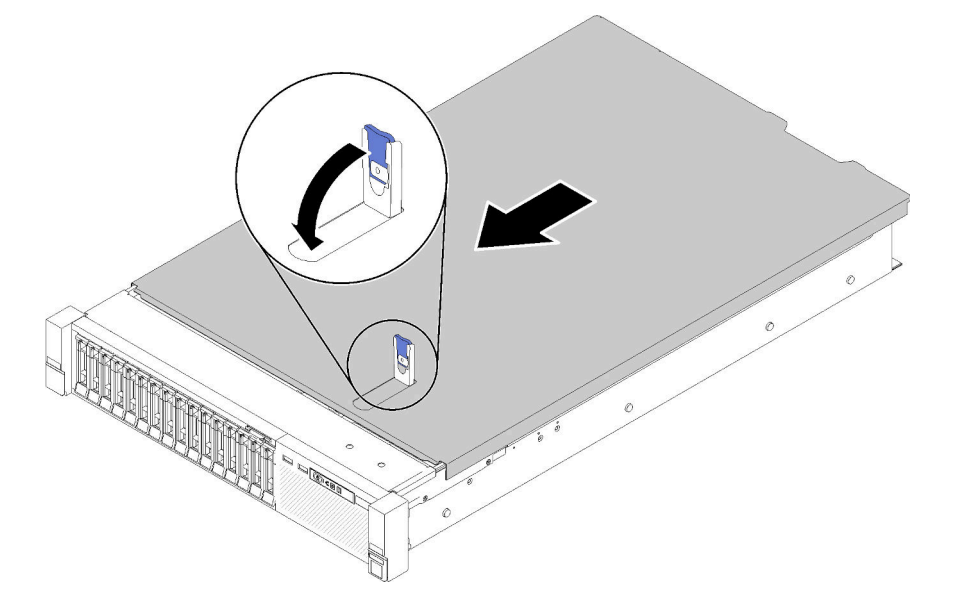

Figura 138. Installazione del coperchio superiore

Dopo aver installato il coperchio superiore, completare le seguenti operazioni:

- 1. Collegare nuovamente i cavi di alimentazione e gli altri cavi rimossi.
- 2. Installare il server nel rack.
- 3. Accendere il server e le periferiche.

#### Video dimostrativo

[Guardare la procedura su YouTube](https://www.youtube.com/watch?v=MlsaVui11_Y)

## Completamento delle operazioni di sostituzione dei componenti

Utilizzare queste informazioni per completare la sostituzione dei componenti.

Per completare la sostituzione dei componenti, procedere come segue:

- 1. Accertarsi che tutti i componenti siano stati riassemblati correttamente e che all'interno del server non siano rimasti utensili o viti non utilizzate.
- 2. Instradare e fissare correttamente i cavi nel server. Fare riferimento alle informazioni sul collegamento e l'instradamento dei cavi per ciascun componente.
- 3. Se è stato rimosso il coperchio del server, riposizionarlo. Vedere ["Installazione del coperchio superiore"](#page-157-0)  [a pagina 150](#page-157-0).
- 4. Ricollegare al server i cavi esterni e i cavi di alimentazione.

Attenzione: Per evitare danni ai componenti, collegare i cavi di alimentazione per ultimi.

- 5. Aggiornare la configurazione del server.
	- Scaricare e installare i driver di dispositivo più recenti: <http://datacentersupport.lenovo.com>
	- Aggiornare il firmware di sistema. Vedere ["Aggiornamenti firmware" a pagina 6.](#page-13-0)
	- Aggiornare la configurazione UEFI. Vedere <https://pubs.lenovo.com/uefi-overview/>.
	- Riconfigurare gli array di dischi se è stato installato o rimosso un adattatore RAID o un'unità hotswap. Vedere la Guida per l'utente di Lenovo XClarity Provisioning Manager, disponibile per il download all'indirizzo: <http://datacentersupport.lenovo.com>.

Nota: Verificare che sia applicata l'ultima versione di ThinkSystem M.2 con il firmware del kit di abilitazione del mirroring per evitare la perdita di un array o disco virtuale dopo la sostituzione della scheda di sistema.

# <span id="page-160-0"></span>Capitolo 4. Determinazione dei problemi

Utilizzare le informazioni in questa sezione per isolare e risolvere i problemi riscontrati durante l'utilizzo del server.

È possibile configurare i server Lenovo in modo da notificare automaticamente il supporto Lenovo qualora vengano generati determinati eventi. È possibile configurare la notifica automatica, nota anche come Call Home, dalle applicazioni di gestione, ad esempio Lenovo XClarity Administrator. Se si configura automaticamente la notifica automatica dei problemi, viene automaticamente inviato un avviso al supporto Lenovo ogni volta che si verifica un evento potenzialmente significativo per il server.

Per isolare un problema, la prima cosa da fare in genere è esaminare il log eventi dell'applicazione che gestisce il server:

- Se il server viene gestito da Lenovo XClarity Administrator, esaminare in primo luogo il log eventi di Lenovo XClarity Administrator.
- Se si utilizzano altre applicazioni di gestione, esaminare in primo luogo il log eventi di Lenovo XClarity Controller.

## <span id="page-160-1"></span>Log eventi

Un avviso è un messaggio o altra indicazione che segnala un evento o un evento imminente. Gli avvisi vengono generati da Lenovo XClarity Controller o da UEFI nei server. Questi avvisi sono memorizzati nel log eventi di Lenovo XClarity Controller. Se il server è gestito da Chassis Management Module 2 o da Lenovo XClarity Administrator, gli avvisi vengono automaticamente inoltrati a tali applicazioni di gestione.

Nota: Per un elenco di eventi, inclusi gli interventi dell'utente che potrebbe essere necessario eseguire per il ripristino da un evento, vedere Riferimento per messaggi e codici di ThinkSystem SR850.

### Log eventi di Lenovo XClarity Administrator

Se si utilizza Lenovo XClarity Administrator per gestire il server, la rete e l'hardware di storage, è possibile visualizzare gli eventi di tutti i dispositivi gestiti mediante XClarity Administrator.

Logs

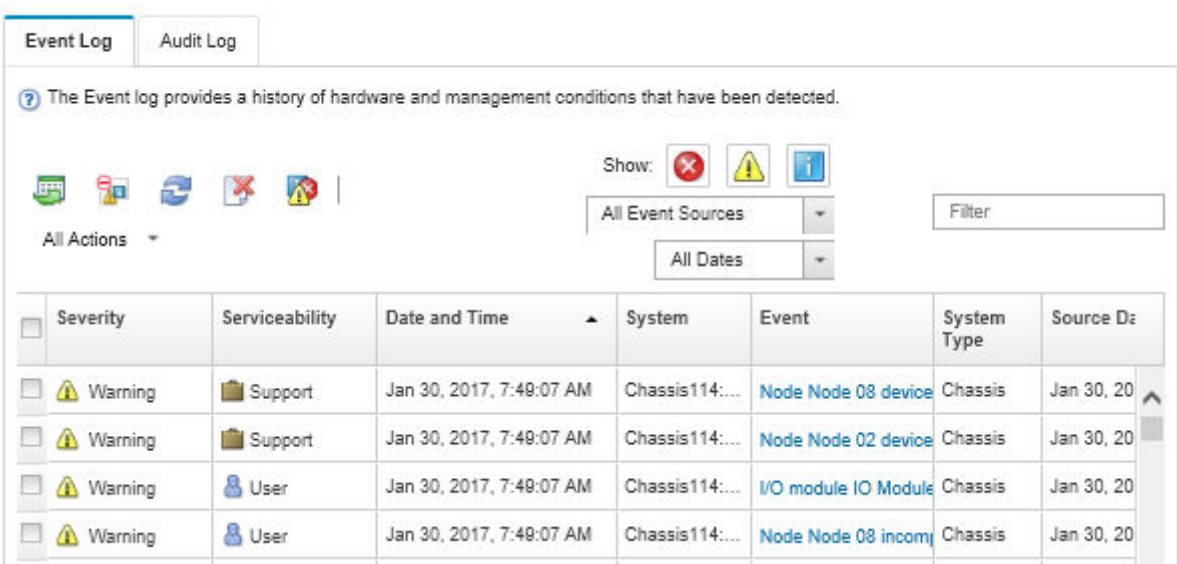

Figura 139. Log eventi di Lenovo XClarity Administrator

Per ulteriori informazioni sulla gestione degli eventi da XClarity Administrator, vedere il sito Web:

[http://sysmgt.lenovofiles.com/help/topic/com.lenovo.lxca.doc/events\\_vieweventlog.html](http://sysmgt.lenovofiles.com/help/topic/com.lenovo.lxca.doc/events_vieweventlog.html)

#### Log eventi di Lenovo XClarity Controller

Lenovo XClarity Controller monitora lo stato fisico del server e dei relativi componenti mediante sensori che misurano variabili fisiche interne come temperatura, tensioni di alimentazione, velocità delle ventole e stato dei componenti. Lenovo XClarity Controller fornisce diverse interfacce al software di gestione, agli amministratori di sistema e agli utenti per abilitare la gestione remota e il controllo di un server.

Lenovo XClarity Controller monitora tutti i componenti del server e inserisce gli eventi nel log eventi di Lenovo XClarity Controller.

| <b>*Clarity Controller</b>                 | ThinkSystem SR650<br>System name: XCC0023579PK |                 |                 |                     |                                                                                       | Export                          | User<br><b>913:11</b>                                |          |
|--------------------------------------------|------------------------------------------------|-----------------|-----------------|---------------------|---------------------------------------------------------------------------------------|---------------------------------|------------------------------------------------------|----------|
| $\bullet$<br>Home                          | <b>Event Log</b>                               |                 | Audit Log       | Maintenance History |                                                                                       | Enable Call Home                | $\blacksquare$ Configure Alert $\blacktriangleright$ |          |
| EVent                                      | ш                                              | Customize Table | 面<br>Clear Logs | $C$ Refresh         | 图                                                                                     | All Source $\blacktriangledown$ | All Date $\blacktriangledown$                        |          |
| <b>E</b> Inventory                         |                                                |                 |                 |                     | Type:                                                                                 |                                 | $\alpha$                                             | $\wedge$ |
| <b>11 Utilization</b>                      | Severity                                       | Source          | Event ID        |                     | Message                                                                               | Date                            |                                                      |          |
| $\bullet$<br>Virtual Media                 | ø                                              | System          |                 | 0X4000000E00000000  | Remote login successful. Login ID: userid from webguis at IP address: 10.104.194.180. | 27 Jul 2015, 08:11:04 AM        |                                                      |          |
| <b>[7]</b> Firmware Update                 |                                                | System          |                 | 0X4000000E00000000  | Remote login successful, Login ID: userid from webguis at IP address: 10.104.194.180. | 27 Jul 2015, 08:11:04 AM        |                                                      |          |
|                                            |                                                | System          |                 | 0X4000000E00000000  | Remote login successful. Login ID: userid from webquis at IP address: 10.104.194.180. | 27 Jul 2015, 08:11:04 AM        |                                                      |          |
| Server Configuration >                     |                                                | System          |                 | 0X4000000E00000000  | Remote login successful. Login ID: userid from webguis at IP address: 10.104.194.180. | 27 Jul 2015, 08:11:04 AM        |                                                      |          |
| <b>BMC Configuration</b><br>$\overline{M}$ |                                                |                 |                 |                     |                                                                                       |                                 |                                                      |          |

Figura 140. Log eventi di Lenovo XClarity Controller

Per ulteriori informazioni sull'accesso al log eventi di Lenovo XClarity Controller, vedere il sito Web:

Sezione "Visualizzazione dei log eventi" nella documentazione XCC compatibile con il server in uso all'indirizzo <https://pubs.lenovo.com/lxcc-overview/>

# LPD (Lightpath Diagnostics)

LPD (Lightpath Diagnostics) è un sistema di LED su diversi componenti interni ed esterni del server che indica il componente difettoso. Quando si verifica un errore, i LED si accendono sul pannello anteriore dell'operatore nella parte anteriore del server, quindi sul componente difettoso. Visualizzando i LED in uno specifico ordine, è spesso possibile identificare l'origine dell'errore.

La figura seguente mostra i LED LPD del server, presenti nel pannello informativo dell'operatore.

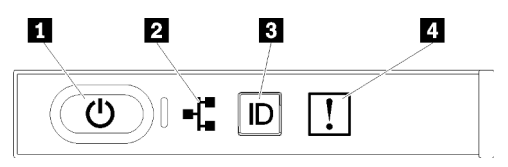

Figura 141. Pannello anteriore dell'operatore

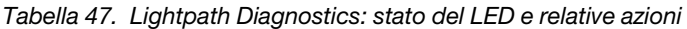

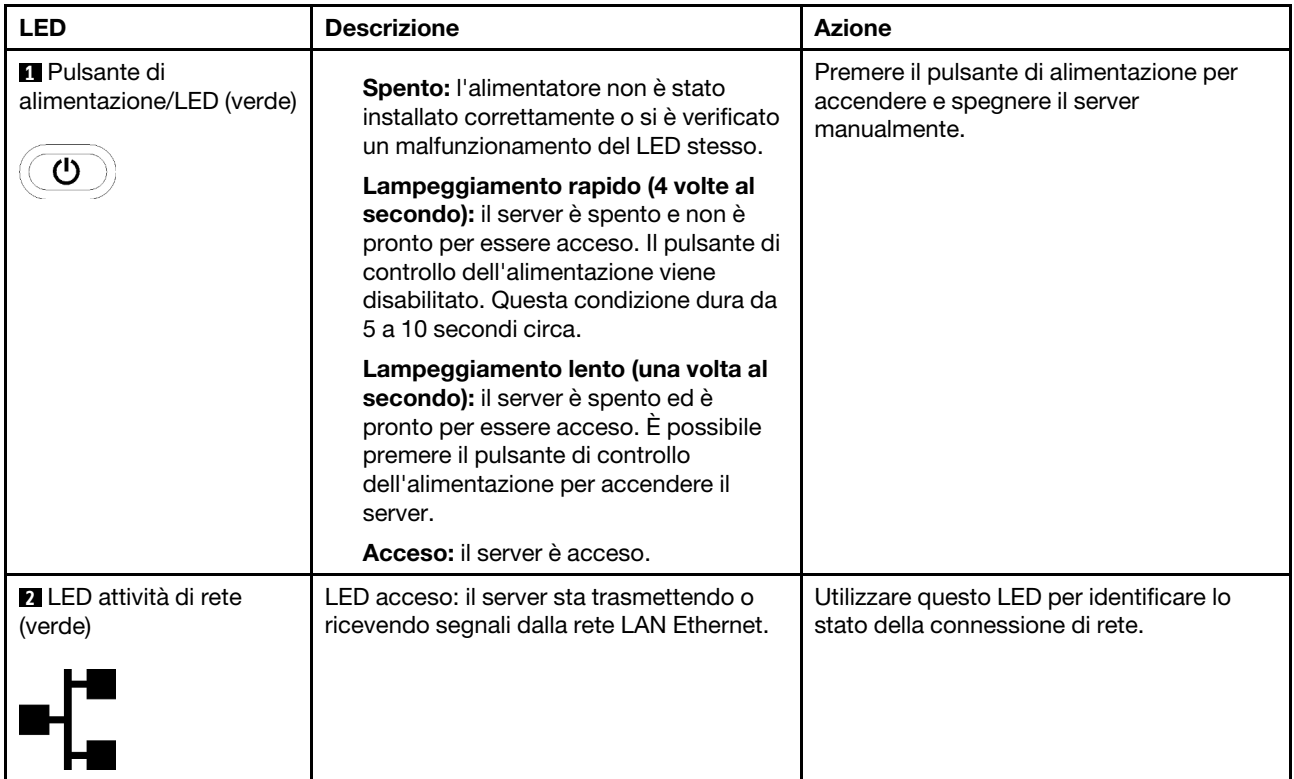

Tabella 47. Lightpath Diagnostics: stato del LED e relative azioni (continua)

| <b>LED</b>                                        | <b>Descrizione</b>                                                                                                    | <b>Azione</b>                                                                                                    |
|---------------------------------------------------|----------------------------------------------------------------------------------------------------|----------------------------------------------------------------------------------------------------|
| <b>B</b> LED/pulsante di<br>identificazione (blu) | Questo LED viene utilizzato anche come<br>LED di rilevamento della presenza. È<br>possibile utilizzare Lenovo XClarity<br>Controller per accendere questo LED in<br>remoto. | Utilizzare questo LED per individuare<br>visivamente il server tra altri server.                                             |
| <b>ALLED</b> di errore di<br>sistema (giallo)     | LED acceso: si è verificato un errore.                                                                                                    | 1. Individuare altri LED di errore accesi<br>sul sistema (ventole, DIMM,<br>alimentatori e così via).                        |
|                                                   |                                                                                                    | 2. Controllare il LED di identificazione e il<br>LED del log di controllo e seguire le<br>istruzioni.                        |
|                                                   |                                                                                                    | 3. Controllare il log eventi e il log degli<br>errori di sistema Lenovo XClarity<br>Controller per informazioni sull'errore. |
|                                                   |                                                                                                    | 4. Salvare il log se necessario e<br>cancellarlo in un secondo momento.                                                      |

## <span id="page-163-0"></span>LED dell'alimentatore

Questo argomento fornisce informazioni sui vari stati del LED dell'alimentatore e le corrispondenti azioni suggerite.

Affinché si accenda il LED di alimentazione CA sull'alimentatore, è richiesta la seguente configurazione minima:

- Alimentatore
- Un cavo di alimentazione
- Valore dell'alimentazione in ingresso appropriata dalla fonte di alimentazione

Per l'avvio del server è richiesta la seguente configurazione minima:

- DIMM da 16 GB
- Due processori installati
- Almeno un'unità da 2,5" installata
- Un alimentatore
- Un cavo di alimentazione

Nella tabella riportata di seguito vengono descritti i problemi indicati dalle varie combinazioni dei LED degli alimentatori e del LED di accensione nel pannello anteriore dell'operatore e le azioni suggerite per risolvere i problemi rilevati.

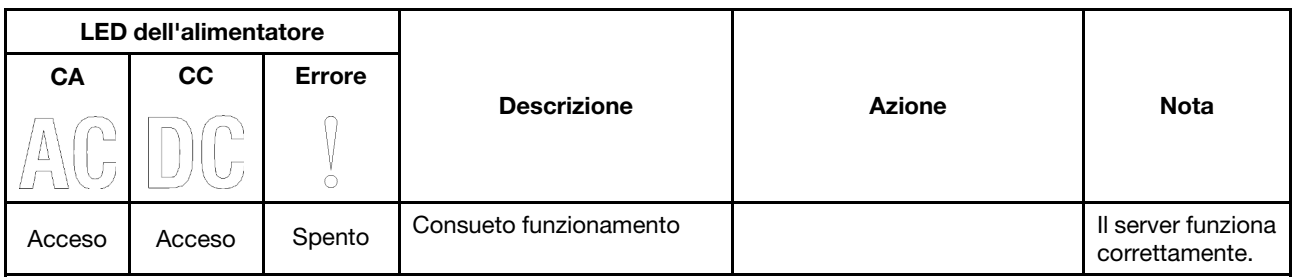

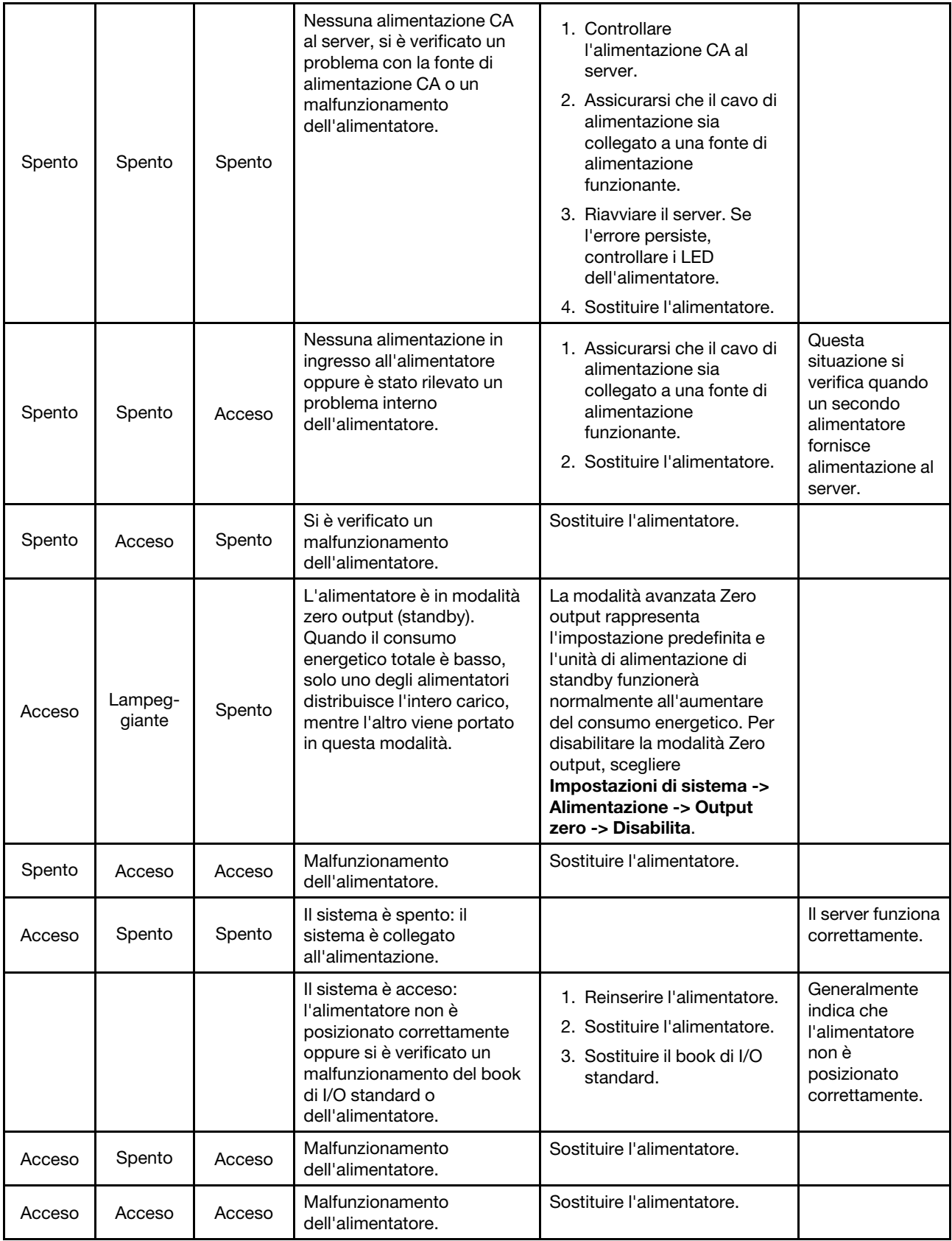

## LED della scheda di sistema

Le figure seguenti mostrano i LED (light-emitting diode) presenti sulla scheda di sistema.

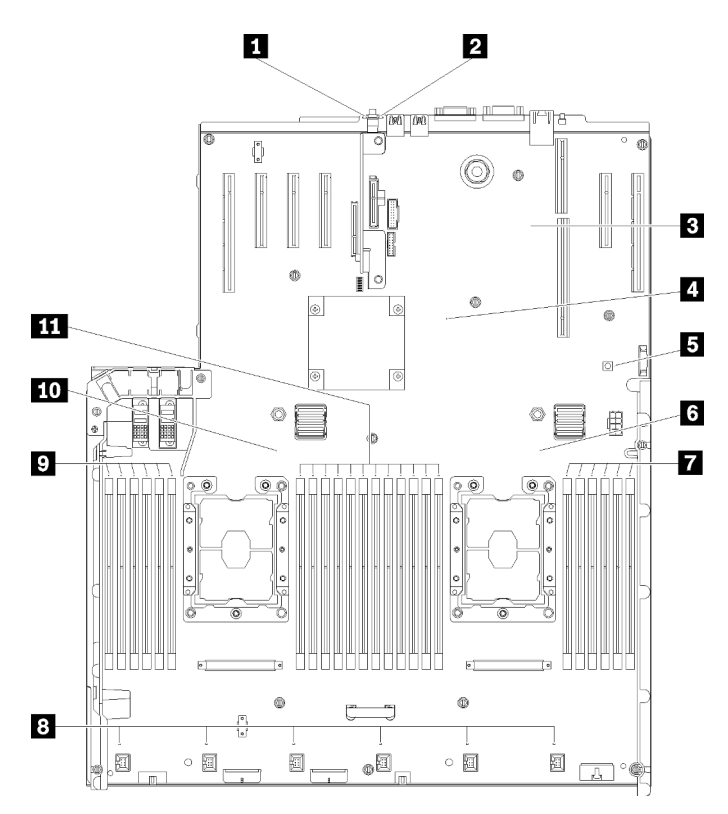

Figura 142. LED della scheda di sistema

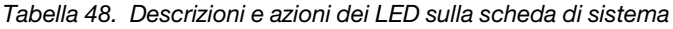

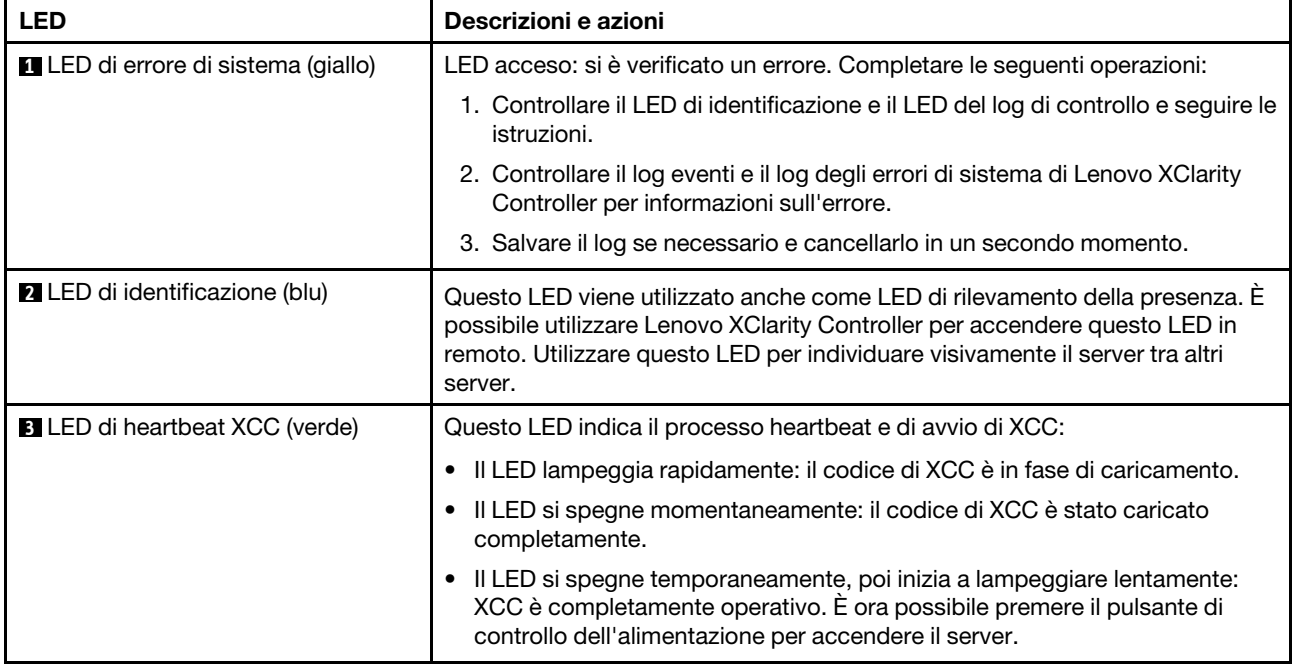

Tabella 48. Descrizioni e azioni dei LED sulla scheda di sistema (continua)

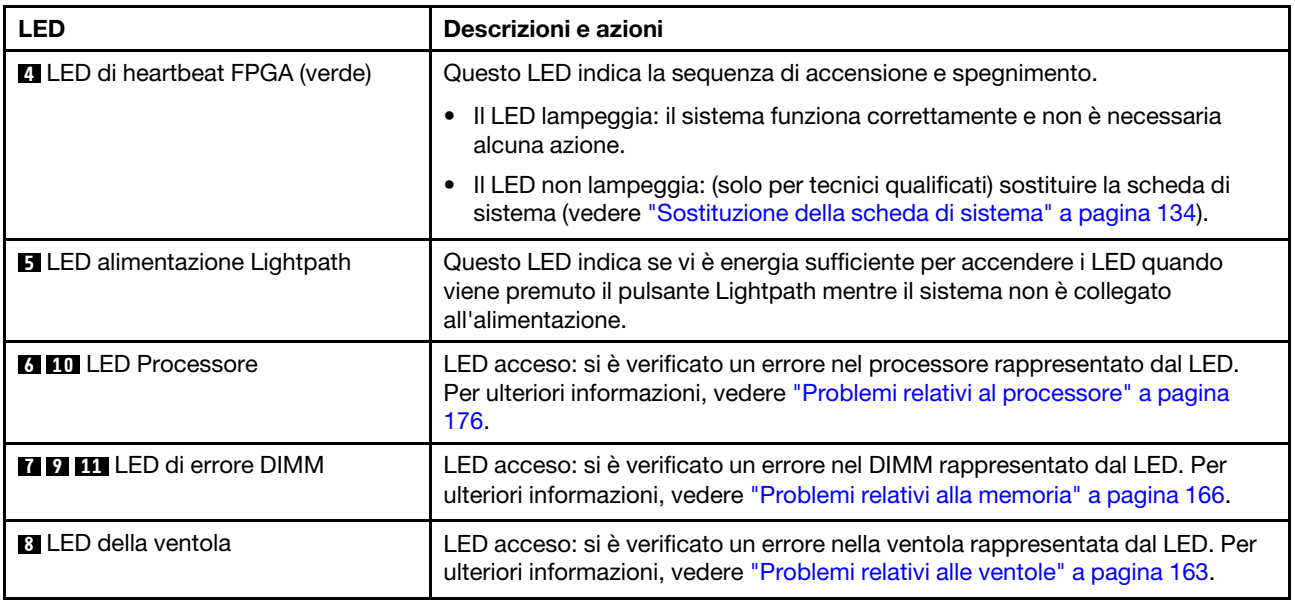

## Procedure di determinazione dei problemi di carattere generale

Utilizzare le informazioni in questa sezione per risolvere i problemi se il log eventi non contiene gli errori specifici o il server non è operativo.

Se non è certi della causa di un problema e gli alimentatori funzionano correttamente, completare le seguenti operazioni per provare a risolvere il problema:

- 1. Spegnere il server.
- 2. Assicurarsi che il server sia cablato correttamente.
- 3. Rimuovere o scollegare i seguenti dispositivi, uno alla volta se applicabile, finché non viene rilevato l'errore. Accendere e configurare il server ogni volta che si rimuove o si scollega un dispositivo.
	- Qualsiasi dispositivo esterno.
	- Dispositivo di protezione da sovratensioni (sul server).
	- Stampante, mouse e dispositivi non Lenovo.
	- Qualsiasi adattatore.
	- Unità disco fisso.
	- Moduli di memoria finché non si raggiunge la configurazione minima supportata per il server.

Per determinare la configurazione minima del server, vedere ["Specifiche" a pagina 1](#page-8-0).

4. Accendere il server.

Se il problema viene risolto quando si rimuove un adattatore dal server, ma si ripete quando si installa nuovamente lo stesso adattatore, il problema potrebbe essere causato dall'adattatore. Se il problema si ripete quando si sostituisce l'adattatore con un diverso adattatore, provare a utilizzare uno slot PCIe differente.

Se si sospetta un problema di rete e il server supera tutti i test del sistema, il problema potrebbe essere dovuto al cablaggio di rete esterno al server.

## Risoluzione dei possibili problemi di alimentazione

I problemi di alimentazione possono essere difficili da risolvere. Ad esempio, un corto circuito può esistere dovunque su uno qualsiasi dei bus di distribuzione dell'alimentazione. Di norma, un corto circuito causerà lo spegnimento del sottosistema di alimentazione a causa di una condizione di sovracorrente.

Completare le seguenti operazioni per diagnosticare e risolvere un sospetto problema di alimentazione.

Passo 1. Controllare il log eventi e risolvere eventuali errori correlati all'alimentazione.

Nota: Iniziare dal log eventi dell'applicazione che gestisce il server. Per ulteriori informazioni sui log eventi, vedere ["Log eventi" a pagina 153.](#page-160-1)

- Passo 2. Controllare la presenza di cortocircuiti, ad esempio se una vite non fissata correttamente sta causando un cortocircuito su una scheda di circuito.
- Passo 3. Rimuovere gli adattatori e scollegare i cavi e i cavi di alimentazione di tutti i dispositivi interni ed esterni finché il server non è alla configurazione minima richiesta per il suo avvio. Per determinare la configurazione minima del server, vedere ["Specifiche" a pagina 1](#page-8-0).
- Passo 4. Ricollegare tutti i cavi di alimentazione CA e accendere il server. Se il server viene avviato correttamente, riposizionare gli adattatori e i dispositivi uno per volta fino a isolare il problema.

Se il server non si avvia dalla configurazione minima, vedere ["LED dell'alimentatore" a pagina 156](#page-163-0) per sostituire i componenti nella configurazione minima uno per volta fino a isolare il problema.

## Risoluzione dei possibili problemi del controller Ethernet

Il metodo utilizzato per verificare il controller Ethernet dipende dal sistema operativo utilizzato. Consultare la documentazione del sistema operativo per informazioni sui controller Ethernet e il file readme del driver dispositivo del controller Ethernet.

Completare le seguenti operazioni per provare a risolvere i sospetti problemi con il controller Ethernet.

- Passo 1. Assicurarsi che siano installati i driver di dispositivo corretti forniti con il server e che tali driver siano al livello più recente.
- Passo 2. Assicurarsi che il cavo Ethernet sia installato correttamente.
	- Il cavo deve essere collegato saldamente a tutte le connessioni. Se il cavo è ben collegato ma il problema persiste, provare un cavo differente.
	- Se si imposta il controller Ethernet su 100 o 1000 Mbps, è necessario utilizzare dei cavi di categoria 5.
- Passo 3. Determinare se l'hub supporta la funzione di autonegoziazione. In caso contrario, provare a configurare il controller Ethernet manualmente in modo che corrisponda alla velocità e alla modalità duplex dell'hub.
- Passo 4. Controllare i LED del controller Ethernet sul pannello posteriore del server. Tali LED indicano se è presente un problema con il connettore, con il cavo o con l'hub.
	- Il LED di stato del collegamento Ethernet si accende quando il controller Ethernet riceve un apposito segnale dall'hub. Se il LED è spento, il problema potrebbe essere dovuto a un connettore o a un cavo difettoso oppure all'hub.
	- Il LED delle attività di trasmissione/ricezione Ethernet si accende quando il controller Ethernet invia o riceve dati sulla rete. Se tale spia è spenta, assicurarsi che l'hub e la rete siano in funzione e che siano stati installati i driver di dispositivo corretti.
- Passo 5. Controllare il LED di attività della rete sulla parte posteriore del server. Il LED di attività della rete è acceso quando i dati sono attivi sulla rete Ethernet. Se il LED di attività della rete è spento, verificare che l'hub e la rete siano in funzione e che siano stati installati i driver di dispositivo corretti.
- Passo 6. Verificare eventuali cause del problema specifiche del sistema operativo e accertarsi che i driver del sistema operativo siano installati correttamente.
- Passo 7. Assicurarsi che i driver di dispositivo sul client e sul server utilizzino lo stesso protocollo.

Se è ancora impossibile collegare il controller Ethernet alla rete ma sembra che il componente hardware funzioni, è necessario che il responsabile di rete ricerchi altre possibili cause del problema.

## Risoluzione dei problemi in base al sintomo

Utilizzare queste informazioni per ricercare soluzioni ai problemi che hanno sintomi identificabili.

Per utilizzare informazioni sulla risoluzione dei problemi basate sui sintomi in questa sezione, completare le seguenti operazioni:

- 1. Controllare il log eventi dell'applicazione che gestisce il server e attenersi alle azioni suggerite per risolvere tutti i codici di eventi.
	- Se il server viene gestito da Lenovo XClarity Administrator, esaminare in primo luogo il log eventi di Lenovo XClarity Administrator.
	- Se il server viene gestito da Chassis Management Module 2, esaminare in primo luogo il log eventi di Chassis Management Module 2.
	- Se si utilizzano altre applicazioni di gestione, esaminare in primo luogo il log eventi di Lenovo XClarity Controller.

Per ulteriori informazioni sui log eventi, vedere ["Log eventi" a pagina 153](#page-160-1).

- 2. Esaminare questa sezione per individuare i sintomi e adottare le azioni suggerite per risolvere il problema.
- 3. Se il problema persiste, contattare l'assistenza (vedere ["Come contattare il supporto" a pagina 185\)](#page-192-0).

## Problemi dell'unità disco fisso

Utilizzare queste informazioni per risolvere problemi correlati alle unità disco fisso.

- ["Il server non riconosce un'unità disco fisso" a pagina 161](#page-168-0)
- ["Più unità disco fisso risultano in stato di errore" a pagina 162](#page-169-0)
- ["Più unità disco fisso sono offline" a pagina 163](#page-170-1)
- ["Un'unità disco fisso di sostituzione non esegue la ricostruzione" a pagina 163](#page-170-2)
- ["Il LED di attività verde dell'unità disco fisso non rappresenta lo stato effettivo dell'unità associata" a](#page-170-3) [pagina 163](#page-170-3)
- ["Il LED di stato giallo dell'unità disco fisso non rappresenta lo stato effettivo dell'unità associata" a pagina](#page-170-4) [163](#page-170-4)

### <span id="page-168-0"></span>Il server non riconosce un'unità disco fisso

Completare le seguenti operazioni fino alla risoluzione del problema.

- 1. Osservare il LED di stato di colore giallo associato a tale unità. Se questo LED è acceso, indica un malfunzionamento dell'unità.
- 2. In questo caso, rimuovere l'unità dal comparto, attendere 45 secondi, quindi reinserirla, verificando che l'assieme unità sia collegato al backplane dell'unità disco fisso.
- 3. Osservare il LED di attività dell'unità disco fisso color verde associato e il LED di stato di colore giallo ed eseguire le operazioni corrispondenti in situazioni diverse:
- Se il LED di attività verde lampeggia e il LED giallo non è acceso, l'unità viene riconosciuta dal controller e funziona correttamente. Eseguire la diagnostica per le unità disco fisso. Quando si avvia un server e si preme il tasto in base alle istruzioni sullo schermo, viene visualizzato LXPM per impostazione predefinita. (Per ulteriori informazioni, consultare la sezione "Avvio" nella documentazione di LXPM compatibile con il server in uso all'indirizzo [https://pubs.lenovo.com/lxpm](https://pubs.lenovo.com/lxpm-overview/)[overview/](https://pubs.lenovo.com/lxpm-overview/).)Da questa interfaccia è possibile eseguire la diagnostica dell'unità disco fisso. Nella pagina Diagnostica fare clic su Esegui diagnostica → HDD test/Test dell'unità disco.\*
- Se il LED di attività verde lampeggia e il LED di stato giallo lampeggia lentamente, l'unità viene riconosciuta dal controller ed è in fase di ricostruzione.
- Se nessun LED è acceso o lampeggiante, controllare se il backplane dell'unità disco fisso è posizionato correttamente. Per i dettagli, andare al punto 4.
- Se il LED di attività verde lampeggia e il LED di stato giallo è acceso, sostituire l'unità. Se l'attività dei LED rimane la stessa, andare al passaggio Problemi dell'unità disco fisso. Se l'attività del LED cambia, tornare al passaggio 1.
- 4. Assicurarsi che il backplane dell'unità disco fisso sia posizionato in modo corretto. In tal caso, gli assiemi unità si collegano correttamente al backplane senza piegarsi o causare un movimento del backplane.
- 5. Reinserire il cavo di alimentazione del backplane e ripetere i punti da 1 a 3.
- 6. Reinserire il cavo di segnale del backplane e ripetere i punti da 1 a 3.
- 7. Controllare il cavo di segnale del backplane o il backplane stesso:
	- Sostituire il cavo di segnale del backplane interessato.
	- Sostituire il backplane interessato.
- 8. Eseguire la diagnostica per le unità disco fisso. Quando si avvia un server e si preme il tasto in base alle istruzioni sullo schermo, viene visualizzato LXPM per impostazione predefinita. (Per ulteriori informazioni, consultare la sezione "Avvio" nella documentazione di LXPM compatibile con il server in uso all'indirizzo <https://pubs.lenovo.com/lxpm-overview/>.) Da questa interfaccia è possibile eseguire la diagnostica dell'unità disco fisso. Nella pagina Diagnostica fare clic su Esegui diagnostica → HDD test/Test dell'unità disco. \*

Sulla base di tali test:

- Se il backplane supera il test ma le unità non vengono riconosciute, sostituire il cavo di segnale del backplane e rieseguire i test.
- Sostituire il backplane.
- Se l'adattatore non supera il test, scollegare il cavo di segnale del backplane dall'adattatore e rieseguire i test.
- Se l'adattatore non supera il test, sostituirlo.

#### <span id="page-169-0"></span>Più unità disco fisso risultano in stato di errore

Completare le seguenti operazioni fino alla risoluzione del problema:

- Verificare nel log eventi di Lenovo XClarity Controller la presenza di eventi correlati agli alimentatori o a problemi di vibrazioni e risolverli.
- Assicurarsi che i driver di dispositivo e il firmware per l'unità disco fisso e il server siano al livello più recente.

Importante: Alcune soluzioni cluster richiedono specifici livelli di codice o aggiornamenti del codice coordinato. Se il dispositivo fa parte di una soluzione cluster, verificare che sia supportato il livello più recente di codice per la soluzione cluster prima di aggiornare il codice.

### <span id="page-170-1"></span>Più unità disco fisso sono offline

Completare le seguenti operazioni fino alla risoluzione del problema:

- Verificare nel log eventi di Lenovo XClarity Controller la presenza di eventi correlati agli alimentatori o a problemi di vibrazioni e risolverli.
- Verificare nel log del sottosistema di storage la presenza di eventi correlati al sottosistema di storage e risolverli.

#### <span id="page-170-2"></span>Un'unità disco fisso di sostituzione non esegue la ricostruzione

Completare le seguenti operazioni fino alla risoluzione del problema:

- 1. Assicurarsi che l'unità disco fisso sia riconosciuta dall'adattatore (il LED di attività verde dell'unità disco fisso lampeggia).
- 2. Esaminare la documentazione dell'adattatore RAID SAS/SATA per determinare le impostazioni e i parametri di configurazione corretti.

#### <span id="page-170-3"></span>Il LED di attività verde dell'unità disco fisso non rappresenta lo stato effettivo dell'unità associata

Completare le seguenti operazioni fino alla risoluzione del problema:

- 1. Se il LED di attività verde dell'unità disco fisso non lampeggia quando l'unità è in uso, eseguire la diagnostica delle unità disco fisso. Quando si avvia un server e si preme il tasto in base alle istruzioni sullo schermo, viene visualizzato LXPM per impostazione predefinita. (Per ulteriori informazioni, consultare la sezione "Avvio" nella documentazione di LXPM compatibile con il server in uso all'indirizzo <https://pubs.lenovo.com/lxpm-overview/>.) Da questa interfaccia è possibile eseguire la diagnostica dell'unità disco fisso. Nella pagina Diagnostica fare clic su Esegui diagnostica → HDD test/Test dell'unità disco. \*
- 2. Se l'unità supera il test, sostituire il backplane.
- 3. Se l'unità non supera il test, sostituire l'unità.

#### <span id="page-170-4"></span>Il LED di stato giallo dell'unità disco fisso non rappresenta lo stato effettivo dell'unità associata

Completare le seguenti operazioni fino alla risoluzione del problema:

- 1. Spegnere il server.
- 2. Riposizionare l'adattatore SAS/SATA.
- 3. Riposizionare il cavo di segnale e il cavo di alimentazione del backplane.
- 4. Riposizionare l'unità disco fisso.
- 5. Accendere il server e osservare l'attività dei LED dell'unità disco fisso.

Nota: \*A seconda della versione LXPM, è possibile che venga visualizzato il HDD test o il Test dell'unità disco.

## <span id="page-170-0"></span>Problemi relativi alle ventole

Utilizzare queste informazioni per risolvere i problemi correlati alle ventole.

• ["Numero di giri al minuto eccessivamente elevato" a pagina 163](#page-170-5)

#### <span id="page-170-5"></span>Numero di giri al minuto eccessivamente elevato

Completare le seguenti operazioni fino alla risoluzione del problema.

- 1. 1. Controllare se i dissipatori di calore o il foro all'ingresso del sistema è ostruito.
- 2. 2. Verificare che tutti i deflettori d'aria siano correttamente installati nel server.
- 3. 3. Verificare che il lubrificante termico sulla processore non sia contaminato.

# Problemi periodici

Utilizzare queste informazioni per risolvere i problemi intermittenti.

- ["Problemi periodici relativi ai dispositivi esterni" a pagina 164](#page-171-0)
- ["Problemi periodici relativi a KVM" a pagina 164](#page-171-1)
- ["Riavvii periodici imprevisti" a pagina 164](#page-171-2)

### <span id="page-171-0"></span>Problemi periodici relativi ai dispositivi esterni

Completare le seguenti operazioni fino alla risoluzione del problema.

- 1. Aggiornare i firmware UEFI e XCC alle versioni più recenti.
- 2. Assicurarsi che siano stati installati i driver di dispositivo corretti. Per la documentazione, visitare il sito Web del produttore.
- 3. Per un dispositivo USB:
	- a. Verificare che il dispositivo sia configurato correttamente.

Riavviare il server e premere il tasto in base alle istruzioni presenti sullo schermo per visualizzare l'interfaccia di configurazione del sistema di LXPM. (Per ulteriori informazioni, consultare la sezione "Avvio" nella documentazione di LXPM compatibile con il server in uso all'indirizzo [https://](https://pubs.lenovo.com/lxpm-overview/)  [pubs.lenovo.com/lxpm-overview/](https://pubs.lenovo.com/lxpm-overview/).) Quindi, fare clic su Impostazioni di sistema ➙ Dispositivi e porte  $I/O \rightarrow$  Configurazione USB.

b. Collegare il dispositivo a un'altra porta. Se si sta utilizzando un hub USB, rimuovere l'hub e collegare il dispositivo direttamente al server. Verificare che il dispositivo sia configurato correttamente per la porta.

### <span id="page-171-1"></span>Problemi periodici relativi a KVM

Completare le seguenti operazioni fino alla risoluzione del problema.

#### Problemi video:

- 1. Verificare che tutti i cavi e il cavo di ripartizione della console siano collegati correttamente.
- 2. Verificare che il monitor funzioni correttamente provandolo su un altro server.
- 3. Provare il cavo di ripartizione della console su un server funzionante per verificarne il corretto funzionamento. Se guasto, sostituire il cavo di ripartizione della console.

### Problemi relativi alla tastiera:

Verificare che tutti i cavi e il cavo di ripartizione della console siano collegati correttamente.

#### Problemi relativi al mouse:

Verificare che tutti i cavi e il cavo di ripartizione della console siano collegati correttamente.

#### <span id="page-171-2"></span>Riavvii periodici imprevisti

Nota: In caso di problemi irreversibili è necessario riavviare il server in modo da disabilitare un dispositivo, ad esempio un DIMM memoria o un processore, e consentire l'avvio corretto della macchina.

1. Se la reimpostazione si verifica durante il POST e timer watchdog POST è abilitato, assicurarsi che sia previsto un tempo sufficiente per il valore di timeout del watchdog (timer watchdog POST).

Per verificare il valore POST Watchdog Timer, riavviare il server e premere il tasto in base alle istruzioni presenti sullo schermo per visualizzare l'interfaccia di configurazione del sistema di LXPM. (Per ulteriori informazioni, consultare la sezione "Avvio" nella documentazione di LXPM compatibile con il server in

uso all'indirizzo <https://pubs.lenovo.com/lxpm-overview/>.) Quindi fare clic su Impostazioni BMC ➙ Timer watchdog POST.

- 2. Se la reimpostazione si verifica dopo l'avvio del sistema operativo, effettuare una delle seguenti operazioni:
	- Accedere al sistema operativo quando il sistema funziona normalmente e configurare il processo di dump del kernel del sistema operativo (i sistemi operativi Windows e Linux di base utilizzano metodi differenti). Accedere ai menu di configurazione UEFI e disabilitare la funzione. In alternativa, è possibile disabilitarla con il seguente comando OneCli. OneCli.exe config set SystemRecovery.RebootSystemOnNMI Disable --bmc XCC\_USER:XCC\_PASSWORD@XCC\_IPAddress
	- Disabilitare tutte le utility ASR (Automatic Server Restart), quali Automatic Server Restart IPMI Application per Windows o gli eventuali dispositivi ASR installati.
- 3. Consultare il log eventi del controller di gestione per verificare il codice evento che indica un riavvio. Per informazioni sulla visualizzazione del log eventi, vedere ["Log eventi" a pagina 153](#page-160-1). Se si utilizza il sistema operativo Linux di base, acquisire tutti i log e inviarli al supporto Lenovo per ulteriori analisi.

## Problemi relativi a tastiera, mouse, switch KVM o dispositivi USB

Utilizzare queste informazioni per risolvere i problemi relativi a tastiera, mouse, switch KVM o dispositivi USB.

- ["Tutti i tasti della tastiera, o alcuni di essi, non funzionano" a pagina 165](#page-172-0)
- ["Il mouse non funziona" a pagina 165](#page-172-1)
- ["Problemi relativi allo switch KVM" a pagina 165](#page-172-2)
- ["Un dispositivo USB non funziona" a pagina 166](#page-173-1)

### <span id="page-172-0"></span>Tutti i tasti della tastiera, o alcuni di essi, non funzionano

- 1. Assicurarsi che:
	- Il cavo della tastiera sia collegato saldamente.
	- Il server e il monitor siano accesi.
- 2. Se si sta utilizzando una tastiera USB, eseguire Setup Utility e abilitare il funzionamento senza tastiera.
- 3. Se si sta utilizzando una tastiera USB e questa è collegata a un hub USB, scollegare la tastiera dall'hub e collegarla direttamente al server.
- 4. Sostituire la tastiera.

#### <span id="page-172-1"></span>Il mouse non funziona

- 1. Assicurarsi che:
	- Il cavo del mouse sia collegato correttamente al server.
	- I driver di dispositivo del mouse siano installati correttamente.
	- Il server e il monitor siano accesi.
	- L'opzione del mouse sia abilitata nel programma Setup Utility.
- 2. Se si sta utilizzando un mouse USB collegato a un hub USB, scollegare il mouse dall'hub e collegarlo direttamente al server.
- 3. Sostituire il mouse.

#### <span id="page-172-2"></span>Problemi relativi allo switch KVM

- 1. Verificare che lo switch KVM sia supportato dal server.
- 2. Verificare che lo switch KVM sia acceso correttamente.

3. Se la tastiera, il mouse o il monitor possono essere utilizzati normalmente con la connessione diretta al server, sostituire lo switch KVM.

### <span id="page-173-1"></span>Un dispositivo USB non funziona

- 1. Assicurarsi che:
	- Sia installato il driver di dispositivo USB corretto.
	- Il sistema operativo supporti i dispositivi USB.
- 2. Assicurarsi che le opzioni di configurazione USB siano impostate correttamente nella configurazione del sistema.

Riavviare il server e premere il tasto seguendo le istruzioni visualizzate sullo schermo per visualizzare l'interfaccia di configurazione del sistema di LXPM. (Per ulteriori informazioni, consultare la sezione "Avvio" nella documentazione di LXPM compatibile con il server in uso all'indirizzo [https://](https://pubs.lenovo.com/lxpm-overview/)  [pubs.lenovo.com/lxpm-overview/](https://pubs.lenovo.com/lxpm-overview/).) Quindi, fare clic su Impostazioni di sistema ➙ Dispositivi e porte I/O  $\rightarrow$  Configurazione USB.

3. Se si sta utilizzando un hub USB, scollegare il dispositivo USB dall'hub e collegarlo direttamente al server.

## <span id="page-173-0"></span>Problemi relativi alla memoria

Utilizzare queste informazioni per risolvere i problemi relativi alla memoria.

- ["La memoria di sistema visualizzata è inferiore alla memoria fisica installata" a pagina 166](#page-173-2)
- ["Più moduli di memoria in un canale identificati come guasti" a pagina 167](#page-174-0)
- ["Il tentativo di passare a un'altra modalità DCPMM non riesce" a pagina 168](#page-175-0)
- ["Viene visualizzato uno spazio dei nomi aggiuntivo in un'area interlacciata" a pagina 168](#page-175-1)

#### <span id="page-173-2"></span>La memoria di sistema visualizzata è inferiore alla memoria fisica installata

Completare le seguenti operazioni fino alla risoluzione del problema:

Nota: Ogni volta che si installa o si rimuove un modulo di memoria è necessario scollegare il server dalla fonte di alimentazione e attendere 10 secondi prima di riavviarlo.

- 1. Assicurarsi che:
	- Nessun LED di errore è acceso sul pannello informativo dell'operatore.
	- Nessun LED di errore del modulo di memoria è acceso sulla scheda di sistema.
	- Il canale sottoposto a mirroring della discrepanza non tenga conto della discrepanza.
	- I moduli di memoria siano installati correttamente.
	- Sia stato installato il tipo corretto di modulo di memoria (per i requisiti, vedere ["Specifiche" a pagina 1](#page-8-0) o "Configurazione Intel Optane DC Persistent Memory (DCPMM)" nella Guida all'installazione).
	- Dopo avere cambiato o sostituito un modulo di memoria, la configurazione della memoria viene aggiornata di conseguenza in Setup Utility.
	- Tutti i banchi di memoria siano abilitati. Il server potrebbe avere disabilitato automaticamente un banco di memoria al momento del rilevamento di un problema o un banco di memoria potrebbe essere stato disabilitato manualmente.
	- Non vi sia alcuna mancata corrispondenza di memoria quando il server è alla configurazione di memoria minima.
	- Quando sono installati i moduli DCPMM:
- a. Se la memoria è impostata in modalità App Direct o di memoria mista, viene eseguito il backup di tutti i dati salvati e gli spazi dei nomi creati vengono eliminati prima di sostituire qualsiasi modulo DCPMM.
- b. Consultare la sezione "Configurazione Intel Optane DC Persistent Memory (DCPMM)" nella guida all'installazione e verificare se la memoria visualizzata corrisponde alla descrizione della modalità.
- c. Se i moduli DCPMM sono stati recentemente impostati in Modalità Memoria, tornare alla Modalità App Diretta e verificare se sono presenti spazi dei nomi non eliminati (vedere "Configurazione Intel Optane DC Persistent Memory (DCPMM)" nella Guida all'installazione).
- d. Accedere a Setup Utility, selezionare Configurazione di sistema e gestione avvio → DCPMM Intel Optane ➙ Sicurezza e verificare che tutti le unità DCPMM siano sbloccate.
- 2. Riposizionare i moduli di memoria e quindi riavviare il server.
- 3. Controllare il log errori del POST:
	- Se un modulo di memoria è stato disattivato da un SMI (System-Management Interrupt), sostituirlo.
	- Se un modulo di memoria è stato disabilitato dall'utente o dal POST, riposizionare il modulo di memoria, quindi eseguire Setup Utility e abilitare il modulo di memoria.
- 4. Eseguire la diagnostica della memoria. Quando si avvia una soluzione e si preme il tasto seguendo le istruzioni visualizzate sullo schermo, l'interfaccia di LXPM viene visualizzata per impostazione predefinita. (Per ulteriori informazioni, consultare la sezione "Avvio" nella documentazione di LXPM compatibile con il server in uso all'indirizzo <https://pubs.lenovo.com/lxpm-overview/>.) Con questa interfaccia è possibile eseguire la diagnostica della memoria. Dalla pagina Diagnostica, accedere a Esegui diagnostica ➙ Test di memoria o Test DCPMM.

Nota: Quando sono installati i moduli DCPMM, eseguire la diagnostica in base alla modalità attualmente impostata:

- Modalità App Diretta:
	- Eseguire il test di memoria per i moduli di memoria DRAM.
	- Eseguire il test DCPMM per i moduli DCPMM.
- Modalità Memoria e Modalità Memoria Mista:

Eseguire sia il test di memoria sia il test DCPMM per i moduli DCPMM.

5. Invertire i moduli tra i canali (dello stesso processore), quindi riavviare il server. Se il problema è correlato a un modulo di memoria, sostituire il modulo di memoria guasto.

Nota: Quando sono installati i moduli DCPMM, utilizzare solo questo metodo in Modalità Memoria.

- 6. Riabilitare tutti i moduli di memoria utilizzando Setup Utilty e riavviare il server.
- 7. (Solo per tecnici qualificati) Installare il modulo di memoria malfunzionante in un connettore del modulo di memoria per il processore 2 (se installato) per verificare che il problema non sia il processore o il connettore del modulo di memoria.
- 8. (Solo per tecnici qualificati) Sostituire la scheda di sistema.

#### <span id="page-174-0"></span>Più moduli di memoria in un canale identificati come guasti

Nota: Ogni volta che si installa o si rimuove un modulo di memoria è necessario scollegare il server dalla fonte di alimentazione e attendere 10 secondi prima di riavviarlo.

- 1. Riposizionare i moduli di memoria e riavviare il server.
- 2. Rimuovere il modulo di memoria con la numerazione più alta tra quelli identificati e sostituirlo con un modulo di memoria identico che funziona correttamente; quindi riavviare il server. Ripetere l'operazione secondo necessità. Se i malfunzionamenti continuano dopo che tutti i moduli di memoria sono stati sostituiti, andare al passaggio 4.
- 3. Riposizionare i moduli di memoria rimossi, uno per volta, nei rispettivi connettori originali, riavviando il server dopo ogni modulo di memoria, finché non si verifica il malfunzionamento di un modulo di memoria. Sostituire ogni modulo di memoria guasto con un modulo di memoria identico che funziona correttamente, riavviando il server dopo ogni sostituzione del modulo di memoria. Ripetere il passaggio 3 finché non saranno stati testati tutti i moduli di memoria rimossi.
- 4. Sostituire il modulo di memoria con la numerazione più alta tra quelli identificati, quindi riavviare il server. Ripetere l'operazione secondo necessità.
- 5. Invertire i moduli di memoria tra i canali (dello stesso processore), quindi riavviare il server. Se il problema è correlato a un modulo di memoria, sostituire il modulo di memoria guasto.
- 6. (Solo per tecnici qualificati) Installare il modulo di memoria malfunzionante in un connettore del modulo di memoria per il processore 2 (se installato) per verificare che il problema non sia il processore o il connettore del modulo di memoria.
- 7. (Solo per tecnici qualificati) Sostituire la scheda di sistema.

### <span id="page-175-0"></span>Il tentativo di passare a un'altra modalità DCPMM non riesce

Una volta modificata la modalità DCPMM e riavviato correttamente il sistema, se la modalità DCPMM non viene modificata, controllare la capacità dei moduli DCPMM e DIMM DRAM per verificare se soddisfa il requisito della nuova modalità (vedere "Configurazione Intel Optane DC Persistent Memory (DCPMM)" nella guida all'installazione).

### <span id="page-175-1"></span>Viene visualizzato uno spazio dei nomi aggiuntivo in un'area interlacciata

Se sono presenti due spazi dei nomi creati in un'area interfoliata, VMware ESXi ignora gli spazi dei nomi creati e crea un nuovo spazio dei nomi aggiuntivo durante l'avvio del sistema. Eliminare gli spazi dei nomi creati in Setup Utility o nel sistema operativo prima dell'avvio iniziale con ESXi.

## Problemi di monitor e video

Utilizzare queste informazioni per risolvere i problemi relativi al monitor o al video.

- ["Vengono visualizzati caratteri errati" a pagina 168](#page-175-2)
- ["Lo schermo è vuoto" a pagina 168](#page-175-3)
- ["L'immagine scompare dallo schermo quando si avviano programmi applicativi" a pagina 169](#page-176-0)
- ["Il monitor presenta uno sfarfallio dello schermo oppure l'immagine dello schermo è mossa, illeggibile,](#page-176-1) [non stabile o distorta." a pagina 169](#page-176-1)
- ["Sullo schermo vengono visualizzati caratteri errati" a pagina 169](#page-176-2)
- ["La funzione di presenza remota del controller di gestione non risponde" a pagina 169](#page-176-3)

### <span id="page-175-2"></span>Vengono visualizzati caratteri errati

Completare le seguenti operazioni:

- 1. Verificare che le impostazioni di lingua e località siano corrette per la tastiera e il sistema operativo.
- 2. Se viene visualizzata una lingua non corretta, aggiornare il firmware del server al livello più recente. Vedere ["Aggiornamenti firmware" a pagina 6](#page-13-0).

#### <span id="page-175-3"></span>Lo schermo è vuoto

- 1. Se il server è collegato a un interruttore KVM, escludere l'interruttore KVM per eliminarlo come possibile causa del problema; collegare il cavo del monitor direttamente al connettore corretto nella parte posteriore del server.
- 2. Se nel server sono installati adattatori grafici, durante l'accensione del server sullo schermo compare il logo Lenovo dopo circa 3 minuti. Questo è il funzionamento normale durante il caricamento del sistema.
- 3. Assicurarsi che:
	- Il server è acceso e l'alimentazione viene fornita al server.
	- I cavi del monitor siano collegati correttamente.
	- Il monitor sia acceso e i controlli di luminosità e contrasto siano regolati correttamente.
- 4. Assicurarsi che il server corretto stia controllando il monitor, se applicabile.
- 5. Assicurarsi che l'uscita video non sia interessata dal firmware del server danneggiato; vedere ["Aggiornamenti firmware" a pagina 6.](#page-13-0)
- 6. Se il problema persiste, contattare il supporto Lenovo.

### <span id="page-176-0"></span>L'immagine scompare dallo schermo quando si avviano programmi applicativi

- 1. Assicurarsi che:
	- Il programma applicativo non stia impostando una modalità di visualizzazione superiore alla capacità del monitor.
	- Siano stati installati i driver di dispositivo necessari per l'applicazione.

#### <span id="page-176-1"></span>Il monitor presenta uno sfarfallio dello schermo oppure l'immagine dello schermo è mossa, illeggibile, non stabile o distorta.

1. Se i test automatici del monitor mostrano che il monitor sta funzionando correttamente, valutare l'ubicazione del monitor. I campi magnetici intorno ad altri dispositivi (come i trasformatori, le apparecchiature, le luci fluorescenti e altri monitor) possono causare uno sfarfallio dello schermo o immagini dello schermo mosse, illeggibili, non stabili o distorte. In questo caso, spegnere il monitor.

Attenzione: Lo spostamento di un monitor a colori mentre è acceso può causare uno scolorimento dello schermo.

Distanziare il dispositivo e il monitor di almeno 305 mm (12") e accendere il monitor.

#### Nota:

- a. Per evitare errori di lettura/scrittura delle unità minidisco, assicurarsi che la distanza tra il monitor ed eventuali unità minidisco esterne sia di almeno 76 mm (3").
- b. Dei cavi del monitor non Lenovo potrebbero causare problemi imprevedibili.
- 2. Riposizionare il cavo del monitor.
- 3. Sostituire i componenti elencati al passaggio 2 uno per volta, nell'ordine indicato, riavviando il server ogni volta:
	- a. Cavo del monitor
	- b. Adattatore video (se ne è installato uno)
	- c. Monitor
	- d. (Solo per tecnici qualificati) Scheda di sistema

#### <span id="page-176-2"></span>Sullo schermo vengono visualizzati caratteri errati

Completare le seguenti operazioni fino alla risoluzione del problema:

- 1. Verificare che le impostazioni di lingua e località siano corrette per la tastiera e il sistema operativo.
- 2. Se viene visualizzata una lingua non corretta, aggiornare il firmware del server al livello più recente. Vedere ["Aggiornamenti firmware" a pagina 6](#page-13-0).

#### <span id="page-176-3"></span>La funzione di presenza remota del controller di gestione non risponde

La funzione di presenza remota del controller di gestione non è in grado di visualizzare lo schermo del sistema quando è presente un adattatore video facoltativo. Per utilizzare la funzione di presenza remota del controller di gestione, rimuovere l'adattatore video facoltativo oppure utilizzare la scheda VGA integrata come dispositivo di visualizzazione.

## Problemi relativi alla rete

Utilizzare queste informazioni per risolvere i problemi relativi alla rete.

• ["Non è possibile eseguire il login utilizzando l'account LDAP con SSL abilitato" a pagina 170](#page-177-0)

### <span id="page-177-0"></span>Non è possibile eseguire il login utilizzando l'account LDAP con SSL abilitato

Completare le seguenti operazioni fino alla risoluzione del problema:

- 1. Assicurarsi che la chiave di licenza sia valida.
- 2. Generare una nuova chiave di licenza ed eseguire nuovamente l'accesso.

## Problemi osservabili

Utilizzare queste informazioni per risolvere i problemi osservabili.

- ["Il server si blocca durante il processo di avvio UEFI" a pagina 170](#page-177-1)
- ["Il server visualizza immediatamente il Visualizzatore eventi POST quando viene acceso" a pagina 170](#page-177-2)
- ["Il server non risponde \(il POST è completo e il sistema operativo è in esecuzione\)" a pagina 171](#page-178-0)
- ["Il server non risponde \(il POST non riesce e non è possibile avviare la configurazione del sistema\)" a](#page-178-1)  [pagina 171](#page-178-1)
- ["Nel log eventi viene visualizzato l'errore Voltage planar" a pagina 172](#page-179-0)
- ["Odore anomalo" a pagina 172](#page-179-1)
- ["Il server sembra essere caldo" a pagina 172](#page-179-2)
- ["Non è possibile accedere alla modalità legacy dopo aver installato un nuovo adattatore" a pagina 172](#page-179-3)
- ["Parti incrinate o chassis incrinato" a pagina 172](#page-179-4)

#### <span id="page-177-1"></span>Il server si blocca durante il processo di avvio UEFI

Se il sistema si blocca durante il processo di avvio UEFI con il messaggio UEFI: DXE INIT visualizzato sullo schermo, verificare che le ROM di opzione non siano state configurate con un'impostazione Legacy. È possibile visualizzare in remoto le impostazioni correnti per le ROM di opzione eseguendo il seguente comando mediante Lenovo XClarity Essentials OneCLI:

onecli config show EnableDisableAdapterOptionROMSupport --bmc xcc\_userid:xcc\_password@xcc\_ipaddress

Per ripristinare un sistema che si blocca durante il processo di avvio con le impostazioni ROM di opzione configurate su Legacy, consultare il seguente suggerimento tecnico:

#### <https://datacentersupport.lenovo.com/us/en/solutions/ht506118>

Se è necessario utilizzare le ROM di opzione configurate su Legacy, non impostare le ROM di opzione per lo slot su Legacy nel menu Dispositivi e porte I/O. Di contro, impostare le ROM di opzione per lo slot su Automatico (impostazione predefinita) e impostare la modalità di avvio del sistema su Modalità Legacy. Le ROM di opzione legacy verranno richiamate subito dopo l'avvio del sistema.

### <span id="page-177-2"></span>Il server visualizza immediatamente il Visualizzatore eventi POST quando viene acceso

Completare le seguenti operazioni fino alla risoluzione del problema.

1. Correggere eventuali errori segnalati dai LED LPD (Lightpath Diagnostics).

2. Assicurarsi che il server supporti tutti i processori e che i processori corrispondano per velocità e dimensione della cache.

È possibile visualizzare i dettagli dei processori dalla configurazione del sistema.

Per determinare se il processore è supportato dal server, vedere <https://serverproven.lenovo.com/>.

- 3. (Solo per tecnici qualificati) Assicurarsi che il processore 1 sia posizionato correttamente
- 4. (Solo per tecnici qualificati) Rimuovere il processore 2 e riavviare il server.
- 5. Sostituire i seguenti componenti uno alla volta, nell'ordine mostrato, riavviando ogni volta il server:
	- a. (Solo per tecnici qualificati) Processore
	- b. (Solo per tecnici qualificati) Scheda di sistema

### <span id="page-178-0"></span>Il server non risponde (il POST è completo e il sistema operativo è in esecuzione)

Completare le seguenti operazioni fino alla risoluzione del problema.

- Se è possibile accedere fisicamente al server, completare le seguenti operazioni:
	- 1. Se si utilizza una connessione KVM, assicurarsi che la connessione funzioni correttamente. In caso contrario, assicurarsi che la tastiera e il mouse funzionino correttamente.
	- 2. Se possibile, eseguire il login al server e verificare che tutte le applicazioni siano in esecuzione (nessuna applicazione è bloccata).
	- 3. Riavviare il server.
	- 4. Se il problema persiste, assicurarsi che tutto il nuovo software sia stato installato e configurato correttamente.
	- 5. Contattare il rivenditore o il fornitore del software.
- Se si accede al server da un'ubicazione remota, completare le seguenti operazioni:
	- 1. Verificare che tutte le applicazioni siano in esecuzione (nessuna applicazione è bloccata).
	- 2. Provare ad effettuare il logout dal sistema per poi procedere a un nuovo login.
	- 3. Convalidare l'accesso alla rete effettuando il ping o eseguendo una trace route al server da una riga di comando.
		- a. Se non è per ottenere una risposta durante il test di ping, tentare di effettuare un ping ad un altro server nell'enclosure per determinare se il problema è legato alla connessione o al server.
		- b. Eseguire una trace route per determinare dove si interrompe la connessione. Tentare di risolvere un problema di connessione relativo al VPN o al punto in cui la connessione riparte.
	- 4. Riavviare il server in remoto mediante l'interfaccia di gestione.
	- 5. Se il problema persiste, accertarsi che tutto il nuovo software sia stato installato e configurato correttamente.
	- 6. Contattare il rivenditore o il fornitore del software.

#### <span id="page-178-1"></span>Il server non risponde (il POST non riesce e non è possibile avviare la configurazione del sistema)

Le modifiche alla configurazione, come l'aggiunta di dispositivi o gli aggiornamenti firmware dell'adattatore, e problemi del codice dell'applicazione o del firmware possono causare la mancata riuscita del POST (Power-On Self-Test) eseguito dal server.

In questo caso, il server risponde in uno dei seguenti modi:

- Il server viene riavviato automaticamente e tenta di eseguire nuovamente il POST.
- Il server si blocca ed è necessario riavviarlo manualmente per tentare di eseguire nuovamente il POST.

Dopo un numero specificato di tentativi consecutivi (automatici o manuali), il server ripristina la configurazione UEFI predefinita e avvia la configurazione del sistema, in modo che sia possibile apportare le correzioni necessarie alla configurazione e riavviare il server. Se il server non è in grado di completare correttamente il POST con la configurazione predefinita, potrebbe essersi verificato un problema relativo alla scheda di sistema.

È possibile specificare il numero di tentativi di riavvio consecutivi nella configurazione del sistema. Riavviare il server e premere il tasto seguendo le istruzioni visualizzate sullo schermo per visualizzare l'interfaccia di configurazione del sistema di LXPM. (Per ulteriori informazioni, consultare la sezione "Avvio" nella documentazione di LXPM compatibile con il server in uso all'indirizzo <https://pubs.lenovo.com/lxpm-overview/> .) Quindi, fare clic su Impostazioni di sistema → Ripristino e RAS → Tentativi POST → Limite tentativi POST. Le opzioni disponibili sono 3, 6, 9 e Disable.

### <span id="page-179-0"></span>Nel log eventi viene visualizzato l'errore Voltage planar

Completare le seguenti operazioni fino alla risoluzione del problema.

- 1. Ripristinare la configurazione minima del sistema. Per informazioni sul numero minimo necessario di processori e DIMM, vedere ["Specifiche" a pagina 1](#page-8-0).
- 2. Riavviare il sistema.
	- Se il sistema viene riavviato, aggiungere gli elementi rimossi uno alla volta, riavviando ogni volta il sistema, finché non si verifica l'errore. Sostituire l'elemento che causa l'errore.
	- Se il sistema non si riavvia, è possibile che l'errore riguardi la scheda di sistema.

### <span id="page-179-1"></span>Odore anomalo

Completare le seguenti operazioni fino alla risoluzione del problema.

- 1. Un odore anomalo potrebbe provenire da apparecchiatura appena installata.
- 2. Se il problema persiste, contattare il supporto Lenovo.

#### <span id="page-179-2"></span>Il server sembra essere caldo

Completare le seguenti operazioni fino alla risoluzione del problema.

Più server o chassis:

- 1. Verificare che la temperatura ambiente rientri nell'intervallo di valori specificato (vedere ["Specifiche" a](#page-8-0) [pagina 1\)](#page-8-0).
- 2. Controllare il log eventi del processore di gestione per verificare la presenza di eventi di aumento della temperatura. In assenza di eventi, il server è in esecuzione alle temperature di funzionamento normali. Variazioni minime della temperatura sono normali.

#### <span id="page-179-3"></span>Non è possibile accedere alla modalità legacy dopo aver installato un nuovo adattatore

Completare la seguente procedura per risolvere il problema.

- 1. Selezionare Configurazione UEFI → Dispositivi e porte I/O → Imposta ordine di esecuzione Option ROM.
- 2. Spostare l'adattatore RAID con il sistema operativo installato nella parte superiore dell'elenco.
- 3. Selezionare Salva.
- 4. Riavviare il sistema e avviare automaticamente il sistema operativo.

#### <span id="page-179-4"></span>Parti incrinate o chassis incrinato

Contattare il supporto Lenovo.
# Problemi dispositivi opzionali

<span id="page-180-3"></span>Utilizzare queste informazioni per risolvere i problemi correlativi ai dispositivi opzionali.

- ["Dispositivo USB esterno non riconosciuto" a pagina 173](#page-180-0)
- ["Adattatore PCIe non riconosciuto o non funzionante" a pagina 173](#page-180-1)
- ["Sono state rilevate risorse PCIe insufficienti" a pagina 173](#page-180-2)
- ["Un dispositivo opzionale Lenovo appena installato non funziona." a pagina 174](#page-181-0)
- ["Un dispositivo opzionale Lenovo che prima funzionava non funziona più" a pagina 174](#page-181-1)

### <span id="page-180-0"></span>Dispositivo USB esterno non riconosciuto

Completare le seguenti operazioni fino alla risoluzione del problema:

- 1. Aggiornare il firmware UEFI alla versione più recente.
- 2. Accertarsi che nel nodo di elaborazione siano installati i driver appropriati. Per informazioni sull'installazione dei driver di dispositivo, fare riferimento alla documentazione fornita il dispositivo USB.
- 3. Utilizzare Setup Utility per verificare che il dispositivo sia configurato correttamente.
- 4. Se il dispositivo USB è collegato a un hub o a un cavo di ripartizione della console, scollegare il dispositivo e collegarlo direttamente alla porta USB nella parte anteriore del nodo di elaborazione.

### <span id="page-180-1"></span>Adattatore PCIe non riconosciuto o non funzionante

Completare le seguenti operazioni fino alla risoluzione del problema:

- 1. Aggiornare il firmware UEFI alla versione più recente.
- 2. Controllare il log eventi e risolvere eventuali errori correlati al dispositivo.
- 3. Verificare che il dispositivo sia supportato dal server (vedere <https://serverproven.lenovo.com/>). Verificare che il livello di firmware del dispositivo sia il più recente supportato e aggiornare il firmware, se applicabile.
- 4. Assicurarsi che l'adattatore sia installato in uno slot appropriato.
- 5. Accertarsi che siano installati i driver appropriati per il dispositivo.
- 6. Risolvere eventuali conflitti di risorse se in esecuzione in modalità Legacy (UEFI). Controllare gli ordini di avvio ROM legacy e modificare l'impostazione UEFI della configurazione base MM.

Nota: Accertarsi di modificare l'ordine di avvio ROM associato all'adattatore PCIe al primo ordine di esecuzione.

- 7. Consultare <http://datacentersupport.lenovo.com> per eventuali suggerimenti tecnici (chiamati anche comunicati di servizio o suggerimenti RETAIN) che potrebbero essere correlati all'adattatore.
- 8. Verificare che tutte le connessioni esterne dell'adattatore siano corrette e che i connettori non siano danneggiati fisicamente.
- 9. Verificare che l'adattatore PCIe sia installato con il sistema operativo supportato.

### <span id="page-180-2"></span>Sono state rilevate risorse PCIe insufficienti

Se viene visualizzato un messaggio di errore che indica il rilevamento di risorse PCI insufficienti, completare le seguenti operazioni fino a risolvere il problema:

- 1. Premere Invio per accedere a System Setup Utility.
- 2. Selezionare Impostazioni di sistema  $\rightarrow$  Dispositivi e porte I/O  $\rightarrow$  Base configurazione MM, quindi, modificare l'impostazione per aumentare le risorse del dispositivo. Ad esempio, modificare 3 GB in 2 GB oppure 2 GB in 1 GB.
- 3. Salvare le impostazioni e riavviare il sistema.
- 4. Se il problema relativo all'impostazione massima delle risorse del dispositivo (1 GB) persiste, arrestare il sistema e rimuovere alcuni dispositivi PCIe; quindi accendere il sistema.
- 5. Se il riavvio non riesce, ripetere i passaggi da 1 a 4.
- 6. Se l'errore persiste, premere Invio per accedere a System Setup Utility.
- 7. Selezionare Impostazioni di sistema → Dispositivi e porte I/O → Allocazione di risorse PCI a 64 bit, quindi modificare l'impostazione da Auto ad Abilita.
- 8. Se il dispositivo di avvio non supporta MMIO superiori a 4 GB per l'avvio legacy, utilizzare la modalità di avvio UEFI o rimuovere/disabilitare alcuni dispositivi PCIe.
- 9. Eseguire un ciclo CC del sistema e verificare che sia possibile accedere al menu di avvio UEFI o al sistema operativo. Quindi, acquisire il log FFDC.
- 10. Contattare l'assistenza tecnica Lenovo.

### <span id="page-181-0"></span>Un dispositivo opzionale Lenovo appena installato non funziona.

- 1. Assicurarsi che:
	- Il dispositivo sia supportato dal server (vedere <https://serverproven.lenovo.com/>).
	- Siano state seguite le istruzioni di installazione fornite con il dispositivo e che questo sia installato correttamente.
	- Non siano stati allentati altri cavi o dispositivi installati.
	- Le informazioni di configurazione nella configurazione del sistema siano state aggiornate. Quando si avvia un server e si preme il tasto in base alle istruzioni sullo schermo per visualizzare Setup Utility. (Per ulteriori informazioni, consultare la sezione "Avvio" nella documentazione di LXPM compatibile con il server in uso all'indirizzo <https://pubs.lenovo.com/lxpm-overview/>.) Qualora si modifichi la memoria o qualsiasi altro dispositivo, è necessario aggiornare la configurazione.
- 2. Riposizionare il dispositivo che si è appena installato.
- 3. Sostituire il dispositivo che si è appena installato.
- 4. Riposizionare il collegamento di cavi e controllare che non vi siano guasti fisici al cavo.
- 5. Se il cavo è danneggiato, sostituirlo.

### <span id="page-181-1"></span>Un dispositivo opzionale Lenovo che prima funzionava non funziona più

- 1. Verificare che tutti i collegamenti dei cavi del dispositivo siano corretti.
- 2. Se il dispositivo è dotato istruzioni di prova, utilizzarle per sottoporlo a test.
- 3. Riposizionare il collegamento di cavi e verificare che eventuali parti fisiche non siano state danneggiate.
- 4. Sostituire il cavo.
- 5. Riposizionare il dispositivo malfunzionante.
- 6. Sostituire il dispositivo malfunzionante.

## Problemi di accensione e spegnimento

<span id="page-181-2"></span>Utilizzare queste informazioni per risolvere problemi relativi all'accensione e allo spegnimento del server.

- ["L'hypervisor incorporato non è nell'elenco di avvio" a pagina 175](#page-182-0)
- ["Il server non si accende" a pagina 175](#page-182-1)
- ["Il server non si spegne" a pagina 176](#page-183-0)
- ["Arresto imprevisto con LED non acceso" a pagina 176](#page-183-1)
- ["Arresto imprevisto con LED non acceso" a pagina 176](#page-183-1)

### <span id="page-182-0"></span>L'hypervisor incorporato non è nell'elenco di avvio

Completare le seguenti operazioni fino alla risoluzione del problema:

- 1. Verificare che il dispositivo flash con hypervisor incorporato facoltativo sia selezionato nel boot manager <F12> Select Boot Device all'avvio.
- 2. Accertarsi che il dispositivo flash con hypervisor incorporato sia posizionato correttamente nel connettore.
- 3. Consultare la documentazione fornita con il dispositivo flash con hypervisor incorporato facoltativo per confermare la corretta configurazione del dispositivo.
- 4. Verificare che sul server funzioni altro software.

### <span id="page-182-1"></span>Il server non si accende

Completare le seguenti operazioni fino alla risoluzione del problema:

Nota: Il pulsante di controllo dell'alimentazione non funzionerà per circa 5-10 secondi dopo il collegamento del server all'alimentazione.

- 1. Assicurarsi che il pulsante di controllo dell'alimentazione stia funzionando correttamente:
	- a. Scollegare i cavi di alimentazione del server.
	- b. Ricollegare i cavi di alimentazione.
	- c. (Solo per tecnici qualificati) Reinstallare il cavo del pannello informativo dell'operatore e ripetere i passi 1a e 1b.
		- (Solo per tecnici qualificati) Se il server si avvia, riposizionare il pannello informativo dell'operatore. Se il problema persiste, sostituire il pannello informativo dell'operatore.
		- Se il server non si avvia, escludere il pulsante di controllo dell'alimentazione utilizzando il ponticello di accensione forzata. Se il server si avvia, riposizionare il pannello informativo dell'operatore. Se il problema persiste, sostituire il pannello informativo dell'operatore.
- 2. Assicurarsi che il pulsante di reimpostazione stia funzionando correttamente:
	- a. Scollegare i cavi di alimentazione del server.
	- b. Ricollegare i cavi di alimentazione.
	- c. (Solo per tecnici qualificati) Reinstallare il cavo del pannello informativo dell'operatore e ripetere i passi 2a e 2b.
		- (Solo per tecnici qualificati) Se il server si avvia, sostituire il pannello informativo dell'operatore.
		- Se il server non si avvia, andare al passo 3.
- 3. Assicurarsi che entrambi gli alimentatori installati nel server siano dello stesso tipo. Combinare alimentatori diversi causerà un errore di sistema (il LED di errore di sistema sul pannello anteriore si accende).
- 4. Assicurarsi che:
	- I cavi di alimentazione siano collegati al server e a una presa elettrica funzionante.
	- Il tipo di memoria installato sia corretto.
	- I DIMM siano posizionati completamente.
	- I LED sull'alimentatore non indichino un problema.
	- I processori siano installati nella sequenza corretta.
- 5. Rimuovere e reinstallare i seguenti componenti:
	- a. Connettore pannello informativo dell'operatore
	- b. Alimentatori
- 6. Sostituire i seguenti componenti nell'ordine mostrato, riavviando il server ogni volta:
	- a. Connettore pannello informativo dell'operatore
- b. Alimentatori
- 7. Se è stata appena installata una periferica supplementare, rimuoverla e riavviare il server. Se il server ora si avvia, è probabile che siano state installate più periferiche di quelle supportate dall'alimentatore.
- 8. Vedere ["LED dell'alimentatore" a pagina 156](#page-163-0).

### <span id="page-183-0"></span>Il server non si spegne

Completare le seguenti operazioni fino alla risoluzione del problema:

- 1. Verificare se si sta utilizzando un sistema operativo ACPI (Advanced Configuration and Power Interface) o non ACPI. In quest'ultimo caso, completare le seguenti operazioni:
	- a. Premere Ctrl+Alt+Delete.
	- b. Spegnere il server tenendo premuto il pulsante di controllo dell'alimentazione per 5 secondi.
	- c. Riavviare il server.
	- d. Se il server non supera il POST e il pulsante di controllo dell'alimentazione non funziona, scollegare il cavo di alimentazione per 20 secondi, quindi ricollegarlo e riavviare il server.
- 2. Se il problema persiste o se si sta utilizzando un sistema operativo che supporta ACPI, è possibile che il guasto si trovi nella scheda di sistema.

### <span id="page-183-1"></span>Arresto imprevisto con LED non acceso

Completare le seguenti operazioni fino alla risoluzione del problema:

- 1. Controllare il log eventi di XCC e risolvere eventuali errori correlati.
- 2. Riposizionare l'alimentatore.
- 3. Se l'errore persiste, sostituire l'alimentatore.

# Problemi relativi al processore

<span id="page-183-4"></span>Utilizzare queste informazioni per risolvere i problemi relativi al monitor o al video.

• ["Quando viene acceso, il server accede direttamente al Visualizzatore eventi POST." a pagina 176](#page-183-2)

### <span id="page-183-2"></span>Quando viene acceso, il server accede direttamente al Visualizzatore eventi POST.

- 1. Verificare i LED LPD e il log eventi di XCC per risolvere eventuali errori.
- 2. Assicurarsi che il server supporti tutti i processori e che i processori corrispondano per velocità e dimensione della cache. È possibile visualizzare i dettagli dei processori dalla configurazione del sistema. Per determinare se il processore è supportato dal server, vedere https:// [serverproven.lenovo.com/](https://serverproven.lenovo.com/)
- 3. (Solo per tecnici qualificati) Assicurarsi che il processore 1 sia posizionato correttamente
- 4. (Solo per tecnici qualificati) Rimuovere il processore 2 e riavviare il server. (3 e 4)
- 5. Sostituire i seguenti componenti uno alla volta, nell'ordine mostrato, riavviando ogni volta il server:
	- a. (Solo per tecnici qualificati) Processore
	- b. (Solo per tecnici qualificati) Scheda di sistema

## Problemi dei dispositivi seriali

<span id="page-183-3"></span>Utilizzare queste informazioni per risolvere i problemi relativi alle porte seriali o ai dispositivi.

- ["Il numero di porte seriali visualizzate è inferiore al numero di porte seriali installate" a pagina 177](#page-184-0)
- ["Il dispositivo seriale non funziona" a pagina 177](#page-184-1)

### <span id="page-184-0"></span>Il numero di porte seriali visualizzate è inferiore al numero di porte seriali installate

Completare le seguenti operazioni fino alla risoluzione del problema.

- 1. Assicurarsi che:
	- A ciascuna porta venga assegnato un indirizzo univoco in Setup Utility e nessuna delle porte seriali sia disabilitata.
	- L'adattatore della porta seriale (se ne è presente uno) sia posizionato correttamente.
- 2. Riposizionare l'adattatore di porta seriale.
- 3. Sostituire l'adattatore di porta seriale.

### <span id="page-184-1"></span>Il dispositivo seriale non funziona

- 1. Assicurarsi che:
	- Il dispositivo sia compatibile con il server.
	- La porta seriale sia abilitata e ad essa sia assegnato un indirizzo univoco.
	- Il dispositivo sia connesso al connettore corretto.
- 2. Rimuovere e reinstallare i seguenti componenti:
	- a. Dispositivo seriale non funzionante.
	- b. Cavo seriale.
- 3. Sostituire i seguenti componenti:
	- a. Dispositivo seriale non funzionante.
	- b. Cavo seriale.
- 4. (Solo per tecnici qualificati) Sostituire la scheda di sistema.

## Problemi software

<span id="page-184-2"></span>Utilizzare queste informazioni per risolvere i problemi software.

- 1. Per determinare se il problema è causato dal software, assicurarsi che:
	- Il server disponga della memoria minima necessaria per utilizzare il software. Per i requisiti di memoria, consultare le informazioni fornite con il software.

Nota: Se è stato appena installato un adattatore o una memoria, è possibile che si sia verificato un conflitto di indirizzi di memoria sul server.

- Il sistema operativo è sull'elenco ServerProven (vedere <https://serverproven.lenovo.com/>) ed è supportato dall'hardware.
- Il software sia stato progettato per funzionare sul server.
- L'altro software funzioni sul server.
- Il software funzioni su un altro server.
- 2. Se si ricevono messaggi di errore durante l'utilizzo del software, fare riferimento alle informazioni fornite con il software per una descrizione dei messaggi e per le possibili soluzioni al problema.
- 3. Consultare i log del sistema operativo per verificare la presenza di eventi correlati al software e tentare di risolverli.
- 4. Contattare il punto vendita del programma software.

# <span id="page-186-0"></span>Appendice A. Smontaggio dell'hardware per il riciclaggio

Seguire le istruzioni riportate in questa sezione per riciclare i componenti in conformità alle normative o alle disposizioni locali.

## <span id="page-186-1"></span>Smontaggio della scheda di sistema per il riciclaggio

<span id="page-186-2"></span>Seguire le istruzioni riportate in questa sezione per smontare la scheda di sistema prima del riciclaggio.

Prima di smontare la scheda di sistema:

- 1. Rimuovere la scheda di sistema dal server (vedere ["Rimozione della scheda di sistema" a pagina 134\)](#page-141-0).
- 2. Per garantire la conformità, consultare le normative locali per l'ambiente, i rifiuti e lo smaltimento.

Per smontare la scheda di sistema, completare le seguenti operazioni:

Passo 1. Rimuovere i seguenti componenti come mostrato:

- 15 viti scanalate
- Due distanziatori (con dado da 12 mm)
- Una manopola (con chiave inglese da 11 mm e 16 mm)
- Quattro viti prigioniere PH2 sul dissipatore di calore

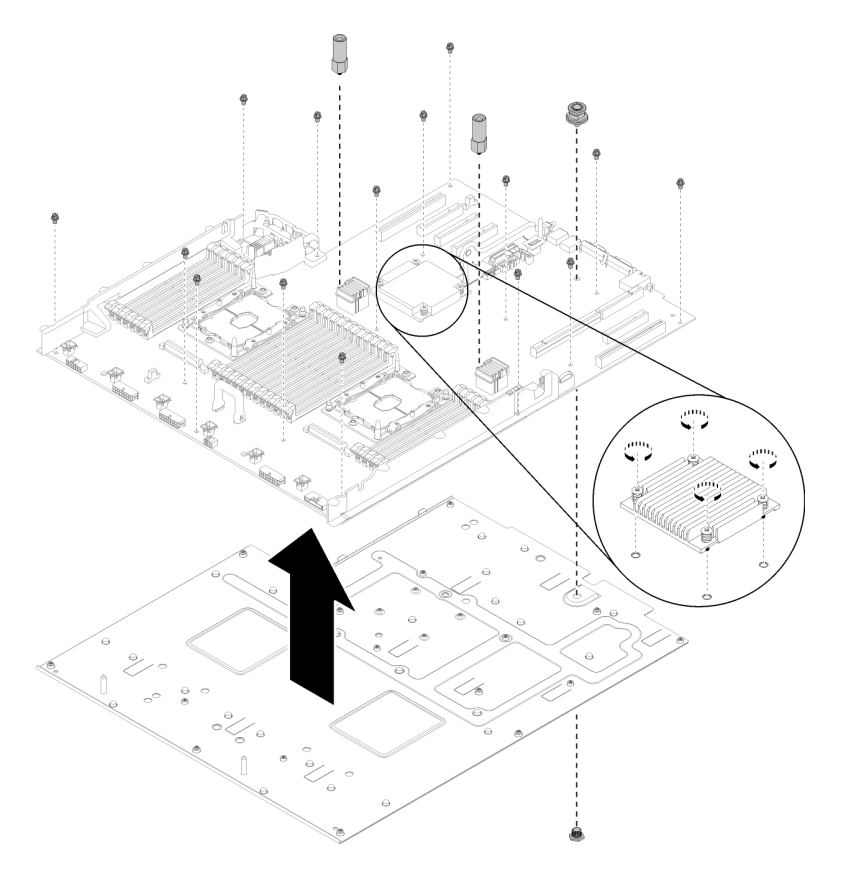

Figura 143. Smontaggio della scheda di sistema

Passo 2. Separare la scheda di sistema dalla piastra di supporto in metallo.

Dopo aver smontato la scheda di sistema, rispettare le normative locali sul riciclaggio.

## Smontaggio del vassoio di espansione del processore e della memoria per il riciclo

Prima del riciclo, seguire le istruzioni riportate in questa sezione per smontare il vassoio di espansione del processore e della memoria.

<span id="page-187-0"></span>Prima di smontare il vassoio di espansione del processore e della memoria:

- 1. Rimuovere il vassoio di espansione del processore e della memoria dal server (vedere ["Rimozione del](#page-130-0)  [vassoio di espansione della memoria e del processore" a pagina 123](#page-130-0)).
- 2. Per garantire la conformità, consultare le normative locali per l'ambiente, i rifiuti e lo smaltimento.

Per smontare il vassoio di espansione del processore e della memoria, effettuare le seguenti operazioni:

Passo 1. Rimuovere le 13 viti come mostrato.

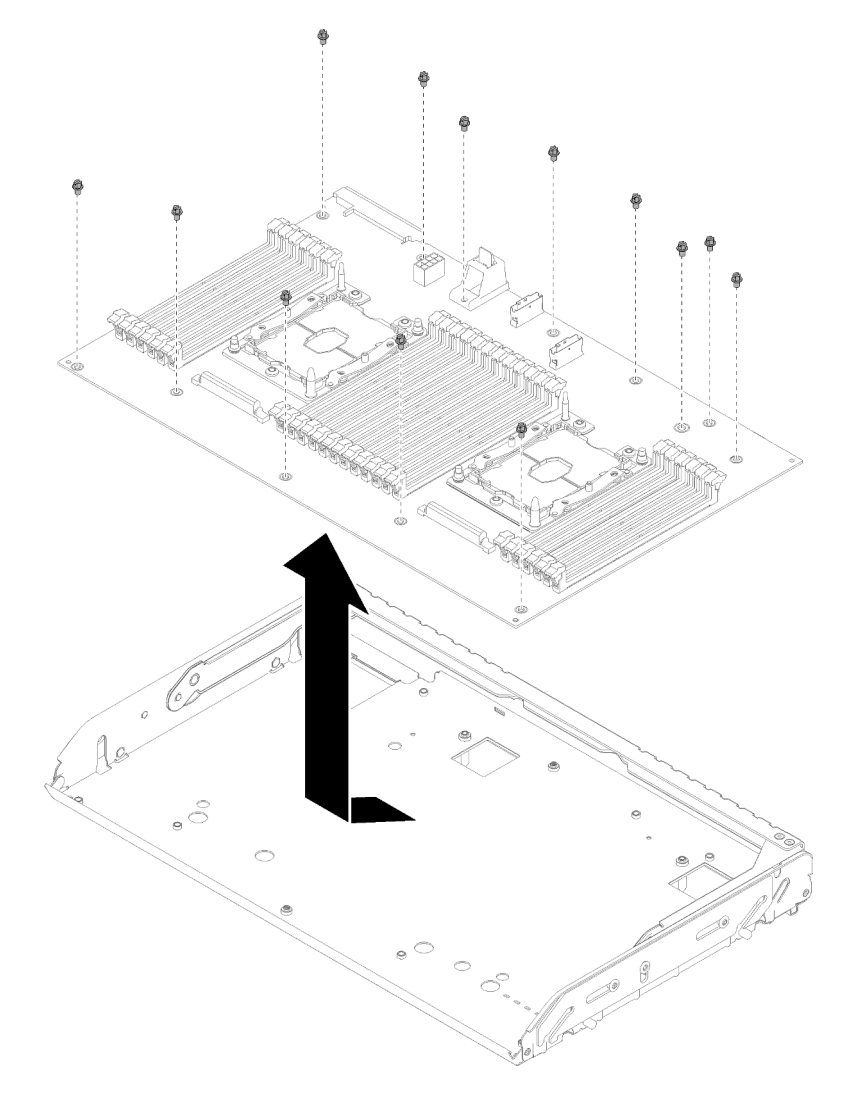

Figura 144. Smontaggio del vassoio di espansione

Passo 2. Separare la scheda di espansione dal vassoio di supporto.

Dopo aver smontato il vassoio di espansione del processore e della memoria, rispettare le normative locali sul riciclaggio.

### Smontaggio del server per il riciclo dello chassis

<span id="page-188-0"></span>Seguire le istruzioni riportate in questa sezione per smontare il server prima di riciclare lo chassis.

Prima di smontare il server:

- 1. Leggere le informazioni sulla sicurezza e le linee guida per l'installazione (vedere ["Sicurezza" a pagina iii](#page-4-0) e ["Linee guida per l'installazione" a pagina 55](#page-62-0)).
- 2. Spegnere il server e le periferiche, quindi scollegare i cavi di alimentazione e tutti i cavi esterni (vedere ["Spegnimento del server" a pagina 11](#page-18-0)).
- 3. Se il server è installato in un rack, estrarre il server facendolo scorrere sulle guide di scorrimento del rack per accedere al coperchio superiore oppure rimuovere il server dal rack.

Per smontare il server e riciclare lo chassis, completare le seguenti operazioni:

- Passo 1. Rimuovere la mascherina di sicurezza (vedere ["Rimozione della mascherina di sicurezza" a pagina](#page-135-0)  [128\)](#page-135-0).
- Passo 2. Rimuovere il coperchio superiore (vedere ["Rimozione del coperchio superiore" a pagina 149\)](#page-156-0).
- Passo 3. Rimuovere entrambe le unità di alimentazione (vedere ["Rimozione di un'unità di alimentazione hot](#page-111-0)[swap" a pagina 104\)](#page-111-0).
- Passo 4. Rimuovere il deflettore d'aria della scheda di sistema (vedere ["Rimozione del deflettore d'aria della](#page-137-0) [scheda di sistema e dell'interposer di alimentazione" a pagina 130](#page-137-0)) o il vassoio di espansione del processore e della memoria e il deflettore d'aria del vassoio di espansione (vedere ["Rimozione del](#page-130-0) [vassoio di espansione della memoria e del processore" a pagina 123](#page-130-0)).
- Passo 5. Rimuovere l'assieme dell'alloggiamento della ventola (vedere "Rimozione dell'assieme [dell'alloggiamento della ventola" a pagina 66\)](#page-73-0).
- Passo 6. Rimuovere tutte le unità installate (vedere ["Rimozione di un'unità hot-swap da 2,5"" a pagina 60\)](#page-67-0).
- Passo 7. Rimuovere entrambi i backplane dell'unità installati (vedere ["Rimozione di un backplane dell'unità"](#page-65-0) [a pagina 58\)](#page-65-0).
- Passo 8. Rimuovere l'assieme VGA anteriore (vedere ["Rimozione dell'assieme VGA anteriore" a pagina 72\)](#page-79-0).
- Passo 9. Rimuovere l'assieme del vassoio del pannello operatore (vedere ["Rimozione del pannello anteriore](#page-101-0)  [dell'operatore" a pagina 94](#page-101-0)).
- Passo 10. Rimuovere l'assieme scheda verticale PCIe (vedere ["Rimozione dell'assieme scheda verticale](#page-103-0) [PCIe" a pagina 96](#page-103-0)).
- Passo 11. Rimuovere tutti gli adattatori installati (vedere ["Rimozione di un adattatore" a pagina 101](#page-108-0) e ["Rimozione dell'adattatore LOM" a pagina 77\)](#page-84-0).
- Passo 12. Rimuovere i moduli di memoria installati sulla scheda di sistema (vedere ["Rimozione di un modulo](#page-92-0)  [di memoria" a pagina 85](#page-92-0)).
- Passo 13. Rimuovere entrambi i moduli PHM installati sulla scheda di sistema (vedere ["Rimozione di un](#page-120-0) [modulo del processore e un dissipatore di calore" a pagina 113](#page-120-0)).
- Passo 14. Rimuovere la scheda di sistema (vedere ["Rimozione della scheda di sistema" a pagina 134](#page-141-0)).

Dopo aver smontato il server, rispettare le normative locali sul riciclaggio dello chassis.

# <span id="page-190-0"></span>Appendice B. Richiesta di supporto e assistenza tecnica

Se è necessaria assistenza tecnica o se si desidera ottenere maggiori informazioni sui prodotti Lenovo, è disponibile una vasta gamma di risorse Lenovo.

<span id="page-190-2"></span>Informazioni aggiornate su sistemi, dispositivi opzionali, servizi e supporto forniti da Lenovo sono disponibili all'indirizzo Web seguente:

#### <http://datacentersupport.lenovo.com>

Nota: Questo argomento include riferimenti ai siti Web IBM e a informazioni relative all'assistenza. IBM è il fornitore di servizi preferito di Lenovo per ThinkSystem.

## Prima di contattare l'assistenza

Prima di contattare l'assistenza, è possibile eseguire diversi passaggi per provare a risolvere il problema autonomamente. Se si decide che è necessario contattare l'assistenza, raccogliere le informazioni necessarie al tecnico per risolvere più rapidamente il problema.

#### <span id="page-190-1"></span>Eseguire il tentativo di risolvere il problema autonomamente

È possibile risolvere molti problemi senza assistenza esterna seguendo le procedure di risoluzione dei problemi fornite da Lenovo nella guida online o nella documentazione del prodotto Lenovo. La documentazione del prodotto Lenovo descrive inoltre i test di diagnostica che è possibile effettuare. La documentazione della maggior parte dei sistemi, dei sistemi operativi e dei programmi contiene procedure per la risoluzione dei problemi e informazioni relative ai messaggi e ai codici di errore. Se si ritiene che si stia verificando un problema di software, consultare la documentazione relativa al programma o sistema operativo.

La documentazione relativa ai prodotti ThinkSystem è disponibile nella posizione seguente: [https://](https://pubs.lenovo.com/) [pubs.lenovo.com/](https://pubs.lenovo.com/)

È possibile effettuare i seguenti passaggi per provare a risolvere il problema autonomamente:

- Verificare che tutti i cavi siano connessi.
- Controllare gli interruttori di alimentazione per accertarsi che il sistema e i dispositivi opzionali siano accesi.
- Controllare il software, il firmware e i driver di dispositivo del sistema operativo aggiornati per il proprio prodotto Lenovo. I termini e le condizioni della garanzia Lenovo specificano che l'utente, proprietario del prodotto Lenovo, è responsabile della manutenzione e dell'aggiornamento di tutto il software e il firmware per il prodotto stesso (a meno che non sia coperto da un contratto di manutenzione aggiuntivo). Il tecnico dell'assistenza richiederà l'aggiornamento di software e firmware, se l'aggiornamento del software contiene una soluzione documentata per il problema.
- Se è stato installato nuovo hardware o software nel proprio ambiente, fare riferimento a [https://](https://serverproven.lenovo.com/) [serverproven.lenovo.com/](https://serverproven.lenovo.com/) per verificare che l'hardware e il software siano supportati dal prodotto.
- Accedere all'indirizzo <http://datacentersupport.lenovo.com> e individuare le informazioni utili alla risoluzione del problema.
	- Controllare i forum Lenovo all'indirizzo [https://forums.lenovo.com/t5/Datacenter-Systems/ct-p/sv\\_eg](https://forums.lenovo.com/t5/Datacenter-Systems/ct-p/sv_eg) per verificare se altri utenti hanno riscontrato un problema simile.

È possibile risolvere molti problemi senza assistenza esterna seguendo le procedure di risoluzione dei problemi fornite da Lenovo nella guida online o nella documentazione del prodotto Lenovo. La

documentazione del prodotto Lenovo descrive inoltre i test di diagnostica che è possibile effettuare. La documentazione della maggior parte dei sistemi, dei sistemi operativi e dei programmi contiene procedure per la risoluzione dei problemi e informazioni relative ai messaggi e ai codici di errore. Se si ritiene che si stia verificando un problema di software, consultare la documentazione relativa al programma o sistema operativo.

### Raccolta delle informazioni necessarie per contattare il sevizio di supporto

Se si ritiene di necessitare di un intervento di assistenza contemplato nella garanzia per il proprio prodotto Lenovo, i tecnici dell'assistenza saranno in grado di offrire un servizio più efficiente se ci si prepara prima di mettersi in contatto. È possibile, inoltre, consultare la sezione [http://datacentersupport.lenovo.com/](http://datacentersupport.lenovo.com/warrantylookup) [warrantylookup](http://datacentersupport.lenovo.com/warrantylookup) per ulteriori informazioni sulla garanzia del prodotto.

Raccogliere le informazioni seguenti da fornire al tecnico dell'assistenza. Questi dati consentiranno al tecnico dell'assistenza di fornire rapidamente una soluzione al problema e di verificare di ricevere il livello di assistenza definito nel contratto di acquisto.

- I numeri di contratto dell'accordo di manutenzione hardware e software, se disponibili
- Numero del tipo di macchina (identificativo macchina a 4 cifre Lenovo)
- Numero modello
- Numero di serie
- Livelli del firmware e UEFI di sistema correnti
- Altre informazioni pertinenti quali messaggi di errore e log

In alternativa, anziché contattare il supporto Lenovo, è possibile andare all'indirizzo [https://](https://support.lenovo.com/servicerequest)  [support.lenovo.com/servicerequest](https://support.lenovo.com/servicerequest) per inviare una ESR (Electronic Service Request). L'inoltro di una tale richiesta avvierà il processo di determinazione di una soluzione al problema rendendo le informazioni disponibili ai tecnici dell'assistenza. I tecnici dell'assistenza Lenovo potranno iniziare a lavorare sulla soluzione non appena completata e inoltrata una ESR (Electronic Service Request).

## Raccolta dei dati di servizio

Al fine di identificare chiaramente la causa principale di un problema del server o su richiesta del supporto Lenovo, potrebbe essere necessario raccogliere i dati di servizio che potranno essere utilizzati per ulteriori analisi. I dati di servizio includono informazioni quali i log eventi e l'inventario hardware.

<span id="page-191-0"></span>I dati di servizio possono essere raccolti mediante i seguenti strumenti:

### • Lenovo XClarity Provisioning Manager

Utilizzare la funzione Raccogli dati di servizio di Lenovo XClarity Provisioning Manager per raccogliere i dati di servizio del sistema. È possibile raccogliere i dati del log di sistema esistenti oppure eseguire una nuova diagnosi per raccogliere dati aggiornati.

### • Lenovo XClarity Controller

È possibile utilizzare l'interfaccia CLI o Web di Lenovo XClarity Controller per raccogliere i dati di servizio per il server. Il file può essere salvato e inviato al supporto Lenovo.

- Per ulteriori informazioni sull'utilizzo dell'interfaccia Web per la raccolta dei dati di servizio, vedere la sezione "Download dei dati del servizio" nella documentazione di XCC compatibile con il server in uso all'indirizzo <https://pubs.lenovo.com/lxcc-overview/>.
- Per ulteriori informazioni sull'utilizzo dell'interfaccia della riga di comando per la raccolta dei dati di servizio, vedere la sezione "comando ffdc" nella documentazione di XCC compatibile con il server in uso all'indirizzo <https://pubs.lenovo.com/lxcc-overview/>.
- Lenovo XClarity Administrator

Lenovo XClarity Administrator può essere configurato in modo da raccogliere e inviare file di diagnostica automaticamente al supporto Lenovo quando si verificano determinati eventi che richiedono assistenza in Lenovo XClarity Administrator e negli endpoint gestiti. È possibile scegliere di inviare i file di diagnostica al Supporto Lenovo mediante Call Home oppure a un altro fornitore di servizi tramite SFTP. È inoltre possibile raccogliere manualmente i file di diagnostica, aprire un record del problema e inviare i file di diagnostica al centro di supporto Lenovo.

Ulteriori informazioni sulla configurazione della notifica automatica dei problemi sono disponibili all'interno di Lenovo XClarity Administrator all'indirizzo [http://sysmgt.lenovofiles.com/help/topic/com.lenovo.lxca.doc/](http://sysmgt.lenovofiles.com/help/topic/com.lenovo.lxca.doc/admin_setupcallhome.html) [admin\\_setupcallhome.html](http://sysmgt.lenovofiles.com/help/topic/com.lenovo.lxca.doc/admin_setupcallhome.html).

### • Lenovo XClarity Essentials OneCLI

Lenovo XClarity Essentials OneCLI dispone di un'applicazione di inventario per raccogliere i dati di servizio Che può essere eseguita sia in banda che fuori banda. Se eseguita in banda all'interno del sistema operativo host sul server, OneCLI può raccogliere informazioni sul sistema operativo, quali il log eventi del sistema operativo e i dati di servizio dell'hardware.

Per ottenere i dati di servizio, è possibile eseguire il comando getinfor. Per ulteriori informazioni sull'esecuzione di getinfor, vedere [https://pubs.lenovo.com/lxce-onecli/onecli\\_r\\_getinfor\\_command](https://pubs.lenovo.com/lxce-onecli/onecli_r_getinfor_command).

## Come contattare il supporto

<span id="page-192-0"></span>È possibile contattare il supporto per ottenere aiuto in caso di problemi.

È possibile ricevere assistenza hardware attraverso un fornitore di servizi Lenovo autorizzato. Per individuare un fornitore di servizi autorizzato da Lenovo a fornire un servizio di garanzia, accedere all'indirizzo [https://](https://datacentersupport.lenovo.com/serviceprovider)  [datacentersupport.lenovo.com/serviceprovider](https://datacentersupport.lenovo.com/serviceprovider) e utilizzare il filtro di ricerca per i vari paesi. Per i numeri di telefono del supporto Lenovo, vedere <https://datacentersupport.lenovo.com/supportphonelist> per i dettagli sul supporto per la propria area geografica.

# <span id="page-194-0"></span>Appendice C. Informazioni particolari

I riferimenti contenuti in questa pubblicazione relativi a prodotti, servizi o funzioni Lenovo non implicano che la Lenovo intenda renderli disponibili in tutti i paesi in cui opera. Consultare il proprio rappresentante Lenovo locale per in formazioni sui prodotti e servizi disponibili nel proprio paese.

<span id="page-194-1"></span>Qualsiasi riferimento a un prodotto, programma o servizio Lenovo non implica che debba essere utilizzato esclusivamente quel prodotto, programma o servizio Lenovo. Qualsiasi prodotto, programma o servizio funzionalmente equivalente che non violi alcun diritto di proprietà intellettuale Lenovo può essere utilizzato. È comunque responsabilità dell'utente valutare e verificare la possibilità di utilizzare altri prodotti, programmi o servizi.

Lenovo può avere applicazioni di brevetti o brevetti in corso relativi all'argomento descritto in questo documento. La distribuzione del presente documento non concede né conferisce alcuna licenza in virtù di alcun brevetto o domanda di brevetto. Per ricevere informazioni, è possibile inviare una richiesta scritta a:

Lenovo (United States), Inc. 1009 Think Place Morrisville, NC 27560 U.S.A. Attention: Lenovo VP of Intellectual Property

LENOVO FORNISCE QUESTA PUBBLICAZIONE "COSÌ COM'È" SENZA ALCUN TIPO DI GARANZIA, SIA ESPRESSA SIA IMPLICITA, INCLUSE, MA NON LIMITATE, LE GARANZIE IMPLICITE DI NON VIOLAZIONE, COMMERCIABILITÀ O IDONEITÀ PER UNO SCOPO PARTICOLARE. Alcune giurisdizioni non consentono la rinuncia a garanzie esplicite o implicite in determinate transazioni, quindi la presente dichiarazione potrebbe non essere applicabile all'utente.

Questa pubblicazione potrebbe contenere imprecisioni tecniche o errori tipografici. Le modifiche alle presenti informazioni vengono effettuate periodicamente; tali modifiche saranno incorporate nelle nuove pubblicazioni della pubblicazione. Lenovo si riserva il diritto di apportare miglioramenti e modifiche al prodotto o al programma descritto nel manuale in qualsiasi momento e senza preavviso.

I prodotti descritti in questa documentazione non sono destinati all'utilizzo di applicazioni che potrebbero causare danni a persone. Le informazioni contenute in questa documentazione non influiscono o modificano le specifiche o le garanzie dei prodotti Lenovo. Nessuno parte di questa documentazione rappresenta l'espressione o una licenza implicita fornita nel rispetto dei diritti di proprietà intellettuale di Lenovo o di terze parti. Tutte le informazioni in essa contenute sono state ottenute in ambienti specifici e vengono presentate come illustrazioni. Quindi, è possibile che il risultato ottenuto in altri ambienti operativi varii.

Lenovo può utilizzare o distribuire le informazioni fornite dagli utenti secondo le modalità ritenute appropriate, senza incorrere in alcuna obbligazione nei loro confronti.

Tutti i riferimenti ai siti Web non Lenovo contenuti in questa pubblicazione sono forniti per consultazione; per essi Lenovo non fornisce alcuna approvazione. I materiali reperibili presso questi siti non fanno parte del materiale relativo al prodotto Lenovo. L'utilizzo di questi siti Web è a discrezione dell'utente.

Qualsiasi dato sulle prestazioni qui contenuto è stato determinato in un ambiente controllato. Quindi, è possibile che il risultato ottenuto in altri ambienti operativi varii significativamente. Alcune misurazioni possono essere state effettuate sul sistemi a livello di sviluppo e non vi è alcuna garanzia che tali misurazioni resteranno invariate sui sistemi generalmente disponibili. Inoltre, alcune misurazioni possono essere state stimate mediante estrapolazione. I risultati reali possono variare. Gli utenti di questo documento dovrebbero verificare i dati applicabili per il proprio ambiente specifico.

## Marchi

Lenovo, il logo Lenovo, Flex System, System x, NeXtScale System, X Architecture e ThinkSystem sono marchi di Lenovo negli Stati Uniti, in altri paesi o in entrambi.

<span id="page-195-2"></span>Intel e Intel Xeon sono marchi di Intel Corporation negli Stati Uniti e in altri paesi.

Internet Explorer, Microsoft e Windows sono marchi del gruppo di società Microsoft.

Linux è un marchio registrato di Linus Torvalds.

Nomi di altre società, prodotti o servizi possono essere marchi di altre società.

## Note importanti

La velocità del processore indica la velocità del clock interno del processore; anche altri fattori influenzano le prestazioni dell'applicazione.

<span id="page-195-0"></span>La velocità dell'unità CD o DVD corrisponde alla velocità di lettura variabile. Le velocità effettive variano e, spesso, sono inferiori al valore massimo possibile.

Quando si fa riferimento alla memoria del processore, alla memoria reale e virtuale o al volume dei canali, KB indica 1.024 byte, MB indica 1.048.576 byte e GB indica 1.073.741.824 byte.

Quando si fa riferimento alla capacità dell'unità o ai volumi di comunicazioni, MB indica 1.000.000 byte e GB indica 1.000.000.000 byte. La capacità totale accessibile all'utente potrebbe variare a seconda degli ambienti operativi.

Per calcolare la capacità massima dell'unità interna, si deve ipotizzare la sostituzione delle unità standard e il popolamento di tutti i vani delle unità con le unità di dimensioni massime attualmente supportate, disponibili presso Lenovo.

La memoria massima potrebbe richiedere la sostituzione della memoria standard con un modulo di memoria opzionale.

Ogni cella di memoria in stato solido dispone di un numero finito e intrinseco di cicli di scrittura a cui la cella può essere sottoposta. Pertanto, un dispositivo in stato solido può essere soggetto a un numero massimo di cicli di scrittura, espresso come total bytes written (TBW). Un dispositivo che ha superato questo limite potrebbe non riuscire a rispondere a comandi generati dal sistema o potrebbe non consentire la scrittura. Lenovo non deve essere considerata responsabile della sostituzione di un dispositivo che abbia superato il proprio numero massimo garantito di cicli di programmazione/cancellazione, come documentato nelle OPS (Official Published Specifications) per il dispositivo.

Lenovo non fornisce garanzie sui prodotti non Lenovo. Il supporto, se presente, per i prodotti non Lenovo viene fornito dalla terza parte e non da Lenovo.

Qualche software potrebbe risultare differente dalla corrispondente versione in commercio (se disponibile) e potrebbe non includere guide per l'utente o la funzionalità completa del programma.

## Dichiarazione di regolamentazione delle telecomunicazioni

<span id="page-195-1"></span>Questo prodotto potrebbe non essere certificato nel proprio paese per qualsiasi tipo di connessione a interfacce di reti di telecomunicazioni pubbliche. Potrebbero essere necessarie ulteriori certificazioni previste dalle legislazioni nazionali prima di effettuare una qualsiasi connessione di questo tipo. Rivolgersi a un rappresentante o rivenditore Lenovo per informazioni.

## Informazioni sulle emissioni elettromagnetiche

Quando si collega un monitor all'apparecchiatura, è necessario utilizzare il cavo del monitor indicato ed eventuali dispositivi di eliminazione dell'interferenza forniti con il monitor.

<span id="page-196-0"></span>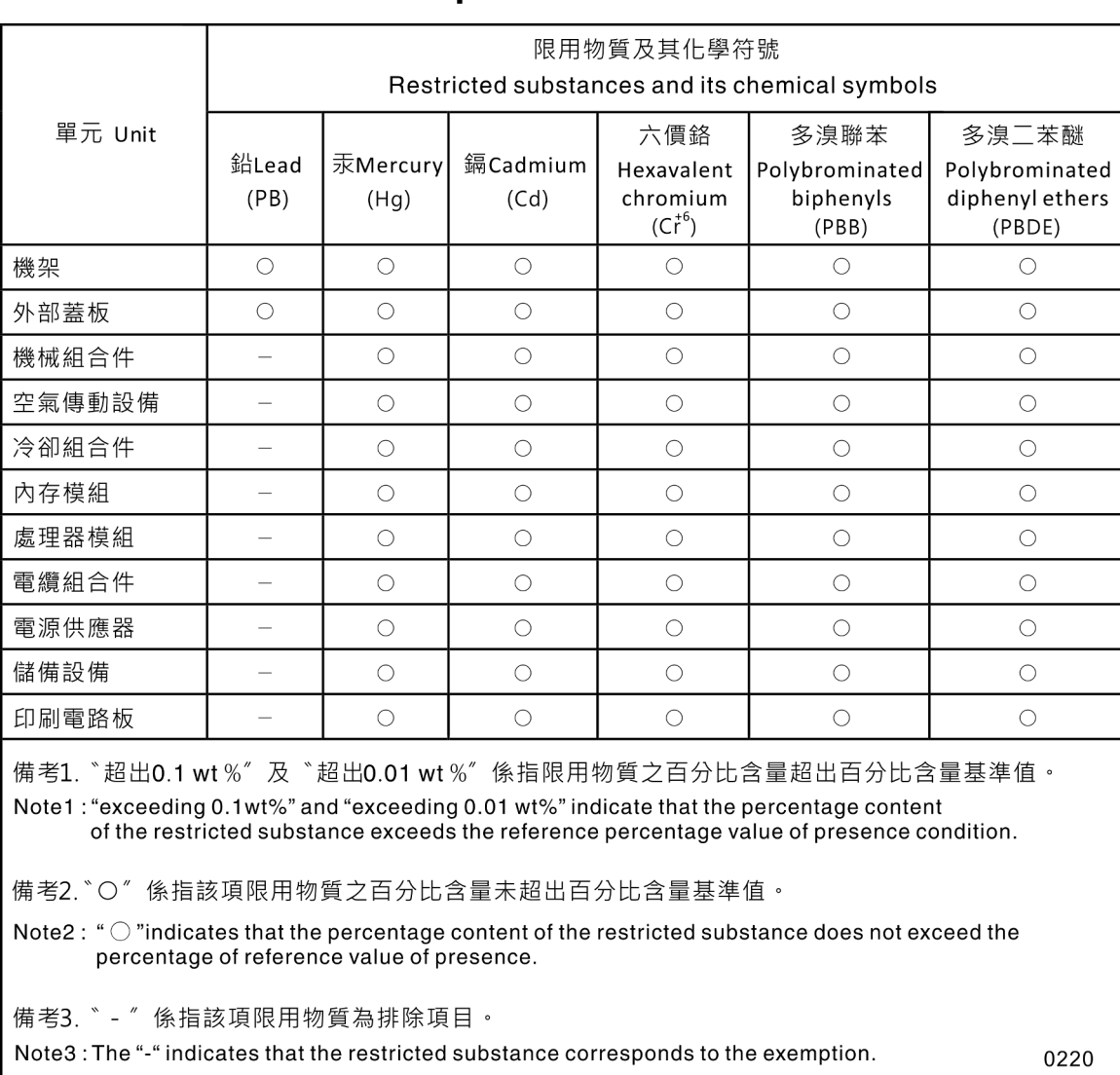

# Dichiarazione BSMI RoHS per Taiwan

## Informazioni di contatto per l'importazione e l'esportazione per l'area geografica di Taiwan

Sono disponibili alcuni contatti per informazioni sull'importazione e l'esportazione per l'area geografica di Taiwan.

<span id="page-197-0"></span>委製商/進口商名稱:台灣聯想環球科技股份有限公司 進口商地址: 台北市南港區三重路 66號 8樓 進口商電話: 0800-000-702

# Indice

## A

abilita<br>TPM 140 accensione del server [11](#page-18-1) adattatore installazione [102](#page-109-0) rimuovi [101](#page-108-1) Adattatore LOM installazione [78](#page-85-0)<br>replacement 76 replacement rimuovi [77](#page-84-1) Adattatore PCIe slot [22](#page-29-0) Adattatore RAID 101-[102](#page-109-1) connettori [34](#page-41-0) Adattatore TCM/TPM installazione [146](#page-153-0) replacement [144](#page-151-0) rimozione [144](#page-151-1) aggiornamenti firmware [6](#page-13-0) aggiornamento, tipo di macchina [138](#page-145-0) alimentatore installazione [108](#page-115-0) rimozione [104](#page-111-1) sostituzione [104](#page-111-2) alimentazione pulsante di controllo dell'alimentazione [16](#page-23-0) alloggiamento della ventola installazione [68](#page-75-0) asserzione presenza fisica [142](#page-149-0) assieme del vassoio del pannello operatore installazione [92](#page-99-0) assieme gabbia della ventola rimozione [66](#page-73-1) assieme VGA anteriore installazione [74](#page-81-0) replacement [72](#page-79-1) rimuovi [72](#page-79-2) assistenza e supporto hardware [185](#page-192-0) prima di contattare l'assistenza [183](#page-190-1) .<br>software [185](#page-192-0) Attività Ethernet LED [22](#page-29-0) Avvio sicuro UEFI [144](#page-151-2) avvisi di sicurezza [11](#page-18-2) avvisi importanti [188](#page-195-0)

# B

backplane connettori [33](#page-40-0)<br>installazione 59 installazione rimuovi [58](#page-65-1) Backplane M.2 installazione [82](#page-89-0) rimozione [80](#page-87-0) backplane, unità replacement [58](#page-65-2) Batteria CMOS installazione [65](#page-72-0) replacement [62](#page-69-0) blocco interruttori, sulla scheda di sistema [27](#page-34-0) blocco sul backplane M.2 regolazione [80](#page-87-1)

## C

carte système [179](#page-186-1)  LED [28](#page-35-0) rimuovi [134](#page-141-1) sostituzione [134](#page-141-2) cavi di alimentazione [54](#page-61-0) cavi di segnale e di alimentazione collegamento ad unità interne [35](#page-42-0) cavi, segnale e alimentazione collegamento ad unità interne [35](#page-42-0) CD-RW/DVD LED di attività dell'unità [14](#page-21-0) pulsante di espulsione [14](#page-21-0) chassis [181](#page-188-0) collegamento dei cavi delle unità [35](#page-42-0) completamento sostituzione dei componenti [151](#page-158-0) connettore alimentatore [22](#page-29-0) Gestione dei sistemi Ethernet [22](#page-29-0) Lenovo XClarity Controller [25](#page-32-0) seriale [22,](#page-29-0) [25](#page-32-1) USB [15](#page-22-0), [22](#page-29-0), [25](#page-32-2) video anteriore [14](#page-21-0) parte posteriore [22](#page-29-0) posteriore [25](#page-32-3) connettore con scaricamento elettrostatico [14](#page-21-0) connettore seriale [22](#page-29-0), [25](#page-32-1) connettore video anteriore [14](#page-21-0) parte posteriore [22](#page-29-0) connettore, scaricamento elettrostatico [14](#page-21-0) connettori Adattatore RAID [34](#page-41-0) backplane [33](#page-40-0) parte posteriore [22](#page-29-0) processore opzionale [29](#page-36-0)<br>Scheda verticale PCIe 32 Scheda verticale PCIe sulla parte posteriore del server [22](#page-29-0) vassoio di espansione della memoria [29](#page-36-0) connettori interni della scheda di sistema [26](#page-33-0) connettori, interni alla scheda di sistema [26](#page-33-0) contaminazione da particolato [5](#page-12-0) contaminazione gassosa [5](#page-12-0) contaminazione, particolato e gassosa [5](#page-12-0) controlli e LED pannello informativo dell'operatore [16](#page-23-0) coperchio superiore<br>installazione 150 .<br>installazione rimuovi [149](#page-156-1) coperchio, server replacement [148](#page-155-0) CPU installazione [117](#page-124-0) rimozione [113](#page-120-1) sostituzione [113](#page-120-2) creazione di una pagina Web di supporto personalizzata [183](#page-190-2) Criteri TPM [140](#page-147-1)

### D

dati di servizio [184](#page-191-0) deflettore d'aria replacement [130](#page-137-1) deflettore d'aria della scheda di sistema installazione [132](#page-139-0)

rimuovi [130](#page-137-2) di accensione LED parte posteriore [22](#page-29-0) Dichiarazione BSMI RoHS per Taiwan [189](#page-196-0) dichiarazione di regolamentazione delle telecomunicazioni [188](#page-195-1) DIMM installazione [88](#page-95-0) rimozione [85](#page-92-1) dispositivi sensibili all'elettricità statica maneggiare [57](#page-64-0) dispositivi, sensibili all'elettricità statica maneggiare [57](#page-64-0) dissipatore di calore installazione [117](#page-124-0) rimozione [113](#page-120-1) Dissipatore di calore sostituzione [113](#page-120-2)

## E

elenco delle parti [50](#page-57-0) elenco di controllo per la sicurezza [iv](#page-5-0) Ethernet connettore di gestione dei sistemi [22](#page-29-0) controller risoluzione dei problemi [160](#page-167-0) LED di stato del collegamento [22](#page-29-0) Lenovo XClarity Controller [25](#page-32-0)

## F

fermi di rilascio rack [14](#page-21-0), [16](#page-23-1) firmware aggiornamento [6](#page-13-0)

# G

gruppi funzione dei pulsanti [27](#page-34-1)

# I

```
identificazione del sistema 
  LED 
     posteriore 24
  pulsante 
     posteriore 24
identificazione sistema 
  LED 
    parte posteriore 22
Informazioni di contatto per l'importazione e 
l'esportazione per l'area geografica di Taiwan 190
informazioni particolari 187
informazioni utili 183
installazione 
  adattatore 102
  Adattatore LOM 78
  Adattatore RAID 102
  Adattatore TCM/TPM 146
  alimentatore 108
  alloggiamento della ventola 68
  assieme del vassoio del pannello operatore 92
  assieme VGA anteriore 74
  backplane 59
   82
  Batteria CMOS 65
  carte système 136
  coperchio superiore 150
```
CPU [117](#page-124-0) deflettore d'aria della scheda di sistema [132](#page-139-0) DIMM [88](#page-95-0) dissipatore di calore [117](#page-124-0) installazione module de la mémoire [88](#page-95-0) linee guida [55](#page-62-1) mascherina di sicurezza [129](#page-136-0) microprocessore [117](#page-124-0) module de la mémoire installazione [88](#page-95-0) modulo del processore e dissipatore di calore [117](#page-124-0) pannello anteriore dell'operatore [95](#page-102-0) PHM [117](#page-124-0) processore [117](#page-124-0) unità [61](#page-68-0) Unità M.2 [84](#page-91-0) vassoio di espansione del processore e della memoria [125](#page-132-0) ventola [70](#page-77-0) installazioneAssieme scheda verticale PCIe [98](#page-105-0) instradamento dei cavi unità [35](#page-42-1) interni, connettori della scheda di sistema [26](#page-33-0) interposer di alimentazione replacement [130](#page-137-1) interruttori, ponticelli e pulsanti sulla scheda di sistema [27](#page-34-1) Introduzione [1](#page-8-0)

### L **LCD**

pannello del display delle informazioni di sistema [17](#page-24-0) LED [16](#page-23-0) alimentatore [22](#page-29-0) alimentazione [15](#page-22-1), [24](#page-31-2) alimentazione ca [24](#page-31-3) alimentazione CA [22](#page-29-0) alimentazione CC [22,](#page-29-0) [24](#page-31-4) attività di rete [15](#page-22-2)[–16](#page-23-2) di accensione [16](#page-23-0) parte posteriore [22](#page-29-0) DIMM [29](#page-36-0) errore di sistema [16–](#page-23-3)[17](#page-24-1) parte posteriore [22](#page-29-0) posteriore [24](#page-31-5) identificazione [15](#page-22-3), [17](#page-24-2) identificazione del sistema posteriore [24](#page-31-0) identificazione sistema parte posteriore [22](#page-29-0) informazioni di sistema [16](#page-23-0) locatore di sistema [16](#page-23-0) per attività dell'unità CD-RW/DVD [14](#page-21-0) per attività dell'unità disco fisso [14](#page-21-0) per attività dell'unità SSD [14](#page-21-0) per attività Ethernet [22](#page-29-0) per attività unità disco fisso [14](#page-21-1) per stato dell'unità disco fisso [14](#page-21-0) per stato dell'unità SSD [14](#page-21-0) processore opzionale [29](#page-36-0) Stato dei collegamenti Ethernet [22](#page-29-0) sulla scheda di sistema [28](#page-35-0) LED alimentatore [22](#page-29-0) LED alimentazione ca [24](#page-31-3) LED alimentazione CA [22](#page-29-0) LED alimentazione CC [22,](#page-29-0) [24](#page-31-4) LED attività unità disco fisso [14](#page-21-1) LED di accensione [16](#page-23-0) LED di alimentazione [24](#page-31-2) LED di attività dell'unità disco fisso [14](#page-21-0) LED di attività dell'unità SSD [14](#page-21-0) LED di attività SSD [14](#page-21-1)

LED di stato dell'unità disco fisso [14](#page-21-0) LED di stato dell'unità SSD [14](#page-21-0) leva di rilascio del pannello informativo dell'operatore [14](#page-21-0) linee guida affidabilità del sistema [56](#page-63-0) installazione opzioni [55](#page-62-1) linee guida per l'installazione [55](#page-62-1) linee guida sull'affidabilità del sistema [56](#page-63-0)

# M

M.2 sostituzione [80](#page-87-2) manipolazione di dispositivi sensibili all'elettricità statica [57](#page-64-0) marchi [188](#page-195-2) mascherina installazione [129](#page-136-0) rimozione [128](#page-135-1) mascherina di sicurezza installazione [129](#page-136-0) replacement [128](#page-135-2) rimozione [128](#page-135-1) memoria problemi [166](#page-173-0) module de la mémoire, DIMM replacement [85](#page-92-2) modulo del processore e dissipatore di calore installazione [117](#page-124-0) rimozione [113](#page-120-1) sostituzione [113](#page-120-2)

## N

note, importanti [188](#page-195-0) numeri di telefono [185](#page-192-0) numeri di telefono per assistenza e supporto hardware [185](#page-192-0) numeri di telefono per l'assistenza e il supporto software [185](#page-192-0)<br>numero di serie 138 numero di serie NVMe [60–](#page-67-1)[61](#page-68-0)

# O

operazioni all'interno del server accensione [57](#page-64-1)

# P

pagina Web di supporto personalizzata [183](#page-190-2) pagina Web di supporto, personalizzata [183](#page-190-2) pannello anteriore dell'operatore [16](#page-23-4)  controlli e LED [16](#page-23-0)<br>installazione 95 installazione rimuovi [94](#page-101-1) pannello anteriore dell'operatore con display LCD [17](#page-24-0) Pannello del display delle informazioni di sistema LCD [17](#page-24-0) pannello LPD (Lightpath Diagnostics) Pulsante NMI [22](#page-29-0) PCIe Assieme scheda verticale PCIe replacement [96](#page-103-1) Assieme scheda verticale PCIe, adattatore sostituzione [96](#page-103-2) risoluzione dei problemi [173](#page-180-3) PHM installazione [117](#page-124-0) rimozione [113](#page-120-1) sostituzione [113](#page-120-2) ponticelli, interruttori e pulsanti sulla scheda di sistema [27](#page-34-1)

presenza fisica [142](#page-149-0) problemi accensione e spegnimento [174](#page-181-2) alimentazione [160](#page-167-1) dispositivi opzionali [173](#page-180-3) dispositivo seriale [176](#page-183-3) Dispositivo USB [165](#page-172-0) memoria [166](#page-173-0) monitor [168](#page-175-0), [176](#page-183-4) mouse [165](#page-172-0) osservabili [170](#page-177-0) PCIe [173](#page-180-3) periodici [164](#page-171-0) rete [170](#page-177-1) software [177](#page-184-2) tastiera [165](#page-172-0) Unità di controllo Ethernet [160](#page-167-0) unità disco fisso [161](#page-168-0) ventola [163](#page-170-0) video [168](#page-175-0), [176](#page-183-4) problemi dei dispositivi seriali [176](#page-183-3) Problemi dei dispositivi USB [165](#page-172-0) Problemi del controller Ethernet risoluzione [160](#page-167-0) problemi del monitor [168](#page-175-0), [176](#page-183-4) problemi del mouse [165](#page-172-0) problemi del video [168,](#page-175-0) [176](#page-183-4) problemi dell'unità disco fisso [161](#page-168-0) problemi della tastiera [165](#page-172-0) problemi di accensione e spegnimento del server [174](#page-181-2) problemi di alimentazione [160](#page-167-1) problemi dispositivi opzionali [173](#page-180-3) problemi intermittenti [164](#page-171-0) problemi osservabili [170](#page-177-0) problemi relativi al monitor [168,](#page-175-0) [176](#page-183-4) problemi relativi alle ventole [163](#page-170-0) problemi software [177](#page-184-2) processore installazione [117](#page-124-0) rimozione [113](#page-120-1) sostituzione [113](#page-120-2) processore opzionale [29](#page-36-0) pulsante identificazione del sistema posteriore [24](#page-31-1) pulsante di forzatura NMI funzione [27](#page-34-1) pulsante di rilevamento della presenza [16](#page-23-0) Pulsante NMI [25](#page-32-4), [27](#page-34-1) sul pannello LPD (Lightpath Diagnostics) [22](#page-29-0) pulsante, Lightpath [27](#page-34-2) pulsante, rilevamento presenza [16](#page-23-0) pulsanti, disponibili sul server [27](#page-34-1)

# R

raccolta dei dati di servizio [184](#page-191-0) RAID (Redundant Array of Independent Disks) [62](#page-69-1) replacement Adattatore LOM [76](#page-83-0) Adattatore TCM/TPM [144](#page-151-0) assieme VGA anteriore [72](#page-79-1) backplane, unità [58](#page-65-2) Batteria CMOS [62](#page-69-0) coperchio del server [148](#page-155-0) deflettore d'aria [130](#page-137-1) interposer di alimentazione [130](#page-137-1) mascherina di sicurezza [128](#page-135-2) module de la mémoire, DIMM [85](#page-92-2) PCIe Assieme scheda verticale PCIe [96](#page-103-1) vassoio di espansione del processore e della memoria, deflettore d'aria del vassoio di espansione [123](#page-130-1)

replacementpannello anteriore dell'operatore, assieme del vassoio del pannello operatore [90](#page-97-0) rete problemi [170](#page-177-1) Rete Indirizzo MAC [15](#page-22-4) Richiesta di supporto [183](#page-190-2) riciclaggio [179](#page-186-1)[–181](#page-188-0) riciclare [179](#page-186-1)–[181](#page-188-0) rimozione Adattatore TCM/TPM [144](#page-151-1) CPU [113](#page-120-1) DIMM [85](#page-92-1) Dissipatore di calore [113](#page-120-1) mascherina di sicurezza [128](#page-135-1) microprocessore [113](#page-120-1) modulo del processore e dissipatore di calore [113](#page-120-1) modulo di memoria rimozione [85](#page-92-1) PHM [113](#page-120-1) processore [113](#page-120-1) rimozione module de la mémoire [85](#page-92-1) unità [60](#page-67-1) Unità M.2 [83](#page-90-0) rimuovi adattatore [101](#page-108-1) Adattatore LOM [77](#page-84-1) alimentatore [104](#page-111-1) assieme dell'alloggiamento della ventola [66](#page-73-1) assieme VGA anteriore [72](#page-79-2) backplane [58](#page-65-1) carte système [134](#page-141-1) coperchio superiore [149](#page-156-1) deflettore d'aria della scheda di sistema [130](#page-137-2) pannello anteriore dell'operatore [94](#page-101-1) vassoio di espansione del processore e della memoria [123](#page-130-2) ventola [69](#page-76-0) risoluzione Problemi del controller Ethernet [160](#page-167-0) risorse PCIe insufficienti [173](#page-180-3) risoluzione dei problemi [168,](#page-175-0) [173](#page-180-3), [176–](#page-183-4)[177](#page-184-2) DCPMM [166](#page-173-0) DRAM [166](#page-173-0) in base al sintomo [161](#page-168-1) problemi dei dispositivi seriali [176](#page-183-3) Problemi dei dispositivi USB [165](#page-172-0) problemi del mouse [165](#page-172-0) problemi dell'unità disco fisso [161](#page-168-0) problemi di accensione e spegnimento [174](#page-181-2) problemi intermittenti [164](#page-171-0) problemi osservabili [170](#page-177-0) problemi relativi alla memoria [166](#page-173-0) problemi relativi alla rete [170](#page-177-1) problemi relativi alla tastiera [165](#page-172-0) problemi relativi alle ventole [163](#page-170-0) risoluzione dei problemi in base ai sintomi [161](#page-168-1) video [168](#page-175-0), [176](#page-183-4) risoluzione di problemi di alimentazione [160](#page-167-1) risorse PCIe insufficienti risoluzione [173](#page-180-3)

## S

SATA/SAS [60–](#page-67-1)[61](#page-68-0) scheda di sistema Descrizione del blocco interruttori SW13 [27](#page-34-0) installazione [136](#page-143-0) interruttori, ponticelli e pulsanti [27](#page-34-1) LED [28](#page-35-1) Scheda di sistema LED [158](#page-165-0) Scheda verticale PCIe

connettori [32](#page-39-0) Secure Boot [144](#page-151-2) server, vista anteriore [14](#page-21-0) sicurezza [iii](#page-4-1) sistema LED di errore anteriore [16](#page-23-0) LED di errore di sistema parte posteriore [22](#page-29-0) LED di identificazione, anteriore [16](#page-23-0) Sistema LED informazioni [16](#page-23-0) slot Adattatore LOM [24](#page-31-6) Adattatore ML, 1 GB [22](#page-29-0) Slot dell'adattatore Ethernet, 10 Gb [22](#page-29-0) Slot dell'adattatore ML, 1 Gb [22](#page-29-0) smontaggio [179–](#page-186-2)[181](#page-188-0) software [13](#page-20-0) sostituzione alimentatore [104](#page-111-2) CPU [113](#page-120-2) Dissipatore di calore [113](#page-120-2) M.2 [80](#page-87-2) microprocessore [113](#page-120-2) modulo del processore e dissipatore di calore [113](#page-120-2) PCIe Assieme scheda verticale PCIe, adattatore [96](#page-103-2) PHM [113](#page-120-2) processore [113](#page-120-2) scheda di sistema [134](#page-141-2) ventola, alloggiamento della ventola [66](#page-73-2) sostituzione dei componenti, completamento [151](#page-158-0) Specifiche spegnimento del server [11](#page-18-3) Suggerimenti tecnici [11](#page-18-4) switch sulla scheda di sistema [27](#page-34-1)

# T

TCM [140](#page-147-0) TPM [140](#page-147-0) TPM 1.2 [143](#page-150-0) TPM 2.0 [143](#page-150-0) Trusted Cryptographic Module [140](#page-147-0) Trusted Platform Module [140](#page-147-0)

# U

unità collegamento di cavi di segnale e di alimentazione [35](#page-42-0) instradamento dei cavi [35](#page-42-1) rimozione [60](#page-67-1) unità disco fisso [60–](#page-67-1)[61](#page-68-0) Unità M.2 installazione [84](#page-91-0) rimozione [83](#page-90-0) unità SSD [60–](#page-67-1)[61](#page-68-0) unità, installazione [61](#page-68-0) USB connettore [22,](#page-29-0) [25](#page-32-2)

## V

vassoio di espansione del processore e della memoria [179](#page-186-1)– [180](#page-187-0)  installazione [125](#page-132-0) rimuovi [123](#page-130-2)

vassoio di espansione del processore e della memoria, deflettore d'aria del vassoio di espansione replacement [123](#page-130-1) vassoio di espansione della memoria [29](#page-36-0) ventola installazione [70](#page-77-0) rimuovi [69](#page-76-0) ventola, alloggiamento della ventola sostituzione [66](#page-73-2)

Versione TPM [143](#page-150-0) video connettore posteriore [25](#page-32-3) vista anteriore Posizioni dei LED [14](#page-21-0) vista anteriore del server [14](#page-21-0) vista posteriore [22](#page-29-0) del server [22](#page-29-0) vista posteriore del server [22](#page-29-0)

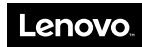

Numero di parte: SP47A24295

Printed in China

(1P) P/N: SP47A24295

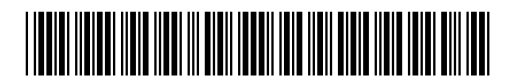